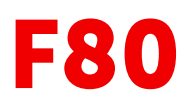

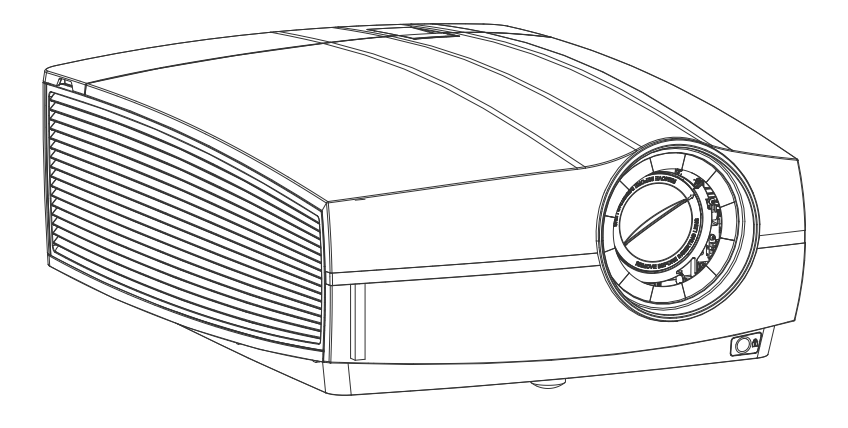

Руководство пользователя

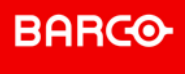

### **Версия продукта**

Версия программного обеспечения: 2,0

**Barco Fredrikstad AS** Habornveien 53, N-1630 Gamle Fredrikstad, Norway Support.fre@barco.com www.barco.com

**Registered office: Barco NV** President Kennedypark 35, 8500 Kortrijk, Belgium www.barco.com/en/support www.barco.com

Все права защищены. Полное и частичное копирование, воспроизведение и перевод этого документа запрещены. Также запрещается записывать, передавать или сохранять его в информационнопоисковых системах без предварительного письменного согласия компании Barco.

### **Изменения**

Компания Barco предоставляет это руководство "как есть" и не дает никаких гарантий, явных или подразумеваемых, в том числе подразумеваемых гарантий коммерческой пригодности или соответствия определенным целям. Barco может вносить усовершенствования и изменения в изделия и программы, описанные в этом документе, в любое время без предварительного уведомления.

Этот документ может содержать технические неточности и опечатки. Сведения, содержащиеся в данном документе, периодически пересматриваются. Соответствующие изменения включаются в новые версии данного документа.

Новейшие версии руководств Barco можно загрузить на веб-сайте Barco *www.barco. com* или на вебсайте Barco с защищенным доступом *https://www.barco.com/en/signin*.

### **Товарные знаки**

Торговые марки и наименования продуктов, упомянутые в данном руководстве, могут являться товарными знаками, зарегистрированными товарными знаками или интеллектуальной собственностью соответствующих владельцев. Все торговые марки и наименования продуктов, упомянутые в данном руководстве, служат в качестве пояснений или примеров и не могут расцениваться как реклама продуктов соответствующих производителей.

### **Гарантия и компенсация**

Компания Barco предоставляет гарантию на безупречное изготовление, которая является составной частью ранее законно оговоренных условий гарантии. При получении покупатель должен немедленно осмотреть все поставляемые товары на предмет повреждений, возникших во время транспортировки, а также на предмет дефектов материала и производственных дефектов и незамедлительно уведомить компанию Barco в письменной форме о любых претензиях.

Гарантийный период начинается в день передачи риска, а для специальных систем и программного обеспечения – в день ввода в эксплуатацию, но не позднее, чем через 30 дней после передачи риска. Если в уведомлении указывается на обоснованность претензии, компания Barco может по собственному усмотрению устранить дефект или предоставить замену в надлежащий срок. Если эта мера не может быть реализована или не может быть реализована успешно, покупатель может потребовать скидку с покупной цены или расторжения договора. Все другие претензии, в частности те, которые касаются компенсации за прямое или косвенное повреждение, а также за повреждение, относящееся к работе программного обеспечения, а также к другим услугам, предоставляемым компанией Barco и являющимся компонентами системы или независимыми услугами, будут рассматриваться как недействительные, если повреждение не квалифицировано как отсутствие характеристик, гарантированных в письменной форме, не является умышленным или возникшим в результате преступной невнимательности, или не является частично виной компании Barco.

Если покупатель или третья сторона вносит изменения или осуществляет ремонт продуктов, поставляемых компанией Barco, или если эти продукты эксплуатируются ненадлежащим образом, в частности если системы, введенные в эксплуатацию, используются неправильно или если после передачи риска продукты подвергаются воздействию, не оговоренному в соглашении, все претензии покупателя в отношении гарантии будут рассматриваться как недействительные. Гарантия не распространяется на сбои системы, которые квалифицированы как сбои, возникшие в результате использования определенных программ или особых электронных схем, предоставленных покупателем, например, интерфейсов. Нормальный износ, а также техническое обслуживание в нормальном объеме не покрываются гарантией, предоставляемой компанией Barco.

Пользователь должен соблюдать условия окружающей среды, а также положения о предоставлении услуг и технического обслуживания, изложенные в этом руководстве.

### **Федеральная комиссия по связи (Заявление FCC)**

Данное оборудование было протестировано и признано соответствующим требованиям к цифровому оборудованию класса А, изложенным в правилах FCC, часть 15. Цель этих ограничений — обеспечить достаточную защиту от неблагоприятных воздействий при эксплуатации оборудования в коммерческой

### **©**

среде. Оборудование вырабатывает, использует и может излучать радиочастотную энергию. Кроме того, если аппаратура установлена и используется с нарушением инструкций, приведенных в технической документации, она может создавать сильные радиопомехи. Эксплуатация этого оборудования в жилом районе может привести к возникновению помех, в этом случае пользователь несет ответственность за устранение помех за свой счет.

Изменения или модификации, которые в явном виде не одобрены стороной, ответственной за обеспечение соответствия требованиям, могут привести к аннулированию прав пользователя на эксплуатацию оборудования.

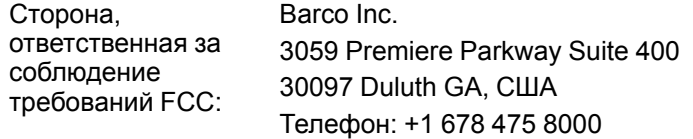

### **Охрана патентных прав**

Перейдите, пожалуйста, по ссылке *www.barco.com/about-barco/legal/patents*

### **Заявление о соответствии стандартам электромагнитной совместимости**

### **EN55032/CISPR32, класс A MME (мультимедийное оборудование)**

**Предупреждение**. Это оборудование соответствует классу A стандарта CISPR 32. В жилых районах данное оборудование может вызывать радиопомехи.

### **Класс A ITE (оборудование информационных технологий)**

**Предупреждение:** данное устройство относится к классу А. В бытовых условиях данное устройство может вызывать радиопомехи, при этом может быть необходимо, чтобы пользователь принял соответствующие меры.

警告使用者: 此為甲類資訊技術設備,於居住環境中使用時,可能會造成射頻擾動,在此種情況下,使用者會 被要求採取某些適當的對策。

### **Юридическое предупреждение относительно использования камеры**

Компания Barco предоставляет комплект лазерного дальномера и камеры USB для измерения расстояния от передней панели проектора до проекционной поверхности и мониторинга производительности проектора. Компания Barco не несет ответственности за использование камеры USB не по назначению.

### **Юридическое предупреждение относительно использования сети**

Чтобы минимизировать риск утечки, незаконного использования и повреждения конфиденциальных корпоративных и/или личных данных, а также коммерческой тайны, компания Barco настоятельно рекомендует устанавливать проектор в **закрытой сети**. Кроме того, следует принять меры для защиты сети и проектора от неавторизованного доступа третьих лиц. В максимально допустимой действующим законодательством степени компания Barco снимает с себя ответственность в случае использования проектора в общедоступной сети.

## Содержание

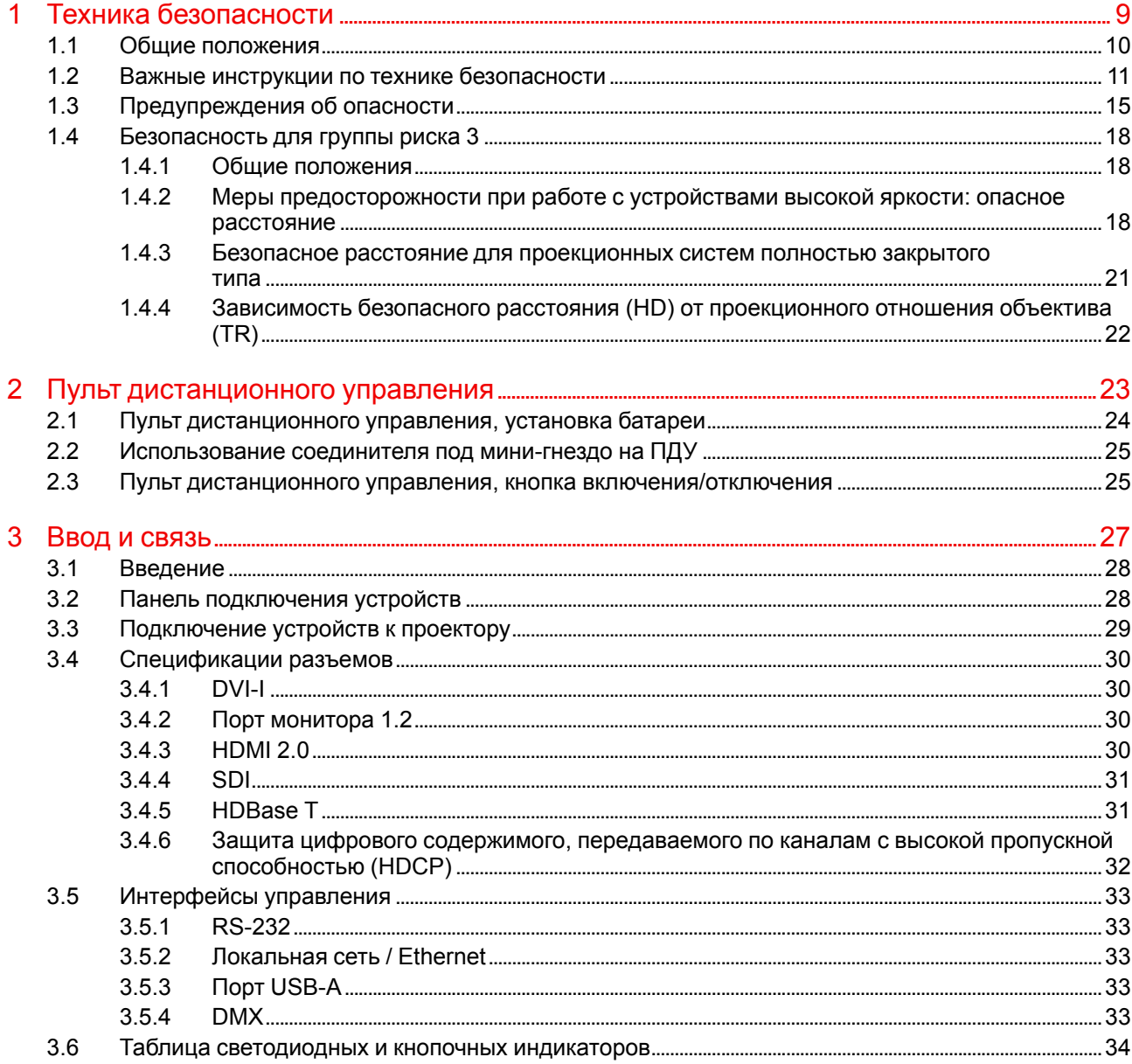

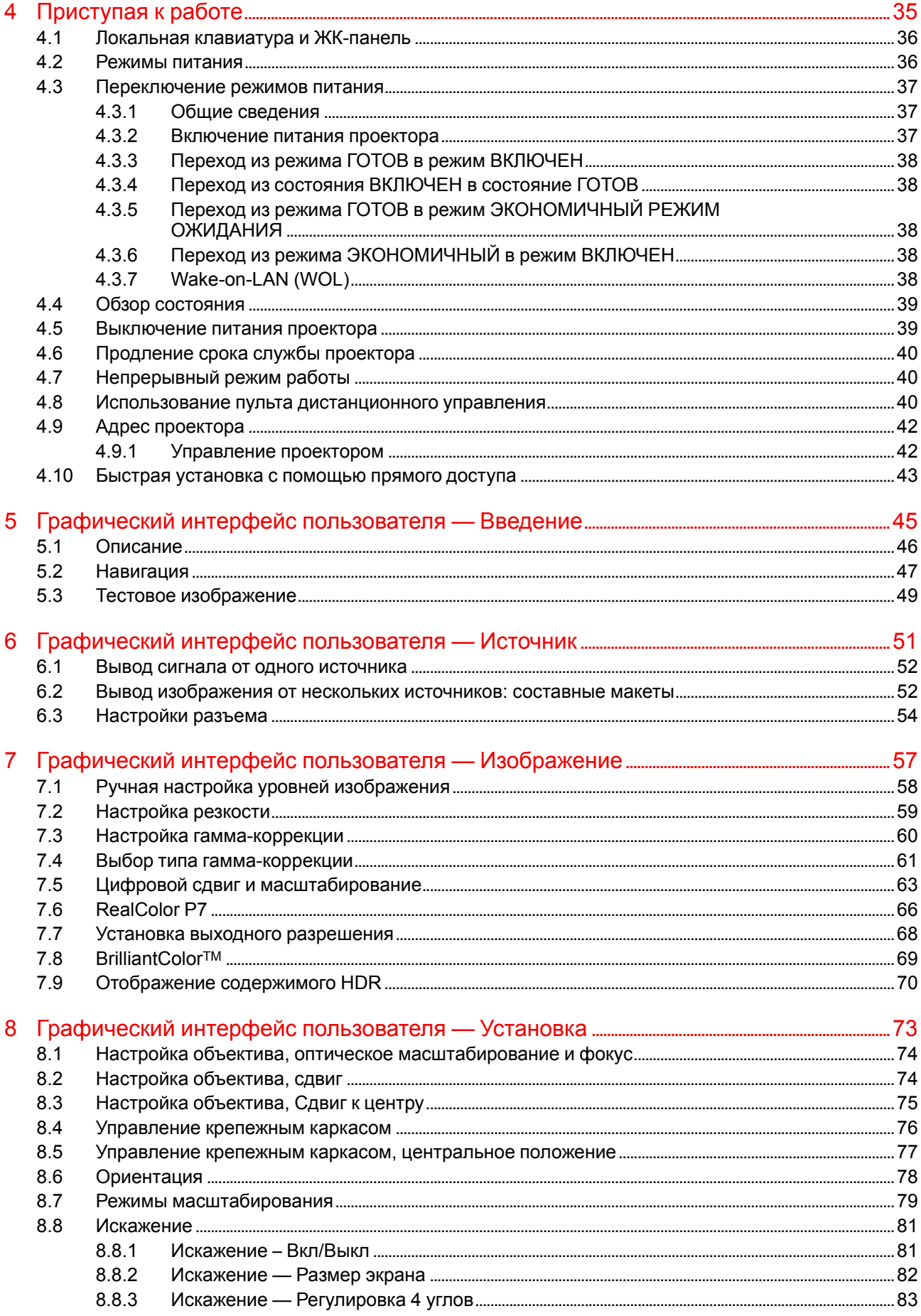

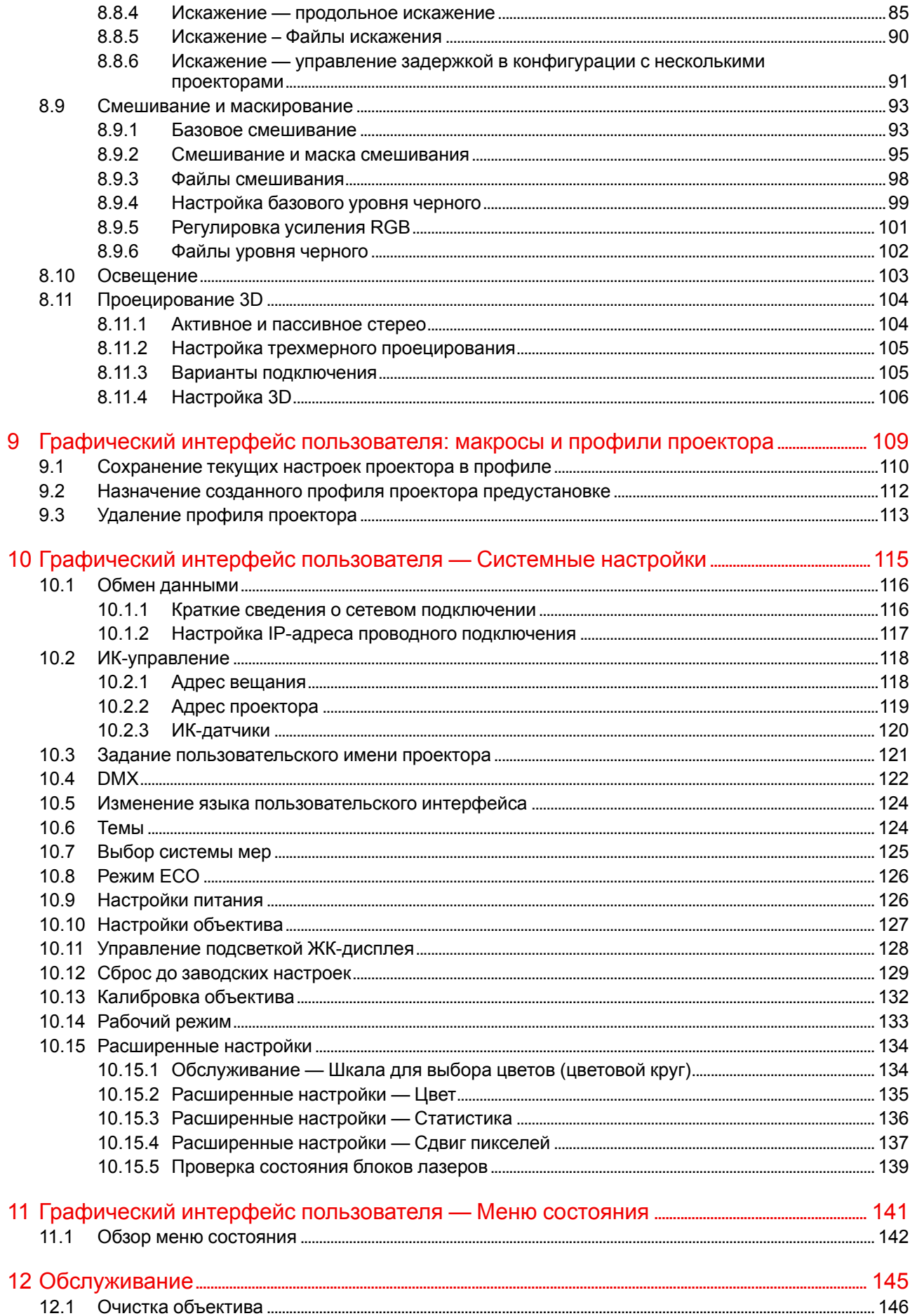

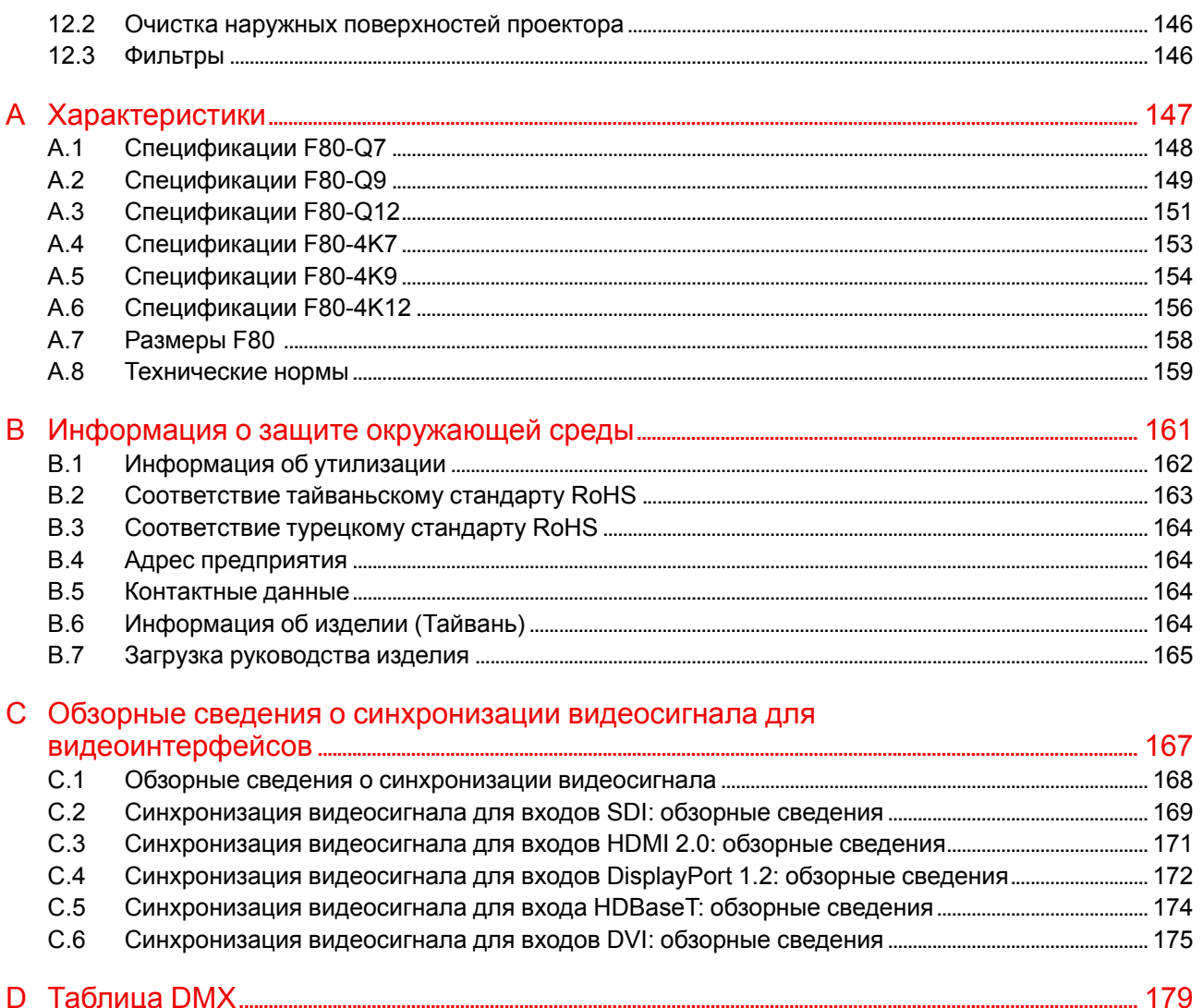

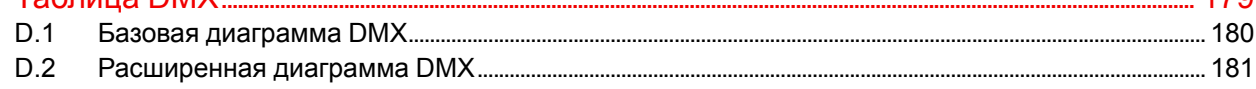

## **Техника безопасности [1](#page-8-0)**

<span id="page-8-0"></span>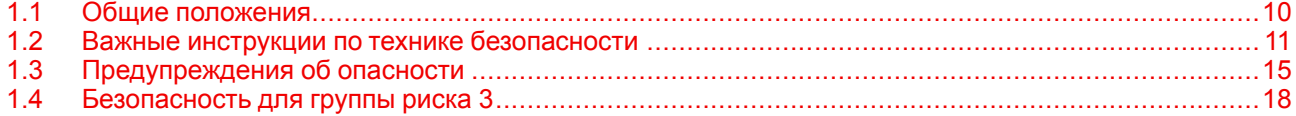

### **Об этом документе**

Внимательно прочтите этот документ. В нем приведена информация, которая поможет предотвратить травмирование персонала при установке и эксплуатации проектора F80. Кроме того, в этот раздел включены несколько рекомендаций, направленных на защиту проектора F80 от повреждений. Убедитесь в понимании приведенных в данном разделе правил, инструкций по технике безопасности и предупреждений, перед тем как приступить к установке проектора F80.

### **Пояснение термина F80, используемого в этом документе**

Термин «F80», встречающийся в тексте настоящего документа, означает, что содержимое документа применимо к указанным ниже продуктам Barco.

• F80-Q7, F80-Q9, F80-Q12, F80-4K7, F80-4K9, F80-4K12

### **Сертификационное название модели**

• GPC

## <span id="page-9-0"></span>1.1 Общие положения

### Общие правила техники безопасности

- Перед началом эксплуатации оборудования внимательно прочтите руководство и сохраните его для использования в будущем.
- Установку и предварительную настройку оборудования должны выполнять квалифицированные сотрудники компании Вагсо или уполномоченного сервисного дилера Вагсо.
- Необходимо учитывать все предупреждения, нанесенные на поверхность проектора и приведенные в руководствах.
- В точности соблюдайте все инструкции по эксплуатации оборудования.
- Устанавливайте электрооборудование с соблюдением местных правил.

### Уведомление о соответствии стандартам безопасности

Данное оборудование изготовлено в соответствии с требованиями международного стандарта безопасности IEC60950-1, являющегося основой для национальных норм по технике безопасности во всем мире. Стандарт безопасности касается оборудования информационных технологий, в т. ч. электрического производственного оборудования, предназначенного для использования в «нормальных» условиях (в офисе или дома). Этим стандартом безопасности установлены важные требования к использованию критически важных для безопасности компонентов, материалов и изоляции для защиты пользователя или оператора от риска получения электротравмы, от опасных энергетических факторов, а также от рисков, связанных с доступом к деталям под напряжением. Стандартами безопасности также установлены ограничения по температуре воздуха в помещении и снаружи, уровню радиации, механической устойчивости и прочности, конструкции корпуса и противопожарной защите. Испытания при симуляции условий единичного отказа уменьшают риск возникновения опасностей и гарантируют безопасность оборудования для пользователя даже в случае отказа оборудования.

### Предупреждение об оптическом излучении

В проекторе используются лазеры чрезвычайно высокой яркости (интенсивности излучения). Луч лазера проходит через оптический поток проектора. Собственный луч лазера всегда скрыт от пользователя. Свет, проходящий через проекционный объектив, ослабляется в оптическом потоке: источник света становится больше, а интенсивность света снижается по сравнению с лазерным лучом. Тем не менее проецируемый свет представляет значительную опасность для глаз человека при прямом воздействии на них. Эта опасность связана не непосредственно с характеристиками лазерного излучения, а исключительно с индуцированной тепловой энергией источника света, которая равна энергии, излучаемой ламповыми проекторами.

При воздействии луча света на глаз в пределах опасного расстояния (HD) есть риск ожога сетчатки. Безопасное расстояние для глаз (HD) определяется от поверхности объектива до положения проецируемого луча, на котором интенсивность излучения равна максимально допустимому воздействию, описанному в разделе «Безопасное расстояние».

### Предупреждение об оптическом излучении (приложение)

- F80-Q12, F80-4K12:
	- Данный проектор класса 1 соответствует стандарту IEC EN 60825-1:2014. Проектор соответствует стандарту IEC 60825-1:2007 и рабочим характеристикам согласно 21 CFR 1040 за исключением характеристик в рамках величин отклонения 2017-V-4837, действующих September 13, 2017. Не смотрите на световой поток.
	- Данный проектор относится к группе риска 2 (RG2) в соответствии со стандартом IEC EN 62471-5. Проектор может относиться к группе риска 3 (RG3), если на нем установлен взаимозаменяемый объектив с проекционным отношением выше 2.2. Перед началом эксплуатации изучите таблицу объективов и узнайте проекционное отношение в инструкции. Данная комбинация проектора и объектива предназначена исключительно для профессионального применения. Меры предосторожности для проекторов RG3 описаны в разделе "Безопасность для группы риска 3", стр. 18.
	- Данный проектор оснащен одним или несколькими встроенными лазерными модулями класса 4. Демонтаж или внесение изменений в конструкцию устройства опасны и строго запрещены.
- F80-Q9, F80-4K9:
	- Данный проектор класса 1 соответствует стандарту IEC EN 60825-1:2014. Проектор соответствует стандарту IEC 60825–1:2007 и рабочим характеристикам согласно 21 CFR 1040 за исключением характеристик в рамках величин отклонения 2017-V-4837, действующих September 13, 2017. Не смотрите на световой поток.
	- Данный проектор относится к группе риска 2 (RG2) в соответствии со стандартом IEC EN 62471- 5. Проектор может относиться к группе риска 3 (RG3), если на нем установлен взаимозаменяемый объектив с проекционным отношением выше 2.8. Перед началом эксплуатации изучите таблицу объективов и узнайте проекционное отношение в инструкции. Данная комбинация проектора и объектива предназначена исключительно для профессионального применения. Меры предосторожности для проекторов RG3 описаны в разделе "[Безопасность](#page-17-0) для группы риска 3", [стр.](#page-17-0) 18.
	- Данный проектор оснащен одним или несколькими встроенными лазерными модулями класса 4. Демонтаж или внесение изменений в конструкцию устройства опасны и строго запрещены.
- F80-Q7, F80-4K7:
	- Данный проектор класса 1 соответствует стандарту IEC EN 60825-1:2014. Проектор соответствует стандарту IEC 60825–1:2007 и рабочим характеристикам согласно 21 CFR 1040 за исключением характеристик в рамках величин отклонения 2017-V-4837, действующих September 13, 2017. Не смотрите на световой поток.
	- Данный проектор относится к группе риска 2 (RG2) в соответствии со стандартом IEC EN 62471- 5. Проектор может относиться к группе риска 3 (RG3), если на нем установлен взаимозаменяемый объектив с проекционным отношением выше 3.5. Перед началом эксплуатации изучите таблицу объективов и узнайте проекционное отношение в инструкции. Данная комбинация проектора и объектива предназначена исключительно для профессионального применения. Меры предосторожности для проекторов RG3 описаны в разделе "[Безопасность](#page-17-0) для группы риска 3", [стр.](#page-17-0) 18.
	- Данный проектор оснащен одним или несколькими встроенными лазерными модулями класса 4. Демонтаж или внесение изменений в конструкцию устройства опасны и строго запрещены.

### **Определение пользователей**

В данном руководстве термин «ОБСЛУЖИВАЮЩИЙ ПЕРСОНАЛ» относится к уполномоченным компанией Barco лицам, прошедшим необходимое техническое обучение и имеющим соответствующий опыт, что позволяет им распознавать возможные опасности (включая, помимо прочего, опасность поражения ТОКОМ ВЫСОКОГО НАПРЯЖЕНИЯ при работе с ЭЛЕКТРОННЫМИ СХЕМАМИ и ПРОЕКТОРАМИ ВЫСОКОЙ ЯРКОСТИ), которым они подвергаются при выполнении работы, и осведомленным о мерах безопасности, которые уменьшают возможный риск для них и других людей. Только уполномоченный компанией Barco ОБСЛУЖИВАЮЩИЙ ПЕРСОНАЛ, осведомленный об этих рисках, имеет право выполнять работы по техническому обслуживанию внутри корпуса продукта. Термины «ПОЛЬЗОВАТЕЛЬ» и «ОПЕРАТОР» обозначают любое лицо, не относящееся к ОБСЛУЖИВАЮЩЕМУ ПЕРСОНАЛУ. При установке взаимозаменяемого объектива с проекционным отношением, соответствующим группе риска RG3, обратитесь к главе "[Безопасность](#page-17-0) для группы риска [3](#page-17-0)", [стр.](#page-17-0) 18. Данная комбинация проектора и объектива предназначена исключительно для профессионального применения.

ТОЛЬКО ДЛЯ ПРОФЕССИОНАЛЬНОГО ИСПОЛЬЗОВАНИЯ УПОЛНОМОЧЕННЫМ компанией Barco ПЕРСОНАЛОМ, ознакомленным с возможными опасностями, связанными со световыми лучами высокой интенсивности.

## <span id="page-10-0"></span>**1.2 Важные инструкции по технике безопасности**

### **Во избежание поражения электрическим током**

- Подключать изделие следует только к источнику однофазного переменного тока.
- Данное оборудование должно быть заземлено с помощью прилагаемого трехжильного кабеля для сети переменного тока. Если в комплекте с устройством нет нужного кабеля, обратитесь к местному дилеру. Если не удается вставить вилку в розетку, обратитесь к электрику или замените устаревшую розетку. Используйте вилку с заземляющим контактом. Не используйте 2-жильные шнуры питания, так как это опасно и может привести к поражению электрическим током.
- Не кладите и не ставьте ничего на шнур питания. Не располагайте устройство в местах, где на провод могут наступить люди. Чтобы отключить питание, выньте вилку из розетки. Не тяните непосредственно за шнур.
- Используйте только прилагаемый к устройству шнур питания. Другие шнуры питания, хотя и похожие внешне, не прошли заводскую проверку на безопасность, и их не следует использовать для подключения устройства. Если необходимо заменить шнур питания, обратитесь к местному дилеру.
- Не эксплуатируйте проектор с поврежденным шнуром. Замените шнур питания.
- Не используйте проектор, если он падал или был поврежден, пока он не будет проверен квалифицированными сервисными специалистами на предмет возможности дальнейшей эксплуатации.
- Располагайте шнур таким образом, чтобы об него нельзя было споткнуться, чтобы он не натягивался и не контактировал с острыми поверхностями.
- Если необходимо использовать удлинительный шнур, он должен быть предназначен для работы с номинальным током, который как минимум равен номиналу устройства. Шнур с более низким номинальным током может перегреваться.
- Не вставляйте предметы в отверстия на корпусе устройства, так как они могут соприкоснуться с элементами под напряжением или закоротить некоторые части, что может привести к возгоранию или получению электротравмы.
- Следите за тем, чтобы в отверстия корпуса устройства не попадали посторонние предметы.
- Защищайте проектор от дождя и сырости.
- Проектор можно использовать только в помещении. Не используйте устройство на улице.
- Не погружайте проектор в воду или другие жидкости; не обрабатывайте его водой или другими жидкостями.
- Избегайте попадания на проектор любых жидкостей.
- Если внутрь корпуса попадет какая-либо жидкость или объект, отключите устройство от сети питания и не пользуйтесь им, пока его не проверят квалифицированные специалисты по техническому обслуживанию.
- Не разбирайте проектор. По вопросам обслуживания и ремонта всегда обращайтесь к квалифицированному сервисному персоналу.
- Не используйте вспомогательные принадлежности, если это не рекомендовано производителем.
- Чтобы избежать повреждения видеоустройства во время грозы, выньте вилку из розетки. Также отключайте устройство от сети питания, когда оно не используется или остается без присмотра в течение длительного времени. Это предотвратит его повреждение при ударе молнии и перепадах напряжения в сети.

### **Во избежание телесных повреждений**

- Во избежание травм и повреждения оборудования обязательно прочтите это руководство и наклейки на системе, прежде чем включать питание или выполнять регулировку проектора.
- Во избежание травм учитывайте массу проектора. Для переноски проектора требуется не менее 2 человек. Проектор весит около ±26 кг (±57 фунтов) без учета объектива и крепежного каркаса.
- Для предотвращения травм убедитесь в том, что объектив и все крышки установлены правильно. См. процедуры установки.
- Внимание! Световой луч высокой интенсивности. НИ В КОЕМ СЛУЧАЕ не смотрите в линзу! Свет высокой яркости может повредить глаз.
- **Внимание! Крайне высокая яркость**: в проекторе используются лазеры чрезвычайно высокой яркости (интенсивности излучения). Луч лазера проходит через оптический поток проектора. Собственный луч лазера всегда скрыт от пользователя. Свет, проходящий через проекционный объектив, ослабляется в оптическом потоке: источник света становится больше, а интенсивность света снижается по сравнению с лазерным лучом. Тем не менее проецируемый свет представляет значительную опасность для глаз человека при прямом воздействии на них. Эта опасность связана не непосредственно с характеристиками лазерного излучения, а исключительно с индуцированной тепловой энергией источника света, которая сравнима с энергией, излучаемой ламповыми проекторами.

При воздействии луча света на глаз в пределах опасного расстояния есть риск ожога сетчатки. Безопасное расстояние для глаз (HD) определяется от поверхности объектива до положения проецируемого луча, на котором интенсивность излучения равна максимально допустимому воздействию, описанному в разделе "Меры [предосторожности](#page-17-2) при работе с устройствами высокой яркости: опасное [расстояние](#page-17-2)", [стр.](#page-17-2) 18.

• Согласно международным стандартам безопасности, людям запрещается входить в проекционный луч на участке, ограниченном объективом проектора и точкой безопасного расстояния от источника светового луча. Чтобы физически ограничить доступ в эту зону, необходимо обеспечить достаточную высоту разделения или дополнительно оградить эту зону препятствиями. В пределах зоны ограниченного доступа должны находиться только операторы, прошедшие надлежащее обучение. Допустимая высота установки устройств описана в "Меры [предосторожности](#page-17-2) при работе с [устройствами](#page-17-2) высокой яркости: опасное расстояние", [стр.](#page-17-2) 18.

- Не помещайте руки перед лучом.
- В этом устройстве нет деталей, подлежащих обслуживанию пользователем. Попытки ремонтировать или менять механические и электрические элементы внутри корпуса или отсеков приведут к нарушению условий гарантии и могут представлять опасность.
- При установке проектора в подвесной конфигурации или стыковке нескольких проекторов друг с другом необходимо использовать специальное устройство на внешней ("подвесной") раме. Указания по использованию этих устройств см. в руководствах по установке.
- Не размещайте это оборудование на неустойчивых тележках, стойках или столах. Изделие может упасть, в результате чего возможно его серьезное повреждение и ранение пользователя.
- Эксплуатация без объектива или защитного щитка представляет опасность. Объективы, экраны и УФ-экраны следует заменять при появлении внешних повреждений, влияющих на их эффективность, Такими повреждениями могут быть трещины или глубокие царапины.
- **Жидкостный охладитель.** Проектор содержит охладитель, заполненный экологически чистым этиленгликолем (53% гликоля на 47% деминерализованной воды). В случае протечки охлаждающей жидкости выключите устройство и обратитесь к квалифицированному сервисному специалисту. Эта жидкость не предназначена для использования в быту. Хранение должно осуществляться в недоступном для детей месте. Вредно для здоровья в случае проглатывания. Беременным женщинам настоятельно рекомендуется избегать контакта в этим веществом. Избегайте попадания в глаза, на кожу и на одежду. Избегайте вдыхания вредных паров.
- Запрещается направлять лазер на людей или отражающие поверхности в пределах зоны безопасного для глаз расстояния.
- Все операторы должны пройти соответствующее обучение и знать потенциальные риски.
- В случае использования внешней системы охлаждения располагайте шланги системы охлаждения таким образом, чтобы об них нельзя было споткнуться, чтобы они не натягивались и не контактировали с острыми поверхностями.

### **Во избежание пожара**

- Не размещайте горючие и взрывоопасные материалы рядом с проектором!
- Barco Проекторы разрабатываются в соответствии со строжайшими нормами безопасности. Наружные поверхности и вентиляционные отверстия проектора излучают тепло при нормальной работе. Это нормально и безопасно. Размещение проектора в непосредственной близости от легковоспламеняющихся или взрывоопасных материалов может привести к их возгоранию и впоследствии — к пожару. По этой причине следует обязательно оставить вокруг наружных поверхностей проектора свободное пространство, в котором не должно быть горючих и взрывоопасных материалов. Минимальный размер свободной зоны для отвода воздуха — 100 см (40"). Размер свободной зоны для забора воздуха должен составлять на менее 50 см (20").
- Запрещается размещать какие-либо объекты на траектории проецируемого луча непосредственно на близком расстоянии от выхода объектива. Концентрированный свет на выходе объектива может привести к повреждению имущества, пожару или ожогам.
- Во время работы не накрывайте проектор или объектив никакими материалами. Всегда держите легковоспламеняющиеся или взрывоопасные материалы на безопасном расстоянии от проектора. Устанавливайте проектор в хорошо проветриваемом помещении вдали от источников огня и прямого солнечного света. Защищайте проектор от воздействия дождя и сырости. В случае пожара используйте песок, углекислотные (CO2) или порошковые огнетушители. Не тушите электрооборудование водой. Все технические работы по обслуживанию проектора должны выполняться уполномоченным обслуживающим персоналом Barco. Используйте только оригинальные запасные части Barco. Не используйте запасные части, произведенные кем-либо кроме компании Barco, поскольку они могут снизить безопасность проектора.
- Убедитесь в отсутствии любых отклонений. Близость деревянных стен позади устройства (< 20 см) на протяжении длительного времени представляет собой риск возникновения пожара. Убедившись в правильности размещения, можно надежно прикрепить проектор к подставке.
- Прорези и отверстия в настоящем оборудовании предназначены для вентиляции. Чтобы обеспечить надежную работу проектора и защитить его от перегрева, эти отверстия не должны быть закрыты или заблокированы. Также запрещено перекрывать отверстия, размещая проектор на слишком близком расстоянии от стен и других подобных поверхностей. Не размещайте проектор

вблизи батареи или обогревателя, а также над ними. Не помещайте проектор в ниши или тесные помещения, если они не оборудованы надлежащей вентиляцией.

- Проекционные залы должны быть оборудованы системой вентиляции или охлаждения для предотвращения перегрева. Важно отводить выходящий воздух из проектора и системы охлаждения за пределы здания.
- Перед помещением на хранение дайте проектору полностью остыть. При хранении отключайте шнур от проектора.

### **Действия для предотвращения повреждения проектора**

- Прежде чем включать проектор, снимите с объектива крышку. Если крышку не снять, она может расплавиться, из-за того что объектив сильно нагревается во время работы. Расплавившаяся крышка может повредить поверхность объектива проектора.
- Необходимо регулярно очищать или заменять фильтры проектора. Уборку в помещении, где установлены проекторы, необходимо проводить не реже одного раза в месяц. В противном случае поступление воздуха внутрь проектора будет нарушено, что вызовет перегрев. Перегрев может привести к выключению проектора во время работы.
- Проектор необходимо обязательно устанавливать таким образом, чтобы обеспечить свободное поступление воздуха во впускные отверстия.
- Если в одном помещении устанавливается несколько проекторов, данные требования к производительности системы отвода воздуха действительны для КАЖДОЙ отдельной системы проектора. Помните, что ненадлежащий отвод воздуха или охлаждение снижает срок службы проектора в целом, а также ведет к преждевременному выходу из строя лазеров.
- Для поддержания необходимого воздушного потока и выполнения требований к электромагнитной совместимости и требований техники безопасности необходимо следить за тем, чтобы во время работы проектора все крышки всегда были установлены на месте.
- Прорези и отверстия в корпусе предназначены для вентиляции. Чтобы обеспечить надежную работу изделия и защитить его от перегрева, эти отверстия не должны быть закрыты или заблокированы. Также запрещено перекрывать отверстия, помещая изделие на кровать, диван, толстый ковер или другую подобную поверхность. Не располагайте изделие около батареи или обогревателя, а также над ними. Не помещайте проектор в ниши или тесные помещения, если они не оборудованы надлежащей вентиляцией.
- Убедитесь в том, что возможность попадания воды или любых предметов внутрь проектора исключена. Если это произойдет, выключите проектор и полностью отключите его от питания. Не используйте проектор снова, пока он не будет проверен квалифицированным техническим специалистом.
- Не блокируйте вентиляторы охлаждения и не перекрывайте поток воздуха вокруг проектора.
- Не используйте оборудование возле воды.
- **Особая осторожность при использовании лазерных лучей**: при использовании проекторов DLP в одном помещении с высокомощным лазерным оборудованием соблюдайте особую осторожность. Прямое или отраженное попадание лазерного луча на линзу может вызвать серьезное повреждение цифрового отражающего устройства Digital Mirror DeviceTM, и в этом случае гарантия будет аннулирована.
- Ни в коем случае не подвергайте проектор воздействию прямого солнечного света. Попадание солнечного света на линзу может вызвать серьезное повреждение цифрового отражающего устройства Digital Mirror DeviceTM, и в этом случае гарантия будет аннулирована.
- Сохраняйте оригинальную картонную упаковку и упаковочный материал. Они пригодятся в том случае, если вы будете выполнять отправку оборудования. Для обеспечения максимальной безопасности упакуйте устройство так, как оно было упаковано на заводе.
- Перед чисткой отключите устройство от сети питания. Не используйте жидкие и аэрозольные чистящие средства. Для очистки используйте влажную ткань. Не используйте агрессивные растворители, например разбавители, бензин или абразивные очистители, поскольку это приведет к повреждению корпуса. Трудноудаляемые пятна можно счищать тканью, слегка смоченной в мягком моющем средстве.
- Для обеспечения оптимальной работы и разрешения на линзы проекционного объектива нанесено специальное антибликовое покрытие, поэтому старайтесь не касаться объектива. Удаляйте пыль с поверхности объектива с помощью сухой мягкой ткани. При очистке объектива точно следуйте инструкциям, содержащимся в руководстве по эксплуатации проектора.
- Подключайте проектор к источникам сигнала и питания только в соответствии с техническими характеристиками. Подключение к иным источникам сигнала или питания может привести к неправильной работе или повреждению устройства.
- Допустимый диапазон внешней температуры:  $t_a$ = от 10°С (50°F) до 40°С (104°F)
- Номинальная влажность = от 20% RH до 80% RH без конденсирования.
- Соблюдайте требования к рабочей температуре и влажности в противном случае устройство может перегреться и дать сбой.

### **Обслуживание**

- Не пытайтесь самостоятельно обслуживать устройство. В устройстве нет деталей, подлежащих обслуживанию пользователем, за исключением деталей, указанных в руководстве пользователя. Попытки ремонтировать или менять механические и электрические элементы внутри корпуса или отсеков приводят к нарушению условий гарантии и создают риск воздействия опасного напряжения, получения электрического шока и ожога сетчатки.
- По всем вопросам обслуживания обращайтесь в уполномоченные сервисные центры Barco.
- Попытка изменить заводские настройки внутренних элементов управления или параметры других элементов управления, настройка которых не описана в настоящем руководстве, может привести к неустранимому повреждению проектора и отмене гарантии.
- При возникновении указанных ниже условий полностью обесточьте проектор и обратитесь в уполномоченный сервисный центр компании Barco для проведения обслуживания:
	- вилка или шнур питания повреждены либо изношены;
	- В оборудование попала жидкость.
	- на изделие попала влага;
	- изделие не работает надлежащим образом несмотря на соблюдение инструкций по эксплуатации; Выполняйте регулировку только тех элементов управления, которые указаны в руководстве по эксплуатации. Неправильная настройка других элементов может привести к повреждению устройства, из-за чего квалифицированным техническим специалистам часто приходится прилагать большие усилия, чтобы вернуть его в исправное состояние.
	- Изделие упало, или его корпус поврежден.
	- производительность изделия существенно упала, что указывает на потребность в техническом обслуживании.
- Запасные детали: Если вам необходимы запасные детали, убедитесь в том, что специалист по обслуживанию использует оригинальные запчасти Barco или одобренные запчасти, имеющие те же характеристики, что и оригинальные детали Barco. Несанкционированная замена может привести к снижению производительности и надежности, пожару, поражению электрическим током и другим опасным последствиям. Несанкционированная замена компонентов может стать причиной аннулирования гарантии.
- Проверка безопасности: По завершении любых работ по обслуживанию и ремонту проектора попросите технического специалиста провести проверку безопасности, чтобы убедиться в надлежащем функционировании устройства.

### **Паспорта безопасности опасных веществ**

Чтобы ознакомиться с техникой безопасности при работе с опасными веществами, обратитесь к соответствующим паспортам безопасности. Паспорта безопасности можно запросить по электронной почте по адресу safetydatasheets@barco.com.

## <span id="page-14-0"></span>**1.3 Предупреждения об опасности**

### **Предупреждения об опасности светового луча**

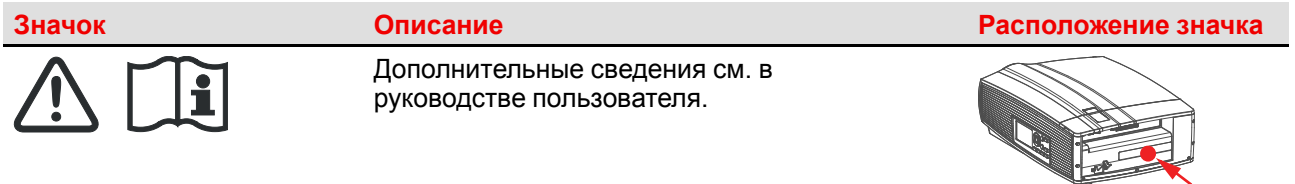

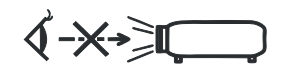

Внимание! Не смотрите на источник света, изделие класса RG2.

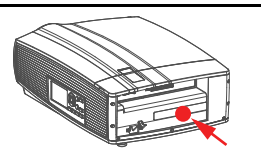

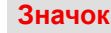

Опасность RG3: символ «Не для домашнего использования».

Опасность RG3: символ, предупреждающий об оптическом излучении.

### **Для F80-Q7, F80-4K7:**

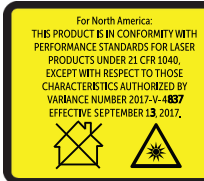

This projector may become RG3 when an interchangeable lens with throw ratio greater than 3.5 is<br>installed. Refer to the manual for the lens list and hazard distance before operation. Such combinations of<br>projector and lens Population peut devenir un projecteur RGS en cas d'installation d'un objectif interchangeable dont le rapport de projecteur RGS en cas d'installation d'un objectif interchangeable dont le rapport de projection est supérieu objectif sont conçues pour des applications professionnelles uniquement et pas pour des applications objectif sont conçues pour des applications protessionnelles uniquement et pas pour des<br>grand public.<br>本投影机安装透射比大于3.5的可换镜头后,可成为RG3 , 操作前 ,<br>请参考手册中镜头清单和危险距离。本投影机与镜头组合仅供专业使用 , 非普通消费者使用,

Для Северной Америки: НАСТОЯЩЕЕ ИЗДЕЛИЕ СООТВЕТСТВУЕТ СТАНДАРТАМ ХАРАКТЕРИСТИК ЛАЗЕРНЫХ УСТРОЙСТВ 21 CFR 1040 ЗА ИСКЛЮЧЕНИЕМ ХАРАКТЕРИСТИК В РАМКАХ ВЕЛИЧИН ОТКЛОНЕНИЯ 2017-V-4837 ПО СОСТОЯНИЮ НА September 13, 2017.

Проектор может относиться к группе риска 3 (RG3), если на нем установлен взаимозаменяемый объектив с проекционным отношением выше 3.5. Перед началом эксплуатации изучите таблицу объективов и значения безопасного расстояния в инструкции. Данная комбинация проектора и объектива предназначена исключительно для профессионального применения.

Ce projecteur peut devenir un projecteur RG3 en cas d'installation d'un objectif interchangeable dont le rapport de projection est supérieur à 3.5. Veuillez vous reporter au manuel pour en savoir plus sur la liste des objectifs et la distance de sécurité avant toute utilisation. De telles combinaisons entre projecteur et objectif sont conçues pour des applications professionnelles uniquement et pas pour des applications grand public.

本投影机安装透射比大于3.5的可换镜头后,可成为RG3,操作前, 请参考手 册中镜头清单和危险距离。本投影机与镜头组合仅供专业使用,非普通消费者 使用。

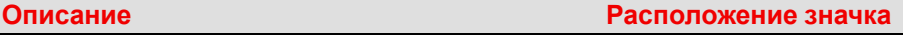

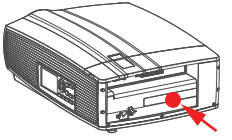

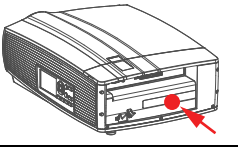

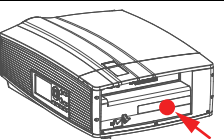

### **Для F80-Q9, F80-4K9:**

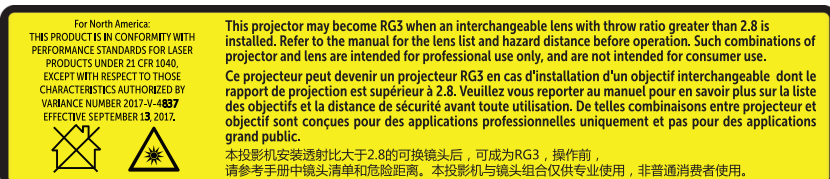

Для Северной Америки: НАСТОЯЩЕЕ ИЗДЕЛИЕ СООТВЕТСТВУЕТ СТАНДАРТАМ ХАРАКТЕРИСТИК ЛАЗЕРНЫХ УСТРОЙСТВ 21 CFR 1040 ЗА ИСКЛЮЧЕНИЕМ ХАРАКТЕРИСТИК В РАМКАХ ВЕЛИЧИН ОТКЛОНЕНИЯ 2017-V-4837 ПО СОСТОЯНИЮ НА September 13, 2017.

Проектор может относиться к группе риска 3 (RG3), если на нем установлен взаимозаменяемый объектив с проекционным отношением выше 2.8. Перед началом эксплуатации изучите таблицу объективов и значения безопасного расстояния в инструкции. Данная комбинация проектора и объектива предназначена исключительно для профессионального применения.

Ce projecteur peut devenir un projecteur RG3 en cas d'installation d'un objectif interchangeable dont le rapport de projection est supérieur à 2.8. Veuillez vous reporter au manuel pour en savoir plus sur la liste des objectifs et la distance de sécurité avant toute utilisation. De telles combinaisons entre projecteur et objectif sont conçues pour des applications professionnelles uniquement et pas pour des applications grand public.

本投影机安装诱射比大于2.8的可换镜头后,可成为RG3,操作前, 请参考手 册中镜头清单和危险距离。本投影机与镜头组合仅供专业使用,非普通消费者 使用。

### **Для F80-Q12, F80-4K12:**

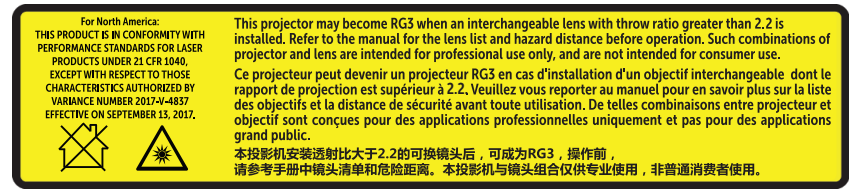

Для Северной Америки: НАСТОЯЩЕЕ ИЗДЕЛИЕ СООТВЕТСТВУЕТ СТАНДАРТАМ ХАРАКТЕРИСТИК ЛАЗЕРНЫХ УСТРОЙСТВ 21 CFR 1040 ЗА ИСКЛЮЧЕНИЕМ ХАРАКТЕРИСТИК В РАМКАХ ВЕЛИЧИН ОТКЛОНЕНИЯ 2017-V-4837 ПО СОСТОЯНИЮ НА September 13, 2017.

Проектор может относиться к группе риска 3 (RG3), если на нем установлен взаимозаменяемый объектив с проекционным отношением выше 2.2. Перед началом эксплуатации изучите таблицу объективов и значения безопасного расстояния в инструкции. Данная комбинация проектора и объектива предназначена исключительно для профессионального применения.

Ce projecteur peut devenir un projecteur RG3 en cas d'installation d'un objectif interchangeable dont le rapport de projection est supérieur à 2.2. Veuillez vous reporter au manuel pour en savoir plus sur la liste des objectifs et la distance de sécurité avant toute utilisation. De telles combinaisons entre projecteur et objectif sont conçues pour des applications professionnelles uniquement et pas pour des applications grand public.

本投影机安装透射比大于2.2的可换镜头后,可成为RG3,操作前, 请参考手 册中镜头清单和危险距离。本投影机与镜头组合仅供专业使用,非普通消费者 使用。

### **Значок Описание Расположение значка**

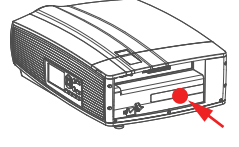

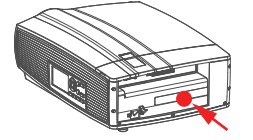

## <span id="page-17-0"></span>**1.4 Безопасность для группы риска 3**

### <span id="page-17-1"></span>**1.4.1 Общие положения**

### **Предупреждение об оптическом излучении проектора F80, относящегося к группе риска 3.**

• При использовании устройств группы риска RG3 не допускается прямое попадание под воздействие луча.

При использовании устройств группы риска RG3 операторы должны следить за тем, чтобы люди не попали под воздействие луча в пределах опасного расстояния или устанавливать устройства на такой высоте, чтобы исключить возможность попадания глаз зрителей в опасную зону.

- Данный проектор оснащен одним или несколькими встроенными лазерными модулями класса 4. Демонтаж или внесение изменений в конструкцию устройства опасны и строго запрещены.
- Любые действия или настройки, не описанные в руководстве пользователя, могут быть потенциально опасны. Угроза воздействия лазером.
- Не открывайте и не разбирайте проектор, т. к. попадание под воздействие лазерного излучения чрезвычайно опасно.

ТОЛЬКО ДЛЯ ПРОФЕССИОНАЛЬНОГО ИСПОЛЬЗОВАНИЯ УПОЛНОМОЧЕННЫМ компанией Barco ПЕРСОНАЛОМ, ознакомленным с возможными опасностями, связанными со световыми лучами высокой интенсивности.

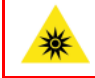

**ПРЕДУПРЕЖДЕНИЕ:** Не допускается прямое воздействие луча света в пределах опасного расстояния — RG3 (группа риска 3) IEC EN 62471-5:2015

**ВНИМАНИЕ:** Использование настроек и процедур управления/эксплуатации/обслуживания, помимо описанных в этом документе, может привести к опасному воздействию светового излучения на оператора.

### <span id="page-17-2"></span>**1.4.2 Меры предосторожности при работе с устройствами высокой яркости: опасное расстояние**

### **HD**

Безопасное расстояние для глаз (HD) — это расстояние до линзы проектора, на котором интенсивность или энергия на единицу поверхности ниже допустимого значения для воздействия на роговую оболочку глаз и кожу. Если расстояние от человека до источника света меньше значения HD, световой луч считается опасным для здоровья.

### **Зона ограничения, зависящая от безопасного расстояния до источника светового луча**

Безопасное расстояние до источника светового луча зависит от светового потока, излучаемого проектором, и типа установленного объектива. См. следующий раздел"[Зависимость](#page-21-0) безопасного расстояния (HD) от [проекционного](#page-21-0) отношения объектива (TR)", [стр.](#page-21-0) 22.

Для защиты необученных конечных пользователей (например, посетителей кинотеатров) операторы должны контролировать доступ к лучу в пределах опасного расстояния либо устанавливать устройство на высоте, исключающей нахождение глаз зрителей на опасном расстоянии. Интенсивность лазерного излучения не должна превышать допустимое значение на высоте до 2 метров (SH) над любой точкой поверхности, на которой могут стоять люди, не являющиеся операторами, исполнителями или сотрудниками, или на расстоянии до одного метра (SH) ниже или сбоку от мест, где могут находиться люди. За пределами кинотеатров, в условиях, где меры контроля обычно ниже, устройство нужно устанавливать на высоте не менее 3 метров во избежание поражения лучом проектора лиц, например, сидящих друг у друга на плечах, в пределах опасного расстояния.

Данные значения являются минимальными, и они основаны на стандарте IEC 62471-5:2015, раздел 6.6.5.

Конечный пользователь должен понимать возможные риски и принимать меры предосторожности в соответствии с требованиями по безопасному расстоянию, указанные на ярлыке и в руководстве пользователя. Соблюдение методов установки, использование заграждений, систем обнаружения и других контрольных мер позволяет предотвратить поражение глаз лучом проектора в пределах опасной зоны.

Например, проекторы, безопасное расстояние которых составляет более 1 метра и в зоне излучения которых могут находиться люди, необходимо располагать в соответствии с параметрами «установки неподвижных проекторов», чтобы зрители всегда находились в безопасной зоне (луч должен находиться на высоте не менее 2 м над уровнем пола). За пределами кинотеатров, в условиях, где меры контроля обычно ниже, устройство нужно устанавливать на высоте не менее 3 метров во избежание поражения лучом проектора лиц, например, сидящих друг у друга на плечах, в пределах опасного расстояния. Например можно установить проектор на потолок или использовать ограждения.

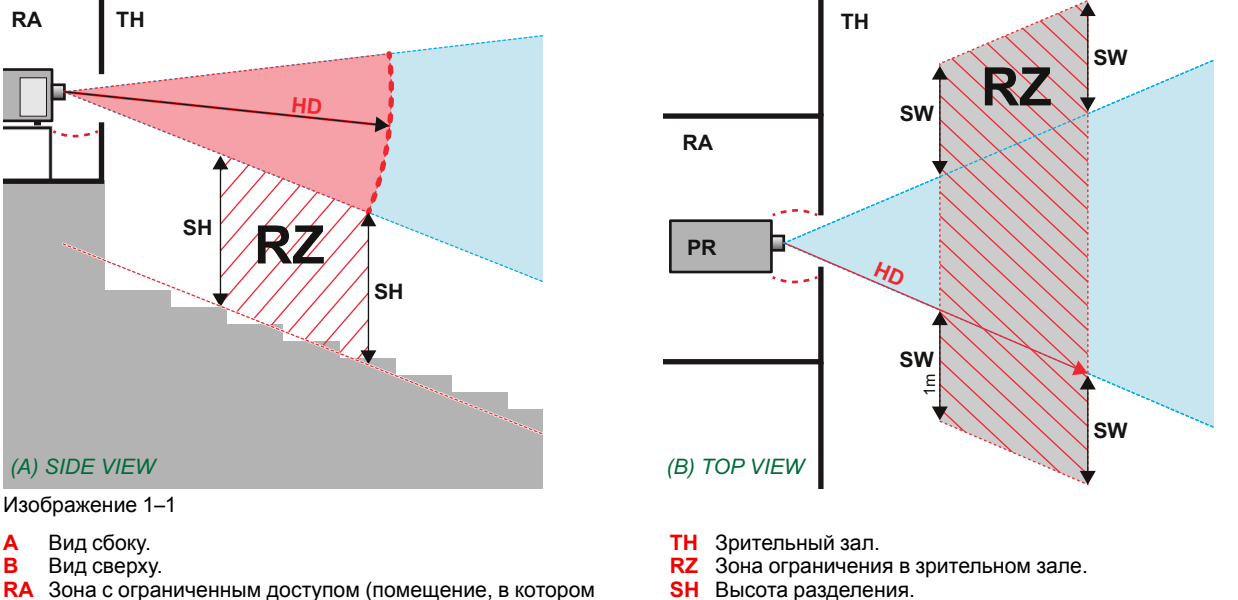

**RA** Зона с ограниченным доступом (помещение, в котором размещен проектор).

**SW** Ширина разделения.

**PR** Проектор.

Согласно стандартам безопасности людям запрещается входить в проекционный луч на участке от объектива проектора до точки безопасного расстояния до источника светового луча. Чтобы физически ограничить доступ в эту зону, необходимо обеспечить достаточную высоту разделения или оградить эту зону препятствиями. При расчете минимальной высоты разделения учитывается поверхность, на которой могут стоять люди, не являющиеся операторами, исполнителями или сотрудниками.

На [Изображение](#page-19-0) 1–2 показана стандартная схема размещения. Необходимо проверить, соблюдаются ли указанные выше минимальные требования. При необходимости создайте в зрительном зале зону ограничения (RZ). Это можно сделать, установив физические препятствия, например оградить эту зону красным канатом, как показано на [Изображение](#page-19-0) 1–2.

Указатель зоны ограниченного доступа можно заменить на символ.

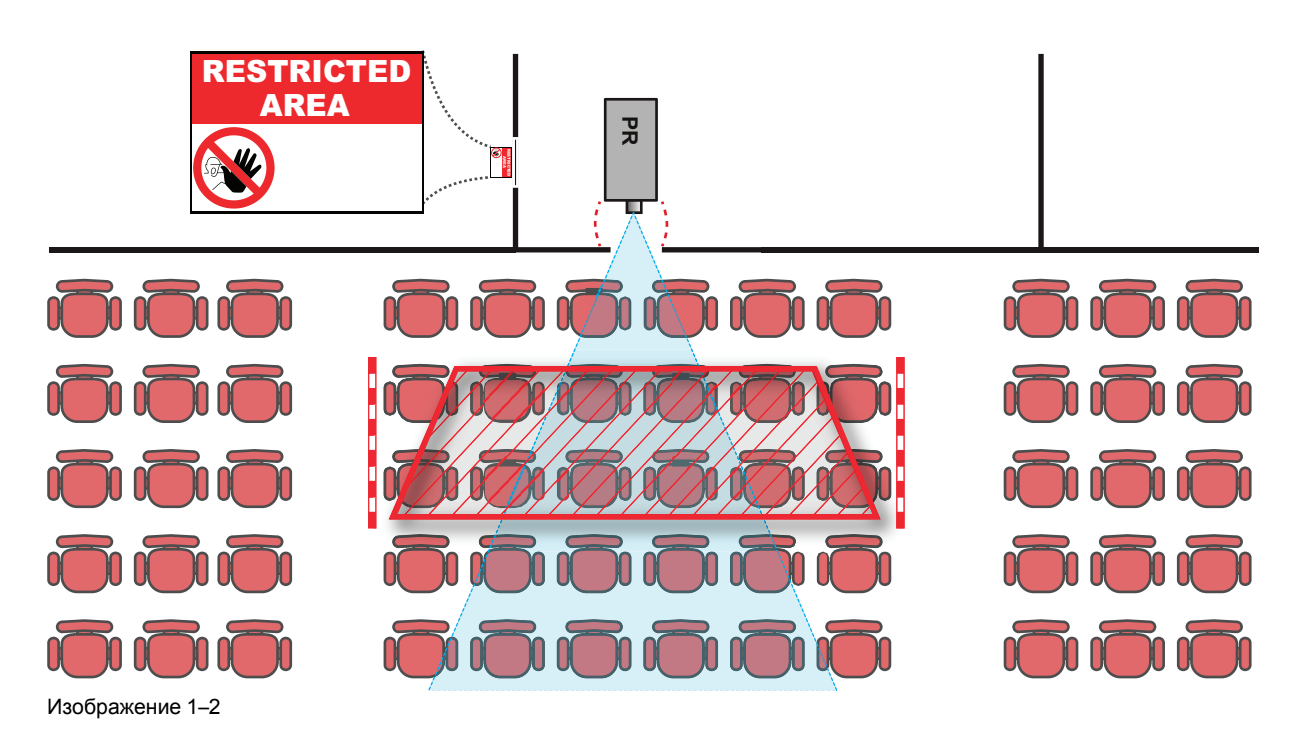

### <span id="page-19-0"></span>**США**

К проекторам с лазерной подсветкой, устанавливаемым в США, применяются другие ограничения.

В ограниченном пространстве (кинотеатры, конференц-залы, аудитории, музеи и т. д.) проекторы с лазерной подсветкой должны устанавливаться так, чтобы нижняя граница опасной зоны находилась не ниже 2,5 м по вертикали над уровнем пола. Расстояние до опасной зоны по горизонтали должно составлять не менее 1 м. Если высота разделительного барьера для расстояния до опасной зоны по горизонтали составляет не менее 1 м, расстояние по горизонтали (SW), может быть уменьшено до:

- 0 м, если высота опасной зоны не менее 2,5 м.
- 0,1 м, если высота опасной зоны не менее 2,4 м.
- 0,6 м, если высота опасной зоны не менее 2,2 м.

В неограниченном пространстве (концертные залы и т. д.) проекторы с лазерной подсветкой должны устанавливаться так, чтобы нижняя граница опасной зоны находилась не ниже 3 м по вертикали над уровнем пола. Расстояние до опасной зоны по горизонтали должно составлять не менее 2,5 м. Для предотвращения попадания человека в опасную зону с боков при необходимости должны использоваться горизонтальные ограждения. Если возможен неконтролируемый доступ человека в опасную зону, то горизонтальные или вертикальные расстояния до нее должны быть увеличены.

Установка проектора с лазерной подсветкой может выполняться только специалистом Barco или обученным установщиком, который авторизован компанией Barco; допускается передача только владельцу заявки на согласование изменений для лазерной проекционной аппаратуры. Это касается дилеров и дистрибьюторов, поскольку они устанавливают (демо-установка) и передают (продают, сдают в аренду) проекторы с лазерной подсветкой Владельцы могут иметь заявку на согласование изменений для лазерной проекционной аппаратуры классов IIIВ и IV и/или использование проекторов с лазерной подсветкой RG3. Заявку на согласование изменений можно подать через портал eSubmitter или с помощью формы FDA 3147, указав номер одобренной Barco заявки на согласование изменений для лазерной проекционной аппаратуры 2017-V-4837.

В процессе установки проектора с лазерной подсветкой RG3 необходимо полностью отработать контрольный список. Этот контрольный список можно загрузить с веб-сайта Barco. Последний владелец заявки на согласование изменений в сбытовой цепочке обязан хранить контрольный список и предоставлять его по требованию FDA. Если им является компания Barco, контрольный список необходимо отправить на адрес pvg@barco.com.

При временной установке проекторов (например, при их сдаче в аренду для коммерческой эксплуатации и оформления сцен, проведения мероприятий и т. п.) действуют следующие дополнительные требования:

• Компания по аренде состоит в прямой связи с установщиками арендуемого оборудования и потому должна иметь заявку на согласование изменений для лазерной проекционной аппаратуры.

- Настоящее устройство должно располагаться так, чтобы все траектории распространения лучей находились в зоне ограниченного доступа, а аудитория могла находиться под постоянным прямым наблюдением.
- Необходимо поддерживать контакт с другими сотрудниками, участвующими в наблюдении за использованием проекторов с лазерной подсветкой.
- При любых нарушениях безопасности проецируемый луч проектора с лазерной подсветкой должен быть немедленно выключен (либо дано соответствующее указание).

Необходимо установить один или несколько легкодоступных элементов управления для мгновенного выключения проецирующего луча проектора с лазерной подсветкой. Для надежного отключения питания используется разъем на проекторе. Если необходимо выключить проектор, всегда отсоединяйте разъем питания проектора. Если разъем питания проектора недоступен (например, при монтаже на потолок), следует установить розетку питания проектора в легко доступном месте вблизи проектора или усыновить общедоступное устройство отключения в проводку.

### <span id="page-20-0"></span>**1.4.3 Безопасное расстояние для проекционных систем полностью закрытого типа**

### **HD**

Безопасное расстояние для глаз (HD) — это расстояние до линзы проектора, на котором интенсивность или энергия на единицу поверхности ниже допустимого значения для воздействия на роговую оболочку глаз и кожу. Если расстояние от человека до источника света меньше значения HD, световой луч считается опасным для здоровья.

### **Зона ограничения, зависящая от безопасного расстояния до источника светового луча**

Проектор также подходит для целей рирпроекции, когда луч падает на проекционный экран с разряженным покрытием. Как видно из [Изображение](#page-20-1) 1– 3, необходимо следить за двумя зонами: областью ограниченного проецирования закрытого типа (RA) и зоной просмотра (TH).

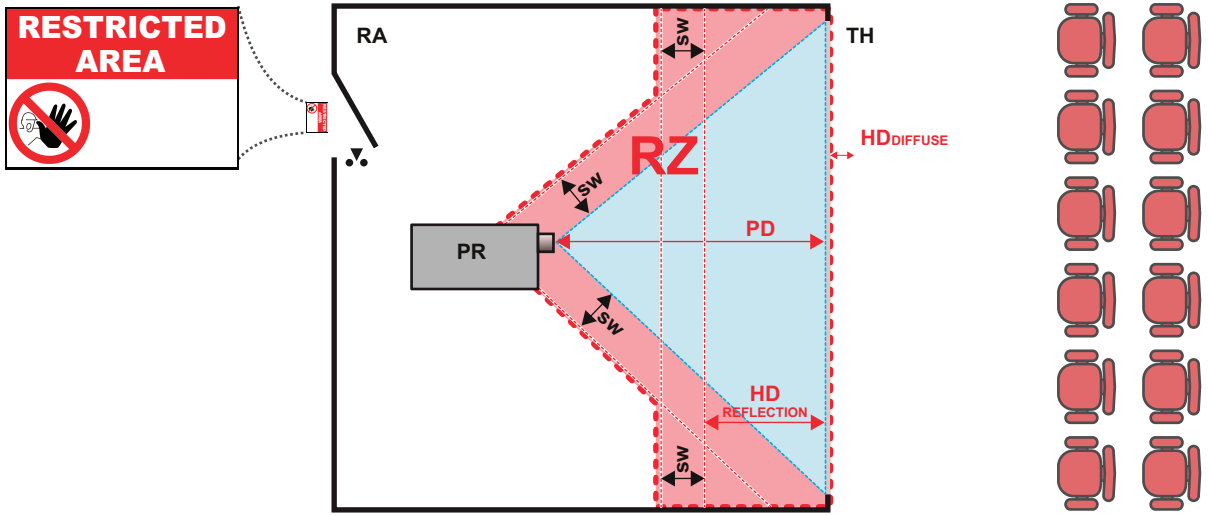

<span id="page-20-1"></span>Изображение 1–3

- **RA** Место ограниченного доступа (область проецирования закрытого типа).
- **PR** Проектор.
- **RZ** Зона ограничения.
- **PD** Проекционное расстояние.

**SW** Ширина разделения. Должна быть не менее 1 м.

**TH** Аудитория (область наблюдения).

Для данного типа установки необходимо рассмотреть 3 разных безопасных расстояния:

- Безопасное расстояние, обсуждаемое в разделе "Меры [предосторожности](#page-17-2) при работе с [устройствами](#page-17-2) высокой яркости: опасное расстояние", [стр.](#page-17-2) 18, уместно при прямом воздействии луча.
- Безопасное расстояние для отражения, которое должно быть ограничено в связи с отражаемым светом от экрана рирпроекции.
- Безопасное расстояние для диффузии, учитываемое при наблюдении за разряженной поверхностью экрана рирпроекции.

Как описано в "Меры [предосторожности](#page-17-2) при работе с устройствами высокой яркости: опасное [расстояние](#page-17-2)", [стр.](#page-17-2) 18, необходимо в обязательном порядке создать зону ограничения в пределах безопасного расстояния. В области проецирования закрытого типа уместно иметь комбинацию двух зон ограничения: Зона ограничения проецируемого на экран луча; необходимо отделить 1 метр перед лучом. Зона ограничения равно относится и к отражению рирпроекции от экрана (безопасное расстояние для отражения); также необходим 1 метр отделения в каждую сторону.

Безопасное расстояние для отражения равно 25 % от разницы между вычисленным безопасным расстоянием и расстоянием проецирования (PD) на экран рирпроекции. Чтобы определить безопасное расстояние для используемого типа линз и модели проектора, см. раздел "[Зависимость](#page-21-0) безопасного расстояния (HD) от [проекционного](#page-21-0) отношения объектива (TR)", [стр.](#page-21-0) 22.

 $HD<sub>reflection</sub> = 25% (HD - PD)$ 

Свет, излучаемый экраном в пределах области наблюдения, не должен превышать допустимый уровень излучения RG2, определяемого на расстоянии 10 см. Безопасным расстоянием для диффузии можно пренебречь, если значение яркости на поверхности экрана ниже 5000 кд/м<sup>2</sup> или 15 000 лк.

### <span id="page-21-0"></span>**1.4.4 Зависимость безопасного расстояния (HD) от проекционного отношения объектива (TR)**

**TR (проекционное отношение)** i Отношение расстояния до экрана (расстояния проекции) к ширине экрана.

### F80-Q12, F80-4K12 F80-Q9, F80-4K9 F80-Q7, F80-4K7 **1 2 3** 5 **1** 4 **2** 3 Hazard distance [m] **Hazard distance [m] 3** 2 1  $\Omega$  $\mathbf -$ 1.2 1.4 1.6 1.8 2 2.2 2.4 2.6 2.8 3 3.2 3.4 3.6 3.8 4 7 4 4 4<br>4 7 4 4 9 8 n n d d d<br>D d d d d 6 6.2 6.4 6.6 6.8 7 7 7 7 7 8 8 8 8 8 9 9 9 9 9 9<br>7 7 7 7 8 9 8 8 8 9 9 9 9 9 9 **Throw Ratio**

**Безопасное расстояние в зависимости от проекционного отношения**

Изображение 1–4

На графике показано безопасное расстояние в метрах в зависимости от проекционного отношения объектива

## <span id="page-22-0"></span>Пульт дистанционного **управления**

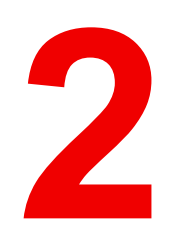

## <span id="page-23-0"></span>**2.1 Пульт дистанционного управления, установка батареи**

### **Где находятся батареи для пульта дистанционного управления?**

Чтобы не допустить работу батареек и, как следствие, уменьшение срока их службы, они не вставлены в пульт ДУ. А находятся в специальном пакете, прикрепленном к пульту ДУ. Перед использованием пульта ДУ вставьте в него батарейки.

### **Порядок установки**

**1.** Слегка сместите ногтем выступ крышки отсека для батарей назад (1) и одновременно потяните крышку вверх (2).

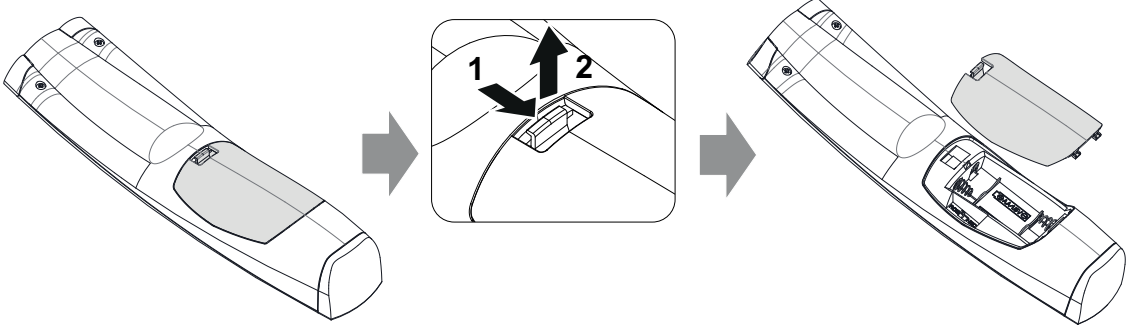

Изображение 2–1

**2.** Вставьте две батарейки AA таким образом, чтобы их полярность совпадала с отметками "+" и "–" внутри батарейного отсека.

*Tip:* Для достижения оптимального диапазона и максимального срока службы используйте

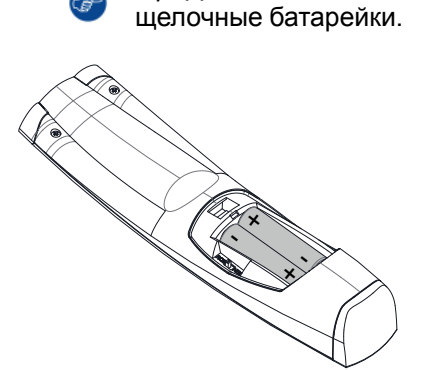

Изображение 2–2

**3.** Вставьте (1) оба нижних ушка крышки батарейного отсека в отверстия в нижней части блока дистанционного управления и давите (2) на крышку до тех пор, пока она не защелкнется, став на место.

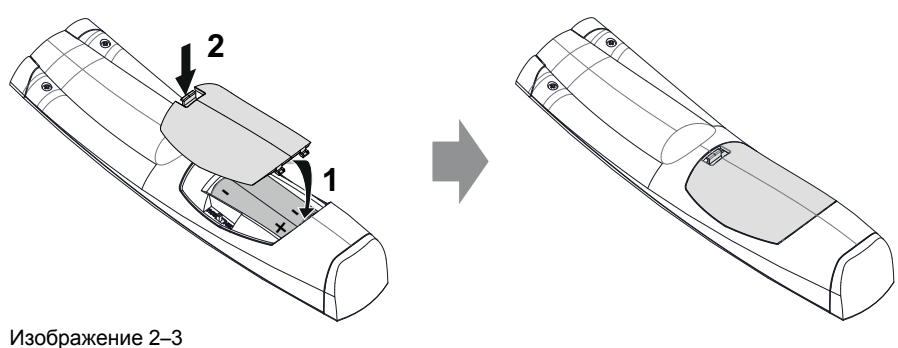

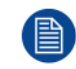

Адрес вещания пульта дистанционного управления будет сброшен на значение по умолчанию "0" при замене батарей.

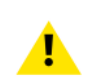

**ВНИМАНИЕ:** Для замены используйте аккумуляторы правильного типа. Используйте два аккумулятора размера АА. При использовании для замены аккумулятора неправильного типа существует опасность взрыва.

**ВНИМАНИЕ:** Заменяйте аккумуляторы, как описано выше. При неправильной установке аккумулятора существует опасность взрыва.

### <span id="page-24-0"></span>**2.2 Использование соединителя под минигнездо на ПДУ**

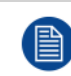

Подключение кабеля с соединителем под мини-гнездо сбросит адрес вещания пульта дистанционного управления на значение по умолчанию "0".

### **Порядок использования соединителя под мини-гнездо**

- **1.** Подключите кабель с соединителем под мини-гнездо (см. 2, [Изображение](#page-24-2) 2–4) к ПДУ.
- **2.** Подсоедините другой конец кабеля к входному мини-гнезду на проекторе.

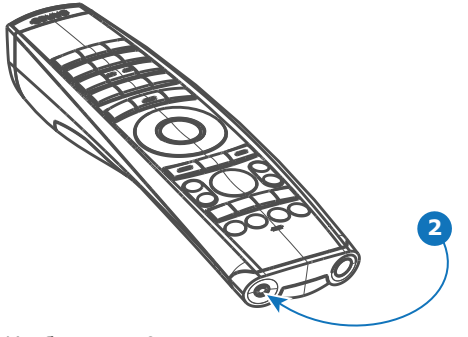

<span id="page-24-2"></span>Изображение 2–4

### <span id="page-24-1"></span>**2.3 Пульт дистанционного управления, кнопка включения/отключения**

### **Назначение кнопки включения/отключения пульта дистанционного управления**

Пульт дистанционного управления имеет переключатель включения/отключения (ссылка 1 [Изображение](#page-25-0) 2– 5) на передней панели. Отключение пульта дистанционного управления предотвращает отправку нежелательных команд из-за случайного нажатия на клавиши. Кроме того, своевременное выключение пульта дистанционного управления приведет к увеличению времени его автономной работы.

Для включения пульта дистанционного управления нажмите кнопку включения/отключения.

Для выключения пульта дистанционного управления снова нажмите кнопку включения/отключения.

По умолчанию при установке/замене батарей пульт дистанционного управления включен.

Пульт дистанционного управления

<span id="page-25-0"></span>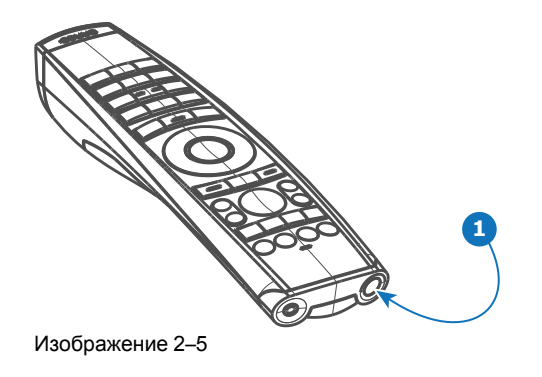

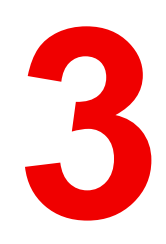

## Ввод и связь

<span id="page-26-0"></span>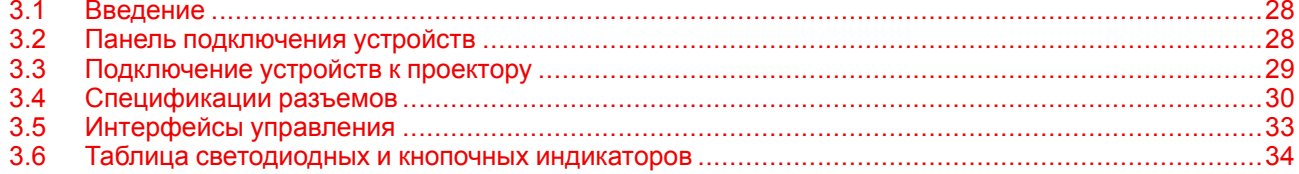

## <span id="page-27-0"></span>3.1 Введение

### Общие сведения

К функциям ввода и связи проектора относятся локальная клавиатура и сенсорная панель, расположенные в левой части проектора, а также панель подключения устройств (источников сигнала и управляющих устройств), расположенная сзади.

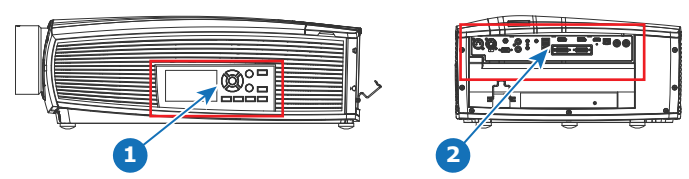

### Изображение 3-1

 $\overline{1}$ локальная клавиатура и сенсорная панель

 $\overline{2}$ панель подключения устройств

## <span id="page-27-1"></span>3.2 Панель подключения устройств

### Общие сведения

Источники сигнала и управляющие устройства подключаются к задней части проектора.

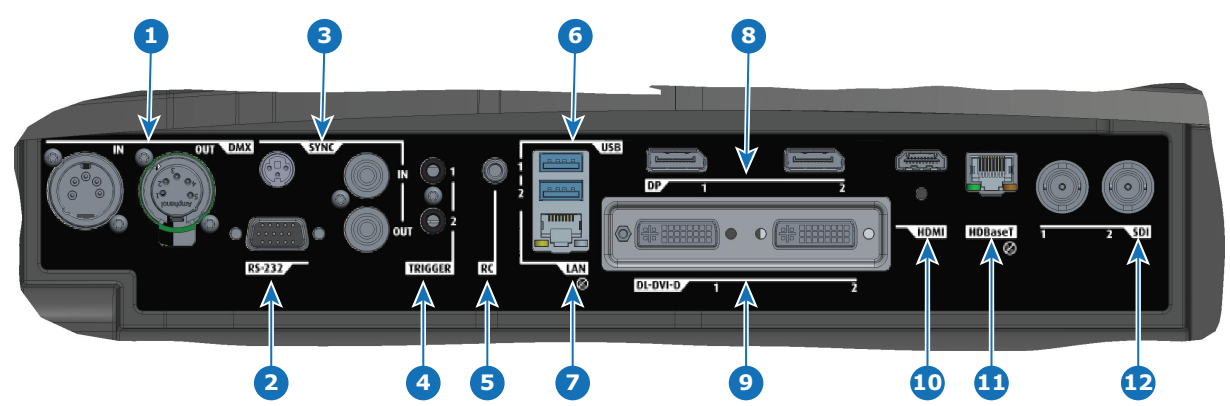

### Изображение 3-2

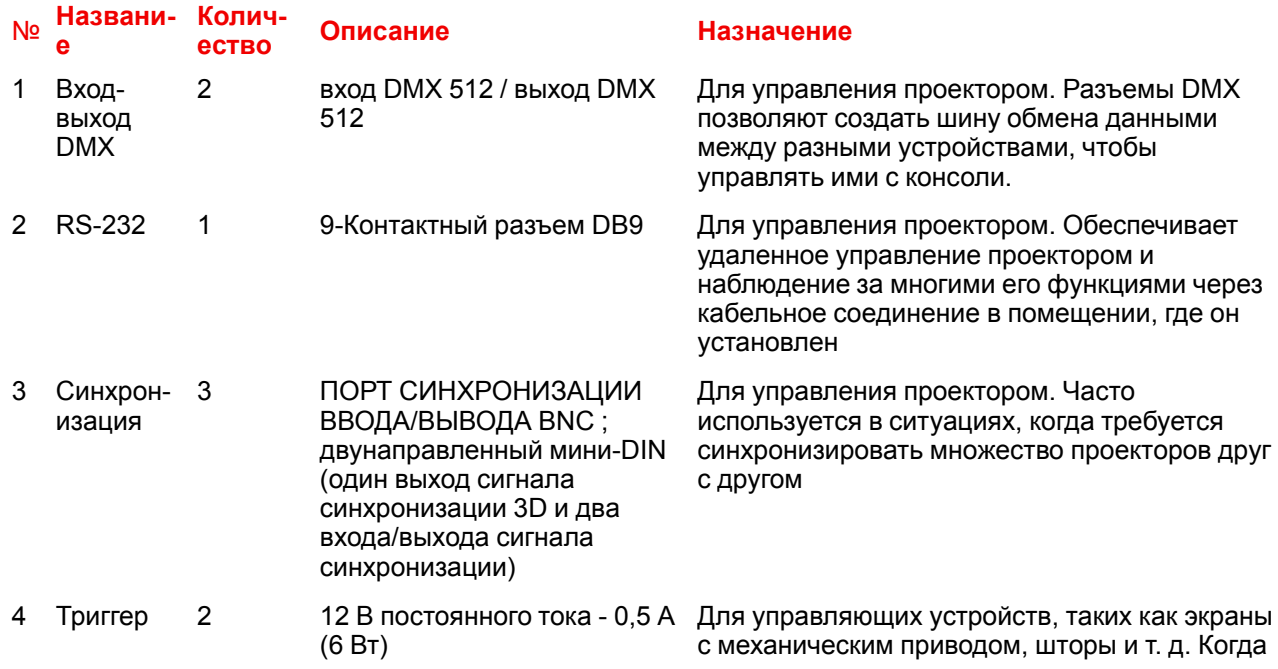

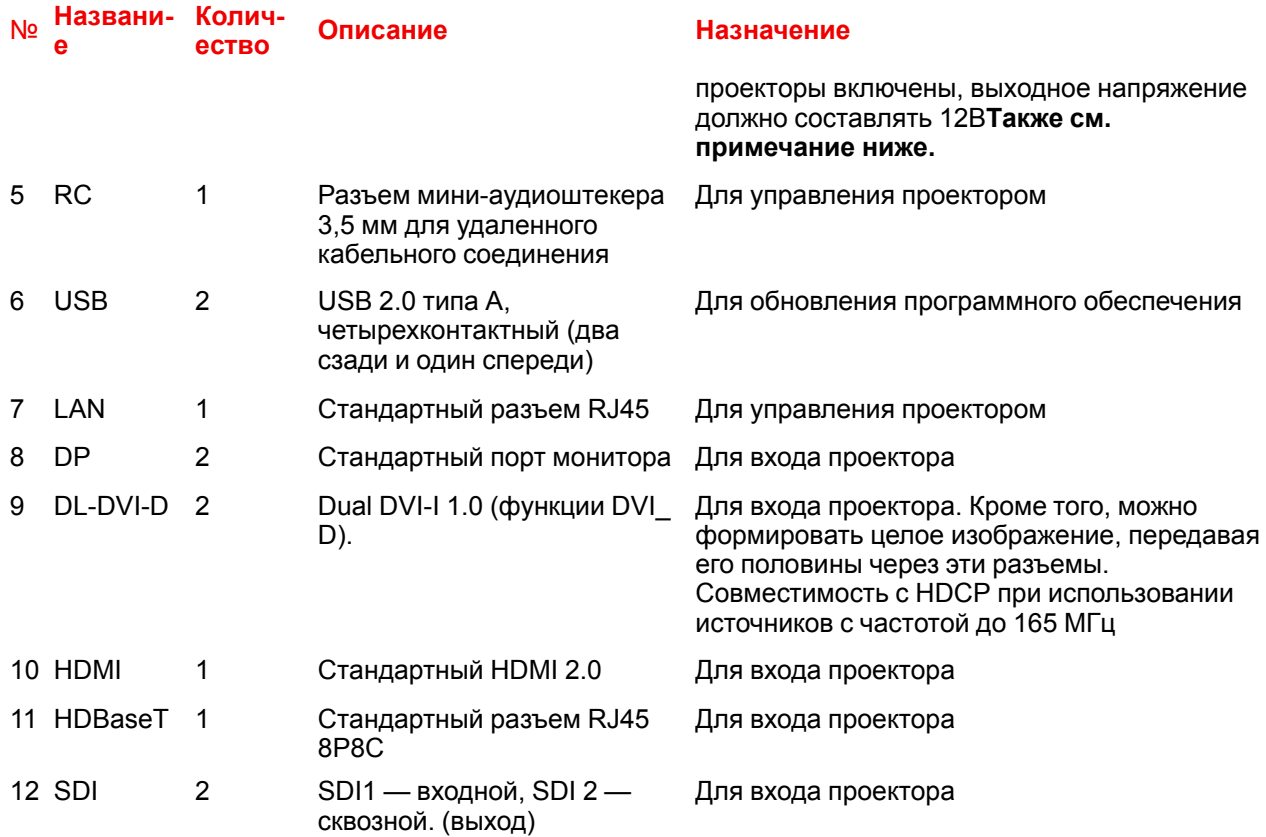

Примечание о выходах триггера: при их перегрузке возникает риск циклической перезагрузки проектора. Проектор при этом не повреждается, однако работает в нежелательном режиме. Аналогичный эффект возникает при слишком высоком токе запуска внешнего оборудования, даже если номинальная потребляемая мощность не превышает 0,5А.

## <span id="page-28-0"></span>3.3 Подключение устройств к проектору

Для переключения источников сигнала может потребоваться до нескольких секунд.

### Подключение источников сигнала

Все источники сигнала подключаются к панели подключения устройств, расположенной в задней части проектора.

Для подключения источников сигнала в проекторе имеются:

- Два двухканальных порта DVI-I (с функциями DVI-D)
- Два порта DisplayPort 1.2
- Один порт HDMI 2.0
- Один порт HDBaseT
- 1 вход SDI (изначально предназначался для входного сигнала 3G-SDI, теперь поддерживается сигнал 12G-SDI)

## <span id="page-29-0"></span>**3.4 Спецификации разъемов**

### <span id="page-29-1"></span>**3.4.1 DVI-I**

### **Характеристики**

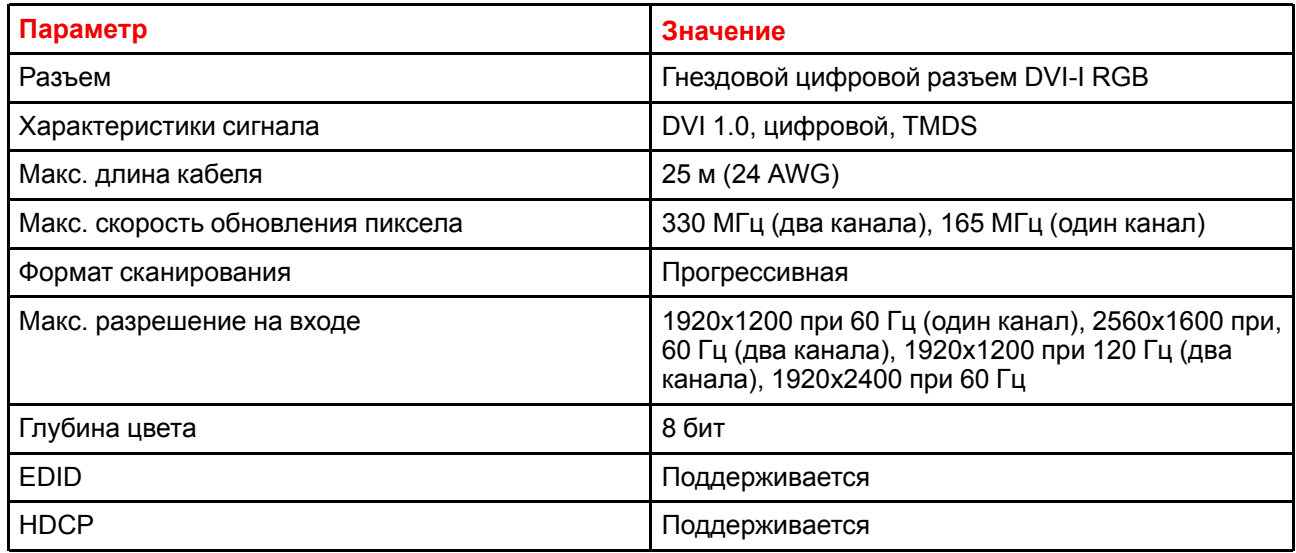

### <span id="page-29-2"></span>**3.4.2 Порт монитора 1.2**

### **Характеристики**

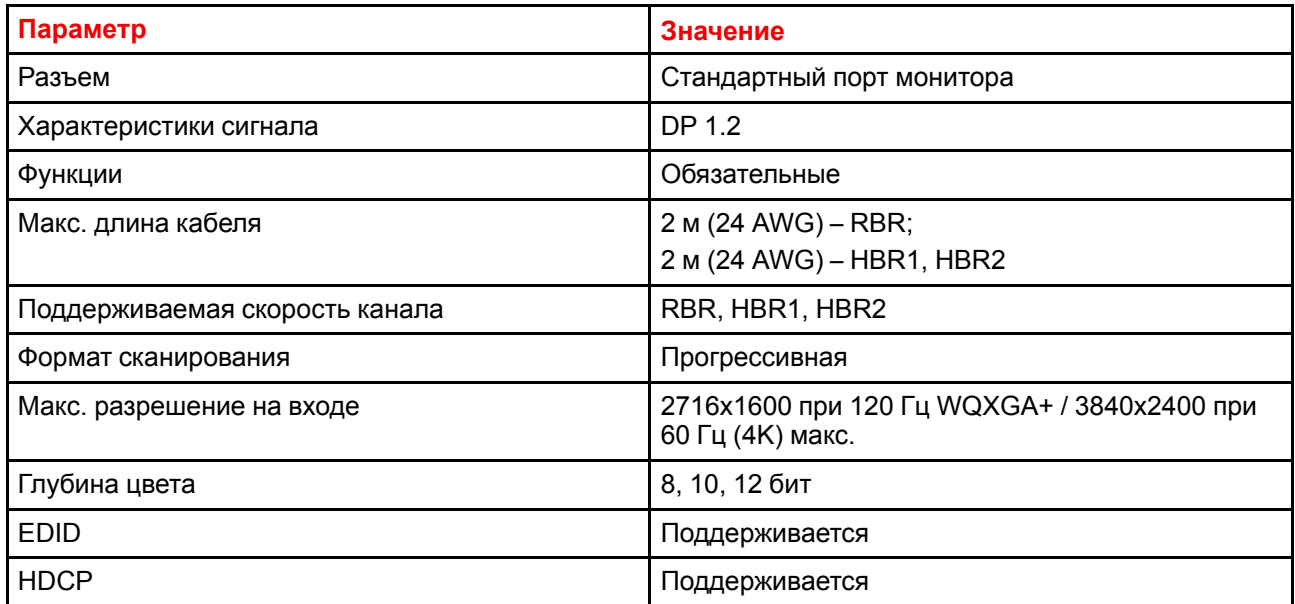

### <span id="page-29-3"></span>**3.4.3 HDMI 2.0**

### **Характеристики**

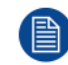

HDMI 2.0: протокол шифрования HDCP 2.2 включен и доступен для использования на этом устройстве.

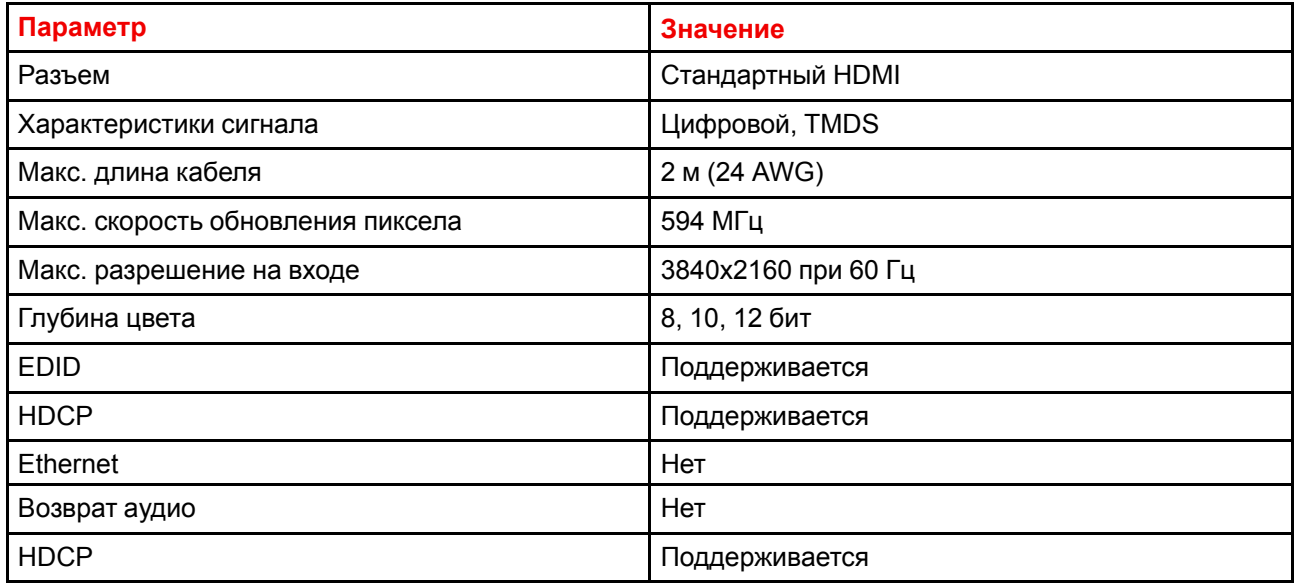

### <span id="page-30-0"></span>**3.4.4 SDI**

### **Характеристики**

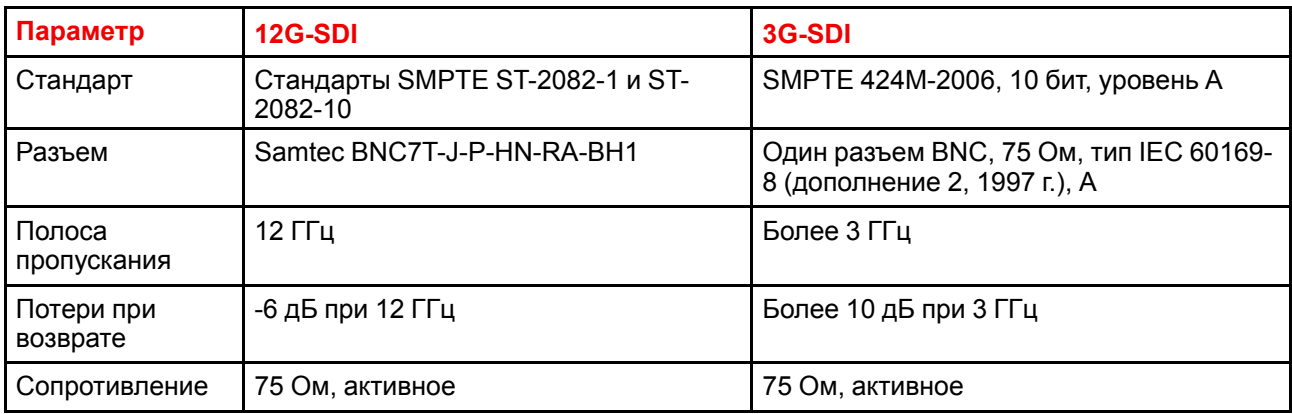

### <span id="page-30-1"></span>**3.4.5 HDBase T**

### **Характеристики**

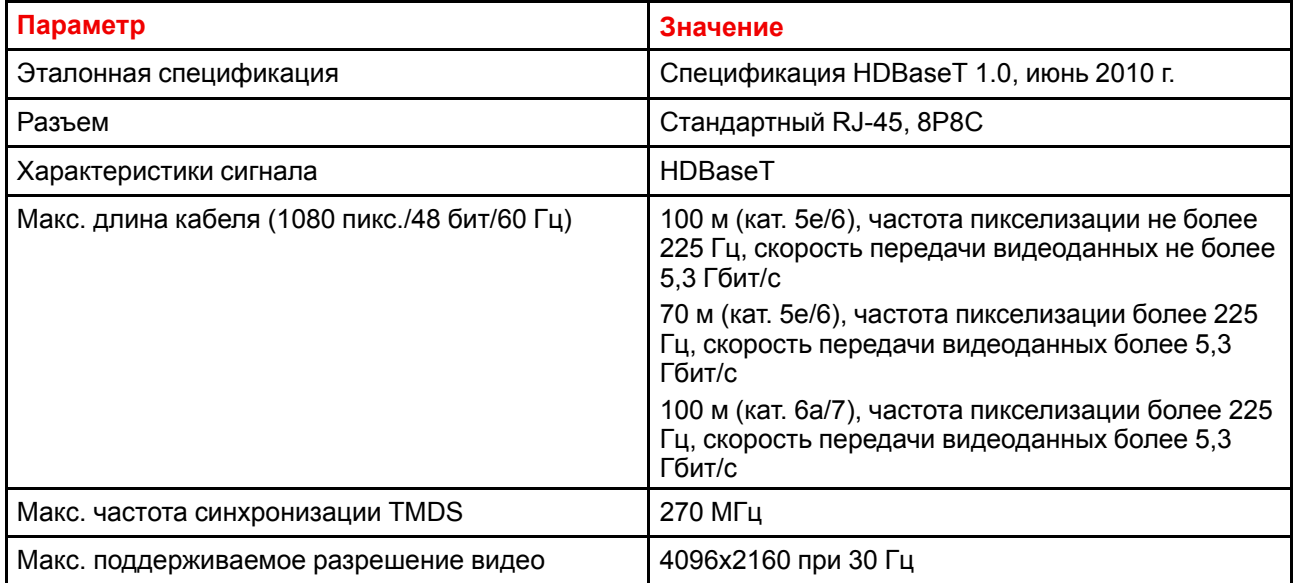

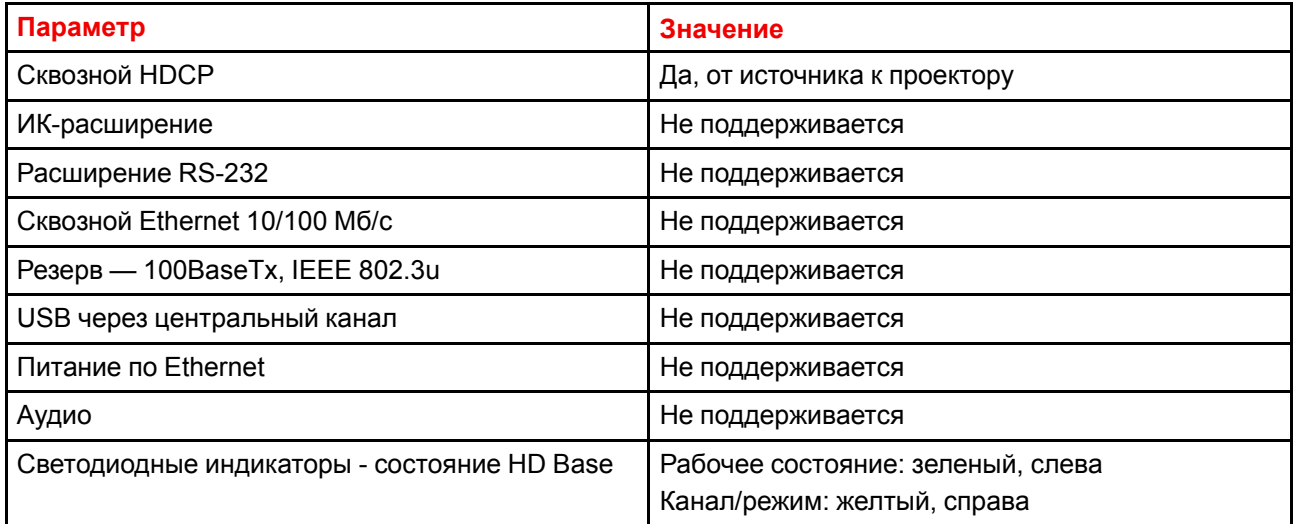

### <span id="page-31-0"></span>3.4.6 Защита цифрового содержимого, передаваемого по каналам с высокой пропускной способностью (HDCP)

### О протоколе НDCP

Протокол **HDCP** предназначен для предотвращения копирования цифрового аудио- $M$ видеосодержимого во время передачи по разным каналам.

Способность разъема принимать содержимое HDCP (версии 1.Х или 2.Х) зависит от схемы управления разъемами ПЛИС. См. меню Home/Source (Главное меню/Источник) для получения этой информации.

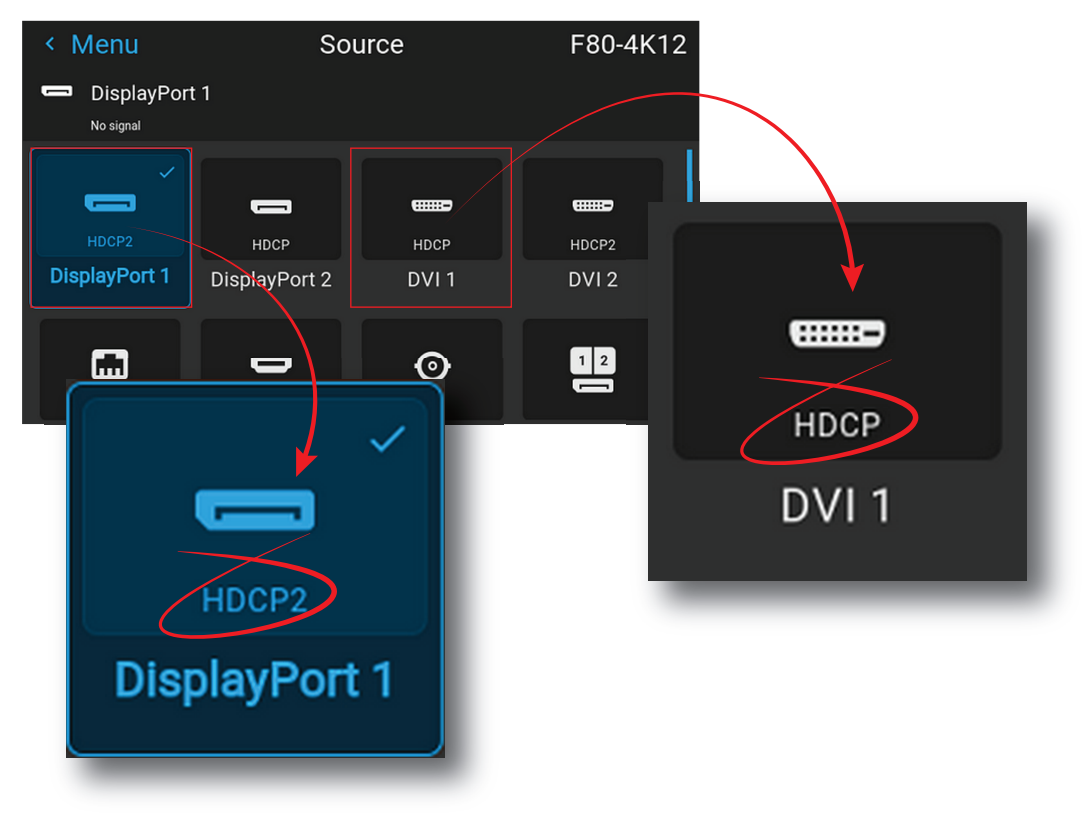

Изображение 3-3 Данные о версии НDCP

## <span id="page-32-0"></span>**3.5 Интерфейсы управления**

### **О**

В этом разделе приведены сведения об интерфейсах, которые используются для управления проектором.

### <span id="page-32-1"></span>**3.5.1 RS-232**

### **Характеристики**

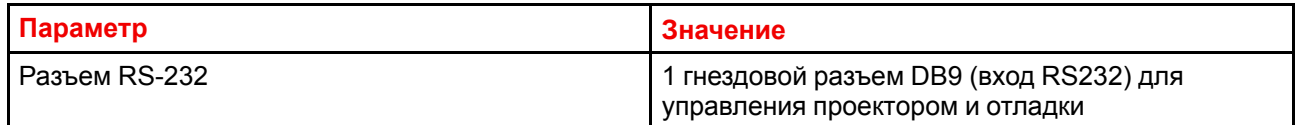

### <span id="page-32-2"></span>**3.5.2 Локальная сеть / Ethernet**

### **Характеристики**

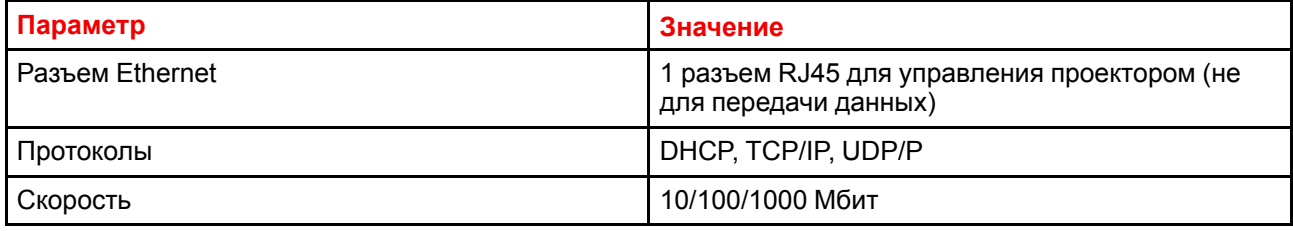

### <span id="page-32-3"></span>**3.5.3 Порт USB-A**

### **Характеристики**

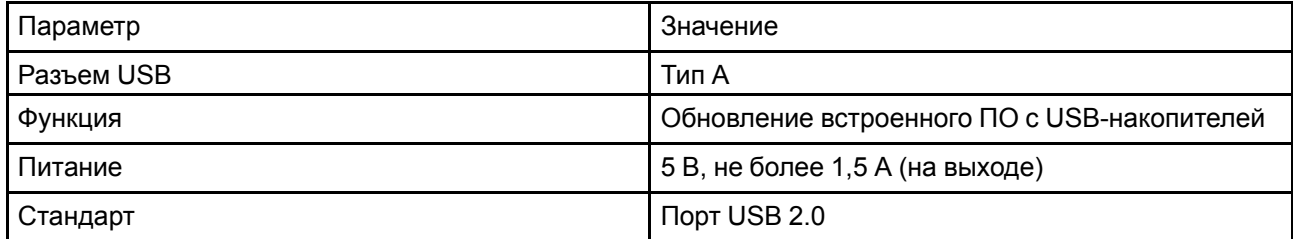

### <span id="page-32-4"></span>**3.5.4 DMX**

### **Интерфейс DMX**

Интерфейс DMX используется в световой технике в качестве шины для обмена данными (communication) между различными устройствами. У каждого устройства DMX есть вход и выход. Таким образом, можно организовать замкнутую цепь, состоящую из различных устройств. Согласно стандарту используется кабель, состоящий из пяти проводников, с разъемом XLR.

Входной порт DMX можно использовать для подключения какого-либо устройства DMX (например, консоли DMX) к проектору. В этом случае можно управлять (control) проектором с помощью подключенного устройства (консоли) DMX. Выходной порт DMX можно подключить к входу следующего устройства в цепи.

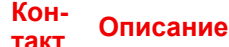

1 Земля

2 «Холодный» проводник

### **Контакт Описание** 3 «Горячий» проводник 4 Обратный – (может не использоваться) 5 Обратный + (может не использоваться)

**DMX** A

Протокол освещения DMX-512 с интерфейсом RS-485. Переносит данные 512 каналов из контроллера освещения в осветительные устройства. Стандартизирован согласно USITT.

## <span id="page-33-0"></span>**3.6 Таблица светодиодных и кнопочных индикаторов**

### **Состояние подсветки кнопок**

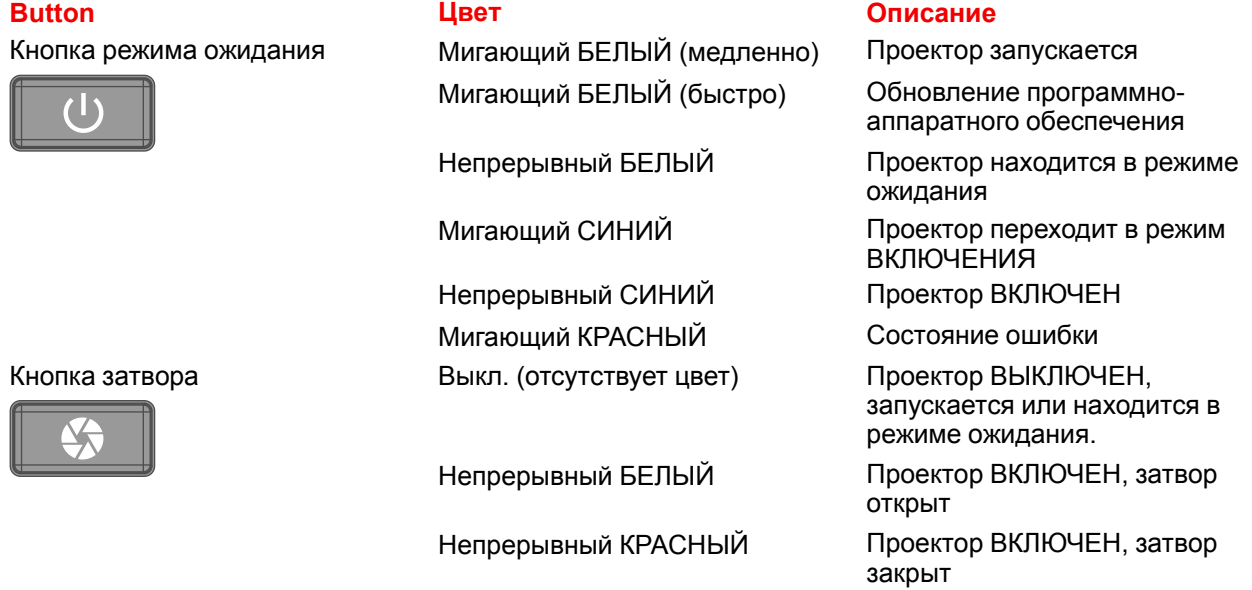

### **Индикатор состояния**

Индикатор состояния находится на верхней панели проектора рядом с ИК-приемником.

При нормальной работе светодиод не горит. При возникновении критической ошибки или перегреве проектора светодиод горит красным цветом.

При возникновении критической ошибки проектор можно перезапустить, только отключив его от источника питания и повторно подключив его. Если ошибка повторяется, то проектор снова переходит в состояние критической ошибки.

При перегреве проектор перезапускается после остывания до рабочей температуры.

# **Приступая <sup>к</sup> работе [4](#page-34-0)**

<span id="page-34-0"></span>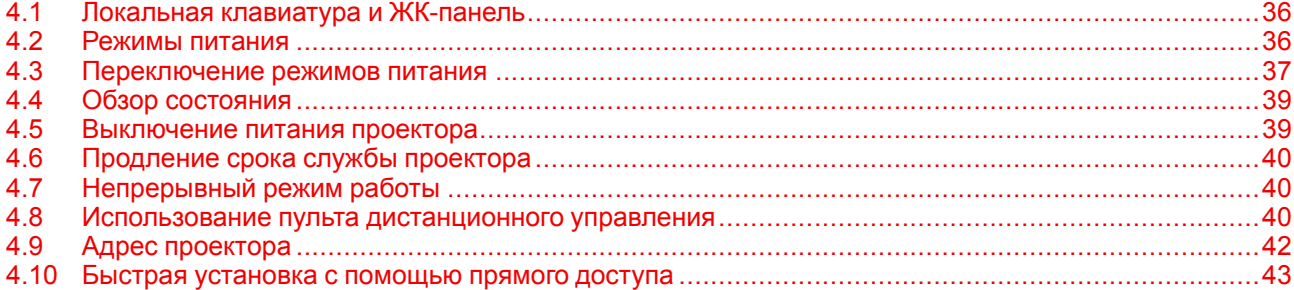

### **Информация об этой главе**

В этой главе описывается подача питания на проектор, управление им, а также его настройка по окончании процесса установки.

### **Управление проектором**

Проектором можно управлять с помощью локальной клавиатуры, пульта дистанционного управления (control) или через браузер.

### **Расположение локальной клавиатуры**

Локальная клавиатура располагается в правой части проектора.

### **Функции пульта дистанционного управления (control).**

Этот пульт дистанционного управления (control) также включает в комплект работающий от аккумулятора (battery) инфракрасный (ИК) передатчик, который позволяет пользователю управлять проектором дистанционным образом. Этот пульт дистанционного управления (control) используется для выбора источника, управления, адаптации и настройки.

Прочие функции пульта дистанционного управления (control):

- переключение между рабочими режимами (эко, готовность, включение);
- переключение на паузу (с гашением изображения и сохранением полной мощности для немедленного перезапуска);
- прямой доступ ко всем подключенным источникам.

## <span id="page-35-0"></span>**4.1 Локальная клавиатура и ЖК-панель**

### **Описание**

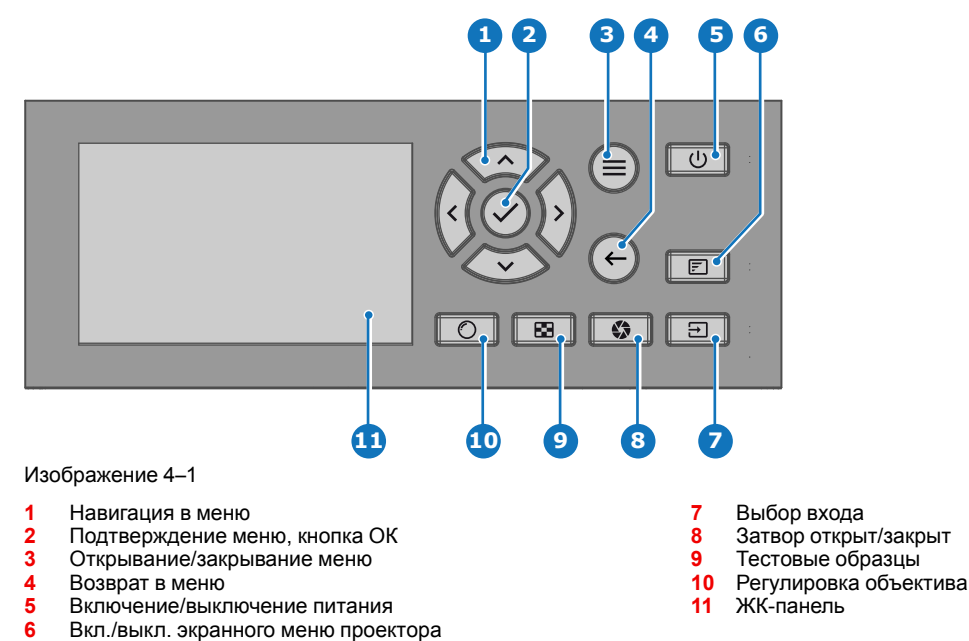

### **Локальная клавиатура**

Помимо доступа к системе меню, клавиатура также обеспечивает прямой доступ к нескольким функциям.

Клавиатура оснащена подсветкой, которая включается и выключается вручную. По умолчанию подсветка выключается через 5 минут.

На кнопке включения и кнопке затвора есть белый, синий и красный светодиоды для подсветки. Остальные кнопки оснащены белой и синей светодиодной подсветкой. Светодиоды управляются согласно доступным функциям.

### **ЖК-панель**

LCD панель имеет две основные функции:

- 1. Отображение меню и сведений о настройке. Она также выступает зеркалом экранного меню, описанного в *интерфейсе пользователя* при его активации.
- 2. Информация о состоянии проектора включает в себя следующие данные:
	- Состояние проектора
	- Сетевой адрес
	- Активный источник
	- Текущая версия микропрограммы
	- Рабочие данные
	- Активные (включенные) функции

Переключайтесь между двумя показателями с помощью кнопки **меню** на клавиатуре или пульте ДУ. ЖК-дисплей погаснет через 30 секунд после последнего нажатия на кнопку.

### <span id="page-35-1"></span>**4.2 Режимы питания**

### **Общие сведения**

Режимы питания F80 подробно описаны в приведенной ниже таблице.
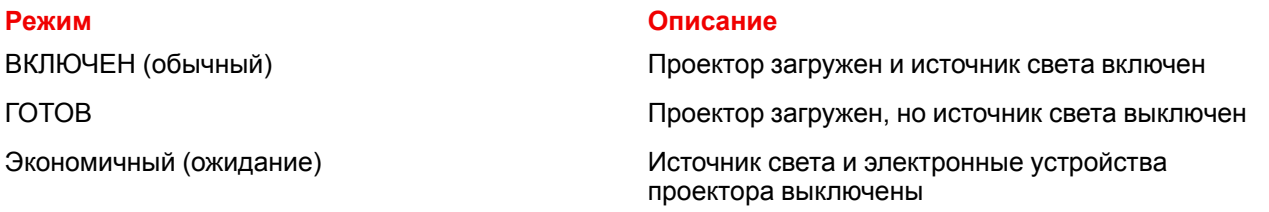

В экономичном режиме (режиме ожидания) энергопотребление проектора значительно снижается — до менее 0,5 Вт без подключения к сети и 2 Вт с подключением к сети (Wake-On-Lan).

В экономичном режиме (режиме ожидания) поддерживаются дистанционное включение питания (Wake-on-LAN) и локальное включение питания (с помощью кнопки).

# <span id="page-36-0"></span>**4.3 Переключение режимов питания**

### **4.3.1 Общие сведения**

### **Диаграмма переходов**

На этой диаграмме показаны все режимы проектора (отключен, ВКЛЮЧЕН, ГОТОВ, ЭКОНОМИЧНЫЙ) и действия, которые необходимо выполнять для их изменения.

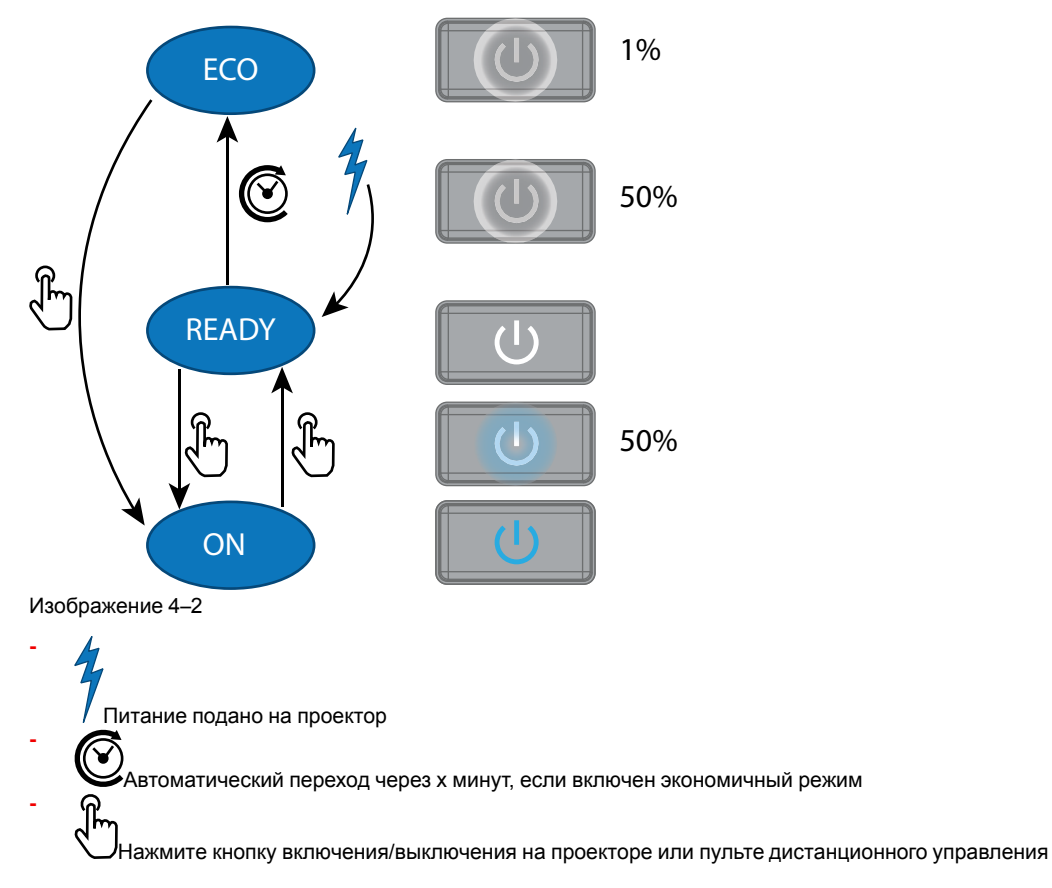

### **4.3.2 Включение питания проектора**

阊

Если гнездовой разъем шнура питания не подключен к входному разъему питания проектора, подключите его. Более подробную информацию см. в разделе об установке шнура питания.

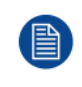

С помощью программного обеспечения Projector Toolset с установленным подключаемым модулем F80 можно изменить фоновое изображение начального и информационных экранов.

### **Описание**

Вставьте трехконтактную вилку кабеля питания в заземленную розетку переменного тока. Проектор перейдет в режим **ГОТОВ**. На этом этапе система загрузится и выполнит внутреннюю проверку плат. Питание *Кнопка включения/выключения* мигает белым цветом до перехода в режим **ГОТОВ**. В режиме **ГОТОВ** *кнопка включения/выключения питания* горит БЕЛЫМ цветом.

### **4.3.3 Переход из режима ГОТОВ в режим ВКЛЮЧЕН**

### **Описание**

Нажмите кнопку *включения/выключения питания*на проекторе или кнопку *включения питания* на пульте дистанционного управления. Проектор перейдет в состояние **ВКЛЮЧЕН**. Кнопка *включения/ выключения питания* кнопка МИГАЕТ СИНИМ ЦВЕТОМ при переходе из состояния **ГОТОВ** в состояние **ВКЛЮЧЕН**. Когда проектор включен, *включения/выключения питания*горит СИНИМ цветом.

### **4.3.4 Переход из состояния ВКЛЮЧЕН в состояние ГОТОВ**

### **Описание**

Нажмите и удерживайте *включения/выключения питания*проектора в течение 3 секунд либо нажмите кнопку *выключения питания* на пульте дистанционного управления. Проектор охладится и отключится. Кнопка *включения/выключения питания*кнопка МИГАЕТ БЕЛЫМ ЦВЕТОМ при переходе из состояния **ВКЛЮЧЕН** в состояние **ГОТОВ**. Когда проектор находится в состоянии **ГОТОВ**,*включения/выключения питания* горит БЕЛЫМ цветом.

### **4.3.5 Переход из режима ГОТОВ в режим ЭКОНОМИЧНЫЙ РЕЖИМ ОЖИДАНИЯ**

### **Описание**

Если в меню обслуживания включен Экономичный режим (см. Раздел "Меню системных настроек — Экономичный режим" руководства пользователя), то проектор автоматически перейдет в режим ожидания **ЭКОНОМИЧНЫЙ** по истечении тайм-аута (по умолчанию 15 минут). В этом режиме отключаются все электронные устройства (в том числе вентиляторы, насосы и др.), за исключением сверхкомпактного пробуждающего контроллера. Кнопка *включения/выключения питания* будет МИГАТЬ БЕЛЫМ цветом с частотой один раз в секунду.

### **4.3.6 Переход из режима ЭКОНОМИЧНЫЙ в режим ВКЛЮЧЕН**

### **Описание**

Нажмите кнопку *Включения/Выключения питания*на проекторе или кнопку *Включения питания* на пульте дистанционного управления. Проектор перейдет из режима **ЭКОНОМИЧНЫЙ** непосредственно в режим **ВКЛЮЧЕН**. Проектор загрузится так же, как при включении питания, а затем перейдет из режима **ГОТОВ** в режим **ВКЛЮЧЕН**. Разумеется, запуск проектора будет более длительным, чем переход из режима **ГОТОВ** в режим **ВКЛЮЧЕН**.

### **4.3.7 Wake-on-LAN (WOL)**

### **Описание**

Wake-on-LAN (WOL) — стандартная команда сети Ethernet, позволяющая включить проектор или вывести его из режима сна с помощью сетевого сообщения.

Команда WOL переключает проектор в режим готовности. Если дополнительно выполнить команду JSON, проектор будет включен.

- 1. Отправьте команду WOL.
- 2. Подождите, пока будет установлено подключение (устройство сообщит о готовности).
- 3. Дождитесь перехода в режим готовности.
- 4. Подождите 5 секунд.
- 5. Отправьте команду включения питания (для включения).

# 4.4 Обзор состояния

### Описание

После запуска проектора нажмите выберите меню Состояние, чтобы отобразить краткие сведения о следующих параметрах:

- Выбранный источник
- Текущее значение разрешения и частота развертки
- Серийный и артикульный номер устройства
- Текущая версия прошивки и наименование модели
- $\bullet$ Текущий уровень освещения (в процентах)
- Период эксплуатации лампы в часах
- Выбранный способ связи и IP-адрес (при подключении)
- Состояние искажения
- Температура внешней среды

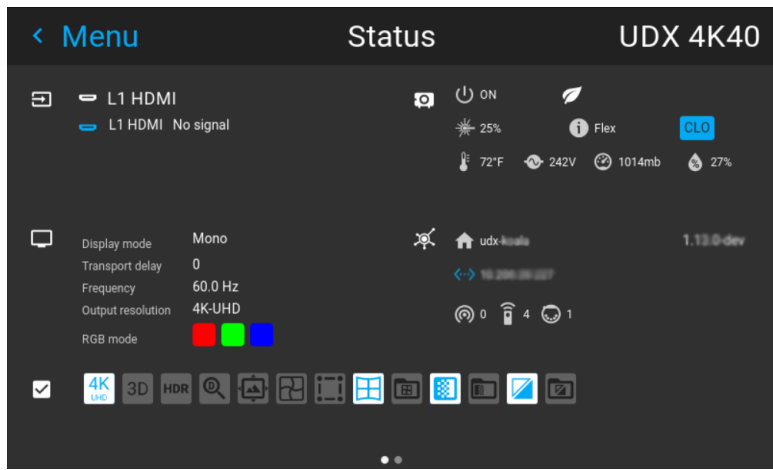

Изображение 4-3 Пример меню состояния

### 4.5 Выключение питания проектора

### Порядок выключения проектора

1. Для выключения проектора воспользуйтесь кнолкой состояния ожиданияили кнопкой включения питания на пульте дистанционного управления.

Сначала проектор перейдет в режим ГОТОВ для охлаждения (см. "Переключение режимов питания", стр. 37).

2. Если в меню обслуживания включен Экономичный режим (см. Раздел "Меню системных настроек – Экономичный режим" руководства пользователя), то проектор автоматически перейдет в Экономичный режим по истечении тайм-аута (по умолчанию 15 минут).

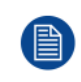

Ряд действий (например, применение тестового шаблона серого) выполняется при двухминутном охлаждении для минимизации эффекта выжигания и увеличения срока службы проектора.

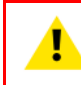

ВНИМАНИЕ: Ни в коем случае не выключайте проектор, отсоединяя шнур питания от сети или отключая электропитание.

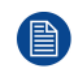

Barco рекомендует не отключать проектор от питания и использовать режим **ЭКОНОМИЧНЫЙ** для снижения потребляемой мощности.

#### **Порядок отсоединения проектора от сети**

- **1.** Выключите проектор, следуя описанной выше процедуре.
- **2.** Перед тем, как отсоединить проектор от сети, вытащив кабель питания из розетки переменного тока, подождите как минимум 2 минуты.

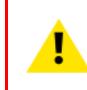

**ВНИМАНИЕ:** Крайне важно подождать несколько минут перед отсоединением кабеля питания. Ненадлежащее охлаждение проектора может стать причиной сокращения срока его службы.

# **4.6 Продление срока службы проектора**

### **Общие сведения**

Для продления срока службы проектора компания Barco рекомендует следующее.

- Уменьшите выходную мощность лазера (70%).
- Используйте устройство в помещении с контролируемой температурой.
- Следуйте рекомендациям, которые изложены в разделе "Непрерывный режим работы", если проектор используется круглосуточно и без выходных.

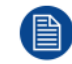

Снижение выходной мощности лазера до 75% и эксплуатация при температуре 25°C позволяют увеличить срок службы проектора вдвое.

# **4.7 Непрерывный режим работы**

### **Общие сведения**

Если проектор планируется эксплуатировать в непрерывном режиме, то для продления срока его службы компания Barco рекомендует:

• Регулярно (по возможности дважды в день) выключать проектор на две минуты с помощью кнопки перехода в режим ожидания. При выключении питания в проекторе автоматически и в скрытом режиме выполняется тестовый шаблон серого.

Примечание: если выключать проектор нежелательно, то тестовый шаблон серого можно выбирать самостоятельно в режиме "включен". Этот метод менее эффективен, чем полное выключение проектора, однако иногда его использование является наиболее целесообразным.

• Следует как можно чаще проецировать динамические изображения со средним уровнем белого 50%, поскольку длительное проецирование очень темных или светлых изображений может ускорять износ проектора.

### **4.8 Использование пульта дистанционного управления**

### **Наведение на отражающий экран**

**1.** Направьте переднюю часть пульта дистанционного управления на отражающий экран.

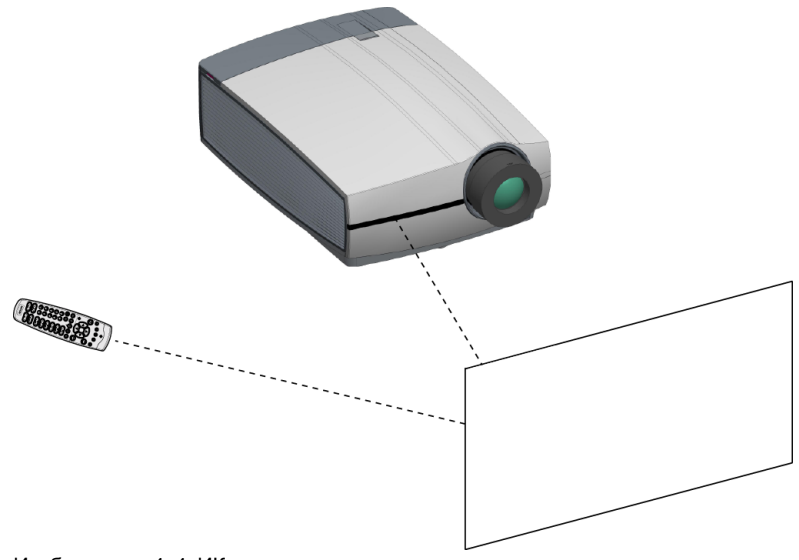

Изображение 4–4 ИК-управление с помощью отражающего экрана

### **Проводное подключение ко входу с мини-аудиоштекером**

- **1.** Вставьте один конец кабеля дистанционного управления в разъем на передней части (3,5 мм миниаудиоштекер) пульта дистанционного управления.
- **2.** Вставьте другой конец в разъем интерфейса обмена данными проектора, который имеет надпись '*Remote CTRL.*'(рис. 1, [Изображение](#page-40-0) 4–5).

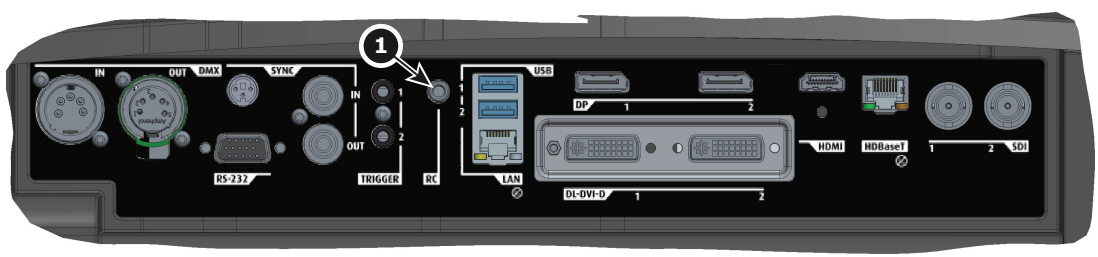

<span id="page-40-0"></span>Изображение 4–5

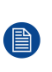

*Note:* Подключение пульта дистанционного управления переключит адрес вещания пульта дистанционного управления на значение по умолчанию, равное "0". Это единственный адрес вещания, работающий при осуществлении проводной связи. Если вы хотите изменить адрес вещания после отключения пульта дистанционного управления, см. "Адрес [проектора](#page-41-0)", [стр.](#page-41-0) 42.

#### **Наведение непосредственно на ИК-датчик**

При использовании пульта в режиме беспроводного дистанционного управления необходимо находиться в пределах эффективного рабочего расстояния (30 м, 100 футов по прямой). Пульт дистанционного управления не будет работать должным образом, если на окно датчика падает яркий свет или между пультом и ИК-датчиком проектора есть препятствия.

Приступая к работе

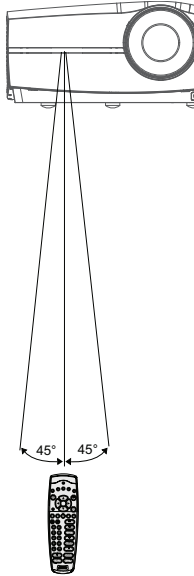

Изображение 4-6 Наведение пульта дистанционного управления на один из ИК-датчиков

# <span id="page-41-0"></span>4.9 Адрес проектора

Адрес проектора

Адрес, установленный в проекторе, который подлежит контролю в индивидуальном порядке.

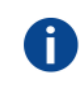

#### Адрес вешания

Проектор в любом случае выполнит команду, приходящую с пульта дистанционного управления, запрограммированного с заданным адресом вещания.

### 4.9.1 Управление проектором

#### Назначение адреса проектора

Так как в помещении могут быть установлены несколько проекторов, каждый проектор должен иметь уникальный адрес для доступа с пульта дистанционного управления или компьютера. В связи с этим каждый проектор имеет свой собственный адрес.

### Задание индивидуального адреса проектора

Задание адреса проектора может выполняться с помощью программного обеспечения.

#### Управление проектором

Если адрес задан, то проектором можно управлять следующим образом:

задание с помощью пульта дистанционного управления: только для адресов в диапазоне от 1 до 31.

### Адрес вещания

Каждый проектор имеет адрес вещания (общий адрес), равный «0» или «1». Адрес по умолчанию - «0».

Выбор между «0» и «1» осуществляется в графическом интерфейсе: «Настройки Системы» → «Связь» → «ИК-управление».

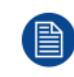

Установка новых батарей в пульт дистанционного управления или подключение пульта дистанционного управления к проектору с помощью кабеля автоматически сбросит адрес до значения по умолчанию «0».

# **4.10 Быстрая установка с помощью прямого доступа**

### **Быстрый выбор источника**

**1.** Нажмите кнопку **Input** (Ввод) на пульте ДУ или клавиатуре.

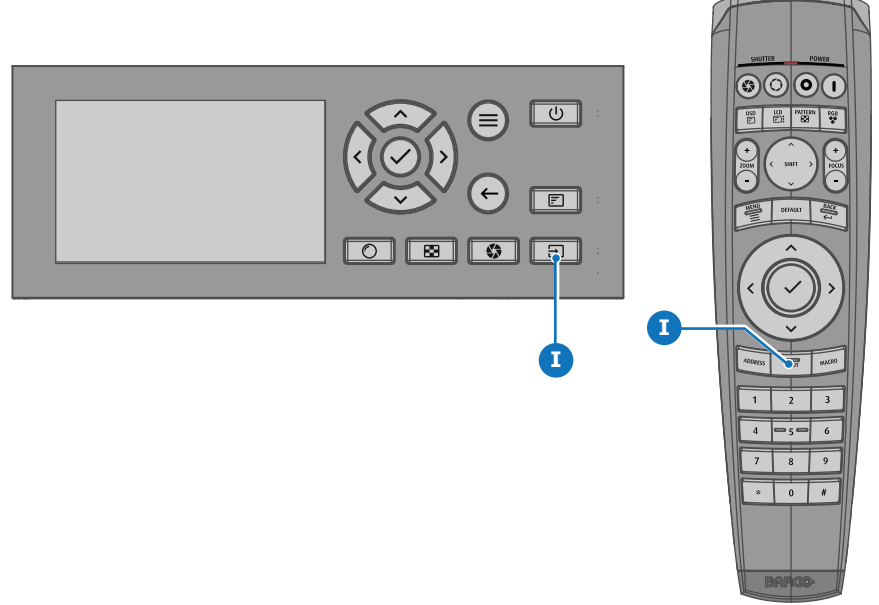

Изображение 4–7

На ЖК-дисплее откроется меню *Выбор источника*.

| < Menu                                        | Source                                  | F80-Q9           |                       |  |  |  |
|-----------------------------------------------|-----------------------------------------|------------------|-----------------------|--|--|--|
| $\frac{1}{2x}$<br>Dual DisplayPort sequential |                                         |                  |                       |  |  |  |
| 1: No signal                                  | 2: No signal                            |                  |                       |  |  |  |
| HDCP2                                         | $\overline{\phantom{0}}$<br><b>HDCP</b> | Œ<br><b>HDCP</b> | <b>GRIDE</b><br>HDCP2 |  |  |  |
| <b>DisplayPort 1</b>                          | <b>DisplayPort 2</b>                    | DVI <sub>1</sub> | DVI <sub>2</sub>      |  |  |  |
| [.in<br>HDCP2                                 | —<br>HDCP2                              | $\bullet$        |                       |  |  |  |
| I                                             |                                         |                  |                       |  |  |  |

Изображение 4–8 Пример меню выбора входа

**2.** С помощью клавиш со стрелками выберите необходимый источник.

### **Быстрый выбор тестового изображения**

**1.** Нажмите кнопку Test Pattern (Тестовое изображение) на пульте ДУ или клавиатуре.

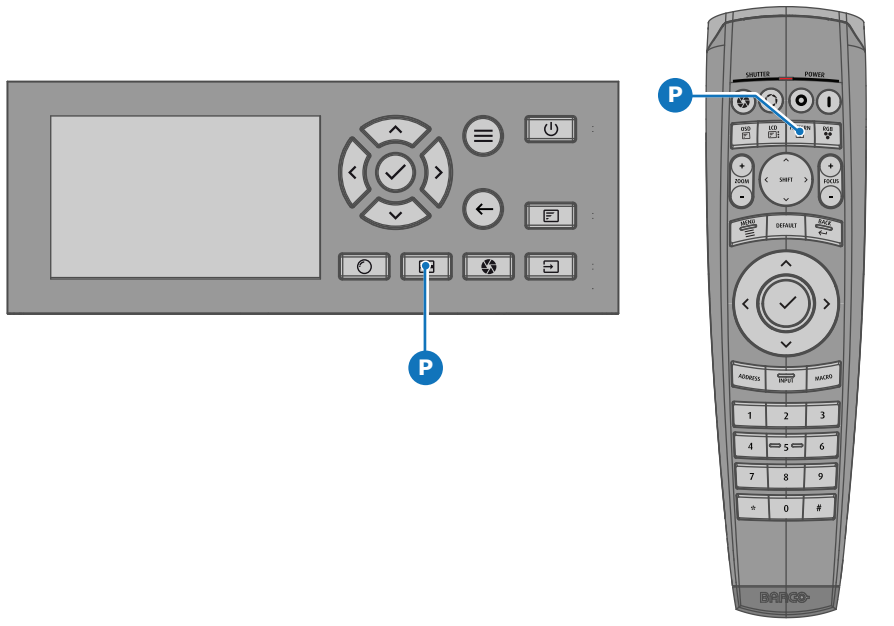

Изображение 4–9

На ЖК-дисплее откроется меню *Тестовый образец*.

**2.** С помощью кнопок со стрелками выберите тестовый образец.

# **Графический интерфейс пользователя** — **Введение [5](#page-44-0)**

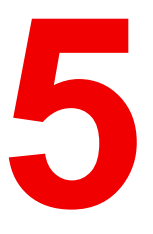

<span id="page-44-0"></span>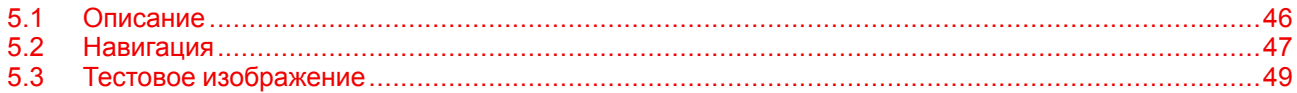

### **Информация об этой главе**

В этом разделе приведено общее описание графического интерфейса пользователя.

# <span id="page-45-0"></span>**5.1 Описание**

### **Юридическое предупреждение в отношении изображений графического интерфейса пользователя, использованных в данном руководстве**

Изображения графического интерфейса пользователя в данном руководстве приводятся только в качестве примера. Хотя имя проектора, отображаемое на иллюстрациях, может отличаться от вашей модели проектора, меню и функции будут одинаковыми.

### **Графический интерфейс пользователя** — **Первый запуск ПО**

При первом запуске проектора вам будет предложено выбрать язык системы. Можно выбрать следующие языки:

- Немецкий (DE)
- Английский (EN-US)
- Испанский (ES)
- Французский (FR)
- Японский (JA)
- Корейский (KO)
- Португальский (PT-BR)
- Китайский (ZH)

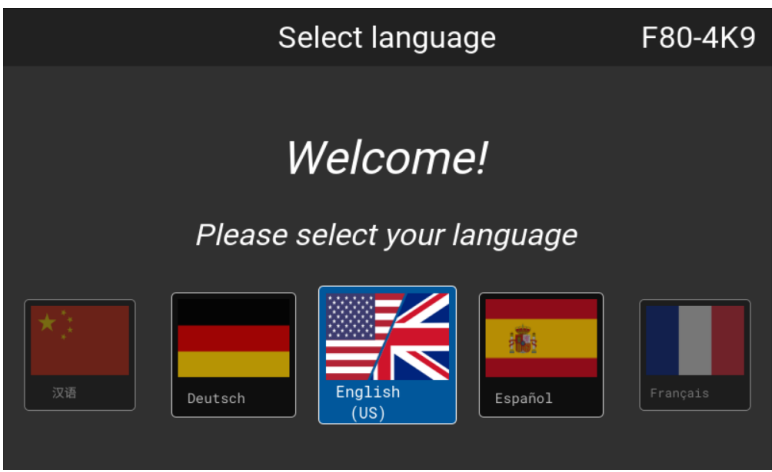

Изображение 5–1 Пример экрана приветствия

После подтверждения выбора откроется **Лицензионное соглашение с конечным пользователем продукта Pulse** (EULA). Вы получите доступ к проектору только после ознакомления и принятия условий лицензионного соглашения.

### **Графический интерфейс пользователя** — **Экраны состояния**

Когда меню проектора неактивно, либо проектор находится в режиме готовности/ожидания, отображаются экраны состояния. Эти экраны содержат сведения о состоянии проектора. Для перемещения по ним используйте кнопки со стрелками влево и вправо, или пролистывайте экран влево и вправо. Существуют такие экраны состояния.

- **Dashboard** (Информационная панель): здесь собраны основные сведения. На этом экрана отображаются выбранные параметры проектора, включая источник, смешивание и маскирование, режим отображения и т. д.
- **О проекторе** (About): экран с общими сведениями о проекторе, включая серийный номер, версию программного обеспечения, установленный объектив и время использования источника света.
- **Уведомления**: здесь отображаются активные сообщения об ошибках и предупреждения. Если нет активных сообщений, список будет пуст.
- **Preview** (Предварительный просмотр): панель предварительного просмотра проецируемого изображения. При отсутствии проецируемого изображения отображается тестовое.

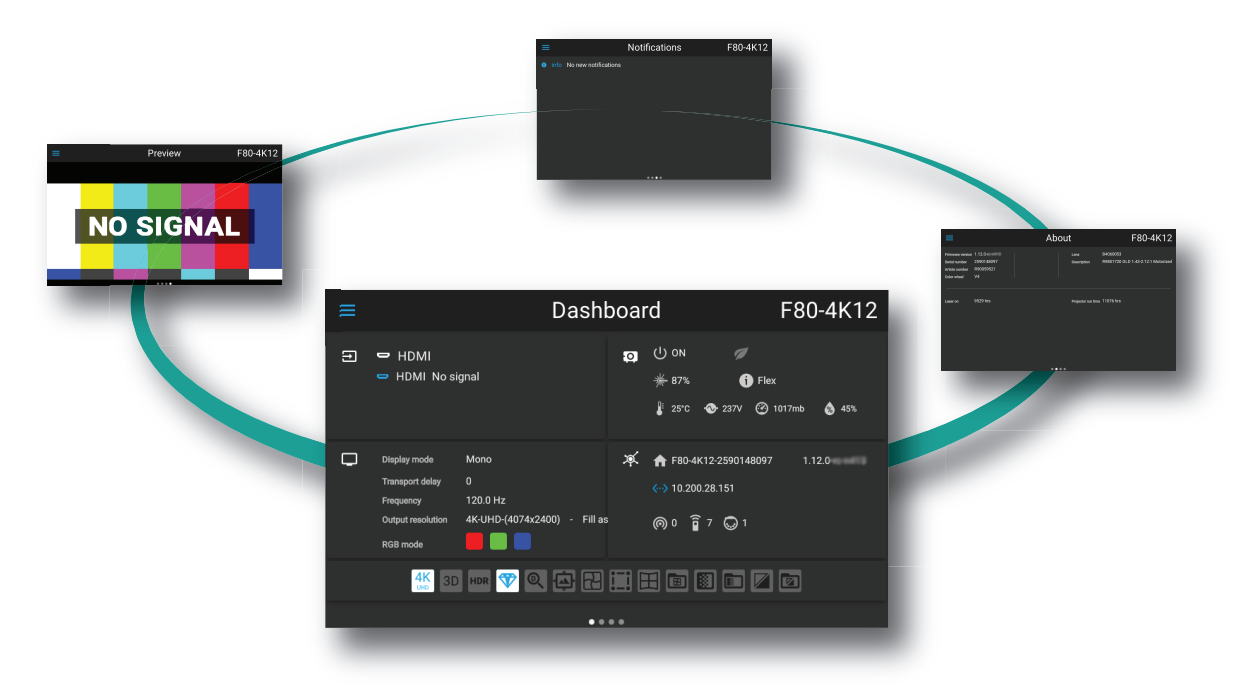

Изображение 5–2 Пример экрана Информационная панель

### **Графический интерфейс пользователя** — **Обзор главного меню**

Экранное меню проектора является основным интерфейсом пользователя. Выполнив вход, вы можете просматривать и регулировать все настройки проектора и дисплея.

В интерфейсе экранного меню используются кнопки для отображения главного меню. В каждом меню содержатся подменю.

Экранное меню можно отключить нажатием кнопки вкл./выкл. экранного меню.

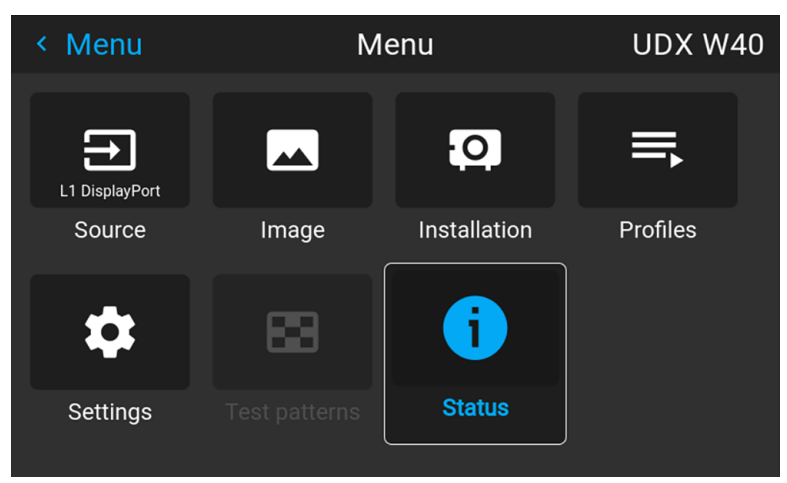

Изображение 5–3 Пример меню "Домой"

Для определения прав пользователей в ПО проектора используются уровни доступа. Обычный пользователь имеет доступ к стандартным функциям проектора. Сертифицированный техник по обслуживанию также имеет доступ в меню расширенных настроек. Это меню защищено паролем. Пароль можно получить только пройдя обучение от сервисного партнера.

### <span id="page-46-0"></span>**5.2 Навигация**

### **Навигация с помощью пульта ДУ или локальной клавиатуры.**

Навигация по экранному меню может выполняться с помощью пульта ДУ или локальной клавиатуры.

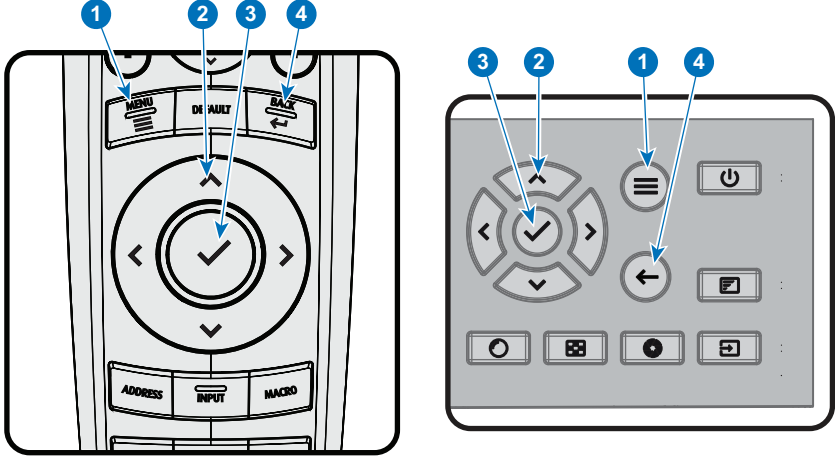

Изображение 5-4

Для перехода в меню нажмите кнопку MENU (MEHIO) (1).

Перемещайтесь в требуемые разделы меню с помощью кнопок со стрелками (кнопки Menu Navigation (навигации по меню)) (2). Цвет фона меняется на голубой.

Нажмите кнопку Menu Selection (выбора меню) (центральная среди кнопок со стрелками), также называемую кнопкой ОК для выбора раздела и перехода к нему (3).

Используйте цифровые кнопки для ввода значения или кнопки со стрелками для перемещения вверх или вниз по шкале.

Нажмите кнопку Back (Назад) для перехода на один уровень вверх (4).

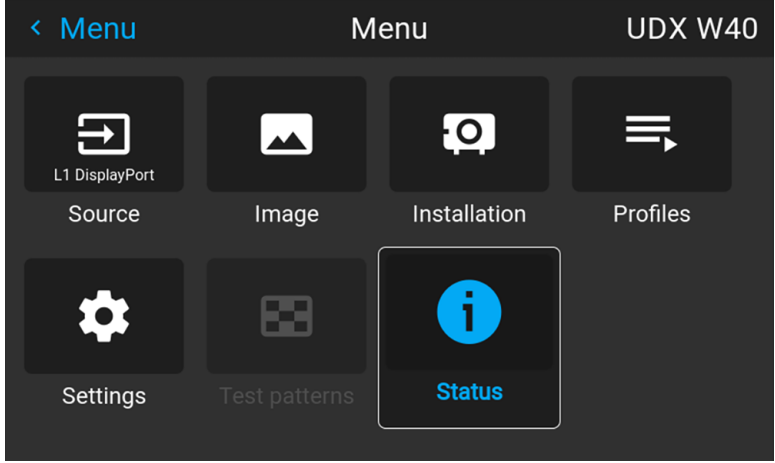

Изображение 5-5 Пример меню "Домой"

Примечание. синий ползунок, расположенный в правой части окна, означает, что в списке доступно большее количество объектов в сравнении с теми, которые отображаются в данный момент.

### Определите значения

Настройки меню отображаются в виде флажков, ползунков и выпадающих списков.

Чтобы установить значение:

- Нажмите ОК для постановки или снятия флажка (ВКЛЮЧЕНИЕ или ВЫКЛЮЧЕНИЕ функции).
- Используйте кнопки со стрелками для перемещения ползунка вверх или вниз по оси значений. Шаг каждого значения ползунка от 0 до 9 составляет 10% от общего значения.
- Чтобы ввести значение цифрами, нажмите ОК, введите цифры и нажмите ОК еще раз для подтверждения и выхода из режима курсора. Например: ОК 79 ОК. В поле ввода можно использовать кнопку \* в качестве инструмента удаления с символов с перемещением влево. Используйте кнопку # для печати точки (.).

Изменения значений будут выполнены немедленно.

При вводе значений с помощью клавиатуры используйте клавиши со стрелками для выбора первой цифры и нажмите **OK**. Выберите вторую цифру и нажмите **OK**. Продолжите ввод всех необходимых цифр. Завершите процедуру, нажав кнопку **enter** (Ввод, ↵) и нажмите **OK**. Используйте кнопку **backspace** и нажмите **OK**, чтобы удалить последнюю введенную цифру.

### **Использование сенсорного ЖК-дисплея**

В программном обеспечении Pulse 2.0 и выше добавлена функция работы с сенсорным дисплеем ЖКпанели.

Вместо кнопок пульта дистанционного управления и клавиатуры теперь можно:

- Использовать сенсорные значки меню для навигации.
- Прокручивать меню вверх и вниз, если отображается не вся информация (например, если отображается более 8 значков меню)
- Выполнять возврат в меню на уровень выше, коснувшись синего названия в левом верхнем углу дисплея.
- Использовать сенсорные функции для работы с элементами меню (флажки, ползунки, экранная клавиатура и др.)
- Пролистывать панели меню влево или вправо, если доступно несколько панелей (например, меню состояния)

### **Память меню**

Экранное меню запоминает последний выбранный подпункт, пока работает проектор. Память меню сбрасывается при запуске проектора из режима ожидания.

# <span id="page-48-0"></span>**5.3 Тестовое изображение**

#### **Порядок использования тестовых изображений**

**1.** В главном меню выберите пункт *Test Patterns* (Тестовое изображение).

#### или

Нажмите кнопку *Test Patterns* (Тестовое изображение) на пульте ДУ.

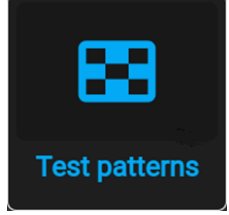

Изображение 5–6 Главное меню, Тестовые изображения

**2.** В меню тестовых изображений выберите из списка требуемое тестовое изображение.

Вы можете выбрать одно из перечисленных ниже тестовых изображений:

- Соотношение
- Фокусировка на зеленом
- Серийный фокус
- Синий / зеленый / красный / белый
- Голубой / пурпурный / желтый
- Цветные полосы
- Градиенты цвета
- Шахматная доска
- Перекрестная штриховка
- Геометрия
- Горизонтальные серые полосы
- Вертикальные серые полосы
- Трехмерное стерео

Графический интерфейс пользователя - Введение

3. Для отключения тестового изображения выберите пункт Выкл.

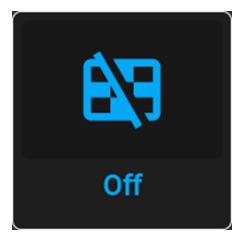

Изображение 5-7 Меню тестовых изображений, Тестовое изображение выкл.

# **Графический интерфейс пользователя** — **Источник [6](#page-50-0)**

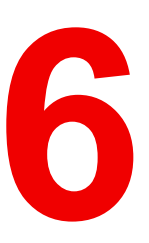

<span id="page-50-0"></span>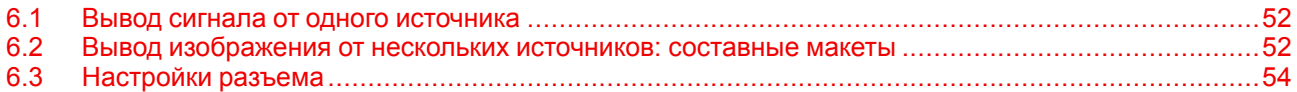

### **Описание меню Source (Источник)**

Это меню используется для выбора, просмотра информации и настройки источников в проекторе.

# <span id="page-51-0"></span>**6.1 Вывод сигнала от одного источника**

### **Выбор источника сигнала**

Для проецирования сигнала источника необходимо подсоединить источник ко входам для источников (одному или нескольким) и обеспечить подачу синхросигналов вместе с сигналами источника как минимум к одному из входных разъемов.

### **Порядок выбора**

**1.** Нажмите **Меню**, чтобы активировать меню, и выберите *Источник*.

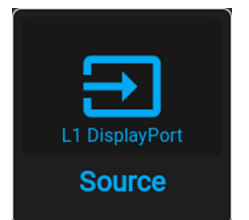

Изображение 6–1 Главное меню, Источник

#### **2.** Нажмите **OK**.

На экран будет выведено меню *Выбор Источника* с актуальными доступными источниками.

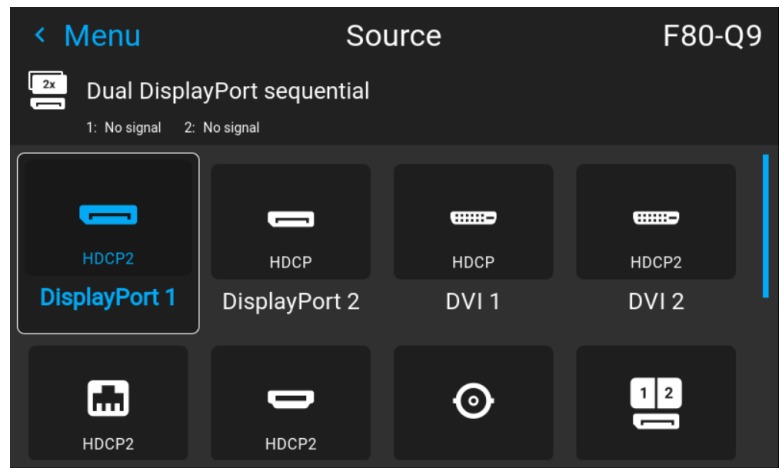

Изображение 6–2 Пример меню выбора входа

**3.** Выберите необходимый вход.

### <span id="page-51-1"></span>**6.2 Вывод изображения от нескольких источников: составные макеты**

#### **О составных макетах**

При первом использовании единственного выбранного источника его изображение показывается в собственном разрешении проектора. Если разрешение источника отличается от разрешения проектора, изображение растягивается или сжимается.

Однако существует возможность отображения сигналов двух источников для создания одного изображения с полным собственным разрешением. Это изображение называется **Составным Макетом**; оно формируется из нескольких источников.

В приведенной ниже таблице перечислены составные макеты и режимы отображения, в которых их можно использовать.

В приведенной ниже таблице описаны различные составные макеты и направления сканирования.

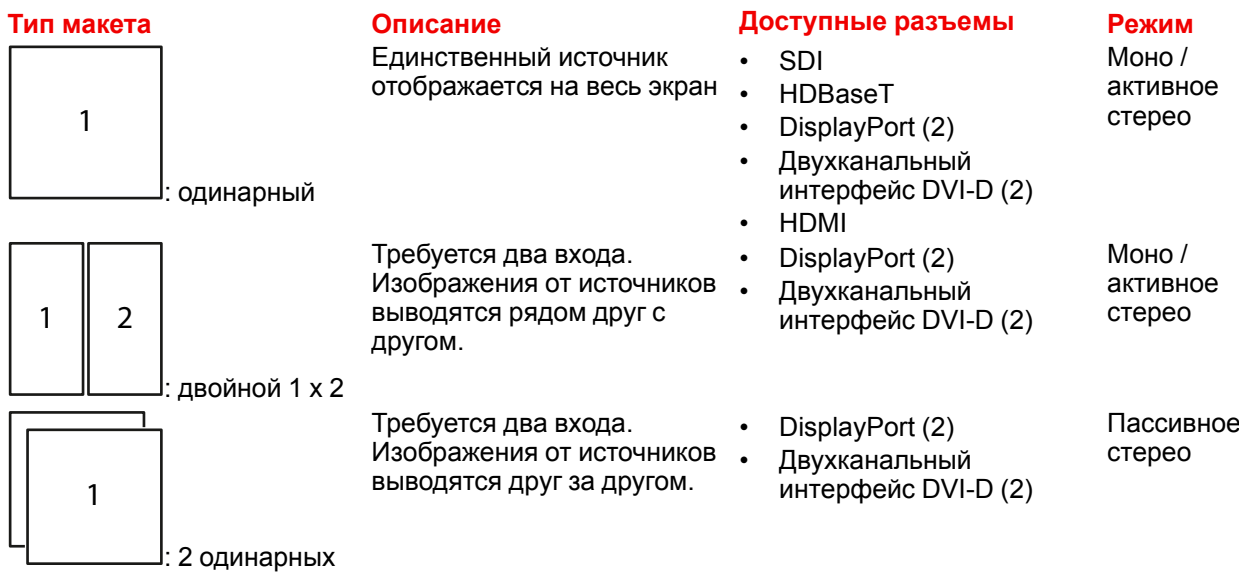

### **Порядок выбора составного макета**

**1.** Нажмите **Меню**, чтобы активировать меню, и выберите *Источник*.

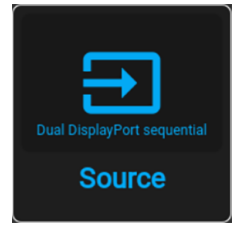

Изображение 6–3 Выбор Источника

**2.** Нажмите **OK**.

На экран будет выведено меню *Выбор источника* с актуальными доступными источниками (в том числе всеми доступными составными макетами).

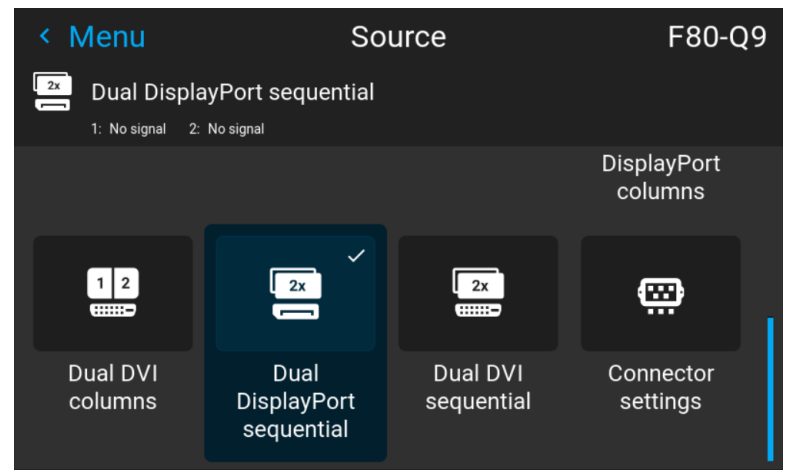

Изображение 6–4 Меню выбора входа, Варианты составного входного сигнала

**3.** Выберите желаемый составной вход.

### <span id="page-53-0"></span>**6.3 Настройки разъема**

### **О настройках разъема**

Меню Настройки Разъема позволяет изменять настройки всех входных разъемов проектора.

По умолчанию все параметры разъемов задаются автоматически с использованием Расширенных Идентификационных Данных Дисплея (EDID).

При входе в меню каждого входного разъема можно задавать следующие параметры:

- Color Space (Цветовое пространство)
- Диапазон сигналов
- EDID

#### **Порядок конфигурации разъема**

**1.** Нажмите **Меню**, чтобы активировать меню, и выберите *Источник*.

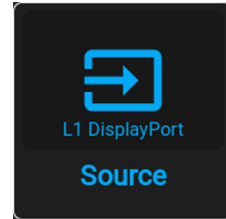

Изображение 6–5 Главное меню, Источник

**2.** Нажмите **OK**.

На экран будет выведено меню *Выбор Источника* с актуальными доступными источниками.

**3.** Пролистайте вниз список доступных источников и выберите *Настройки Разъема*.

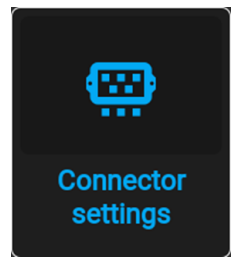

Изображение 6–6 Меню источника, Настройки разъема

На экране отображаются доступные входные разъемы.

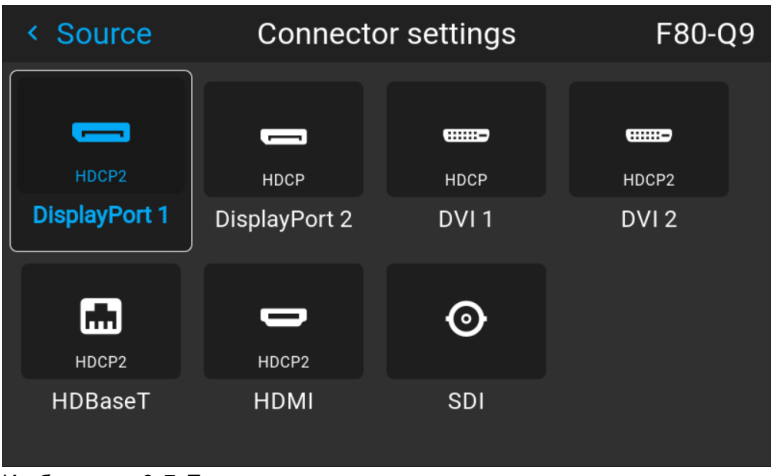

Изображение 6–7 Пример меню настроек разъема

**4.** Выберите необходимый разъем.

На экране отобразится меню **Настройки Разъема** для этого разъема.

| <b>DisplayPort 1</b><br>< Connector set<br>F80-Q9 |                |                  |            |                   |
|---------------------------------------------------|----------------|------------------|------------|-------------------|
| DisplayPort 1<br>$\equiv$                         |                |                  |            | HDCP <sub>2</sub> |
| Signal range <                                    | 16-235         | Auto $\vee$      | $0 - 255$  | >                 |
| Color space $\leq 01$                             | <b>REC2020</b> | Auto $\vee$      | <b>RGB</b> | >                 |
| EDID<br>$\sim$ )@60Hz                             |                | 2560x1600@60Hz / |            | >                 |
|                                                   |                |                  |            |                   |
|                                                   |                |                  |            |                   |

Изображение 6–8 Пример настроек разъема HDMI

- **5.** Можно изменять следующие настройки:
	- Для ограничения используемого диапазона сигналов выберите один из доступных диапазонов в меню *диапазон сигналов*.
	- Для ограничения цветового пространства выберите одно из значений в меню *цветовое пространство*.
	- Чтобы изменить синхронизацию видеосигнала разъема, выберите один из параметров в меню *EDID*.

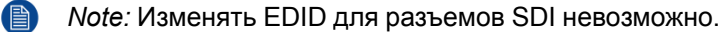

Графический интерфейс пользователя - Источник

# Графический интерфейс пользователя -Изображение

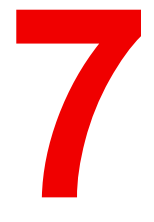

<span id="page-56-0"></span>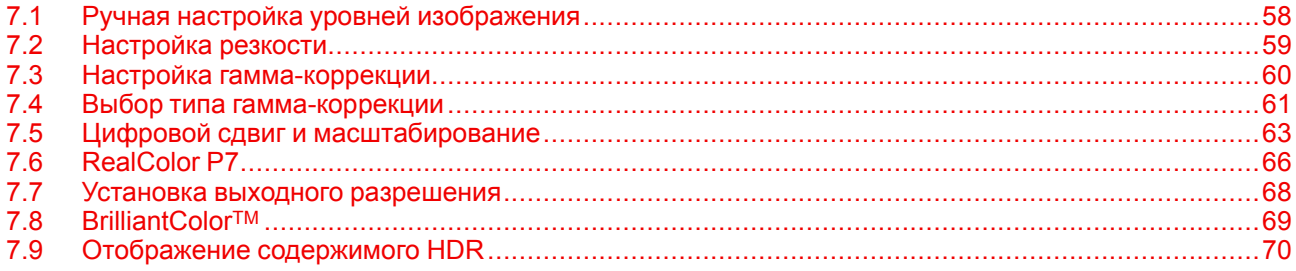

# <span id="page-57-0"></span>**7.1 Ручная настройка уровней изображения**

### **Назначение**

**Контрастность** — изменение контрастности полного выходного сигнала (в главном окне и окне PiP) проецируемого изображения.

**Яркость** — изменение интенсивности полного выходного сигнала (в главном окне и окне PiP проецируемого изображения).

**Насыщенность** — изменение насыщенности полного выходного сигнала (в главном окне и окне PiP) проецируемого изображения.

#### **Порядок настройки контрастности**

**1.** В главном меню выберите пункт *Изображение* → *Контрастность*.

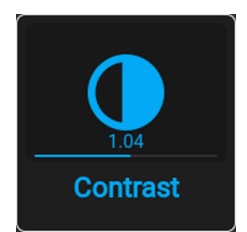

Изображение 7–1 Меню изображения — Контрастность

**2.** Используйте клавиши ◄ и ► для изменения эффекта повышения контрастности до тех пор, пока не добьетесь нужного значения (регулировка выполняется в диапазоне от 0 до 2).

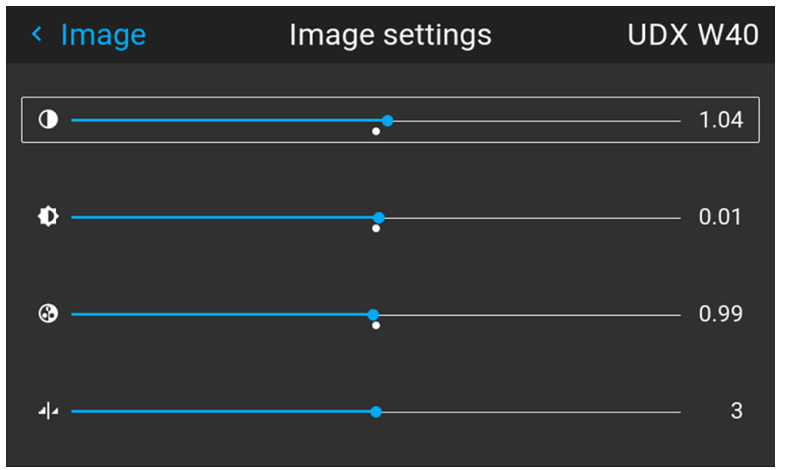

Изображение 7–2 Пример ползунков изображений, контрастность — это первый ползунок

**3.** При необходимости выберите другие параметры изображения с помощью кнопок ▲ и ▼.

### **Порядок настройки Яркости**

**1.** В главном меню выберите пункт *Изображение* → *Яркость*.

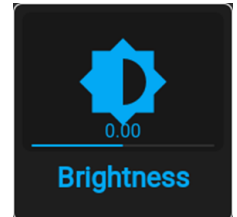

Изображение 7–3 Меню Изображения — Яркость

**2.** Используйте клавиши ◄ и ► для изменения яркости до тех пор, пока не добьетесь нужного значения (регулировка выполняется в диапазоне от -1 до 1).

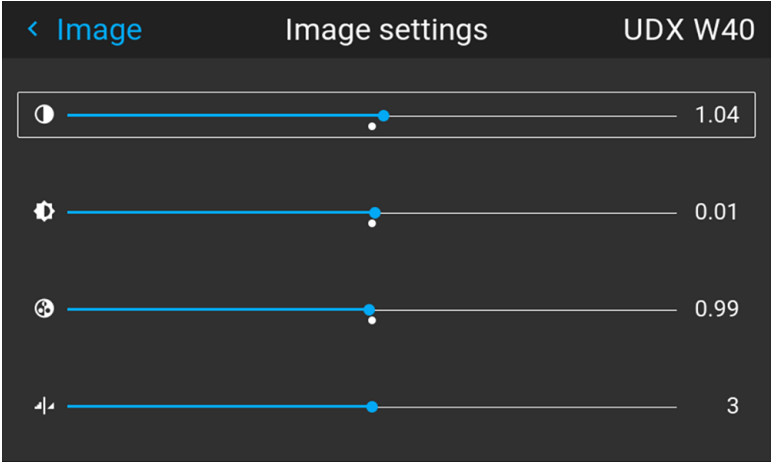

Изображение 7–4 Пример ползунков изображения, яркость — это второй ползунок

**3.** При необходимости выберите другие параметры изображения с помощью кнопок ▲ и ▼.

### **Порядок настройки Насыщенности**

**1.** В главном меню выберите пункт *Изображение* → *Насыщенность*.

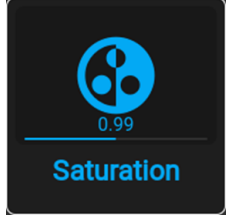

Изображение 7–5 Меню Изображения — Насыщенность

2. Используйте кнопки < и ► для изменения насыщенности до тех пор, пока не добьетесь нужного значения (регулировка выполняется в диапазоне от 0 до 2).

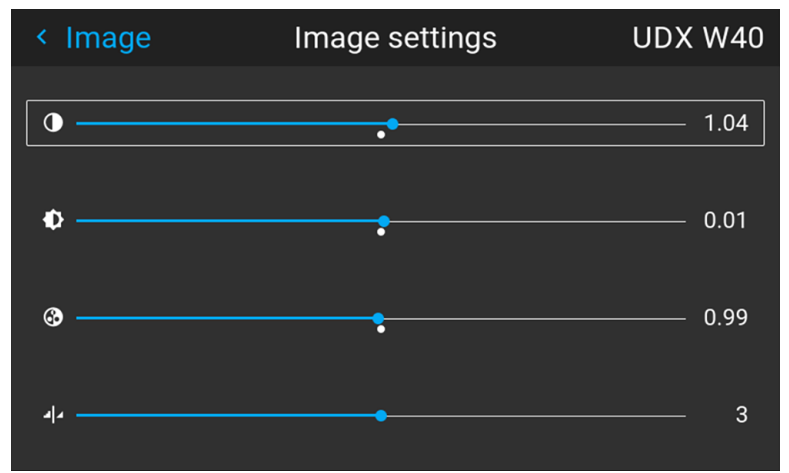

Изображение 7–6 Пример ползунков изображения, насыщенность — это третий ползунок

**3.** При необходимости выберите другие параметры изображения с помощью кнопок ▲ и ▼.

# <span id="page-58-0"></span>**7.2 Настройка резкости**

### **О регулировке резкости**

Регулировка резкости усиливает высокочастотные компоненты изображения. Это означает, что при увеличении резкости картинка воспринимается как более четкая, а при уменьшении резкости — как более размытая.

Наилучший эффект от увеличения резкости наблюдается в изображениях с высокой контрастностью например, в таблицах с текстами и границами.

В естественных изображениях высокая резкость может восприниматься как шум из-за усиления деталей.

Доступный диапазон: от -2 до 8.

Значение по умолчанию: 0

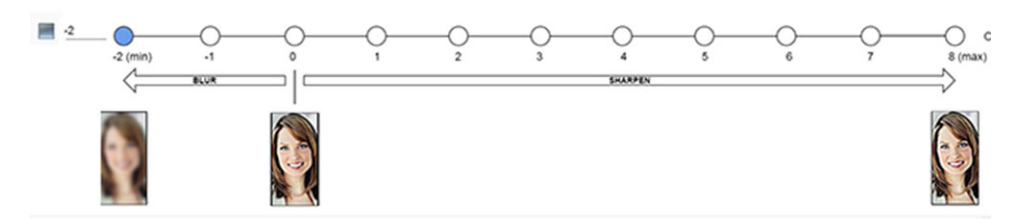

Изображение 7-7 Эффект от регулировки резкости

#### Порядок регулировки

1. В главном меню выберите пункт Изображение - Резкость.

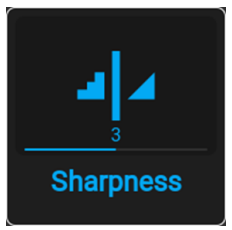

Изображение 7-8 Меню изображения - Резкость

2. С помощью клавиш < и ► задайте необходимое значение для параметра резкости.

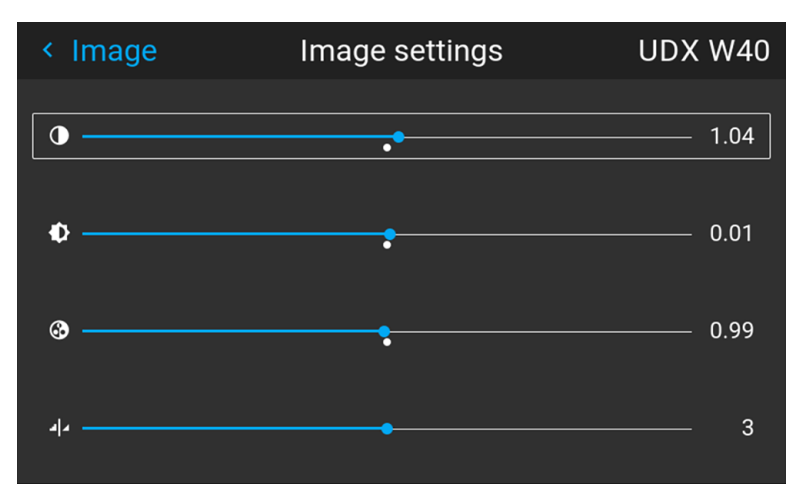

Изображение 7-9 Пример ползунков изображения, резкость - это самый нижний ползунок

3. При необходимости выберите другие параметры изображения с помощью кнопок ▲ и ▼.

# <span id="page-59-0"></span>7.3 Настройка гамма-коррекции

### О гамма-коррекции

Гамма-коррекция повышает качество изображения за счет осветления темных областей изображений без изменения яркости светлых областей, тем самым усиливая ощущение контрастности.

#### Порядок регулировки

1. В главном меню выберите пункт Изображение  $\rightarrow$  Гамма.

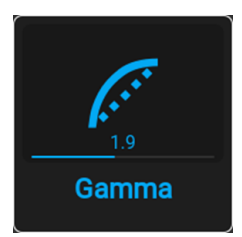

Изображение 7–10 Меню изображения — Гамма

- **2.** Используйте клавишу ▼, чтобы выбрать ползунок.
- **3.** Используйте клавишу ◄ или ► для изменения значения гаммы в диапазоне от 1,0 до 2,8. Значение по умолчанию — 2,2.

| < Image |           | Gamma        | <b>UDX W40</b> |
|---------|-----------|--------------|----------------|
| Type: < | dicom_400 | auto $\vert$ | power<br>⋗     |
| Ø       |           |              | 1.9            |
|         |           |              |                |
|         |           |              |                |
|         |           |              |                |
|         |           |              |                |
|         |           |              |                |
|         |           |              |                |

Изображение 7–11 Пример меню гаммы

# <span id="page-60-0"></span>**7.4 Выбор типа гамма-коррекции**

#### **Сведения об альтернативных типах гамма-коррекции**

Кроме стандартной гамма-коррекции проектор может моделировать гамма-коррекцию для других устройств и целей, включая sRGB (стандартное цветовое пространство красный-зеленый-синий), Power и разные диапазоны DICOM.

Диапазоны гамма-коррекции DICOM обычно резервируются для медицинских мониторов. Этот проектор **не** является сертифицированным монитором DICOM, но может моделировать определенные типы гамма-коррекции DICOM при определенных максимальных значениях светоотдачи. Гаммакоррекция DICOM предполагает, что окружающее освещение и проектор воспроизводят черный как 0 кд/м². В таком случае применяются стандартные кривые гамма-распределения при указанной ниже светоотдаче:

- DICOM 10: 10 кд/м<sup>2</sup>
- DICOM 60: 60 кд/м²
- DICOM 180: 180 кд/м²
- DICOM 250: 250 кд/м²
- DICOM 300: 300 кд/м²
- DICOM 400: 400 кд/м²

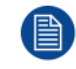

Обратите внимание, что в зависимости от используемого проектора могут быть доступны не все приведенные в списке типы гамма-коррекции DICOM.

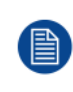

PQ/HDR — единственный альтернативный тип гамма-коррекции, который нельзя выбрать в этом меню. Поскольку на цветовой выход HDR влияют дополнительные факторы, например, яркость экрана, было создано отдельное меню. Для получения более подробной информации о PQ и HDR см. раздел "[Отображение](#page-69-0) содержимого HDR", [стр.](#page-69-0) 70.

*Tip:* Точность регулировки ползунка равна 0,1.

#### Исключение при использовании источника HDR

PQ/HDR - единственный альтернативный тип гамма-коррекции цвета, который нельзя выбрать в этом меню. Поскольку на цветовой выход HDR влияют дополнительные факторы, например яркость экрана, было создано отдельное меню (PQ).

Если сигнал источника зашифрован в HDR, значок HDR будет отображаться рядом с сигналом источника. Это можно просмотреть в меню выбора источника и в меню состояния.

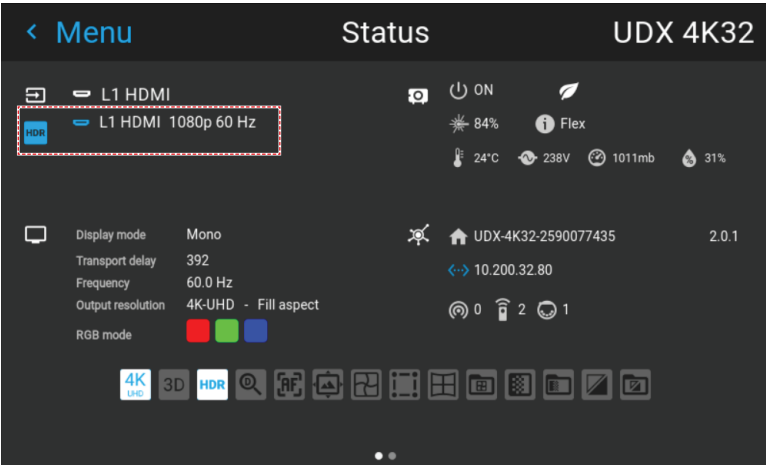

Изображение 7-12 Пример значка HDR в меню состояния.

Для получения более подробной информации о PQ и HDR см. раздел "Отображение содержимого HDR", стр. 70.

#### Изменение типа гамма-коррекции

1. В главном меню выберите пункт Изображение → Тип гамма-коррекции.

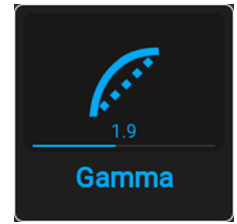

Изображение 7-13 Меню изображения - Гамма

На экране появится меню выбора типа гамма-коррекции.

2. С помощью клавиш < и ► выберите тип гамма-коррекции и подтвердите.

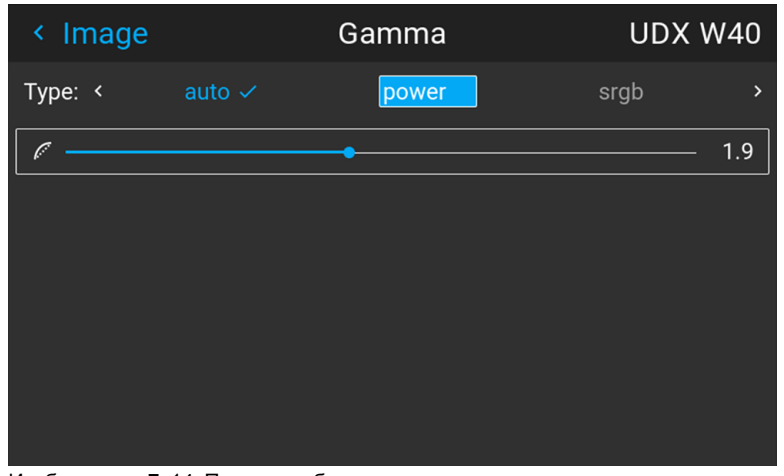

Изображение 7-14 Пример выбора типа гамма-коррекции

*Tip:* Если вы не знаете, какой тип гамма-коррекции выбрать, оставьте значение по умолчанию **Авто** (Auto). Этот автоматический режим определяет тип гамма-коррекции по входному сигналу. **Однако обратите внимание**: при использовании автоматического режима

медиапроигрыватель тоже требуется настроить правильно. Даже если большинство популярных медиапроигрывателей будут настроены правильно по умолчанию, мы не гарантируем работу функции на всех устройствах, доступных на рынке. Если проецированное изображение отключается, проверьте конфигурацию медиапроигрывателя. Для получения дополнительной информации см. руководство пользователя медиапроигрывателя.

# <span id="page-62-0"></span>**7.5 Цифровой сдвиг и масштабирование**

### **Возможные действия**

Изображение можно оптически сдвинуть, используя функцию вертикального и горизонтального сдвига объектива.

В дополнение к оптическому сдвигу также поддерживается цифровой сдвиг объектива. Цифровой сдвиг выполняется на DMD, а не на держателе объектива. Учитывайте, что этот дополнительный сдвиг достаточно небольшой и ограничен возможностями микросхемы.

Настроить оптический сдвиг и масштабирование можно в меню *Домой* → *Installation* (Установка) → *Lens* (Объектив).

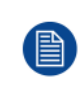

Сдвиг объектива возможен только, если используемый объектив был полностью откалиброван. Для калибровки текущего объектива перейдите в меню *Системные настройки* (System Settings) → *Обслуживание* → *Калибровка объектива* (Lens Calibration).

### **Эффект цифрового масштабирования**

Эта функция позволяет выполнять цифровое увеличение изображения. При увеличении масштаба центр изображения увеличится в размере. Это значит, что внешняя часть изображения будет выходить за пределы рамки изображения. При уменьшении масштаба изображение уменьшится по сравнению с рамкой изображения проекторов. Область за пределами визуализированного изображения будет черной.

В качестве примера см. следующие фотографии. Красные линии на рисунках указывают границы DMD.

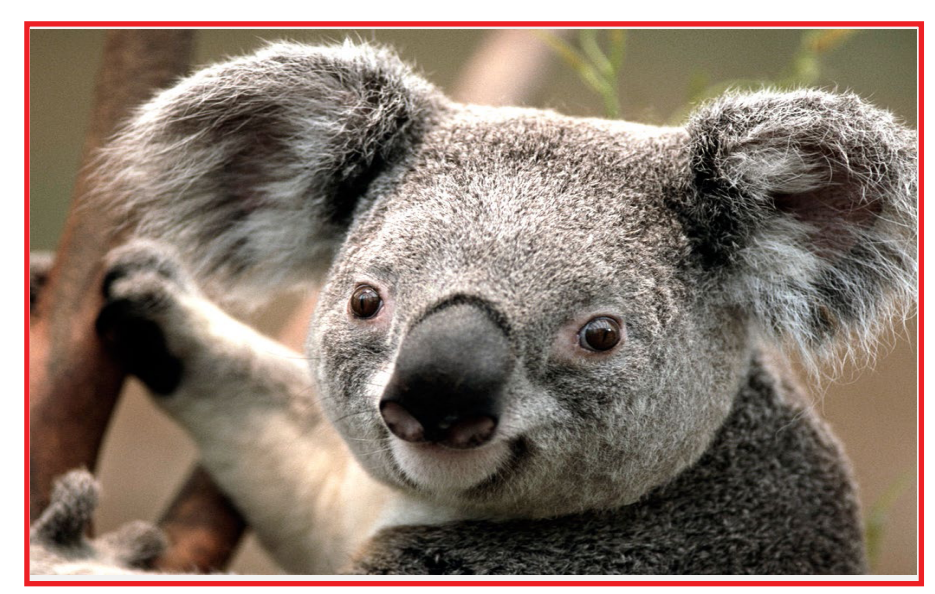

Изображение 7–15 Исходное изображение без цифрового масштабирования

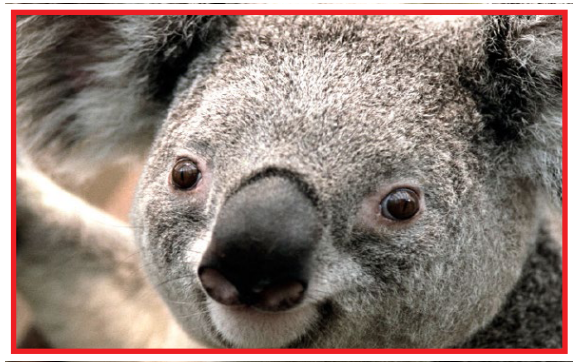

Изображение 7–16 Изображение, увеличенное цифровым способом

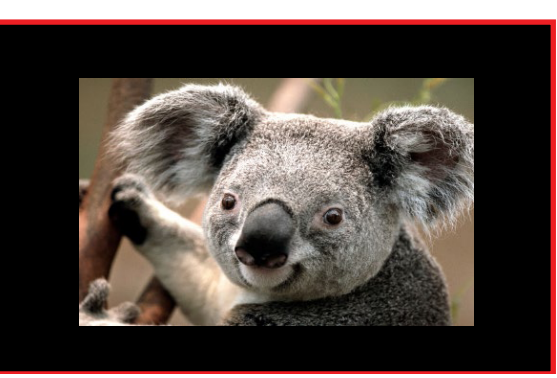

Изображение 7–17 Изображение, уменьшенное цифровым способом

### **Эффект цифрового сдвига**

Данная функция позволяет осуществлять цифровой сдвиг изображения, двигая его в любом направлении. В результате некоторые части изображения могут выйти за пределы диапазона DMD.

В качестве примера см. следующие изображения. Красные линии на рисунках указывают границы DMD

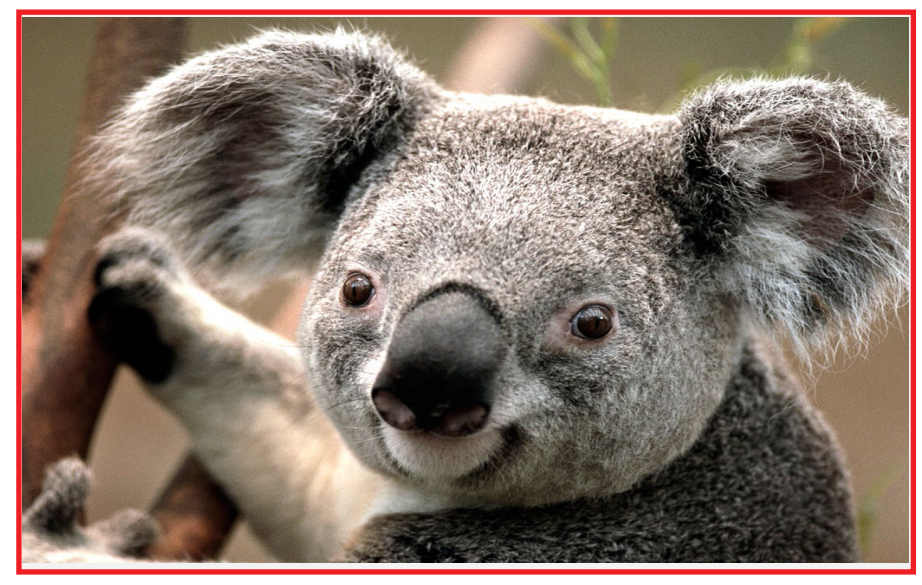

Изображение 7–18 Исходное изображение без цифрового сдвига

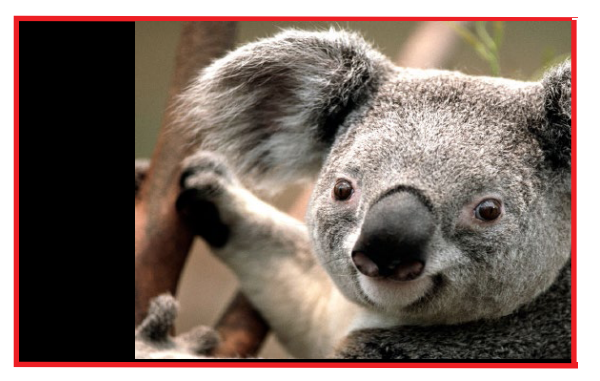

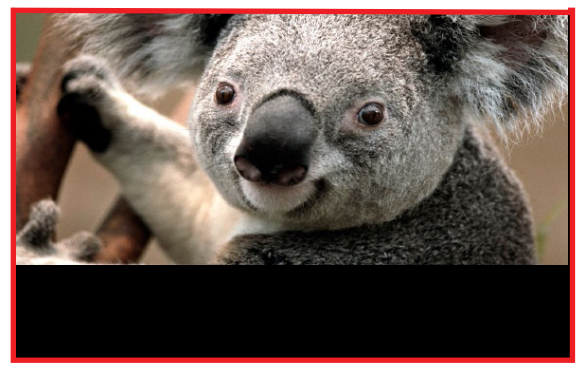

Изображение 7–19 Изображение со сдвигом по горизонтали Изображение 7–20 Изображение со сдвигом по вертикали

### **Цифровой сдвиг и масштабирование**

**1.** В главном меню выберите пункт *Изображение* → *Цифровой сдвиг и масштабирование* (Digital Zoom Shift).

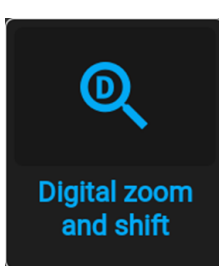

Изображение 7–21 Меню изображения, Цифровой сдвиг и масштабирование

Отобразится меню Цифровой сдвиг и масштабирование (Digital Zoom Shift).

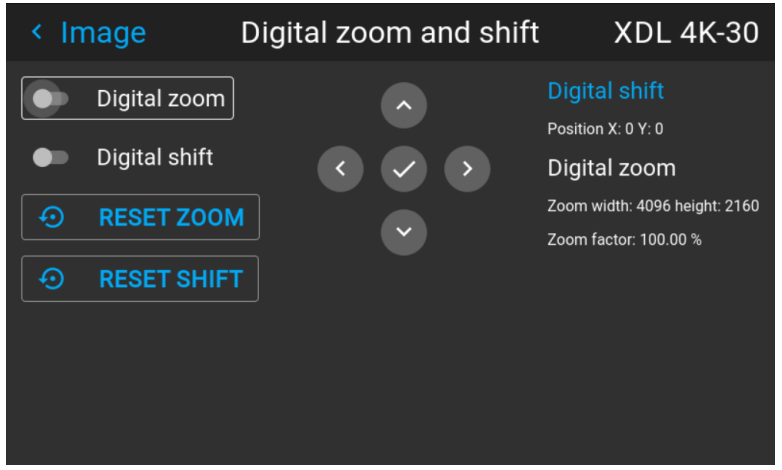

Изображение 7–22 Пример меню цифрового сдвига и масштабирования

- **2.** Чтобы оптимизировать цифровое масштабирование, активируйте ползунок **Масштабирование** (Zoom). Чтобы оптимизировать цифровой сдвиг, активируйте ползунок **Цифровой сдвиг** (Digital Shift).
- **3.** Если активирован один или два режима, используйте кнопки со стрелками для выбора миниклавиатуры в этом меню. Используйте кнопку **Enter** для активации мини-клавиатуры.

Если цифровой сдвиг активирован, клавиатура преобразуется в клавиатуру для цифрового сдвига. Если активно только цифровое масштабирование, клавиатура автоматически преобразуется в клавиатуру для цифрового масштабирования.

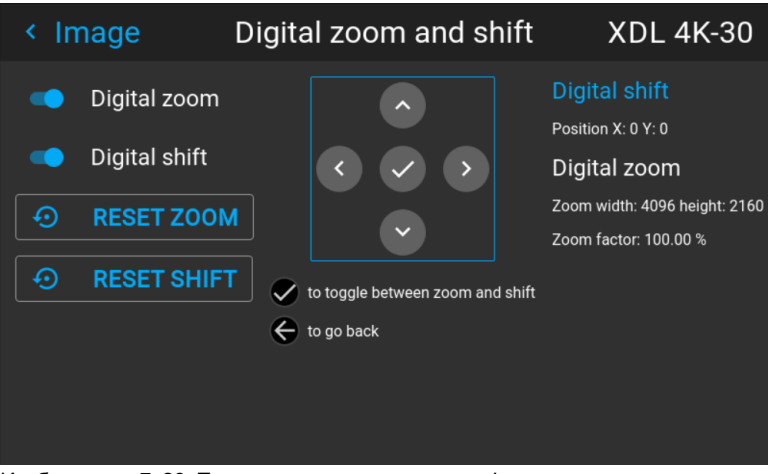

Изображение 7–23 Пример активного режима цифрового сдвига

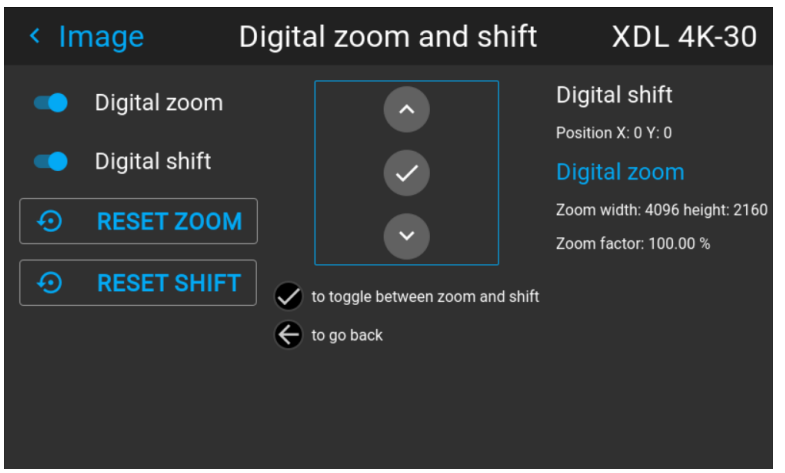

Изображение 7–24 Пример активного режима цифрового масштабирования

- **4.** Если активирован цифровой сдвиг, вы можете выполнять следующее:
	- С помощью кнопки ◄ или ► выполните сдвиг объектива (изображения) в горизонтальном направлении.
	- С помощью кнопки ▲ или ▼ выполните сдвиг объектива (изображения) в вертикальном направлении.
	- Используйте кнопку **Enter** для преобразования клавиатуры в клавиатуру для режима цифрового масштабирования (если активно).
	- Используйте кнопку **Return** для выхода без сохранения.
- **5.** Если активировано цифровое масштабирование, вы можете выполнять следующее:
	- Используйте кнопки ◄ или ► для масштабирования объектива.
	- Используйте кнопку **Enter** для завершения цифрового сдвига и масштабирования.
	- Используйте кнопку **Return** для выхода без сохранения.

# <span id="page-65-0"></span>**7.6 RealColor P7**

### **Назначение**

При смешивании изображений, показываемых несколькими проекторами, можно привести координаты воспринимаемого цвета всех проекторов к желаемому общему уровню, чтобы цвета, проецируемые всеми проекторами, были одинаковыми.

Если вы не знакомы с процедурой настройки цветов, то можете использовать различные предустановки, которые приводят цвета на выходе в соответствие с конкретными стандартами.

Набор доступных предустановок зависит от типа проектора и установленных периферийных устройств.

#### **Настройка параметров P7**

**1.** В главном меню выберите пункт *Изображение* → *Расширенные настройки* → *P7 Realcolor*.

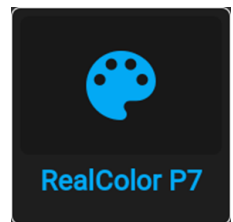

Изображение 7–25 Меню расширенных настроек – RealColor P7

Откроется меню P7.

|                          |                     |                          |                                  | < Advanced setti RealColor P7                                                  | <b>HDX 4K20</b>               |
|--------------------------|---------------------|--------------------------|----------------------------------|--------------------------------------------------------------------------------|-------------------------------|
| $\overline{\phantom{a}}$ | Custom: CustomWHITE |                          | Preset: Native v                 | Preset: DCI-P3                                                                 | ⊕<br>п<br>$\overline{ }$      |
| Whitepoint               | $\rightarrow$       | Coordinates $\checkmark$ | $\rightarrow$                    |                                                                                |                               |
|                          | $\mathsf{x}$        | y                        | Luminance                        | 1.0                                                                            |                               |
|                          | White $0.298$       | 0.313                    |                                  | 0.9                                                                            |                               |
|                          | <b>Red</b> 0.667    | 0.330                    | 0.232                            | 0.8<br>0.7                                                                     |                               |
|                          | Green 0.275         | 0.685                    | 0.694                            | 0.6                                                                            |                               |
|                          | <b>Blue</b> 0.139   | 0.053                    | 0.079<br>0.773<br>0.311<br>0.926 | 0.5<br>0.4<br>$\circ$<br>0.3<br>0.2<br>0.1<br>0.0<br>0.0<br>я<br>n<br>0.5<br>n | 06<br>n 7<br>$0.9$ 1.0<br>n R |

Изображение 7–26 Пример меню RealColor P7 на HDX4K

- **2.** Выберите необходимый *режим*. Выберите один из следующих вариантов в меню *Пользовательские параметры*:
	- **Пользовательский RGB**: трехточечная конфигурация цвета. В режиме RGB координаты C, M и Y будут рассчитываться на основе координат R, G и B.
	- **Пользовательский RGBCMY**: шеститочечная конфигурация цвета (RGB и CMY). В режиме RGBCMY каждому цвету будет определена особая координата в пределах измеренных значений цветового треугольника.
	- **Пользовательская температура БЕЛОГО**: настройка исключительно температуры белого цвета.
- **3.** Выберите способ определения *точки белого* (Whitepoint). Выберите один из следующих параметров:
	- **Координаты**: настройка точки белого с конкретными координатами. Точка белого указывается с помощью координат x, y в таблице CIE 1931.
	- **Температура**: настройка точки белого с помощью ползунка температуры цвета. Точка белого указана на шкале Кельвина между значениями 3200 К и 13 000 К вдоль кривой идеального излучателя.
- **4.** Определите координаты для каждого доступного цвета.

Щелкните по значению координат и выберите текущее значение. Введите необходимое значение с помощью клавиш с цифрами.

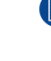

*Note:* Вы можете выбирать координаты исключительно в пределах значений цветового треугольника.

Вы можете сбросить значение координат до заводских настроек (исходных значений), нажав ⊕ значок сброса.

### **Порядок выбора предустановок P7**

**1.** В главном меню выберите пункт *Изображение* → *Расширенные настройки* → *P7 Realcolor*.

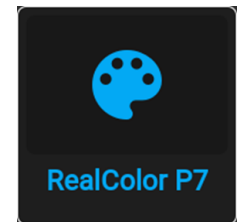

Изображение 7–27 Меню расширенных настроек – RealColor P7

Откроется меню P7.

|                                                                                       |                                                                                                    | < Advanced setti RealColor P7                                                                                                | <b>HDX 4K20</b>         |
|---------------------------------------------------------------------------------------|----------------------------------------------------------------------------------------------------|----------------------------------------------------------------------------------------------------|-------------------------|
| Custom: CustomWHITE<br>$\epsilon$<br>Whitepoint<br>$\rightarrow$                      | Coordinates $\checkmark$<br>$\rightarrow$                                                                | Preset: Native v<br>Preset: DCI-P3                                                                                           | ⋔<br>⊕<br>$\rightarrow$ |
| $\mathbf{x}$<br>White $0.298$<br><b>Red</b> 0.667<br>Green 0.275<br><b>Blue</b> 0.139 | Luminance<br>y<br>0.313<br>0.330<br>0.232<br>0.685<br>0.694<br>0.053<br>0.079<br>0.773<br>0.311<br>0.926 | 1.0<br>0.9<br>0.8<br>0.7<br>0.6<br>0.5<br>0.4<br>$\circ$<br>0.3<br>0.2<br>0.1<br>0.0<br>0.0<br>0.1<br>$\Omega$<br>0.3<br>0.4 | 0.5 0.6 0.7 0.8<br>0.9  |

Изображение 7–28 Пример меню RealColor P7 на HDX4K

- **2.** Выберите одну из готовых предустановок:
	- **Внутренний**: внутренние настройки цветов проектора. Используется по умолчанию
	- **DCI-P3**: цветовой стандарт для Cinema.
	- **EBU**: европейский широковещательный цветовой стандарт
	- **SMPTE-C**: американский широковещательный цветовой стандарт.
	- **Rec. 709**: цветовой стандарт телевидения с высоким разрешением (HDTV).

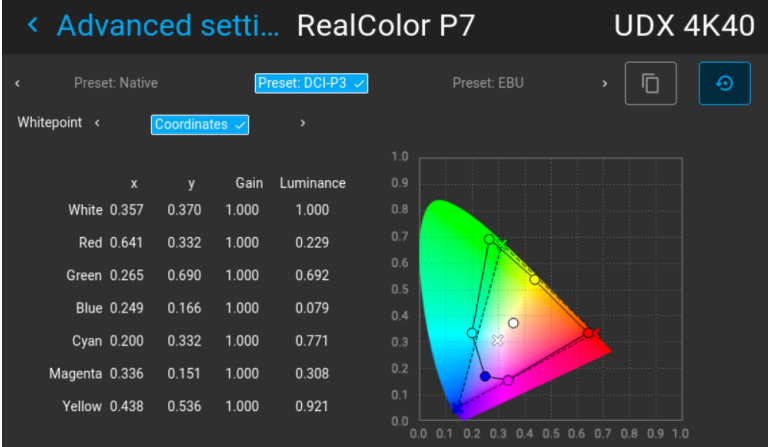

Изображение 7–29 Пример предустановки на DCI-P3

*Note:* Выбрав одну из предустановок, вы сможете произвольно менять значения координат (аналогично тому, как настраиваются пользовательские значение Р7).

Используйте значок **сброса**, чтобы восстановить значения по умолчанию для выбранной

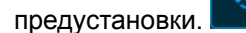

### <span id="page-67-0"></span>**7.7 Установка выходного разрешения**

Настроить выходное разрешение можно только на проекторах F80-4K7, F80-4K9 и F80-4K12. Проекторы F80-Q7, F80-Q9 и F80-Q12 не поддерживают эту функцию.

#### **Порядок выбора выходного разрешения**

**1.** В главном меню выберите пункт *Изображение* → *Расширенные настройки* → *Выходное разрешение*.

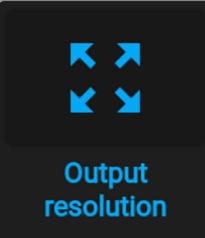

Изображение 7–30 Меню расширенных настроек, Выходное разрешение

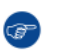

*Tip:* Текущее значение активного выходного разрешения указано в нижней части кнопки выбора.

Появится меню Выходное разрешение.

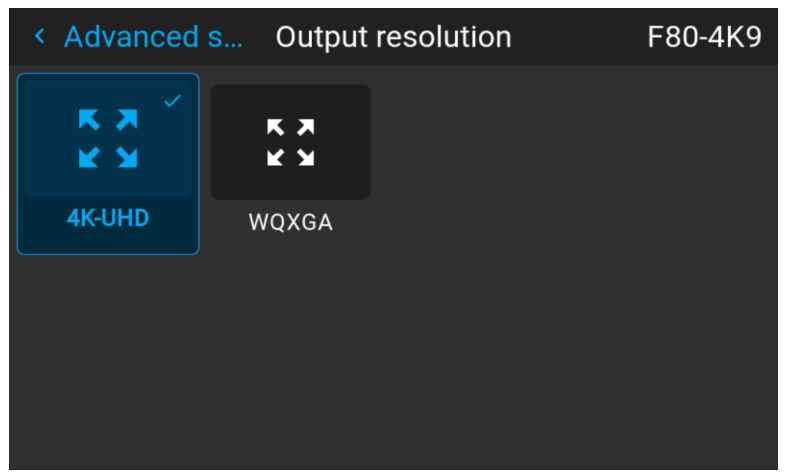

Изображение 7–31 Пример доступных выходных разрешений

Перечень выходных разрешений зависит от типа проектора. Полный перечень выходных разрешений, которые доступны для определенного проектора, см. в разделе "[Характеристики](#page-146-0)", [стр.](#page-146-0) [147](#page-146-0).

# <span id="page-68-0"></span>**7.8 BrilliantColorTM**

### **О BrilliantColorTM**

Режим BrilliantColor™ влияет на цветопередачу.

Если режим BrilliantColorTM **выключен**, источником света будут генерироваться только основные цвета. В режиме **Внутренний** и **Видео** добавляется вспомогательный цвет (C1). Благодаря этому повышается интенсивность цвета и, следовательно, воспринимаемая яркость.

### **Порядок выбора режима BrilliantColorTM**

**1.** В главном меню выберите пункт *Изображение* → *Расширенные настройки* → *Выходное разрешение*.

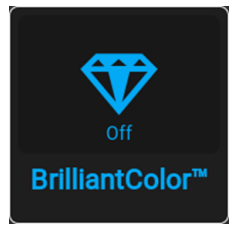

Изображение 7–32 Меню расширенных настроек, BrilliantColorTM

Отобразится меню BrilliantColorTM.

Графический интерфейс пользователя — Изображение

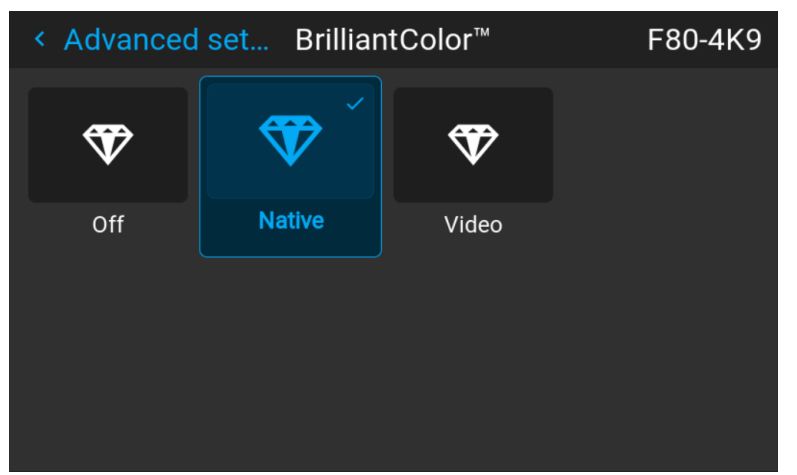

Изображение 7-33 Пример меню BrilliantColor™

2. Выберите необходимый режим BrilliantColor<sup>TM</sup>.

# <span id="page-69-0"></span>7.9 Отображение содержимого HDR

### Описание HDR и PQ

Перцептивный квантизатор (PQ) — это функция нелинейной электрооптической передачи (EOTF), которая отображает содержимое в расширенном динамическом диапазоне (HDR) с уровнем яркости до 10 тыс. кд/м<sup>2</sup> и может использоваться с цветовым пространством Rec. 2020.

#### Как узнать, что содержимое зашифровано в HDR?

Если сигнал источника зашифрован в HDR, значок HDR будет отображаться рядом с сигналом источника. Это можно просмотреть в меню выбора источника и в меню состояния.

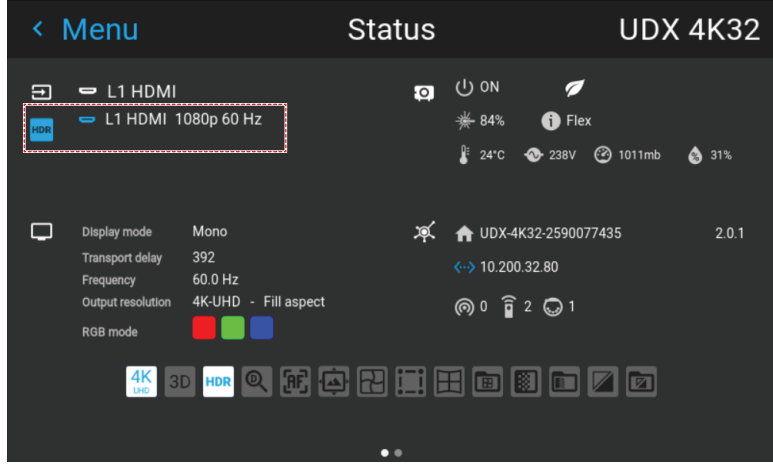

Изображение 7-34 Пример значка HDR в меню состояния.

### Надлежащее отображение содержимого HDR

Если содержимое HDR было сведено с помощью перцепционного квантизатора (например, Dolby Vision и HDR10), для надлежащего отображения результата на экране следует внести несколько изменений. Эти изменения необходимы, поскольку содержимое HDR сводится специально для экранов HDR, которые устанавливаются в гостиных. Более темная среда кинотеатра и проектор, не поддерживающий HDR, имеют свои особенности.

Проецируемое содержимое HDR зависит от нескольких факторов:

- Яркость сведенного содержимого: в каждом случае индивидуальна и не может быть изменена.
- Яркость экрана: каждый проекционный экран имеет определенную яркость (измеряется в нитах или фут-ламбертах). Задайте эту яркость в проекторе, чтобы адаптировать содержимое HDR.

• **Усиление HDR Boost**: регулируемый усилитель, который может усиливать или приглушать выходной сигнал HDR.

### **Порядок задания параметров HDR**

- **1.** Убедитесь, что для выбранного типа гамма-коррекции выбран параметр *АВТО* (AUTO). Более подробные сведения см. в "Выбор типа [гамма-коррекции](#page-60-0)", [стр.](#page-60-0) 61.
- **2.** В главном меню выберите пункт *Изображение* → *Расширенные настройки* (Advanced) → *HDR*.

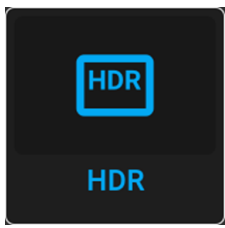

Изображение 7–35 Меню расширенных настроек, HDR

#### Откроется меню HDR.

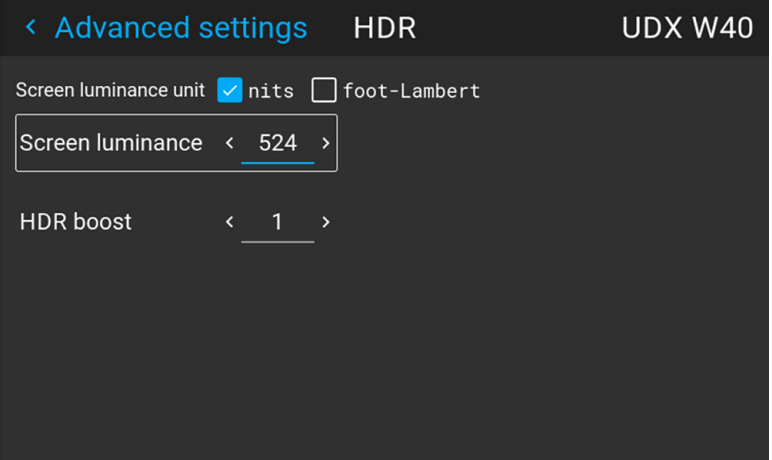

Изображение 7–36 Пример меню HDR

- **3.** Выберите параметр *Единица измерения яркости экрана* (Screen luminance unit) (нит или футламберт).
- **4.** Задайте параметр *Яркость экрана* (Screen luminance) (измеряется в нитах или фут-ламбертах).
- **5.** При необходимости настройте *Усиление HDR* (HDR boost). Можно выбрать значение в диапазоне от 0,8 до 1,2.

Графический интерфейс пользователя - Изображение
# Графический интерфейс пользователя -**Установка**

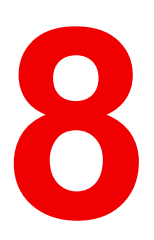

<span id="page-72-0"></span>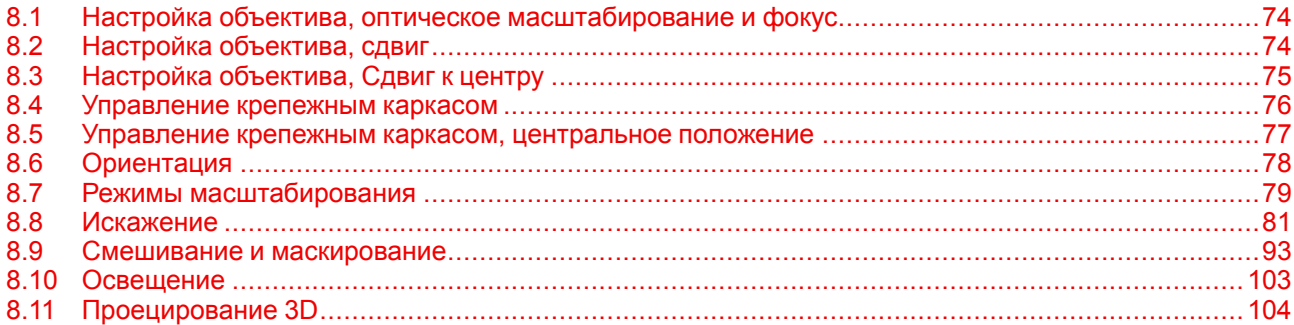

### <span id="page-73-0"></span>**8.1 Настройка объектива, оптическое масштабирование и фокус**

#### **Возможные действия**

Если на проектор установлен объектив с приводом, вы можете провести тонкую настройку проецируемого изображения.

#### **Перемена фокусного расстояния** — **Фокус**

**1.** В главном меню выберите пункт *Installation* (Установка) → *Lens* → *Zoom focus* (Объектив → Перемена фокусного расстояния).

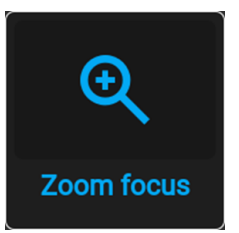

Изображение 8–1 Меню объектива, Масштабирование и фокус

Отобразится меню масштабирования и фокуса.

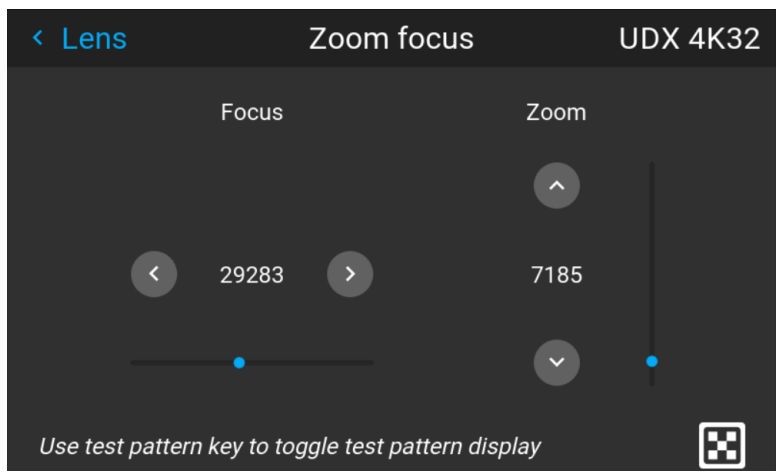

Изображение 8–2 Пример меню настройки масштабирования и фокуса

**2.** Используйте клавишу ▲ или ▼ для масштабирования объектива.

С помощью клавиш ◄ и ► выполните фокусировку объектива на более ближнее или дальнее расстояние.

### <span id="page-73-1"></span>**8.2 Настройка объектива, сдвиг**

#### **Возможные действия**

Изображение можно оптически сдвинуть, используя функцию вертикального и горизонтального сдвига объектива.

В дополнение к оптическому сдвигу также поддерживается цифровой сдвиг объектива. Цифровой сдвиг выполняется на DMD, а не на держателе объектива. Учитывайте, что этот дополнительный сдвиг достаточно небольшой и ограничен возможностями микросхемы.

Настроить цифровой сдвиг и масштабирование можно в меню *Домой* → *Изображение* (Image) → *Цифровой сдвиг и масштабирование* (Digital Zoom Shift). Более подробные сведения см. в "[Цифровой](#page-62-0) сдвиг и [масштабирование](#page-62-0)", [стр.](#page-62-0) 63.

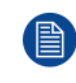

Оптический сдвиг объектива возможен только, если используемый объектив был полностью откалиброван. Для калибровки объектива перейдите в меню *Системные настройки* (System Settings) → *Обслуживание* → *Калибровка объектива* (Lens Calibration).

#### **Вертикальное и горизонтальное смещение**

**1.** В главном меню выберите пункт *Installation* (Установка) → *Lens* (Объектив) → *Shift* (Сдвиг).

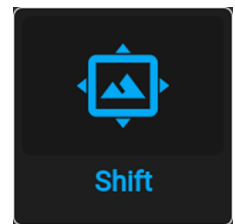

Изображение 8–3 Меню объектива, Сдвиг объектива

Откроется меню Сдвиг объектива (Lens shift).

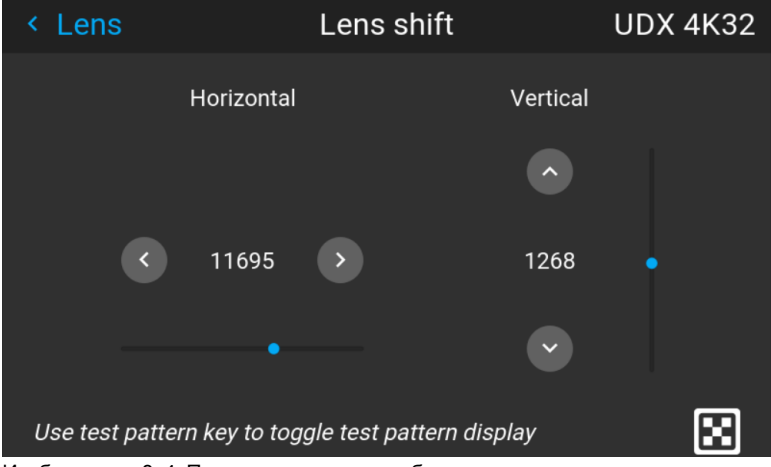

Изображение 8–4 Пример меню сдвига объектива

**2.** С помощью кнопок ◄ и ► выполните сдвиг объектива (изображения) в горизонтальном направлении.

С помощью кнопок ▲ и ▼ выполните сдвиг объектива (изображения) в вертикальном направлении.

### <span id="page-74-0"></span>**8.3 Настройка объектива, Сдвиг к центру**

#### **Возможные действия**

Чтобы вернуть объектив в центральное положение, выберите **Сдвиг к центру** (Shift to center).

#### **Как установить объектив в среднее положение**

- **1.** Чтобы вернуть объектив в среднее положение, выберите *Установка* (Installation) → *Объектив* (Lens)→ *Перемещение на центр* (Shift to Center).
- **2.** Выберите **ПОДТВЕРДИТЬ** (CONFIRM) для подтверждения.

Графический интерфейс [пользователя](#page-72-0) — Установка

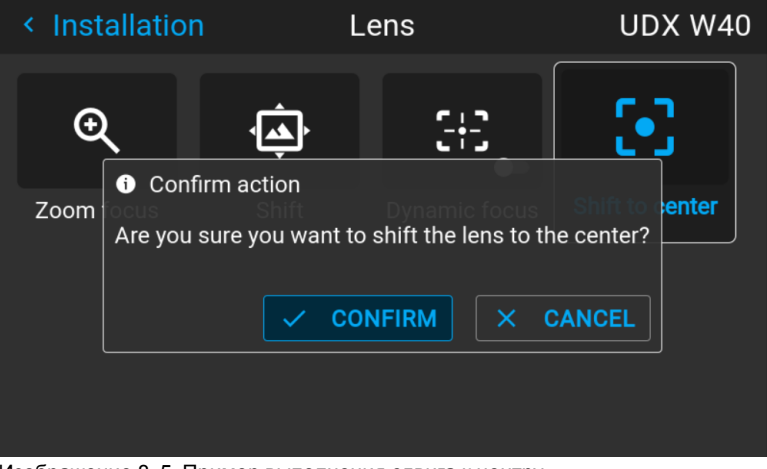

Изображение 8–5 Пример выполнения сдвига к центру

Объектив откалибруется и вернется в среднее положение.

### <span id="page-75-0"></span>**8.4 Управление крепежным каркасом**

#### **Когда можно управлять крепежным каркасом**

Управлять крепежным каркасом через меню Pulse можно, если проектор установлен на моторизованном крепежном каркасе. В противном случае этом меню недоступно.

#### **Порядок управления крепежным каркасом**

**1.** В главном меню выберите пункт *Установка* → *Объектив* → *Моторизованный каркас* (Motorized frame).

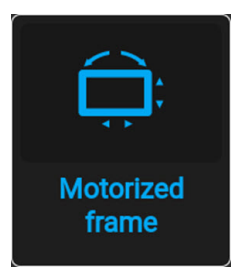

Изображение 8–6 Меню объектива, Моторизованный каркас

Откроется меню моторизованного каркаса.

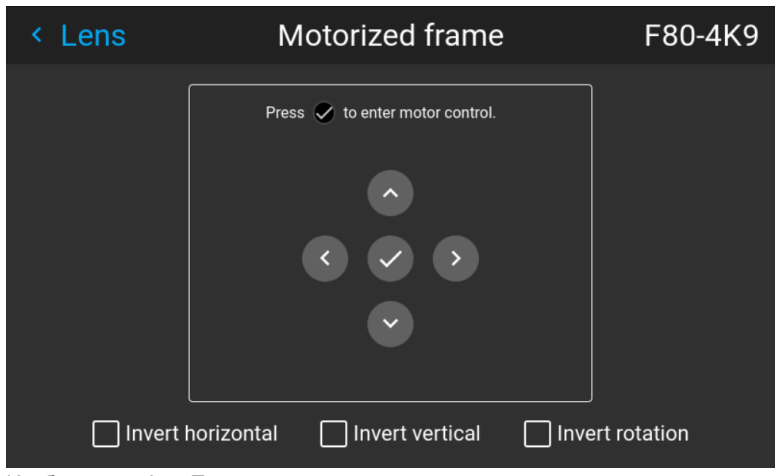

Изображение 8–7 Пример меню моторизованного каркаса

**2.** Нажмите кнопку OK или кнопку для активации приводов сдвига каркаса.

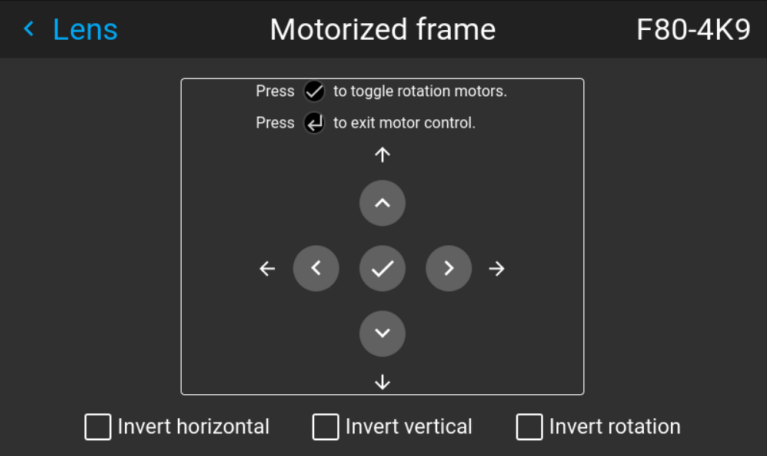

Изображение 8–8 Пример горизонтального и вертикального сдвига каркаса

**3.** С помощью кнопки ▲ или ▼ выполните сдвиг крепежного каркаса (изображения) в вертикальном направлении.

С помощью кнопки ◄ или ► выполните сдвиг крепежного каркаса (изображения) в горизонтальном направлении.

**4.** Нажмите кнопку ОК для подтверждения.

Откроется меню вращения каркаса.

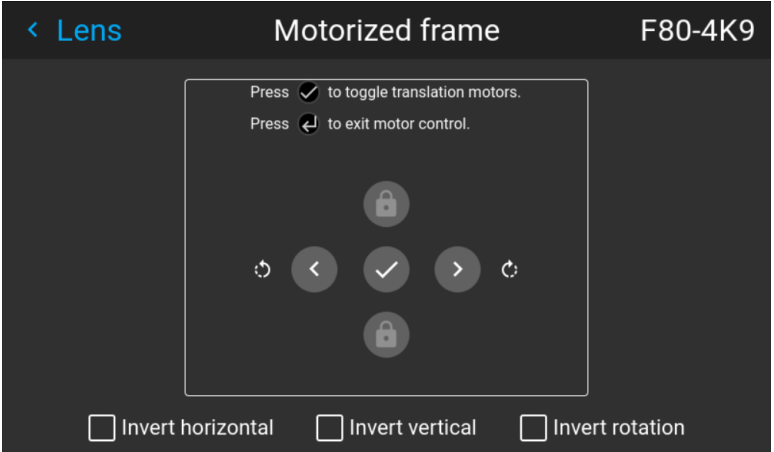

Изображение 8–9 Пример вращения каркаса.

- **5.** С помощью кнопки ◄ или ► поверните крепежный каркас (изображение) по горизонтальной стрелке или против нее.
- **6.** Нажмите кнопку ОК для возврата в меню сдвига каркаса или кнопку "Назад" для возврата в меню Lens (Объектив).

### <span id="page-76-0"></span>**8.5 Управление крепежным каркасом, центральное положение**

#### **Возможные действия**

Моторизованный каркас можно переместить назад в центральное положение, выбрав **Центрировать моторизованный каркас** (Center motorized frame).

#### **Выполнение сброса моторизованного каркаса**

**1.** В главном меню выберите пункт *Установка* → *Объектив* → *Центрировать моторизованный каркас* (Center motorized frame).

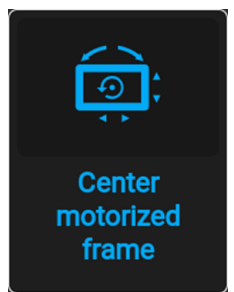

Изображение 8–10 Меню объектива, Центрировать моторизованный каркас

Отобразится окно *Подтвердить действие* (Confirm action).

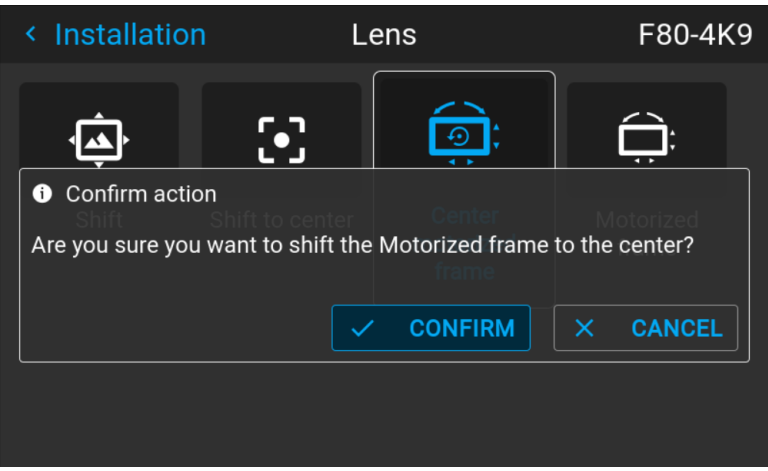

Изображение 8–11 Пример окна "Центрировать моторизованный каркас"

**2.** Подтвердите сброс каркаса до центрального положения.

Дождитесь остановки приводов каркаса перед выполнением других действий.

### <span id="page-77-0"></span>**8.6 Ориентация**

#### **Возможные действия**

В проекторе может быть определен способ физической установки проектора.

Возможны следующие варианты установки:

- проецирование на светоотражающий экран/настольная
- проецирование на светоотражающий экран/потолочная
- рирпроекция/настольная
- рирпроекция/потолочная

#### **Установка правильной ориентации**

**1.** В главном меню выберите пункт *Установка* → *Ориентация*.

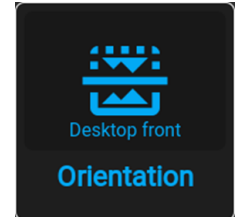

Изображение 8–12 Меню установки, Ориентация

Откроется меню Ориентация.

| <b>Installation</b><br>K |              | Orientation   | <b>UDX W40</b> |  |
|--------------------------|--------------|---------------|----------------|--|
| $\bullet$                | $\cdot$ O    | ञि            | ञि             |  |
| <b>Desktop front</b>     | Desktop rear | Ceiling front | Ceiling rear   |  |
|                          |              |               |                |  |
|                          |              |               |                |  |
|                          |              |               |                |  |
|                          |              |               |                |  |

Изображение 8–13 Пример меню ориентации

**2.** С помощью клавиш ◄ и ► выберите нужную ориентацию проектора и нажмите **OK** для активации.

### <span id="page-78-0"></span>**8.7 Режимы масштабирования**

#### **Сведения о режимах масштабирования**

По умолчанию проектор старается заполнить весь экран, соблюдая форматное соотношение, однако есть и другие варианты растягивания изображения. Вы можете выбрать один из следующих способов масштабирования.

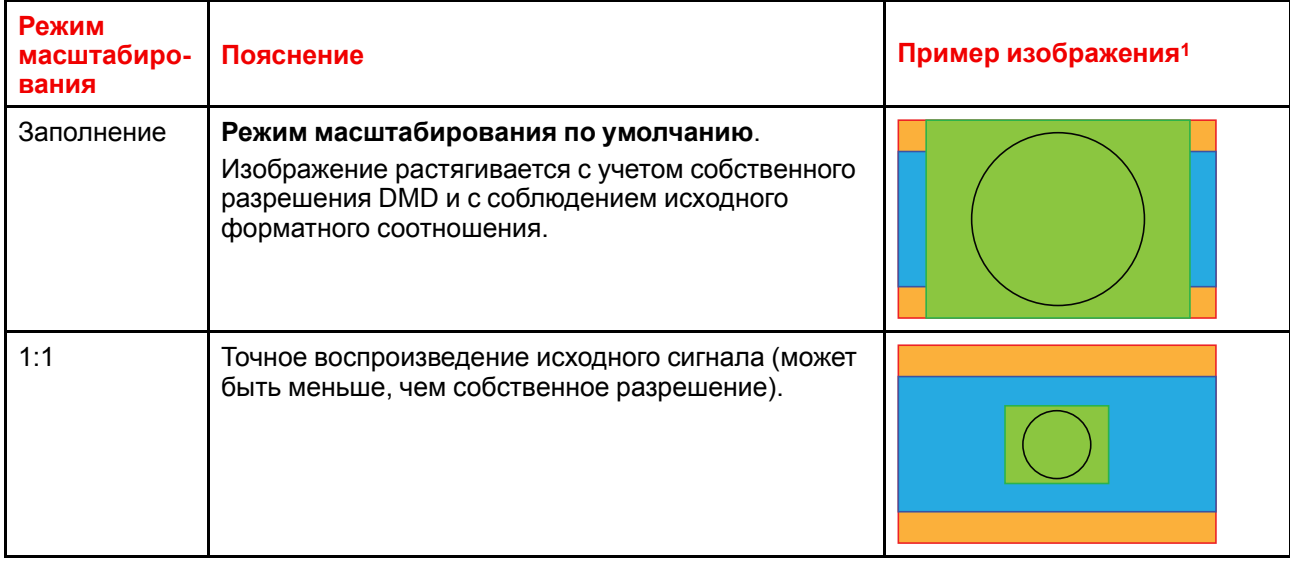

<sup>1:</sup> Для примера используется экран 2,35:1, входной сигнал 4:3 и проектор с собственным разрешением 3840 x 2400

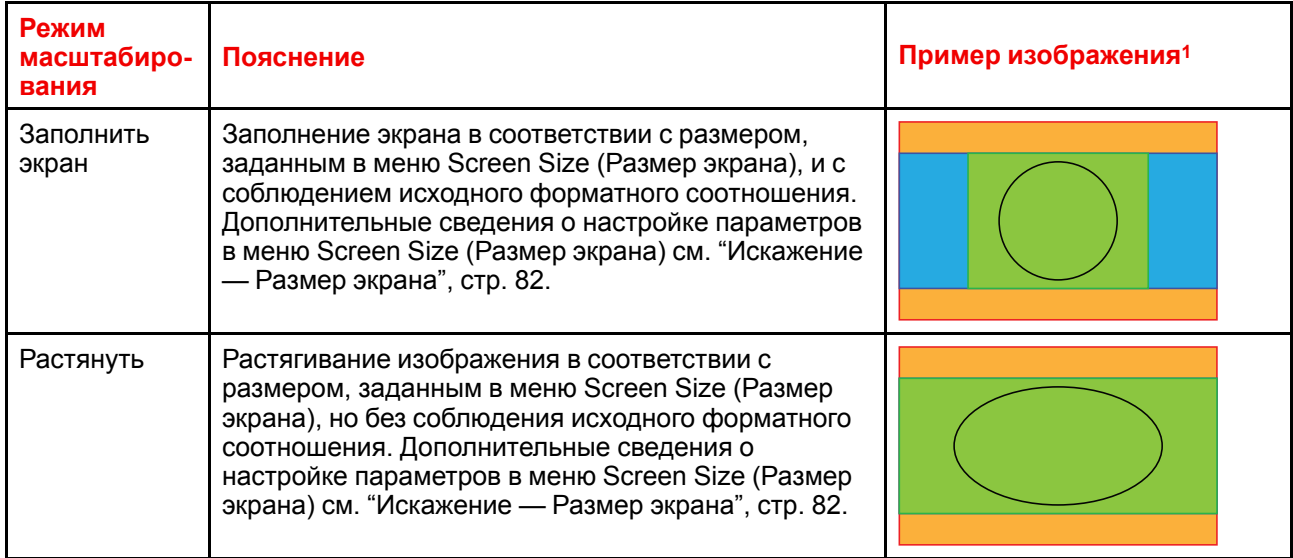

#### **Выбор режима масштабирования**

**1.** В главном меню выберите пункт *Installation* (Установка) → *Scaling* (Масштабирование).

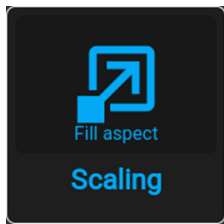

Изображение 8–14 Меню установки, Масштабирование

Отобразится меню масштабирования.

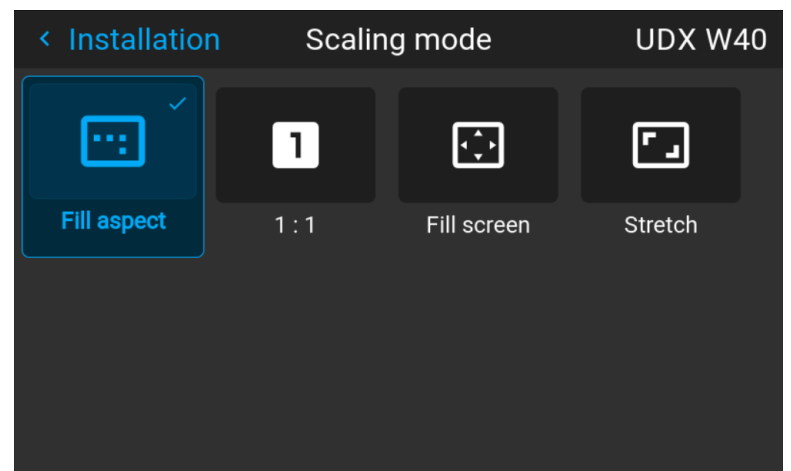

Изображение 8–15 Пример меню режима масштабирования

**2.** В меню Scaling (Масштабирование) выберите режим масштабирования и подтвердите его.

<sup>1:</sup> Для примера используется экран 2,35:1, входной сигнал 4:3 и проектор с собственным разрешением 3840 x 2400

## <span id="page-80-0"></span>**8.8 Искажение**

#### **Об искажении**

Искажение изображения представляет собой процесс цифровой манипуляции изображением с целью компенсации экранного искажения. В связи с этим оно также может использоваться для формирования изображения нестандартной формы.

Наряду с тем, что изображение может быть преобразовано различными способами, само по себе искажение не влияет на цвета.

#### **8.8.1 Искажение** – **Вкл/Выкл**

#### **О процедуре включения/выключения искажения**

Выбор вариантов «Вкл» или «Выкл» приведет к активации или отключению функции искажения.

#### **Порядок включения и выключения**

**1.** В главном меню выберите пункт *Установка* → *Искажение*.

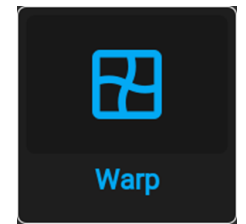

Изображение 8–16 Меню установки, Искажение

На экране отобразится меню Искажение.

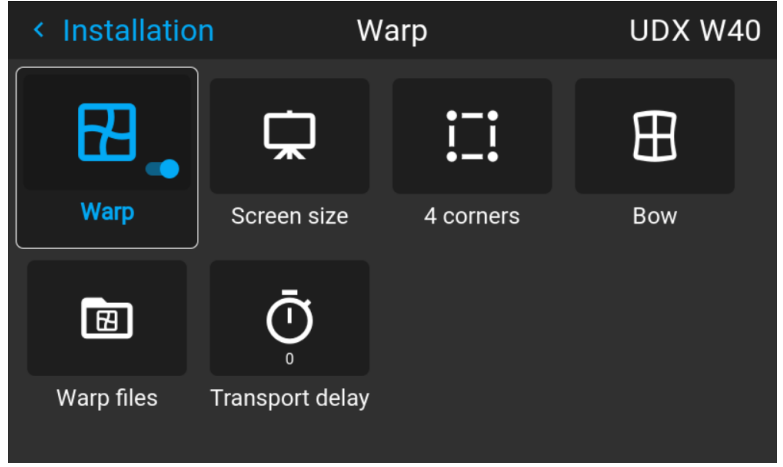

Изображение 8–17 Пример меню искажения

**2.** В меню настройки искажения выберите пункт *Искажение* для переключения между вариантами *Вкл* и *Выкл*.

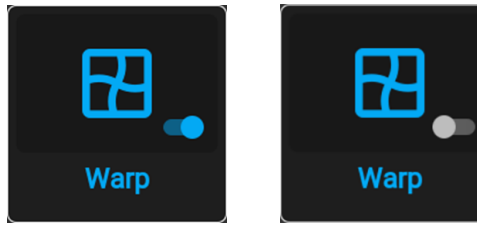

Изображение 8–18 Изображение 8–19

### <span id="page-81-0"></span>**8.8.2 Искажение** — **Размер экрана**

#### **О регулировке размера экрана (Искажение)**

Если форматное соотношение сторон применяемого источника отличается от пропорций проектора, например, источник имеет пропорции 16:9, а проектор - 16:10, то проектор будет проецировать черные полосы в соответствующих местах. В приведенном примере черные полосы будут проецироваться сверху и снизу изображения. Область искажения, при этом, будет содержать не только само изображение, но и черные полосы. Если мы пожелаем осуществить позиционирование, например, точно расположить активный левый верхний угол на экране с 4 угловыми искажениями, то нам нужно быть крайне внимательными, поскольку мы будем перемещать левый верхний угол с черной областью, не имея контроля над точным расположением левого верхнего угла непосредственно самого изображения. Перемещая контуры области искажения в область изображения, мы также переместим угловые точки области искажения, которые теперь, скорее всего, будут находиться в угловых точках области изображения, что может привести к дополнительному искажению.

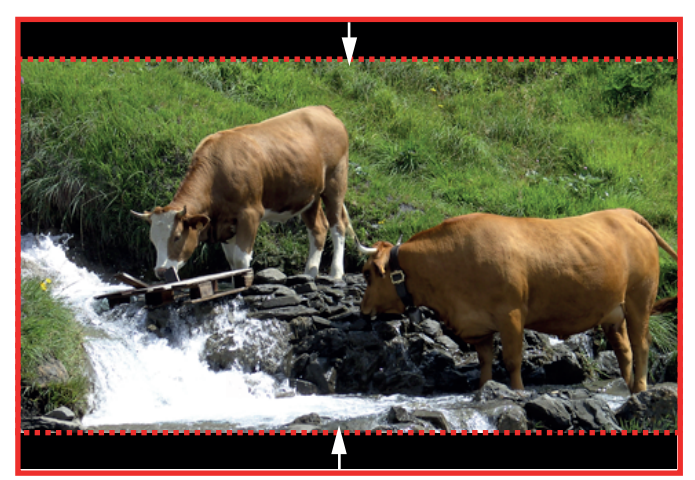

Изображение 8–20 Пример искажения

#### **Порядок настройки изображения**

**1.** В главном меню выберите пункт *Установка* → *Искажение* → *Размер экрана*.

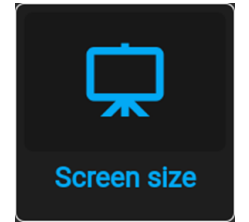

Изображение 8–21 Меню искажения, Размер экрана

Появится меню Размер Экрана.

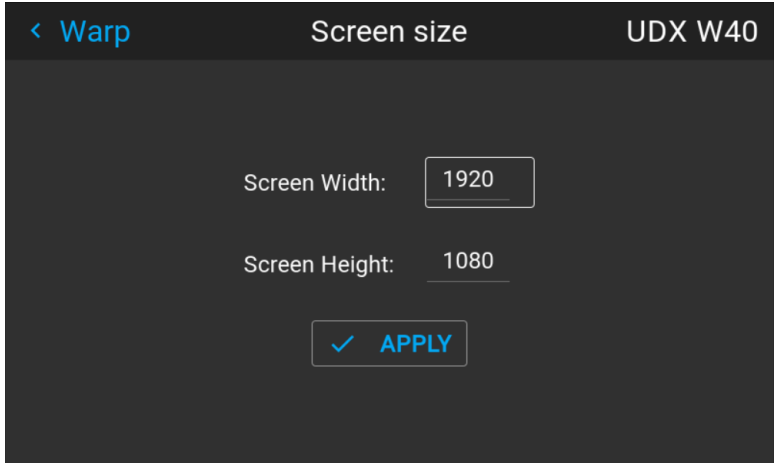

Изображение 8–22 Пример меню размера экрана

- **2.** Выберите *Ширина экрана* или *Высота экрана*.
- **3.** Установите новое значение, чтобы уменьшить ширину или высоту контура искажений таким образом, чтобы контур соответствовал параметрам изображения.

*Tip:* Красная рамка будет проецироваться вместе с текущим изображением. Рамка выступает в роли визуального помощника, показывая результат настройки границ.

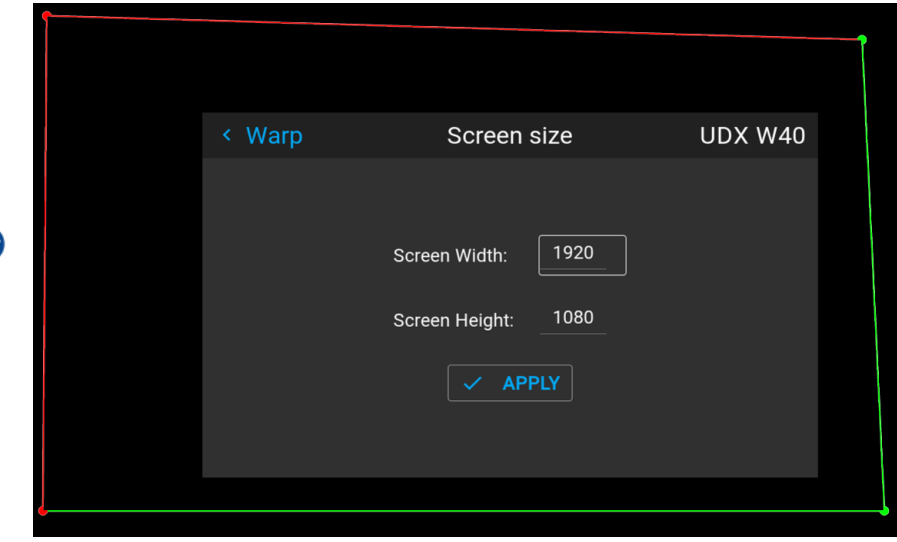

Image 8–23

*Tip:* Это значение также можно вводить с помощью цифровых клавиш ПДУ. Нажмите \*, чтобы удалить текущие значения, и введите новое значение с помощью цифровых клавиш.

#### **4.** Нажмите кнопку **Применить**.

#### **8.8.3 Искажение** — **Регулировка 4 углов**

#### **О процедуре регулировки 4 углов**

Регулировка положения 4 углов предназначена для тех случаев установки проектора, когда он не может быть направлен строго перпендикулярно на экран. Например, при смещении изображения относительно экрана можно использовать регулировку положения 4 углов с целью правильного размещения изображения на экране.

Примеры:

Графический интерфейс [пользователя](#page-72-0) — Установка

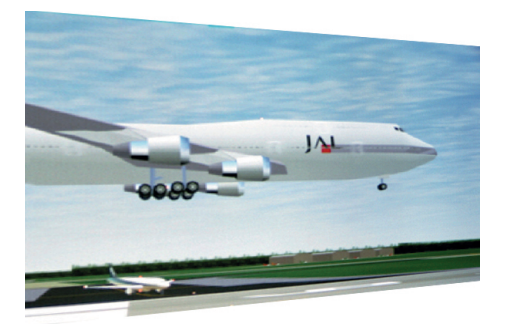

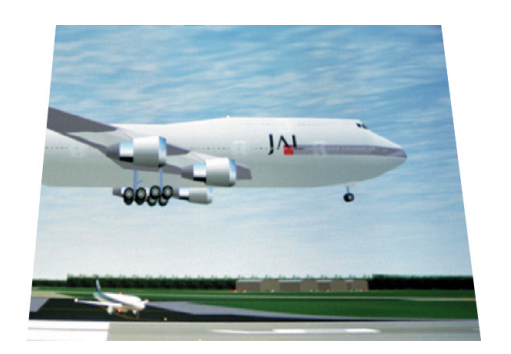

Изображение 8–24 Регулировка 4 углов

#### **Порядок настройки изображения**

**1.** В главном меню выберите пункт *Установка* → *Искажение* → *4 Угла*.

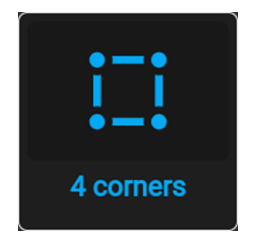

Изображение 8–25 Меню искажения, 4 угла

Откроется меню 4 углов.

| < Warp                  | 4 corners |                     | UDX W40           |
|-------------------------|-----------|---------------------|-------------------|
| Warp<br>$\mathcal{L}$   | 4 corner  | <b>Helper lines</b> | ⊕<br><b>RESET</b> |
| $\mathsf{L}$ : Top left | X: 213    | Y: 140              |                   |
| Ш<br><b>Bottom left</b> | X: 100    | Y: 100              |                   |
| Top right<br>п          | X: 200    | Y: 200              |                   |
| Щ<br>Bottom right       | X: 50     | Y: 500              |                   |

Изображение 8–26 Пример меню 4 углов

- **2.** Чтобы активировать искажение по 4 углам, активируйте ползунок *4 угла*.
- **3.** Чтобы получить визуальное представление об искажении, активируйте ползунок вспомогательных линий.

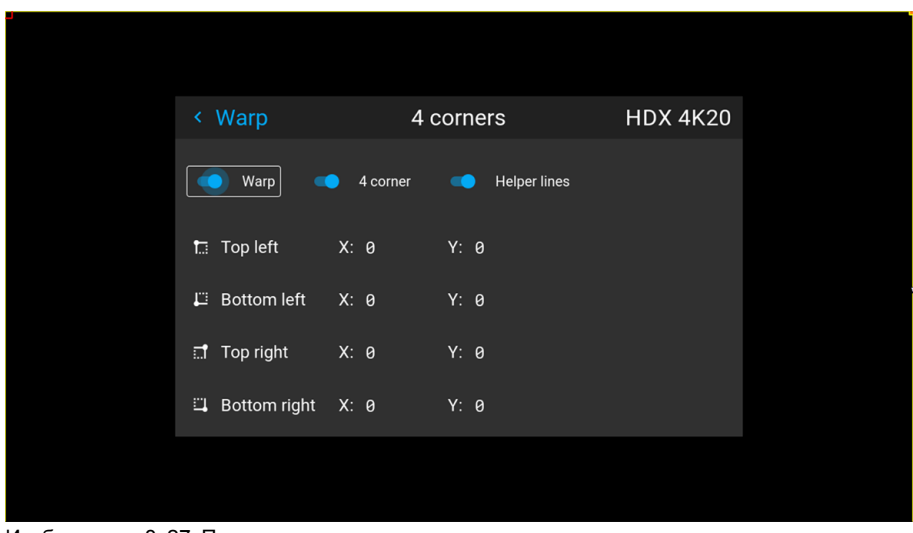

<span id="page-84-0"></span>Изображение 8–27 Пример меню четырехугольного искажения с вспомогательными линиями по краям экрана

- **4.** Для установки значения искажения одного из четырех углов выберите нужный угол и подтвердите выбор.
- **5.** Установите координаты X и Y для соответствующего угла с помощью кнопок со стрелками и подтвердите выбор.

После подтверждения вспомогательные линии для этого угла переместятся на введенные координаты XY (если вспомогательные линии активированы).

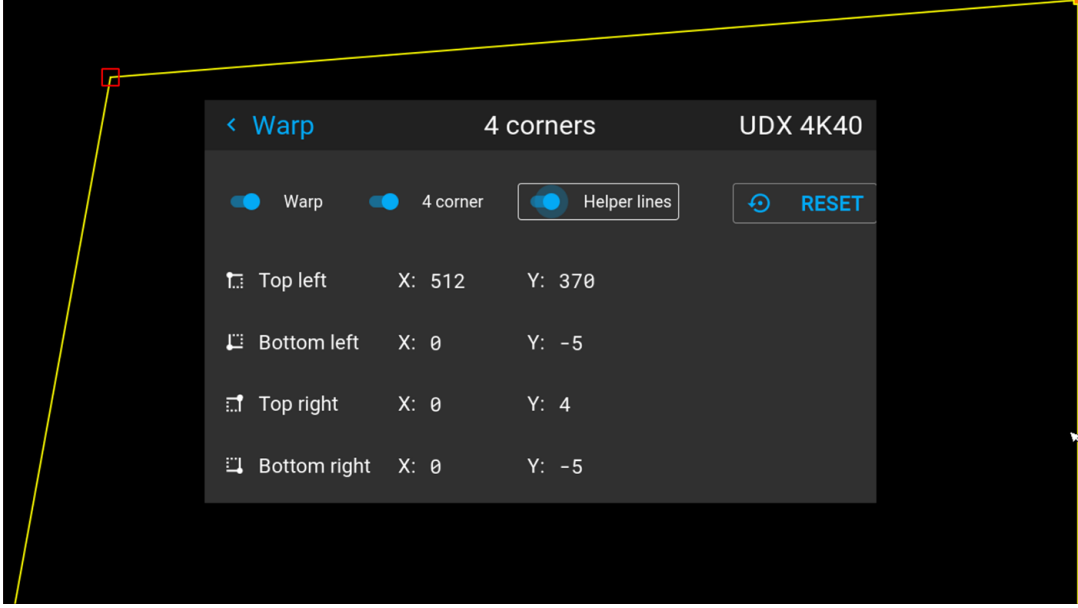

Изображение 8–28 Пример меню 4 углов с четырехугольным искажением и вспомогательными линиями

- **6.** Повторите действие с шага [перейдите](#page-84-0) к действию 4 для каждого угла, пока все углы не встанут в требуемое положение.
	- Для сброса настроек 4 углов выберите *Reset* (Сброс) и нажмите кнопку **OK**.

#### **8.8.4 Искажение** — **продольное искажение**

#### **Процедура регулировки уровня продольного искажения**

Продольное искажение можно отрегулировать таким образом, чтобы выводить с проектора нормальное изображение. Корректировка в положительную сторону вносит больше внешних искажений. Корректировка в отрицательную сторону вносит больше внутренних искажений.

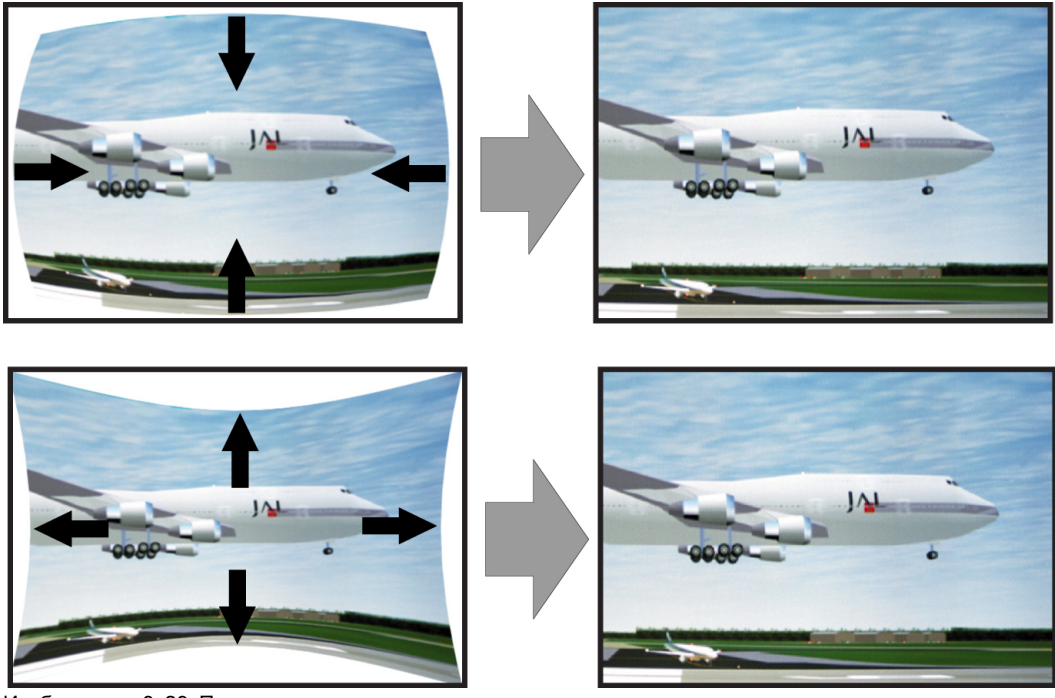

Изображение 8–29 Продольное искажение

#### **Определение угла и линейности (длины) в процедуре корректировки продольного искажения**

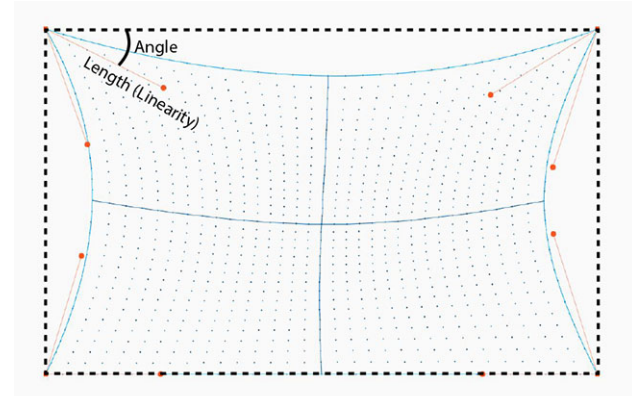

Изображение 8–30

#### **Симметричная корректировка продольного искажения**

**1.** В главном меню выберите пункт *Installation* (Установка) → *Warp* (Искажение) → *Bow* (Продольное искажение).

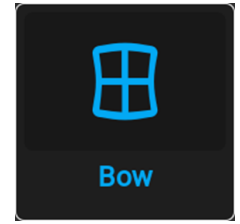

Изображение 8–31 Меню искажения, Продольное искажение

Откроется меню продольного искажения.

- **2.** Убедитесь, что ползунок *Продольное искажение* (Bow) активирован (подсвечен синим).
- **3.** Для активации симметричной настройки убедитесь, что ползунок *Symmetric* (Симметричное) переведен в положение *On* (Вкл.) (подсвечен синим).

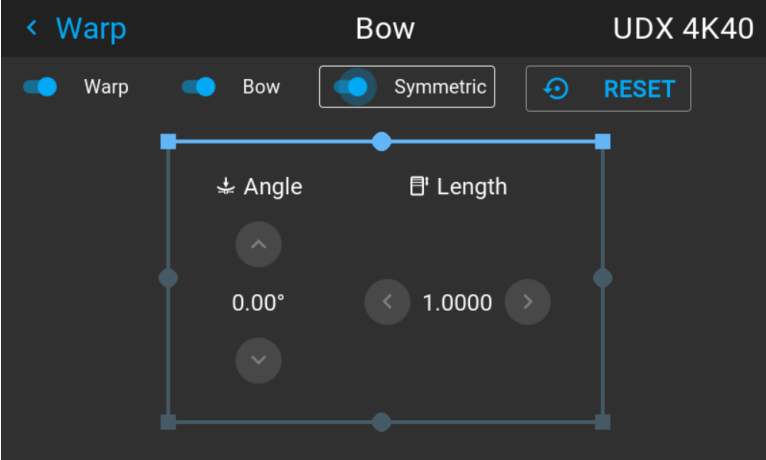

Изображение 8–32 Ползунки "Продольное искажение" (Bow) и "Симметричное" (Symmetric) активированы

**4.** С помощью кнопок со стрелками выберите вспомогательные линии, которые представляют изображение, и подтвердите выбор.

Вспомогательные линии проецируемого изображения станут синими, а другие — белыми.

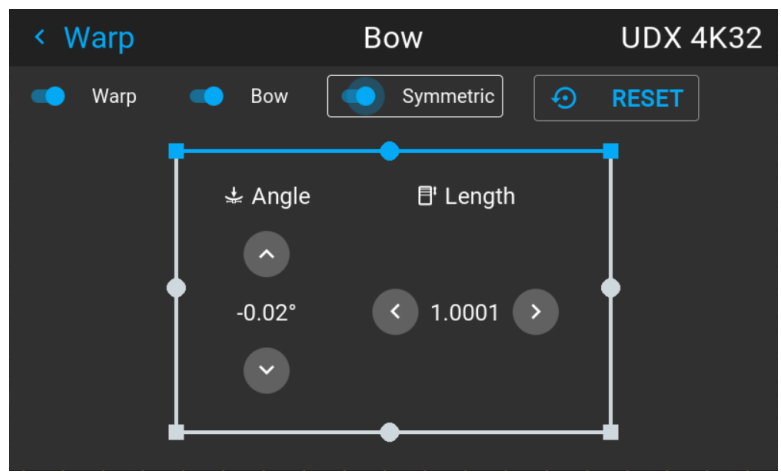

Изображение 8–33 Верхняя линия имеет синий цвет, а другие стороны — белый

**5.** С помощью кнопок со стрелками выберите сторону изображения, которую необходимо откорректировать, и подтвердите выбор.

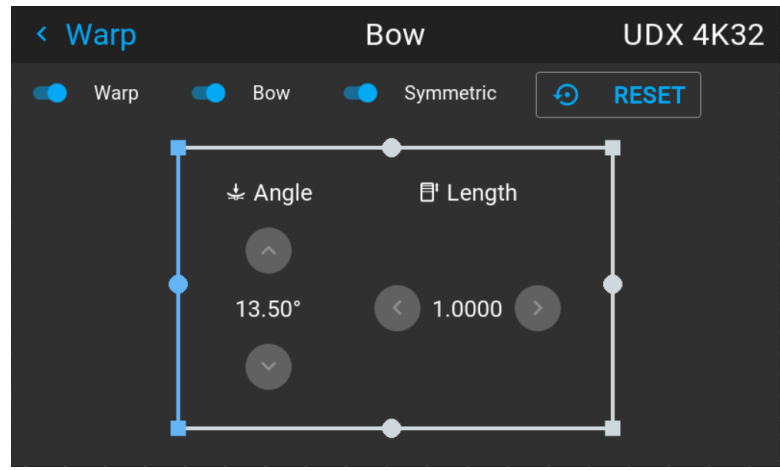

Изображение 8–34 Симметричная корректировка продольного искажения

**6.** С помощью кнопок о стрелками настройте угол и линейность (длину) векторов. Нажмите кнопку Enter для подтверждения и переключения угла и длины.

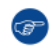

*Tip:* Угол настраивается с помощью кнопок со стрелками вверх и вниз. Линейность настраивается с помощью кнопок со стрелками влево и вправо.

Корректировка будет выполняться симметрично с каждой стороны от центра подсвеченной части изображения.

**7.** Повторите эти действия для всех сторон изображения, которые необходимо откорректировать, пока не будет достигнута желаемая трансформация.

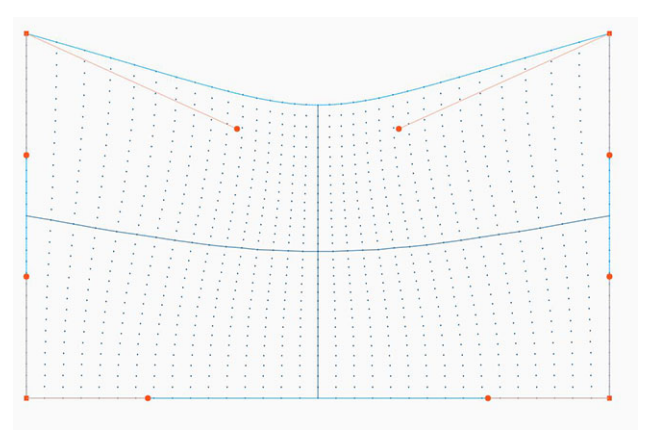

Изображение 8–35 Пример симметричной корректировки продольного искажения

#### **Асимметричная корректировка продольного искажения**

**1.** В меню Bow (Продольное искажение) включите ползунок Bow (Продольное искажение) и отключите ползунок Symmetric (Симметричное).

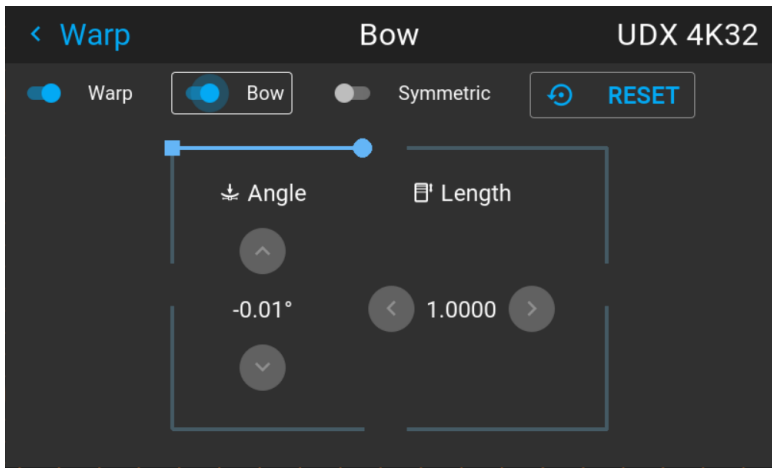

Изображение 8–36 Пример меню продольного искажения с отключенным ползунком "Симметричное" (Symmetric)

Теперь на каждой части изображения есть два вектора, которые можно настраивать индивидуально.

**2.** С помощью кнопок со стрелками выберите вспомогательные линии, которые представляют изображение, и подтвердите выбор.

Вспомогательные линии проецируемого изображения станут синими, а другие — белыми.

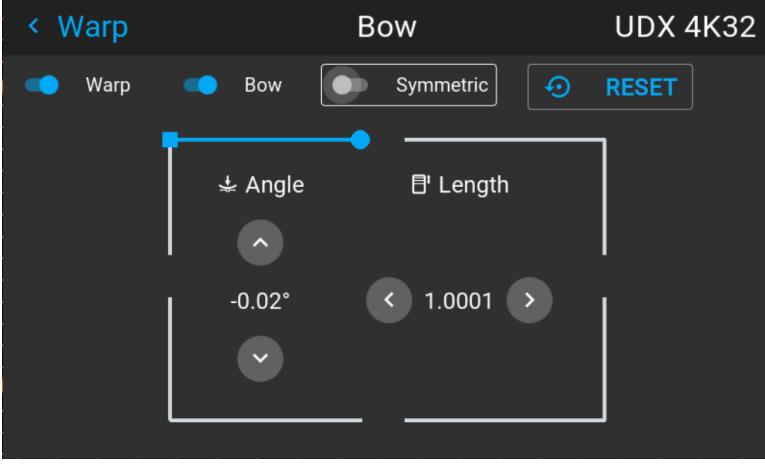

Изображение 8–37

**3.** Выберите ползунок и подтвердите выбор.

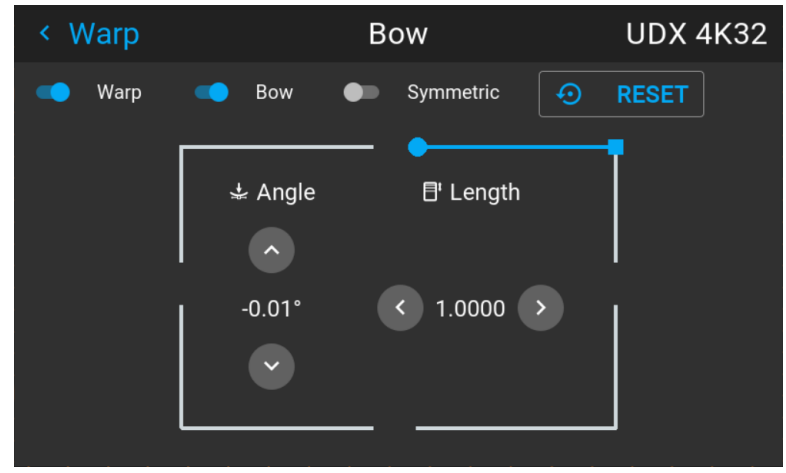

Изображение 8–38

**4.** Отдельно настройте угол и линейность (длину). Нажмите кнопку Enter для подтверждения и переключения угла и длины.

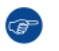

*Tip:* Настройте угол с помощью кнопок со стрелками вверх и вниз. Настройте линейность с помощью кнопок со стрелками влево и вправо.

- **5.** Повторите предыдущие шаги для всех частей изображения, которые необходимо откорректировать.
- **6.** По завершении произойдет трансформация, подобная представленной в примере. Обратите внимание, что верхняя часть изображения теперь откорректирована асимметрично.

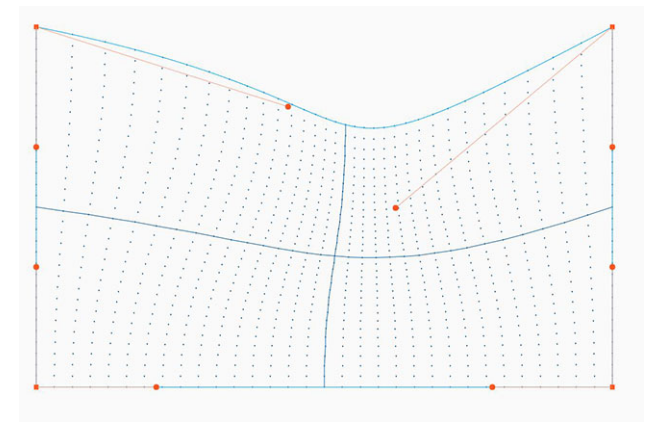

Изображение 8–39 Пример асимметричной корректировки продольного искажения

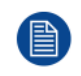

Для сброса настроек продольного искажения выберите *Reset* (Сбросить) и подтвердите действие.

#### **8.8.5 Искажение** – **Файлы искажения**

#### **Информация о файлах искажения**

Рядом с конфигурацией искажения в ГИП находятся элементы, позволяющие отправлять ее в виде пользовательской сетки формата XML, а также загружать такие сетки на проектор. Эта функция ускоряет копирование конфигурации искажения на множество проекторов.

Для отправки и загрузки сетки искажения в виде файла в формате XML можно использовать инструмент Projector Toolset или Prospector. Также возможен прямой доступ к "месту назначения файла" с помощью команды curl или другого инструмента, который поддерживает отправку файлов по протоколу http.

Дополнительная информация об отправке/загрузке файлов искажения с помощью Projector Toolset приведена в руководстве пользователя Projector Toolset.

Дополнительная информация об отправке/загрузке файлов конфигурации искажения с помощью команды curl или других инструментов, поддерживающих загрузку файлов по протоколу HTTP, приведена в справочном руководстве Pulse API.

При загрузке файла искажения слишком большого размера или содержащего параметры, которые выходят за пределы лимитов проектора, могут возникать неполадки. Это будет выражаться двумя способами:

1: Искажение отключено, изображение не искажено.

2: Искажения и шумы отображаются по краям изображения.

В этом случае на дисплее не будут отображаться сообщения об ошибках или

предупреждения. Указанные выше симптомы являются единственным признаком неполадок.

#### **Активация (activate) загруженного файла искажения**

**1.** В главном меню выберите пункт *Установка* → *Искажение*.

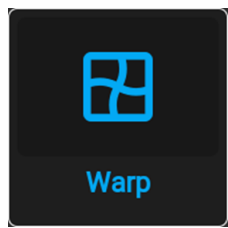

Изображение 8–40 Меню установки, Искажение

**2.** В меню искажения выберите пункт *Файлы искажения* (Warp files).

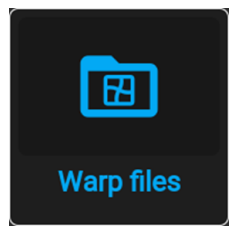

Изображение 8–41 Меню искажения, Файлы искажения

На экране отобразится меню Файлы искажения.

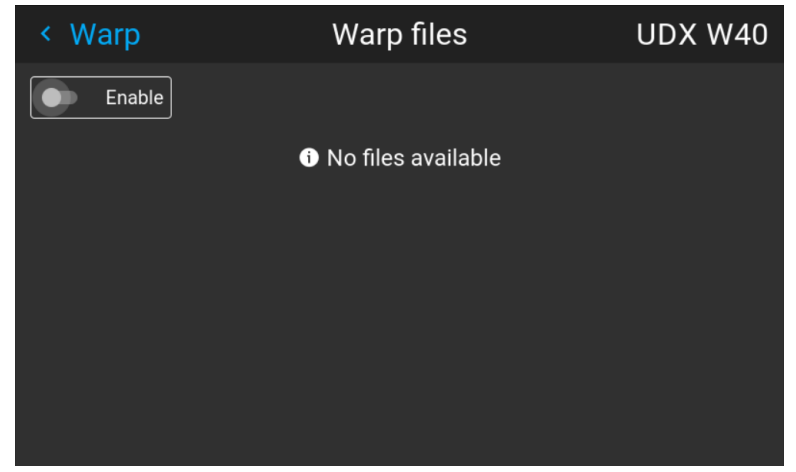

Изображение 8–42 Пример меню файлов искажения

- **3.** Убедитесь, что ползунок "Активировать" (Enable) перемещен вправо.
- **4.** Выберите нужный файл искажения.

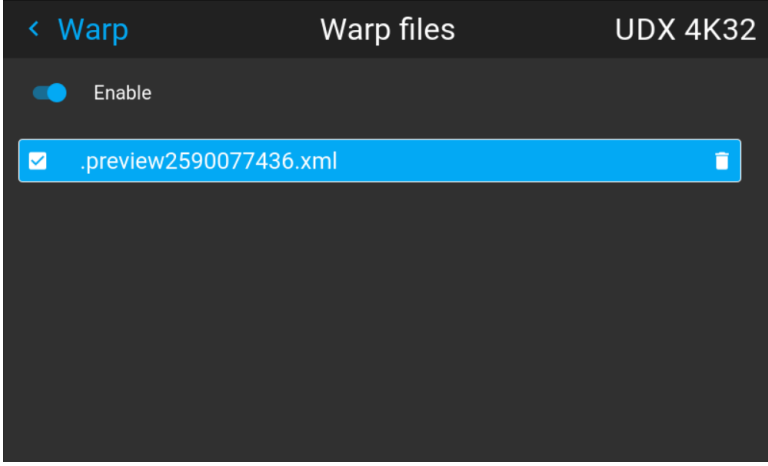

Изображение 8–43 Пример меню файлов искажения

#### **8.8.6 Искажение** — **управление задержкой в конфигурации с несколькими проекторами**

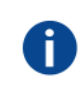

#### **Транспортная задержка**

Дополнительная задержка в процессе обработки изображения. Значение соответствует количеству строк относительно выходного разрешения.

#### **Задержка**

Общее время от поступления первого пикселя на источник входного сигнала до появления на экране первого изображения, представляющего этот пиксель. Включает транспортную задержку. Обычно значение указывается в миллисекундах.

#### **Техническое описание**

У всех проекторов в конфигурации с несколькими проекторами задержка будет разной. Ее значение зависит от величины искажений и от частоты проецируемого изображения. Чтобы на общем проецируемом изображении не было видимых различий, пользователю необходимо управлять задержкой каждого проектора.

Значение задержки приведено в меню состояния каждого проектора.

#### **Порядок настройки транспортной задержки**

**1.** Выпишите значение задержки для каждого проектора в конфигурации с несколькими проекторами. Его можно найти в пункте **Transport delay** (Транспортная задержка) в меню состояния проектора.

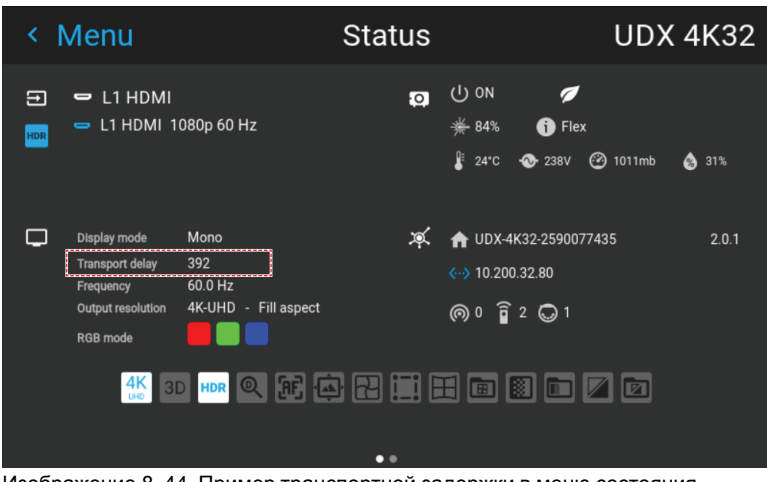

Изображение 8–44 Пример транспортной задержки в меню состояния

- **2.** Определите проектор с самой большой задержкой.
- **3.** Для каждого проектора выберите в главном меню *Installation* (Установка) → *Warp* (Искажение).

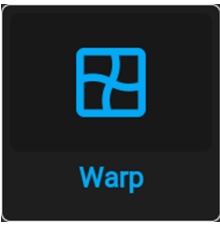

Изображение 8–45 Меню установки, Искажение

**4.** В меню искажения выберите пункт *Transport Delay* (Транспортная задержка).

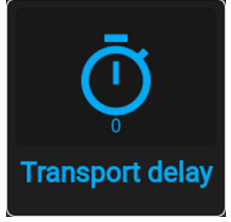

Изображение 8–46 Меню искажения, Транспортная задержка

Откроется меню транспортной задержки.

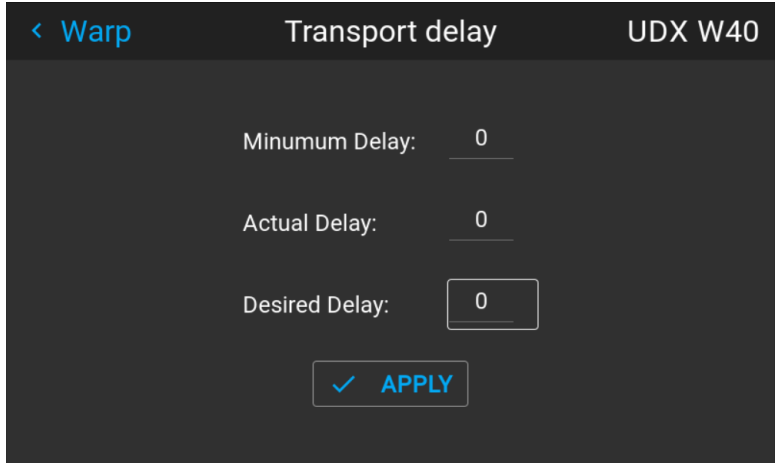

Изображение 8–47 Пример меню транспортной задержки

- **5.** Введите значение с помощью кнопок со стрелками (каждое нажатие изменяет значение на единицу) или кнопок с цифрами на ПДУ.
- **6.** Нажмите "Применить" (Apply), чтобы подтвердить значение.
- **7.** Повторите процедуру для всех проекторов в конфигурации.

### <span id="page-92-0"></span>**8.9 Смешивание и маскирование**

#### **О смешивании**

Смешивание применяется во многоканальных системах с целью незаметного сопряжения отдельных каналов. Смешивание изображений создает эффект единого изображения и достигает реалистичности погружения в большинстве случаев применения широкоэкранных систем.

Интенсивность света, излучаемого каждым проектором в зоне смешивания, регулируется индивидуально; это создает ощущение, что изображение на экране формируется одним проектором.

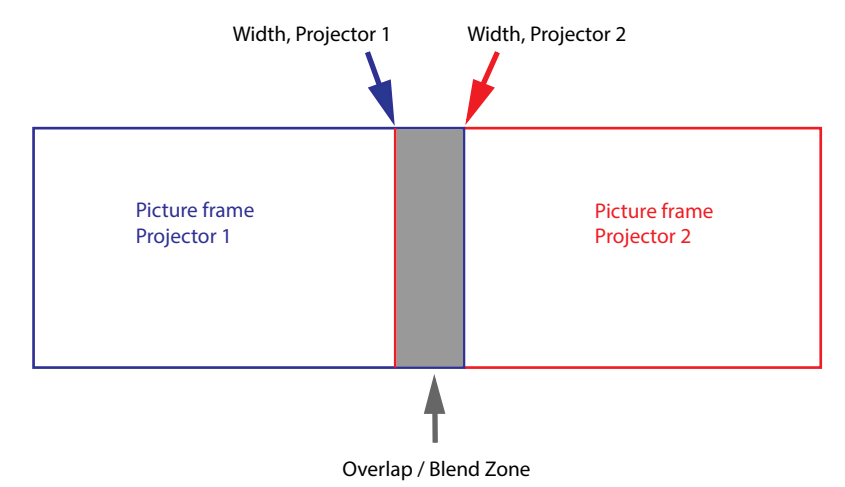

Изображение 8–48

Отталкиваясь от исходного положения (маски), можно смешивать участки различного размера на краях (левом, верхнем, правом, нижнем). На каждом крае существует кривая затухания для участка смешивания.

#### **8.9.1 Базовое смешивание**

#### **Настройка базового участка смешивания**

**1.** В главном меню выберите пункт *Установка* (Installation) → *Смешивание и маскирование* (Blend and Mask) → *Базовое смешивание* (Basic blend).

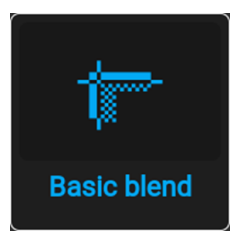

Изображение 8–49 Меню смешивания, Базовое смешивание

Отобразится меню базового смешивания.

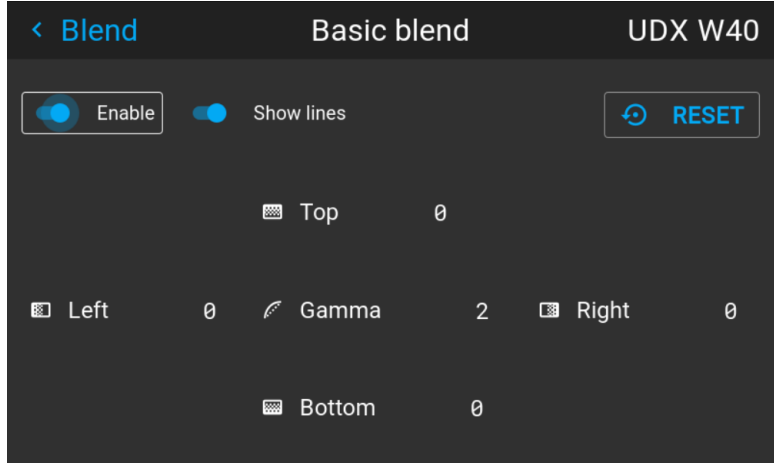

Изображение 8–50 Пример меню базового смешивания

- **2.** Для активации смешивания переведите переключатель **Включить** вправо. Переключатель станет синим при активации.
- **3.** Для отображения линий маскирования на экране переведите переключатель **Показывать линии** вправо. Переключатель станет синим при активации.
- **4.** Определите начальное положение высоты и ширины области смешивания для задания размеров участка смешивания.

После активации вспомогательных линий на экране появится визуальное указание установленной области смешивания.

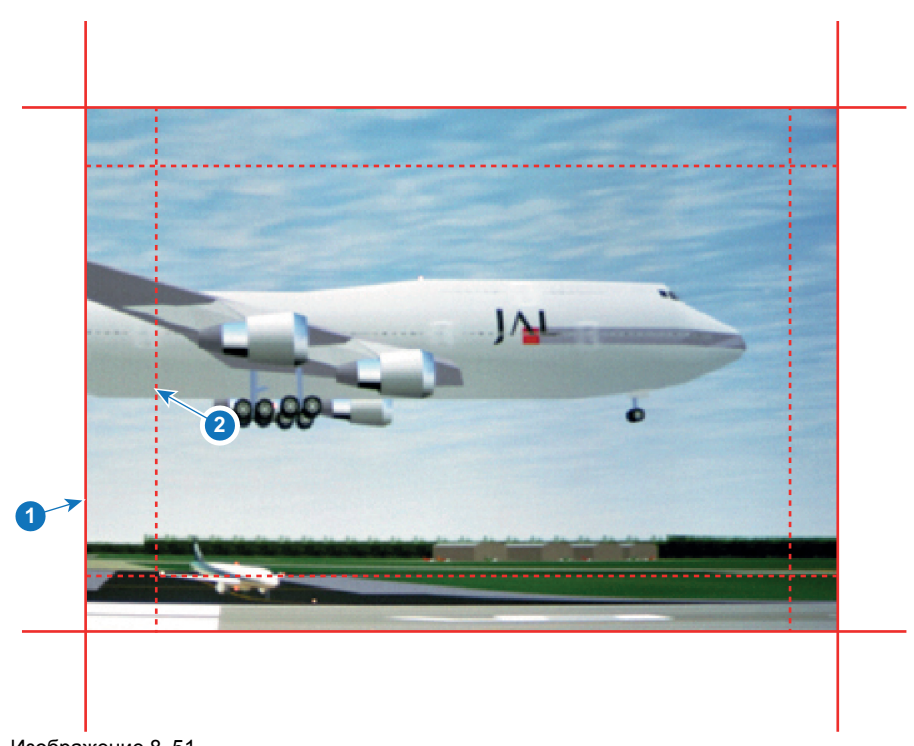

Изображение 8–51

**1** Начальная позиция (маска)

- **2** Ширина смешивания
- **5.** Выберите значение одной из четырех начальных позиций с помощью стрелок и подтвердите свой выбор.
- **6.** Измените значение участка смешивания с помощью кнопок со стрелками или цифровых клавиш пульта дистанционного управления и подтвердите его.
- **7.** Выполните описанные выше действия для всех необходимых сторон.
- **8.** Затем создайте маску смешивания. Более подробные сведения см. в "[Смешивание](#page-94-0) и маска [смешивания](#page-94-0)", [стр.](#page-94-0) 95.

По окончании настройки зоны смешивания не забудьте отключить кнопку **Показать линии**.

#### <span id="page-94-0"></span>**8.9.2 Смешивание и маска смешивания**

#### **О ширине и высоте маскирования и смешивания**

Смещение используется для фиксации изображения на одной или нескольких сторонах (маскирования). Оно позволяет скрывать фрагменты изображения, которые не предназначены для показа на экране. Например, если изображение поступает с ПК под управлением Windows, то этим методом можно скрывать панель меню.

Чем выше значение маскирования, тем большая часть изображения закрывается (черной полосой) на соответствующей стороне. Например, маскирование в 100 единиц закроет верхние 100 строк.

Высота или ширина используются для создания участка смешивания с постепенным затуханием яркости. Эта функция используется для компенсации удвоенной яркости в области перекрытия. Данное значение является размером участка смешивания в пикселях.

#### **Как настроить базовые участки смешивания?**

**1.** В главном меню выберите пункт *Установка* → *Смешивание и маскирование* (Blend and Mask) → *Маска смешивания* (Blend mask).

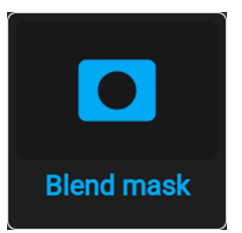

Изображение 8–52 Меню смешивания, Маска смешивания

Отобразится меню маски смешивания.

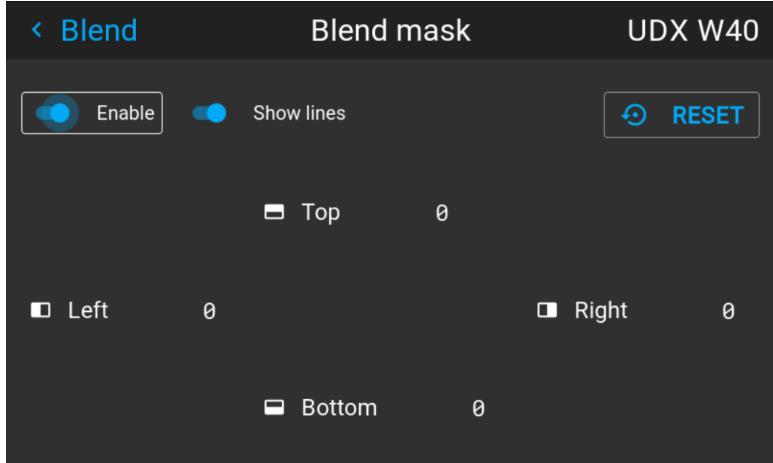

Изображение 8–53 Пример меню маски смешивания

- **2.** Для активации маски смешивания переведите ползунок **Активировать** (Enable) вправо. Ползунок цвета станет синим при активации.
- **3.** Для отображения линий маскирования на экране переведите ползунок **Показывать линии** (Show lines) вправо. Ползунок цвета станет синим при активации.
- **4.** Определите начальную позицию маски (1), чтобы задать высоту и ширину маскирования, а также размер маски (2), чтобы задать ширину маскируемой области.

После активации вспомогательных линий на экране появится визуальное указание установленной области смешивания.

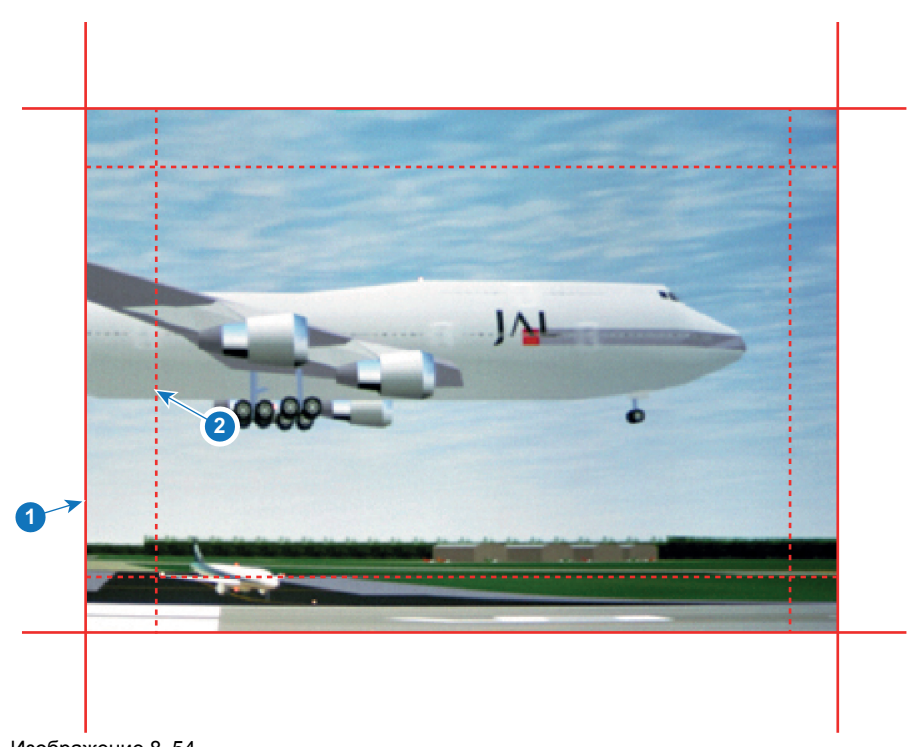

Изображение 8–54

**1** Начальная позиция (маска)

- **2** Ширина смешивания
- **5.** Выберите значение одной из четырех начальных позиций с помощью стрелок и подтвердите свой выбор.
- **6.** Измените значение маски с помощью клавиш стрелок или цифровых клавиш ПДУ и подтвердите его.
- **7.** Выполните описанные выше действия для всех необходимых сторон.

По окончании настройки зоны смешивания не забудьте отключить кнопку **Показать линии**.

#### **Пример использования смешивания**

При проецировании изображения двумя или более проекторами всегда возникают небольшие участки перекрытия, которые можно отрегулировать с помощью функции смешивания.

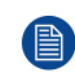

Для получения удовлетворительного результата от использования функции смешивания участок перекрытия / маскирования должен составлять не менее 10% от ширины изображения.

Основной принцип заключается в том, что установка перекрытия в источнике должна соответствовать установке ширины маскирования для проектора. Это означает, что если участок перекрытия для источника установлен на уровне 500 пикселей, то ширина участка маскирования для проектора также должна быть установлена на уровне 500 пикселей.

Сначала необходимо выровнять изображение, полученное из проектора, как можно точнее механически, т. е. без регулировки оптики. В то же время необходимо установить участок перекрытия изображений между двумя экранами.

Затем требуется отрегулировать оставшиеся неровности изображения с помощью функций смещения и искажения для завершения точной подстройки выравнивания.

Активируйте смешивание и показ линий.

Сначала установите ширину маскирования для правого края первого проектора. Введите значение ширины, равное участку перекрытия (ширина 1).

Повторите процедуру для левого края второго проектора.

Отрегулируйте смещение для обрезки изображения с каждой стороны (маска).

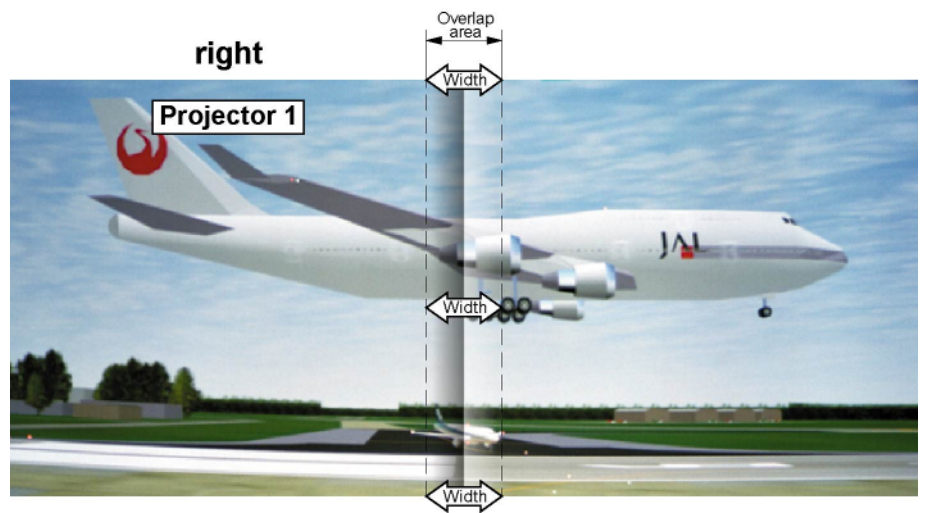

Изображение 8–55 Настройка для проектора 1

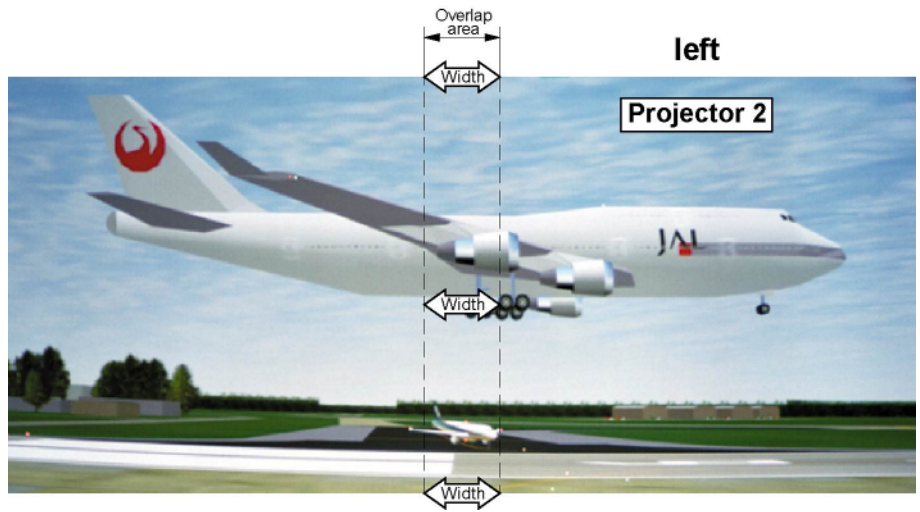

Изображение 8–56 Настройка для проектора 2

#### **8.9.3 Файлы смешивания**

#### **О файлах смешивания**

Рядом с конфигурацией смешивания в ГИП находятся элементы, позволяющие отправлять ее в виде файла формата png, jpg или tiff, а также загружать такие файлы на проектор. Эта функция ускоряет копирование конфигурации смешивания на множество проекторов.

Для отправки и загрузки конфигураций смешивания можно использовать Projector Toolset или файлы формата xml. Также возможен прямой доступ к "месту назначения файла" с помощью команды curl или другого инструмента, который поддерживает отправку файлов по протоколу http.

Дополнительная информация об отправке/загрузке файлов смешивания с помощью Projector Toolset приведена в руководстве пользователя Projector Toolset.

Дополнительная информация об отправке/загрузке файлов смешивания с помощью команды curl или других инструментов, поддерживающих загрузку файлов по протоколу HTTP, приведена в справочном руководстве Pulse API.

#### **Активация загруженного файла смешивания**

**1.** В главном меню выберите пункт *Установка* → *Смешивание и маскирование* → *Файлы смешивания*.

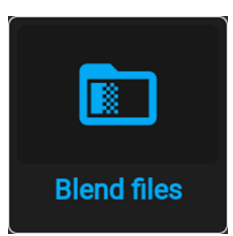

Изображение 8–57 Меню смешивания и маскирования, Файлы смешивания

На экране отобразится меню Файлы смешивания.

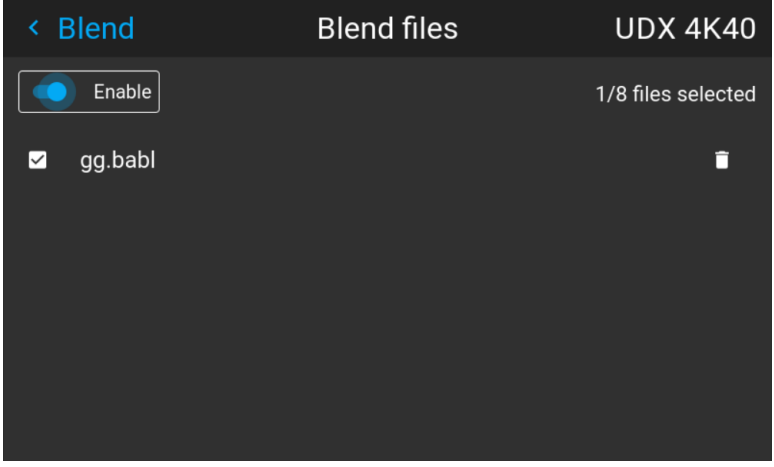

Изображение 8–58 Пример меню файлов смешивания

**2.** Выберите нужный файл из списка доступных файлов смешивания.

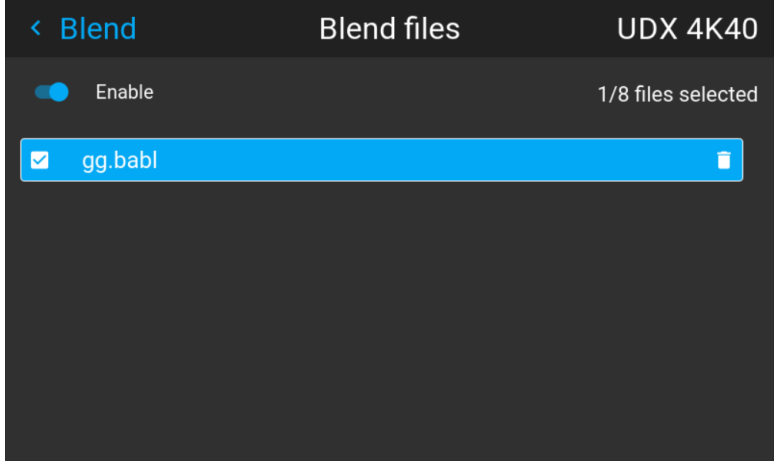

Изображение 8–59

**3.** Чтобы активировать выбранный файл смешивания, убедитесь, что ползунок **Активировать** (Enable) перемещен вправо. Ползунок цвета станет синим при активации.

#### **8.9.4 Настройка базового уровня черного**

#### **О регулировке уровня черного**

Регулировка уровня черного предназначена для выравнивая уровней черного в областях перекрытия с уровнями черного в других областях.

Данная процедура необходима по причине большей яркости уровней черного в областях смешивания, т. к. несколько проекторов проецируют изображение на одну и ту же область экрана.

Размер области уровня черного рассчитывается автоматически на основе размера области смешивания. Расчет выполняется на основе начального положения и размеров каждого края смешивания с добавлением дополнительных 8 пикселей в целях уменьшения так называемого эффекта «зеркального моря».

Также можно указать параметры смещения вручную, отключив автоматический расчет. Значение уровня черного настраивается в 16-битном разрешении от 0 до 65535.

На следующем рисунке показан пример без изменения уровня черного для конфигурации «бок о бок».

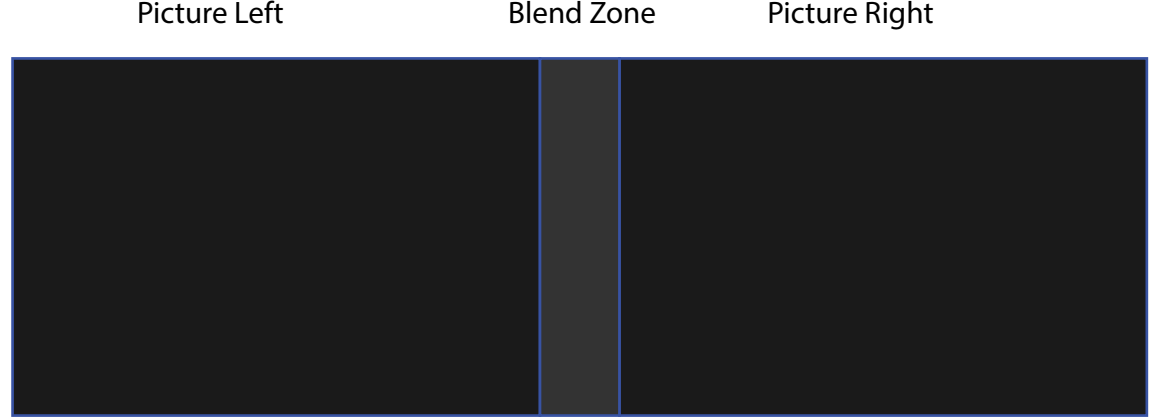

Изображение 8–60

#### **Ручная настройка уровня черного**

**1.** В главном меню выберите пункт *Установка* → *Смешивание и маскирование* → *Уровень черного*.

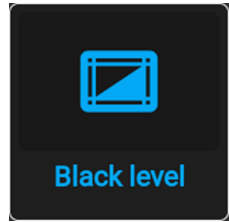

Изображение 8–61 Меню смешивания и маскирования, Уровень черного

Отобразится меню Basic Black Level (Базовый уровень черного).

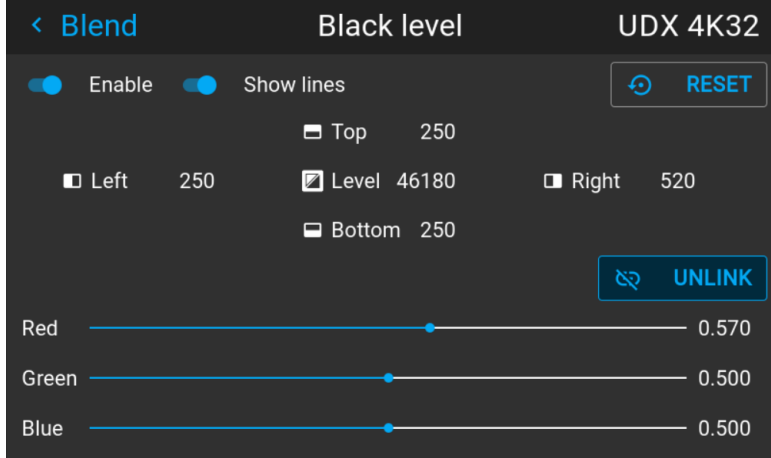

Изображение 8–62 Пример меню уровня черного по умолчанию

- **2.** Активируйте ползунок **Уровень черного** (Black level). Если вы хотите воспользоваться визуальным помощником, то также активируйте ползунок **Показать линии** (Show lines).
- **3.** Переместите курсор в направлении перекрытия (*Вверх* (Top), *Влево* (Left), *Вправо* (Right) или *Вниз* (Bottom)) и нажмите Enter.
- **4.** Задайте нужный уровень с помощью клавиш стрелок и нажмите enter после формирования требуемой зоны уровня черного.

или

введите значение уровня черного с помощью цифровых клавиш ПДУ.

**5.** Переместите курсор на *Уровень* (Level), нажмите Enter и изменяйте уровень черного до тех пор, пока он не станет равным уровню участка смешивания.

Это значение также можно ввести с помощью цифровых клавиш на пульте ДУ.

**6.** Выполните эту процедуру над всеми проекторами, подключенными к этому проектору с противоположной стороны.

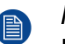

*Note:* По окончании настройки зоны смешивания не забудьте отключить кнопку **Показать линии**.

#### **8.9.5 Регулировка усиления RGB**

#### **Сведения о регулировке усиления RGB**

Целью коррекции уровня черного является обеспечение единого уровня черного цвета в конфигурации с несколькими проекторами. Из-за незначительного отличия оптических компонентов даже два проектора одного типа будут воспроизводить черный цвет слегка по-разному. Таким образом, при наложении проецируемого ими изображения будет 3 уровня черного: один в зоне изображения с левого проектора (зона 1), второй в зоне смешивания (зона 2) и третий в зоне изображения с правого проектора (зона 3).

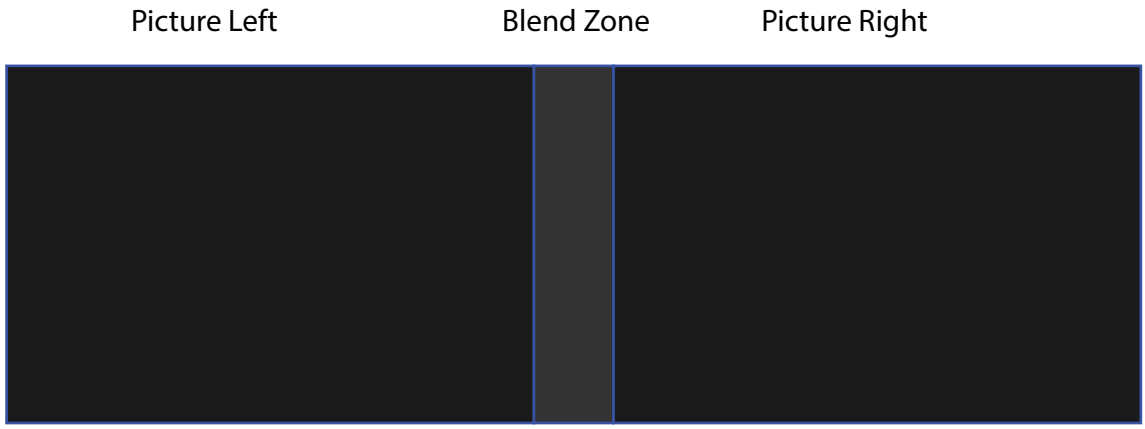

Изображение 8–63

Для корректировки уровня черного в зонах 1 и 3, как правило, создается маска уровня черного, которая применяется к изображения с каждого проектора. Эта система уже работает, однако применяемая маска является монохромной.

С помощью меню Basic Black Level (Базовый уровень черного) можно задать область маски и ее содержимое. На странице RGB Adjustment (Настройка RGB) можно указать множители (коэффициенты усиления) отдельно для красного, зеленого и синего цветов.

#### **Как выполнить настройку RGB**

**1.** В главном меню выберите пункт *Установка* → *Смешивание и маскирование* → *Уровень черного*.

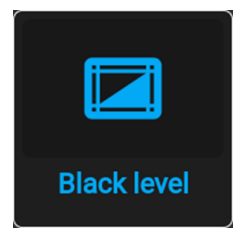

Изображение 8–64 Меню смешивания и маскирования, Уровень черного

Отобразится меню Basic Black Level (Базовый уровень черного).

Графический интерфейс [пользователя](#page-72-0) — Установка

| <b>Blend</b><br>∢   |     | <b>Black level</b>        | <b>UDX 4K32</b>             |
|---------------------|-----|---------------------------|-----------------------------|
| Enable              |     | <b>Show lines</b>         | <b>RESET</b><br>⊕           |
|                     |     | $\blacksquare$ Top<br>250 |                             |
| $\blacksquare$ Left | 250 | ■ Level 46180             | $\blacksquare$ Right<br>520 |
|                     |     | Bottom 250<br>▭           |                             |
|                     |     |                           | <b>UNLINK</b><br>୪ର         |
| Red                 |     |                           | 0.570                       |
| Green               |     |                           | 0.500                       |
| <b>Blue</b>         |     |                           | 0.500                       |

Изображение 8–65 Пример меню уровня черного по умолчанию

- **2.** Выберите один из трех ползунков внизу меню (красный, зеленый или синий).
- **3.** С помощью кнопок со стрелками влево и вправо настройте коэффициент усиления для выбранного цвета.
- **4.** Повторите это действие с остальными ползунками, пока не добьетесь на экране нужного результата.

#### **8.9.6 Файлы уровня черного**

#### **О файлах настройки уровня черного**

Рядом с конфигурацией уровня черного в ГИП находятся элементы, позволяющие отправлять ее в виде файла формата png, jpeg или tiff, а также загружать такие файлы на проектор.

Для отправки и загрузки настроек уровня черного можно использовать Projector Toolset или файлы формата XML. Также возможен прямой доступ к "месту назначения файла" с помощью команды curl или другого инструмента, который поддерживает отправку файлов по протоколу http.

Дополнительная информация об отправке/загрузке файлов уровня черного с помощью Projector Toolset приведена в руководстве пользователя Projector Toolset.

Дополнительная информация об отправке/загрузке файлов уровня черного с помощью команды curl или других инструментов, поддерживающих загрузку файлов по протоколу HTTP, приведена в справочном руководстве Pulse API.

#### **Активация загруженного файла настройки уровня черного**

**1.** В главном меню выберите *Installation* (Установка) → *Blend and Mask* → *Black Level* (Смешивание и маска → Уровень черного) → *Black Level Files* (Файлы уровня черного).

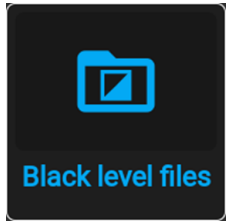

Изображение 8–66 Меню смешивания и маскирования, Файлы уровня черного

На экране появится меню Файлы уровня черного.

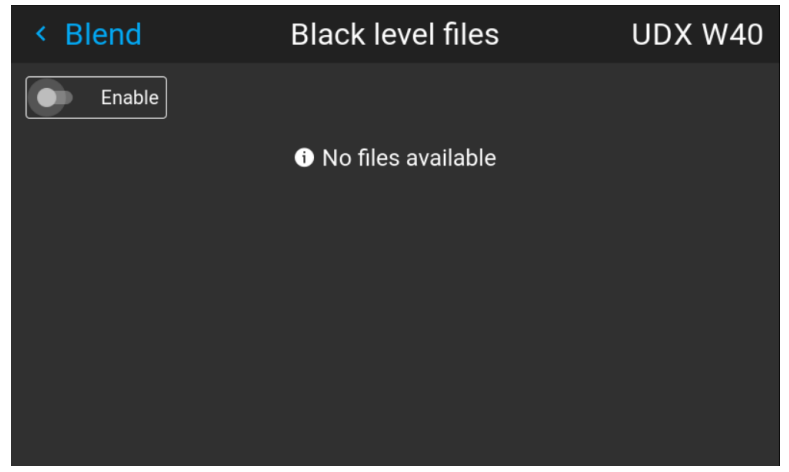

Изображение 8–67 Пример меню файлов уровня черного

**2.** Выберите нужный файл из списка доступных файлов настройки уровня черного.

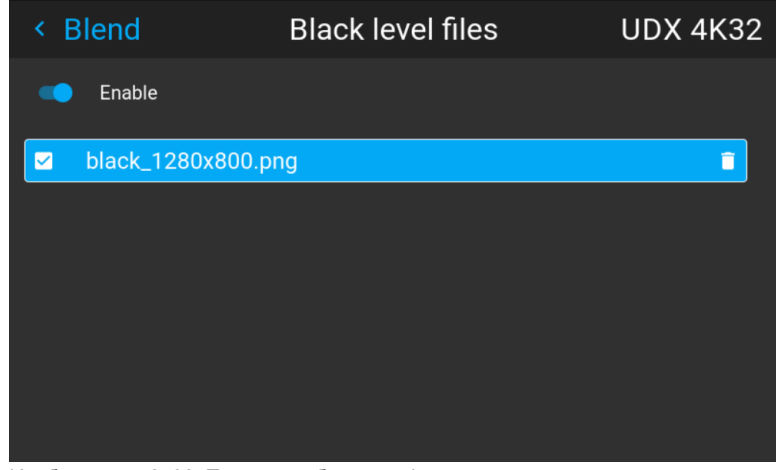

Изображение 8–68 Пример выбранных файлов настройки уровня черного

**3.** Убедитесь, что ползунок "Активировать" (Enable) перемещен вправо для активации выбранного файла уровня черного

### <span id="page-102-0"></span>**8.10 Освещение**

#### **Возможные действия**

Светоотдачу источника света можно уменьшить в определенном диапазоне посредством ползунка регулировки мощности.

Или включите режим CLO (Constant Light Output), чтобы обеспечить постоянной светоотдачу на протяжении длительного времени.

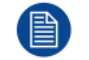

Изменить выходную мощность можно, только когда затвор открыт.

#### **О режиме CLO**

Со временем интенсивность всех источников освещения естественным образом снижается. Чтобы предотвратить уменьшение светоотдачи в конфигурации с несколькими проекторами, активируйте режим CLO, в котором светоотдача поддерживается на постоянном уровне.

В режиме CLO проектор регулирует силу света, обеспечивая одинаковый уровень светоотдачи на протяжении всего срока службы источника освещения. Для этого изначально необходимо настроить мощность источника освещения меньше 100%. Чем ниже это значение, тем дольше проектор сможет поддерживать выходной уровень.

#### **Снижение мощности**

**1.** В главном меню выберите пункт *Installation* (Установка) → *Illumination* (Освещение).

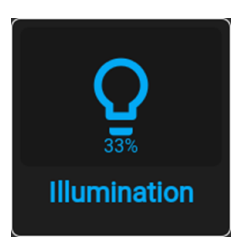

Изображение 8–69 Меню установки, Освещение

Откроется меню освещения.

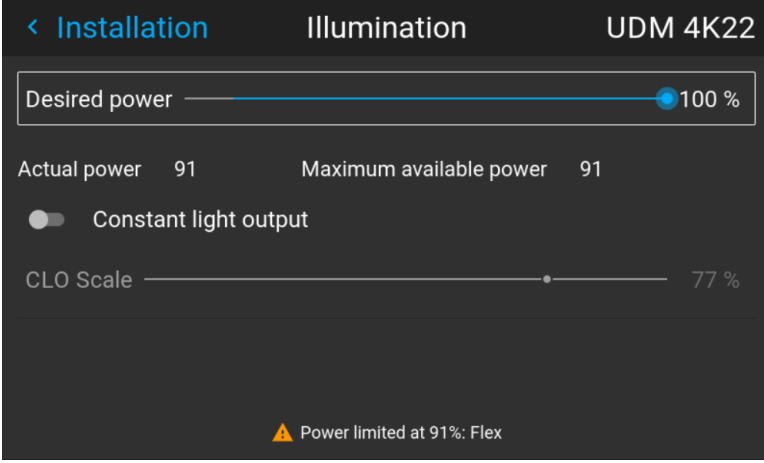

Изображение 8–70 Пример меню освещения

- **2.** Используйте ползунок для изменения значения мощности.
- **3.** Активируйте ползунок *Режим постоянной светоотдачи*, чтобы включить режим постоянной светоотдачи.
- **4.** Если режим постоянной светоотдачи активен, вы можете использовать ползунок шкалы CLO для регулировки светоотдачи.

### <span id="page-103-0"></span>**8.11 Проецирование 3D**

#### **Настройка проецирования 3D**

Проектор показывает трехмерные изображения и фильмы в формате стереоскопического 3D.

Для настройки 3D на проекторе и в источнике сигнала необходимы глубокие знания 3D-систем. Крайне важно, чтобы изображения, проецируемые 3D-системой, точно синхронизировались с сигналом на всем пути его передачи от источника до 3D-очков зрителя.

Для получения информации о настройке источника сигнала обратитесь к руководству пользователя или интерактивной справке для соответствующей видеокарты. Например, для управления настройками 3D карт NVIDIA Quadro используется панель управления NVIDIA.

#### **8.11.1 Активное и пассивное стерео**

#### **Описание пассивного стерео**

Пассивное стереоскопическое трехмерное изображение (также называемое "пассивным стерео") представляет собой технологию создания иллюзии глубины изображения путем стереопсиса бинокулярного зрения.

Для показа стереоскопических изображений две картинки накладываются друг на друга при проецировании на один и тот же экран через поляризующие фильтры либо при проецировании на

экран с поляризующими фильтрами. В Digital Cinema для сохранения поляризации используется киноэкран. На самых пассивных мониторах строки пикселов, поляризованные для каждого глаза, чередуются друг с другом. Такой метод называется чересстрочной разверткой.

Зритель надевает очки с парой фильтров, имеющих противоположную поляризацию. Поскольку каждый фильтр пропускает только свет с соответствующей поляризацией и не пропускает свет с противоположной поляризацией, каждый глаз видит одно изображение и необходимый эффект достигается.

#### **Описание активного стерео**

Последовательное 3D (также называемое активным 3D или активным стерео) представляет собой технологию показа стереоскопических трехмерных изображений. Сначала показывается только изображение, предназначенное для левого глаза, а изображение для правого глаза блокируется, затем наоборот. Этот цикл непрерывно выполняется со скоростью, при которой эти переключения не ощущаются и картинка воспринимается как единое трехмерное изображение.

В этой комплектации системы используются кристальные затворы (также называемые активными). Затвор для каждого глаза содержит в себе кристаллический слой, который прозрачен в отсутствие напряжения, но становится непрозрачным при подаче напряжения. Управление затворами осуществляется с помощью тактового сигнала, который поочередно блокирует показ изображения каждому глазу с частотой, равной частоте обновления экрана. Для синхронизации с видеооборудованием можно использовать как проводной, так и беспроводной ИК- или радиосигнал, передаваемый, например, через Bluetooth или DLP.

#### **Используемый метод проецирования**

Этот проектор показывает только активные 3D-изображения с использованием передатчика 3D и активных затворов. Несмотря на то, что к проектору разрешается подключать источники пассивного стереосигнала, система обработки изображений проектора преобразует их в формат, совместимый с активным 3D.

В программном обеспечении проектора можно задавать настройки 3D в соответствии со спецификациями передатчика 3D.

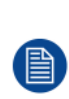

Если используемый передатчик 3D испускает инфракрасные лучи, то эти лучи могут создавать помехи в ИК-соединении между проектором и ПДУ. При возникновении таких помех подключите ПДУ к проектору с помощью кабеля дистанционного управления. Во избежание приема помех от передатчика 3D также рекомендуется выключать ИК-приемники проектора. Для выключения ИК-приемника, см. "Пульт [дистанционного](#page-24-0) управления, кнопка включения/ [отключения](#page-24-0)", [стр.](#page-24-0) 25

#### **8.11.2 Настройка трехмерного проецирования**

#### **Порядок настройки трехмерного проецирования**

- **1.** Подключите подходящие кабели источников к проектору. Более подробные сведения см. в "Варианты [подключения](#page-104-0)", [стр.](#page-104-0) 105.
- **2.** Настройте передатчик 3D и подключите его к проектору. За дополнительной информацией обратитесь к руководству пользователя передатчика 3D.
- **3.** Полностью включите питание проектора.
- **4.** Выберите правильный составной источник сигнала в меню Source (Источник). См. раздел, посвященный *выводу изображения с нескольких источников*, в главе *Графический интерфейс пользователя* — *Источник*.
- **5.** Откорректируйте настройки 3D для выбранного 3D-передатчика и источника. Более подробные сведения см. в "[Настройка](#page-105-0) 3D", [стр.](#page-105-0) 106.

#### <span id="page-104-0"></span>**8.11.3 Варианты подключения**

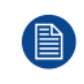

В настоящее время трехмерное изображение на плате ввода проектора поддерживается только входами DisplayPort и DVI. В будущих моделях возможно появление дополнительных входов с поддержкой трехмерного изображения.

#### **Подключение к панели подключения проектора**

Вы можете выбрать один из следующих методов.

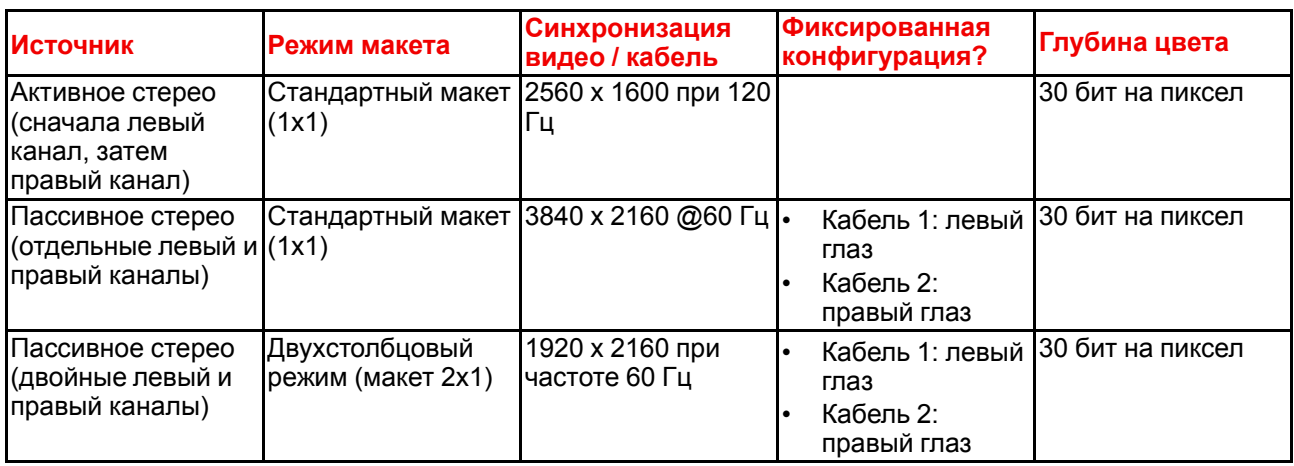

#### <span id="page-105-0"></span>**8.11.4 Настройка 3D**

#### **Цели изменения настроек 3D**

Компания Barco может предоставить передатчик 3D и очки с активным затвором в качестве аксессуаров к этому проектору, но вы также можете использовать другие передатчики и очки с активным затвором по своему желанию. Поскольку их технические характеристики могут отличаться от технических характеристик очков и передатчиков, предоставляемых компанией Barco, меню настройки 3D позволяет настраивать выходное изображение в соответствии с техническими характеристиками ваших очков и передатчика. Можно настраивать следующие параметры:

- **Переключение глаз** (Swap Eyes): вы можете инвертировать выходной синхронизирующий стереосигнал (в зависимости от выбранного передатчика 3D и очков).
- **Swap frame pair** (Переключение пары кадров): эта настройка позволяет корректировать удвоение частоты кадров. Она поможет, если проецируемое динамические 3D-содержимое воспроизводится не плавно.
- **Период между полями стереоизображения**: можно задавать период между полями проецируемого стереоизображения. в диапазоне от 1000 до 2500 мкс.
- **Режим вывода** (Output mode): выберите необходимый режим вывода. Дополнительные сведения см. далее.
- **Задержка Синхронизации**: можно увеличивать и уменьшать задержку синхронизации. в диапазоне от –10000 мкс до +10000 с шагом 100 мкс.

#### **Выбор необходимого режима вывода**

Доступны следующие режимы вывода:

- **Автостерео**: автоматический режим (2D на входе = 2D на выходе, 3D на входе = активное стерео на выходе).
- **Моно**: всем источникам сигнала задается выходной формат 2D.
- **Активное стерео**: всем источникам сигнала задается формат активного стереоскопического 3D.

Определите требуемый режим отображения с помощью следующей таблицы.

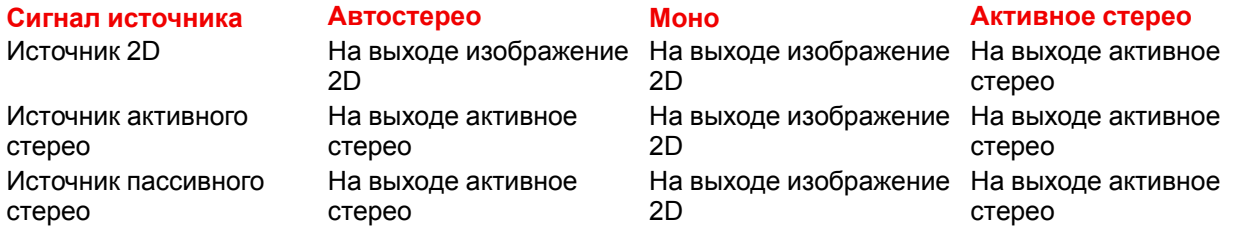

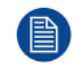

Если выбранный режим отображения не соответствует сигналу источника (например, источнику активного стерео назначен моновыход), то система расширенной обработки изображений обеспечит вывод изображения в желаемом формате.

Если используемый передатчик 3D испускает инфракрасные лучи (ИК-лучи), то эти лучи могут создавать помехи в ИК-соединении между проектором и ПДУ. При возникновении таких помех подключите ПДУ к проектору с помощью кабеля дистанционного управления. Во избежание приема помех от передатчика 3D также рекомендуется выключать ИК-приемники проектора. Для выключения ИК-приемника, см. "Пульт [дистанционного](#page-24-0) управления, кнопка [включения/отключения](#page-24-0)", [стр.](#page-24-0) 25

#### **Настройка проектора на передатчик 3D**

**1.** В главном меню выберите пункт *Установка* → *Настройка 3D*.

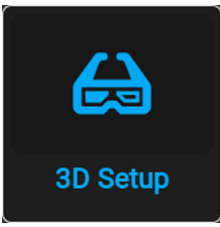

Изображение 8–71 Меню установки, настройка 3D

На экране отобразится меню настройки 3D.

| Installation<br>∢ | 3D Setup           |                 | <b>UDX W40</b>       |      |
|-------------------|--------------------|-----------------|----------------------|------|
| Swap eyes         |                    | Swap frame pair |                      |      |
| Dark time<br>∢    | 2500               | $1000 \times$   | 1200                 | $\,$ |
| Display mode <    | <b>Auto Stereo</b> | Mono $\vert$    | <b>Active Stereo</b> | >    |
| Sync delay -      |                    | о               | $3154$ µs            |      |
|                   |                    |                 |                      |      |

Изображение 8–72 Пример меню настройки 3D на UDX

- **2.** Если необходимо инвертировать выходной синхронизирующий стереосигнал, выберите *Swap eyes* (Переключение глаз).
- **3.** Если проецируемое динамические 3D-содержимое воспроизводится недостаточно плавно, включите настройку *Swap frame pair* (Переключение пары кадров).
- **4.** Выберите значение параметра *Dark Time* (Время затемнения) для стереосигнала.
- **5.** Выберите необходимый *Режим отображения*.
- **6.** Задайте *задержку синхронизации* (Sync delay) стереосигнала с помощью ползунка.

Графический интерфейс [пользователя](#page-72-0) — Установка
# **Графический интерфейс пользователя: макросы и профили проектора [9](#page-108-0)**

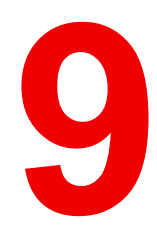

<span id="page-108-0"></span>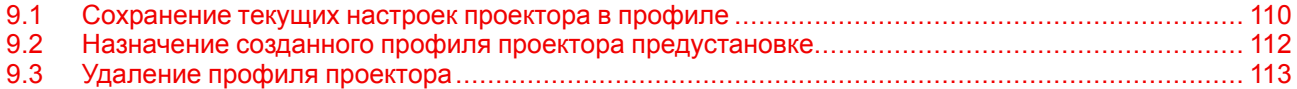

### **Макросы и профили проектора**

Настройки проектора могут отличаться в зависимости от среды эксплуатации (например, использование видеоигр в условиях яркого освещения или показ фильма в темном помещении) и носителя (например, старый DVD-диск или диск Blu-ray с кодировкой HDR). Сохранив настройки для каждой ситуации в отдельном профиле, вы сможете быстро загружать их при необходимости.

# <span id="page-109-0"></span>**9.1 Сохранение текущих настроек проектора в профиле**

### **Какие настройки могут быть сохранены в профиле?**

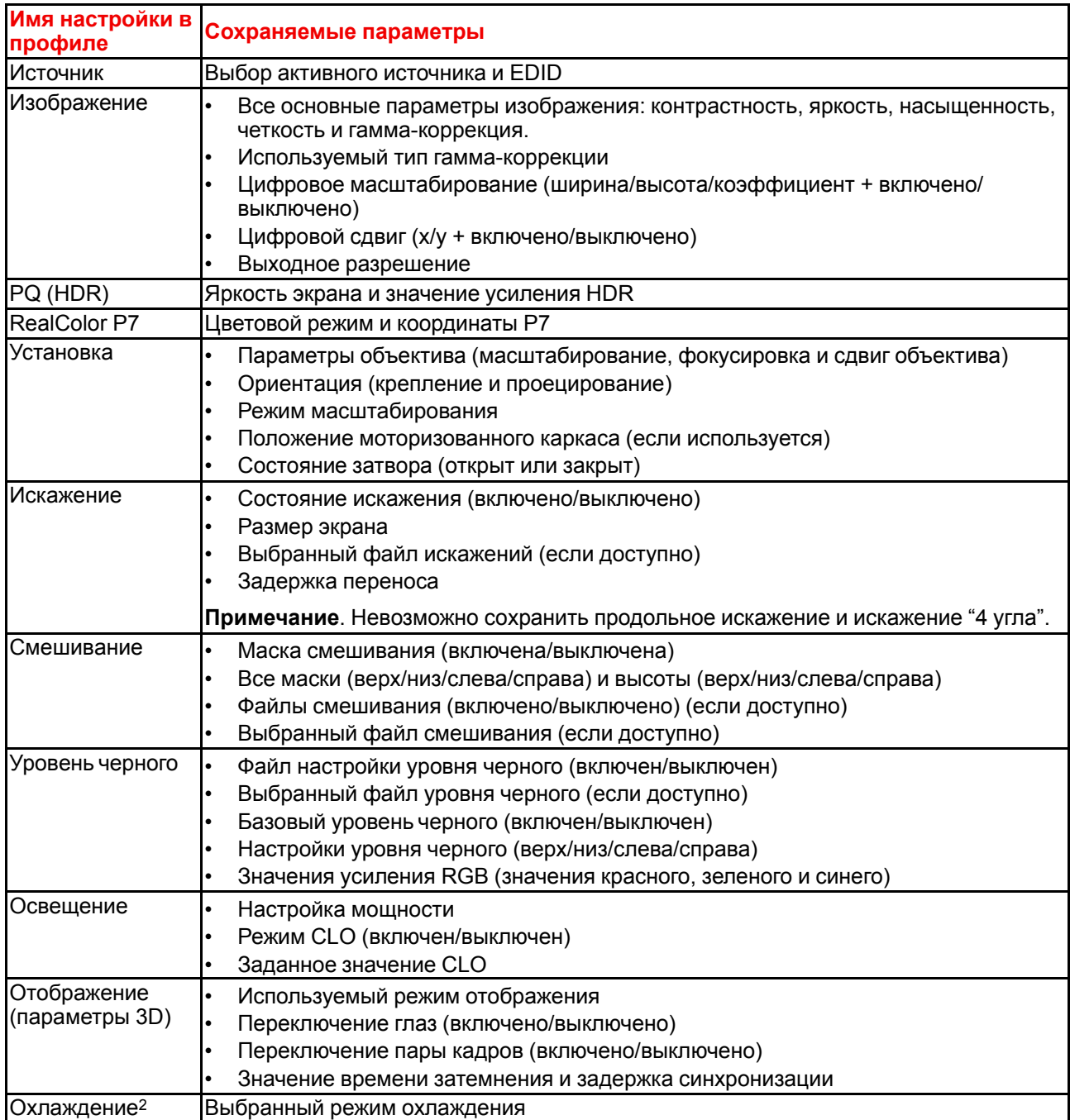

### **Сохранение текущих настроек проектора**

**1.** В главном меню выберите пункт *Profiles* (Профили) → *Edit* (Изменить).

<sup>2:</sup> Только если установлен внешний охладитель

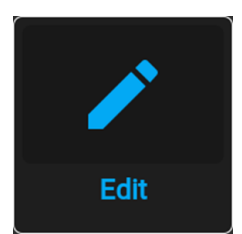

Изображение 9–1 Меню профилей, Изменить

Откроется меню редактирования профиля.

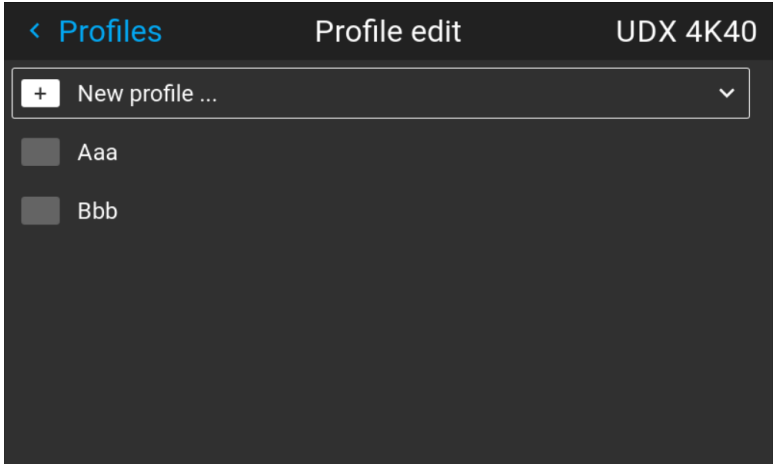

Изображение 9–2 Меню редактирования профиля

**2.** С помощью кнопок со стрелками выберите *Создать профиль...* (New Profile...) и подтвердите выбор.

Панель создания профиля раскроется и отобразится полностью.

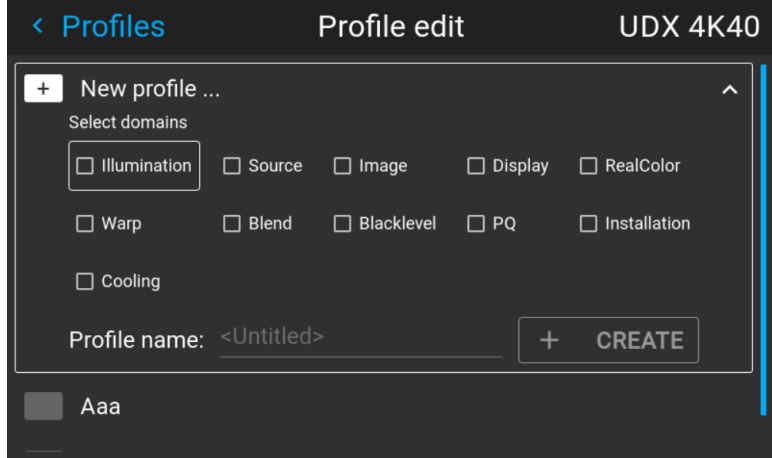

Изображение 9–3 Пример панели создания профиля

- **3.** С помощью кнопок со стрелками и кнопки OK выберите настройки, которые нужно сохранить в макросе.
- **4.** Выберите поле рядом с параметром *Имя профиля* (Profile Name) и нажмите кнопку OK для отображения клавиатуры.
- **5.** С помощью клавиатуры введите имя макроса. Для подтверждения нажмите клавишу ENTER.
- **6.** Выберите *СОЗДАТЬ* (CREATE) и подтвердите, чтобы сохранить текущие настройки профиля.

# <span id="page-111-0"></span>**9.2 Назначение созданного профиля проектора предустановке**

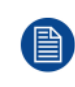

Для этой процедуры предполагается, что вы создали минимум один профиль проектора. Для получения дополнительной информации о сохранении настроек проектора в профиль см. "[Сохранение](#page-109-0) текущих настроек проектора в профиле", [стр.](#page-109-0) 110.

### **Процедура назначения профиля проектора предустановке**

**1.** В главном меню выберите пункт *Profiles* (Профили) → *Edit* (Изменить).

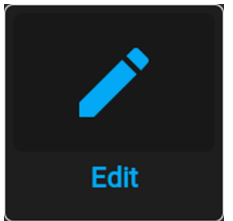

Изображение 9–4 Меню профилей, Изменить

Откроется меню редактирования.

| <b>Profiles</b><br>$\leftarrow$ | Profile edit | <b>UDX 4K40</b> |
|---------------------------------|--------------|-----------------|
| l<br>New profile                |              | $\checkmark$    |
| Aaa                             |              |                 |
| <b>Bbb</b>                      |              |                 |
|                                 |              |                 |
|                                 |              |                 |
|                                 |              |                 |
|                                 |              |                 |

Изображение 9–5 Меню редактирования профиля

**2.** Выберите профиль проектора в раскрывающемся списке и подтвердите. Откроется панель профиля.

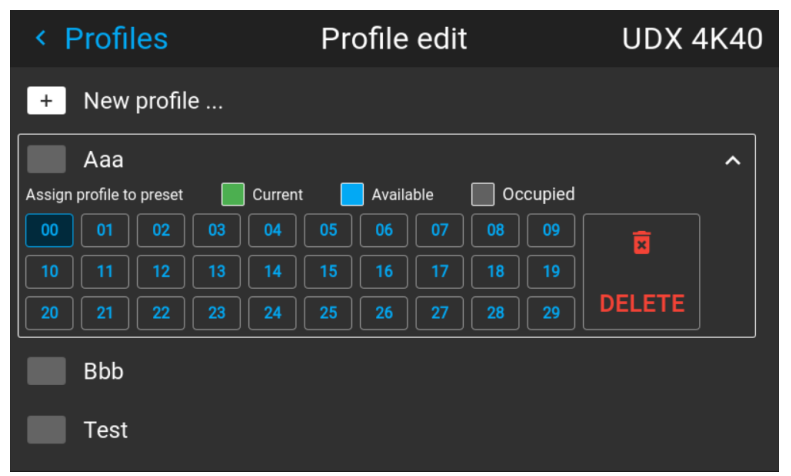

Изображение 9–6 Пример профиля проектора с доступными слотами предустановок

**3.** Выберите предустановку с помощью кнопок со стрелками и нажмите ОК для подтверждения.

Теперь слот предустановки отображается рядом с именем профиля.

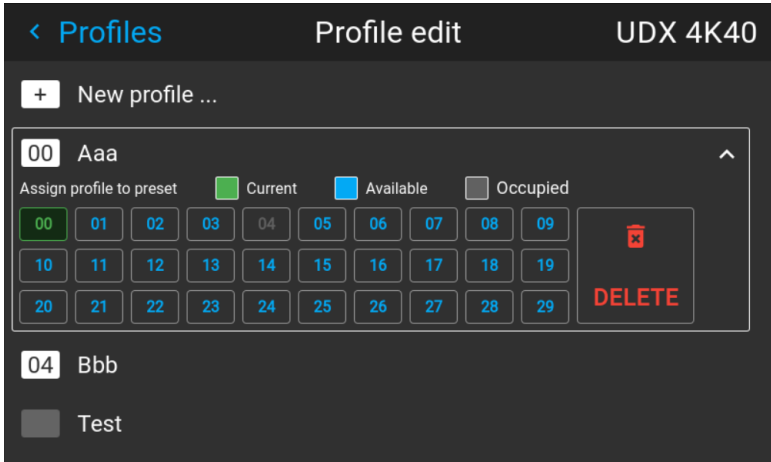

Изображение 9–7 Пример профилей проектора, размещенных в слоты предустановок (здесь слоты 00 и 04)

# <span id="page-112-0"></span>**9.3 Удаление профиля проектора**

### **Порядок удаления профиля**

**1.** В главном меню выберите пункт *Profiles* (Профили) → *Edit* (Изменить).

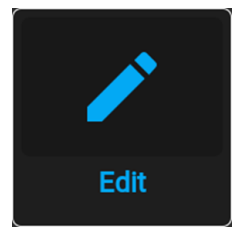

Изображение 9–8 Меню профилей, Изменить

Откроется меню редактирования.

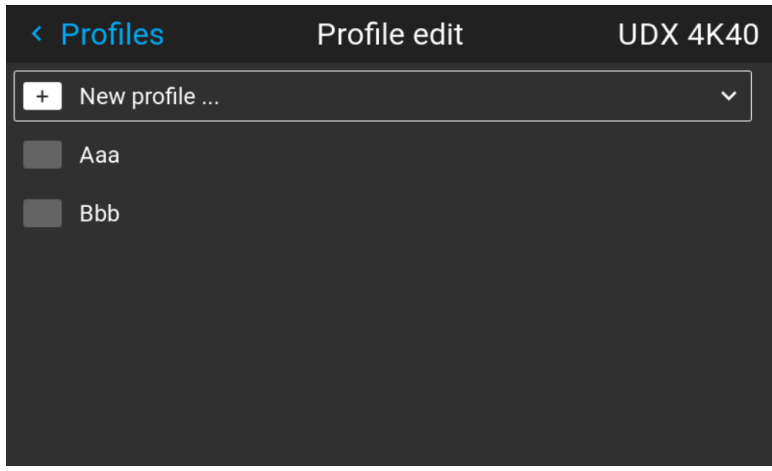

Изображение 9–9 Меню редактирования профиля

**2.** Выберите ненужный профиль проектора и подтвердите, чтобы раскрыть его.

Графический интерфейс пользователя: макросы и профили проектора

| < Profiles |                          |             |    |         | Profile edit |           |    |    | <b>UDX 4K40</b> |               |   |
|------------|--------------------------|-------------|----|---------|--------------|-----------|----|----|-----------------|---------------|---|
| $^{+}$     |                          | New profile |    |         |              |           |    |    |                 |               |   |
|            | Aaa                      |             |    |         |              |           |    |    |                 |               | ㅅ |
|            | Assign profile to preset |             |    | Current |              | Available |    |    | Occupied        |               |   |
| 00         | 01                       | 02          | 03 | 04      | 05           | 06        | 07 | 08 | 09              | ចិ            |   |
| 10         | 11                       | 12          | 13 | 14      | 15           | 16        | 17 | 18 | 19              |               |   |
| 20         | 21                       | 22          | 23 | 24      | 25           | 26        | 27 | 28 | 29              | <b>DELETE</b> |   |
|            | <b>Bbb</b>               |             |    |         |              |           |    |    |                 |               |   |
|            | <b>Test</b>              |             |    |         |              |           |    |    |                 |               |   |

Изображение 9-10 Пример профиля проектора с доступными слотами предустановок

3. Используйте кнопки со стрелками для выбора Удалить (Delete) и подтвердите удаление.

# Графический интерфейс пользователя -Системные настройки

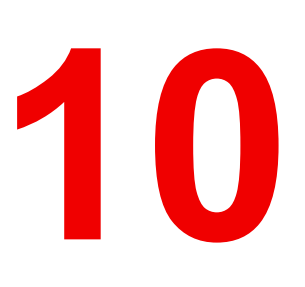

<span id="page-114-0"></span>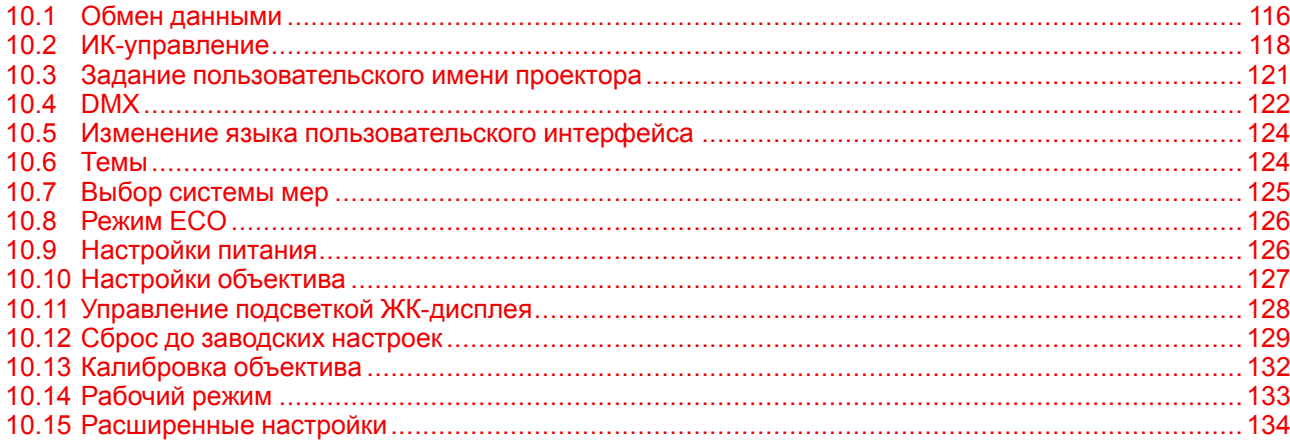

# <span id="page-115-0"></span>10.1 Обмен данными

### О сетевом подключении

Для связи с проектором через локальную сеть или Интернет необходимо сетевое подключение. Эти настройки (адрес, маску подсети и шлюз по умолчанию согласно спецификации сети) можно задать как вручную, так и автоматически (DHCP).

### 10.1.1 Краткие сведения о сетевом подключении

### **DHCP**

Полное название — Dynamic host configuration protocol (протокол динамической настройки узла). DHCP представляет собой коммуникационный протокол, с помощью которого администраторы могут централизованно управлять назначением IP-адресов в сети предприятия и автоматизировать этот процесс. При применении протокола IP каждая машина, которая подключается к Интернету, должна иметь уникальный IP-адрес. Когда в организации выполняется настройка пользователей компьютеров с подключением к Интернету, каждой машине требуется назначить IP-адрес. Без DHCP IP-адрес потребовалось бы вводить вручную на каждом компьютере, а при их перемещении в другое место в другой части сети пришлось бы вводить новые IP-адреса. DHCP позволяет администратору централизованно контролировать распределение IP-адресов. Протокол автоматически присваивает компьютеру новый IP-адрес при его перемещении в сети.

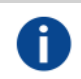

IP

Интернет-протокол. Сетевой уровень ТСР/IР. Необходим для связи по Интернету.

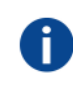

### Маска подсети

Номер, который используется для идентификации подсети с целью совместного использования IP-адресов в локальной сети.

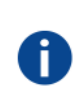

Ĭ

### шлюза по умолчанию

Маршрутизатор, который служит точкой входа в сеть и точкой выхода из сети. Например, локальной сети может понадобиться шлюз для подключения к глобальной сети или Интернету.

### МАС-адрес

Aдрес Media Access Control (Управление доступом к среде). Уникальный номер оборудования, который в сочетании с IP-адресом используется для подключения к сети (локальной или глобальной).

### Параметры, которые необходимо настроить для адреса Ethernet

Необходимый адрес можно назначить двумя указанными ниже способами.

- Использовать настройку Automatic для автоматического назначения адреса.
- Вручную назначить IP-адрес, маску сети (маску подсети) и адрес шлюза (по умолчанию).
	- Введите необходимое значение в поле IP-адреса. При назначении статического IP-адреса это значение НЕ ДОЛЖНО быть равно 0.0.0.0. IP-адрес определяет расположение проектора в сети точно так же как почтовый адрес определяет место дома в городском квартале. Так же, как почтовый адрес уникальным образом определяет расположение дома, IP-адрес должен быть уникальным в глобальном масштабе и иметь единый формат.
	- Настройте соответствующую маску подсети для локальной подсети.
	- В качестве адреса шлюза по умолчанию задайте IP-адрес локального маршрутизатора (который ОБЯЗАТЕЛЬНО должен находиться в локальной сети), расположенного в той же сети, что и проектор, и используемого для перенаправления трафика за пределы локальной сети. Это значение не должно быть равно 0.0.0.0. Если в локальной подсети проектора нет маршрутизатора, присвойте проектору любой свободный IP-адрес в подсети.

### **10.1.2 Настройка IP-адреса проводного подключения**

### **Порядок автоматической установки IP-адреса**

**1.** В главном меню выберите пункт *Настройки* (Settings) → *Связь* (Communication) → *Локальная сеть* (LAN).

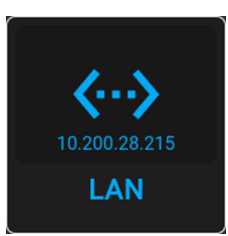

Изображение 10–1 Меню связи, локальная сеть

Откроется меню локальной сети.

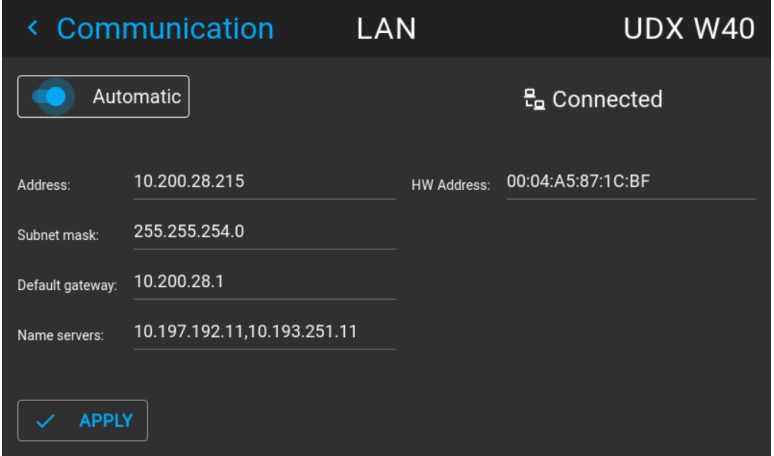

Изображение 10–2 Пример меню локальной сети

**2.** Чтобы активировать параметр "Автоматически", убедитесь, что ползунок "Автоматически" переведен вправо. Цвет ползунка станет синим.

Если доступно подключение к сети, будет автоматически назначен IP-адрес.

После подключения на экране появится символ подключения и надпись *Connected* (Подключено).

**3.** Выберите пункт **APPLY** (Применить) и подтвердите.

### **Порядок ручной настройки IP-адреса**

**1.** В главном меню выберите пункт *Настройки* (Settings) → *Связь* (Communication) → *Локальная сеть* (LAN).

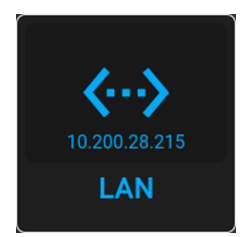

Изображение 10–3 Меню связи, локальная сеть

Откроется меню локальной сети

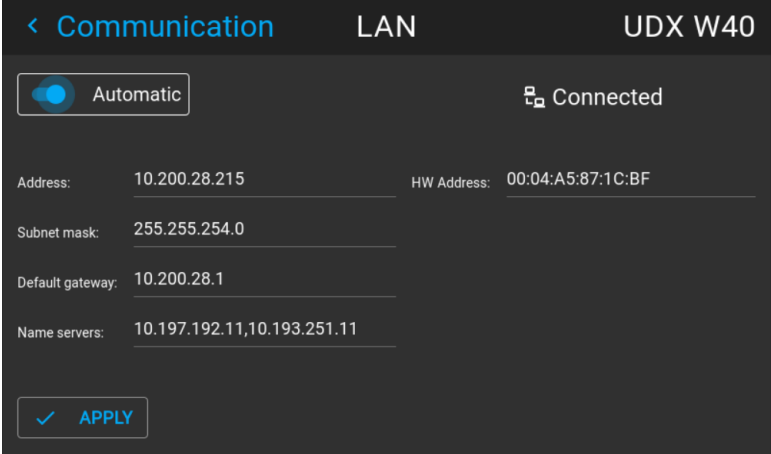

Изображение 10–4 Пример меню локальной сети

- **2.** Отключите ползунок "Автоматически". Ползунок станет серым.
- **3.** Используйте кнопки со стрелками, чтобы выбрать пункт *Address* (Адрес), и нажмите **OK** для активации поля ввода.

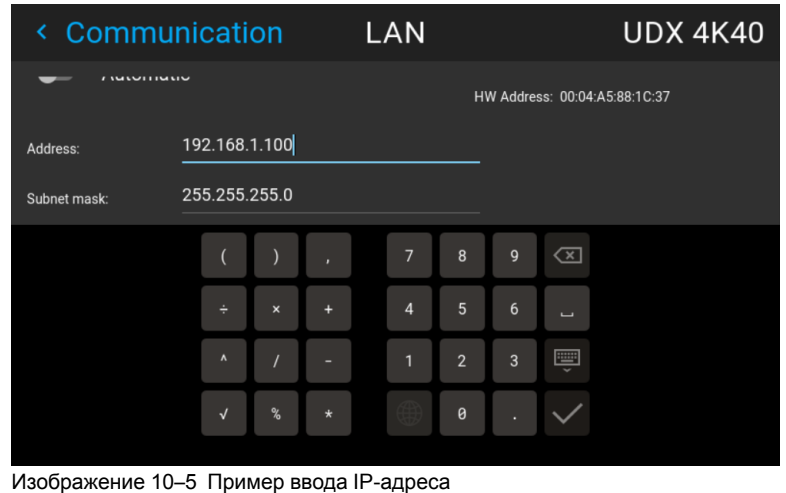

**4.** Используйте кнопки со стрелками и кнопку Enter для ввода IP-адреса.

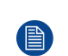

*Note:* Цифры можно вводить с помощью цифровых клавиш на пульте дистанционного управления или локальной клавиатуре. Если цифра вводится таким образом, то следующий символ выбирается автоматически.

- **5.** После ввода выберите √ для подтверждения.
- **6.** Повторите шаги 4 и 5 для маски подсети и шлюза по умолчанию.
- **7.** Выберите пункт **APPLY** (Применить) и нажмите **OK** для подтверждения изменений.

После установления подключения появится символ подключения и надпись *Connected* (Подключено).

### <span id="page-117-0"></span>**10.2 ИК-управление**

### **10.2.1 Адрес вещания**

### **Об адресе вещания**

Адрес вещания - это общий адрес, который может быть определен на проекторе. Доступные значения: "0" или "1". Адрес вещания по умолчанию – "0".

Будет выполняться любая команда, поступающая с пульта ДУ, запрограммированного с этим общим адресом.

### **Как задать адрес вещания**

**1.** В главном меню выберите пункт *Настройки* (Settings) → *Связь* (Communication) → *ИК-управление* (IR Control).

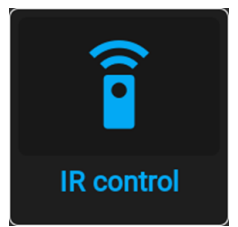

Изображение 10–6 Меню связи, ИК-управление

На экране появится меню ИК-управления.

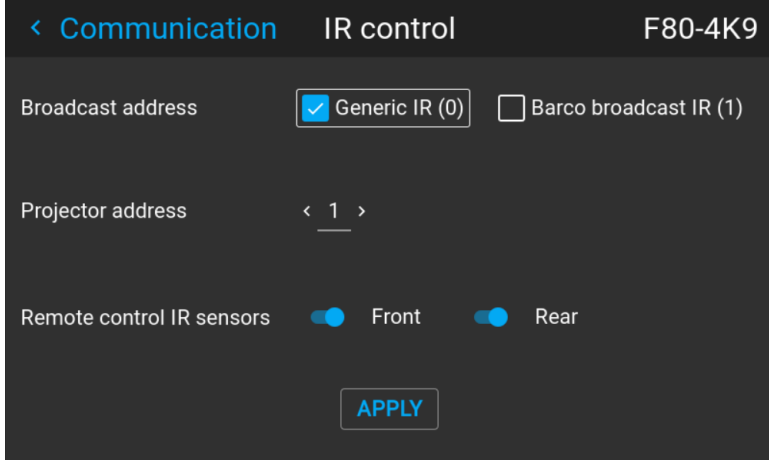

Изображение 10–7 Пример меню ИК-управления

**2.** Чтобы изменить адрес вещания, используйте соответствующий переключатель.

Можно использовать указанные ниже значения:

- Общий адрес ИК (адрес 0)
- Адрес вещания ИК Barco (адрес 1)
- **3.** Выберите пункт **APPLY** (Применить) и нажмите **OK** для внесения изменений.

### **10.2.2 Адрес проектора**

### **Сведения об индивидуальном адресе проектора**

Так как в помещении могут быть установлены несколько проекторов, каждый проектор должен иметь уникальный адрес для доступа с пульта дистанционного управления или компьютера через последовательный интерфейс. В связи с этим каждый проектор имеет свой собственный адрес. Заводские адрес проектора по умолчанию – "0".

Если адрес задан, то проектором можно управлять с помощью пульта ДУ. Пульт ДУ поддерживает только адреса в диапазоне от 0 до 31.

В каждом проекторе рядом с параметром индивидуального адреса также имеется общий адрес вещания для управления группой проекторов.

### **Порядок изменения**

**1.** В главном меню выберите пункт *Настройки* (Settings) → *Связь* (Communication) → *ИК-управление* (IR Control).

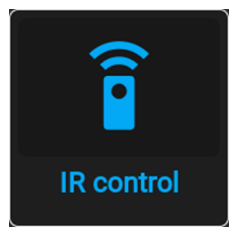

Изображение 10–8 Меню связи, ИК-управление

На экране появится меню ИК-управления.

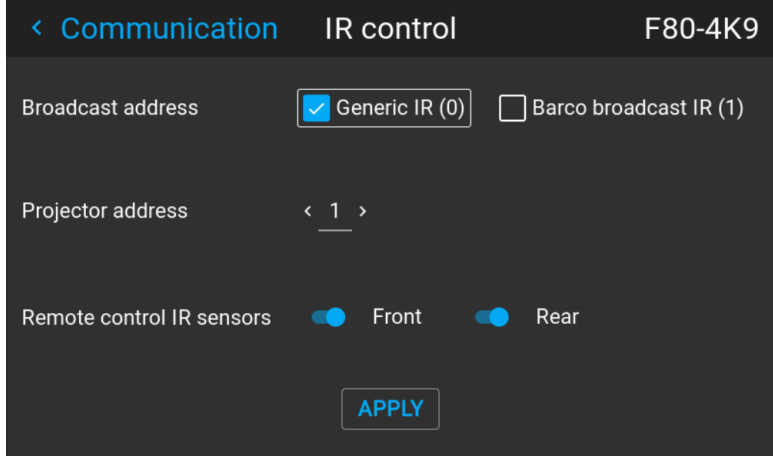

Изображение 10–9 Пример меню ИК-управления

- **2.** Выделите текущий адрес проектора и введите новый.
- **3.** Выберите пункт **APPLY** (Применить) и нажмите **OK** для внесения изменений.

С этого момента проектор будет использовать исключительно новый адрес и адрес вещания.

### **10.2.3 ИК-датчики**

#### **Возможные действия**

Каждый ИК-датчик можно отключить или включить индивидуально.

Если все датчики выключены, то проектор больше не будет реагировать на сигналы пульта дистанционного управления. Чтобы включить датчики снова, используйте меню проектора.

#### **Процедура отключения**

**1.** В главном меню выберите пункт *Настройки* (Settings) → *Связь* (Communication) → *ИК-управление* (IR Control).

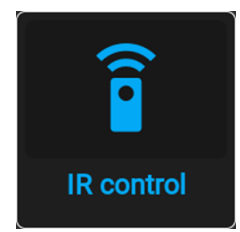

Изображение 10–10 Меню связи, ИК-управление

На экране появится меню ИК-управления.

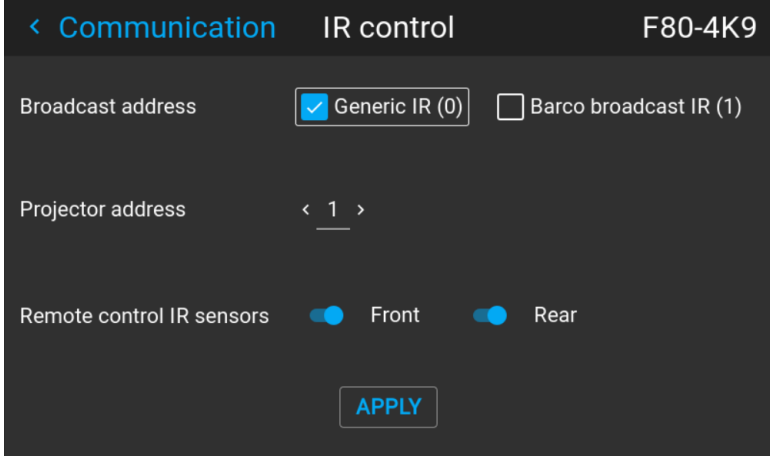

Изображение 10-11 Пример меню ИК-управления

2. Чтобы отключить ИК-датчик, выберите ползунок и перетащите его влево.

Синий индикатор означает, что ИК-датчик активен.

Серый индикатор означает, что ИК-датчик неактивен.

3. Выберите пункт APPLY (Применить) и нажмите ОК для внесения изменений.

## <span id="page-120-0"></span>10.3 Задание пользовательского имени проектора

### Возможные действия

По умолчанию проектор имеет имя "Pulse". Тем не менее, пользователь может изменить имя проектора, чтобы упростить его поиск в сети, состоящей из множества устройств или проекторов

### Процедура настройки другого имени хоста

1. В главном меню выберите пункт Hacmpoйки (Settings)  $\rightarrow$  Связь (Communication)  $\rightarrow$  Имя хоста (Host name).

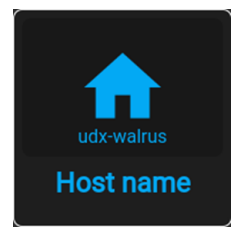

Изображение 10-12 Меню настроек, Имя хоста

Отобразится меню имени хоста.

| udx-walrus<br><b>APPLY</b><br>Host name:<br>$\checkmark$<br>$\mathbf i$<br>$\left( \frac{x}{x} \right)$<br>$\sf t$<br>$\mathsf{u}$<br>$\mathsf{r}$<br>y<br>$\mathbf{o}$<br>e<br>q<br>W<br>p<br>f<br>$\mathbf d$ |
|----------------------------------------------------------------------------------------------------|
|                                                                                                    |
|                                                                                                    |
| $\overline{h}$<br>j<br>$\mathsf k$<br>$\mathbf 1$<br>$\mathbf{s}$<br>g<br>a                                                                                                    |
| $\mathbf b$<br>z<br>公<br>$\mathbf{c}$<br>$\mathsf{x}$<br>$\mathsf{v}$<br>$\overline{p}$<br>$\mathsf{m}$<br>×<br>٠                                                                                               |
| ţ<br>٠<br>&123<br>$:-)$<br>British English                                                                                                    |

Изображение 10-13 Пример меню имени хоста

- 2. Подтвердите для редактирования поля Имя хоста.
- 3. Используйте цифровую клавиатуру, чтобы изменить имя узла на желаемое.
- 4. Нажмите кнопку ОК или значок Enter для подтверждения введенного имени. Нажмите Применить, чтобы обновить имя хоста (Apply to update the host name).

# <span id="page-121-0"></span>**10.4 DMX**

### О способах управления проектором с помощью DMX

Сигнал DMX можно подключить к разъему DMX In на интерфейсе Communicator с помощью стандартного кабеля DMX со штекером XLR. Выход DMX может использоваться для создания цепочки устройств DMX. Одна область может управлять максимум 512 каналами.

При использовании консоли и других изделий автоматического освещения, совместимых с сетью Ethernet, эта сеть может служить в качестве канала управления DMX. Все команды управления DMX могут передаваться по Ethernet-кабелю. Возможно наличие нескольких областей.

### О меню DMX

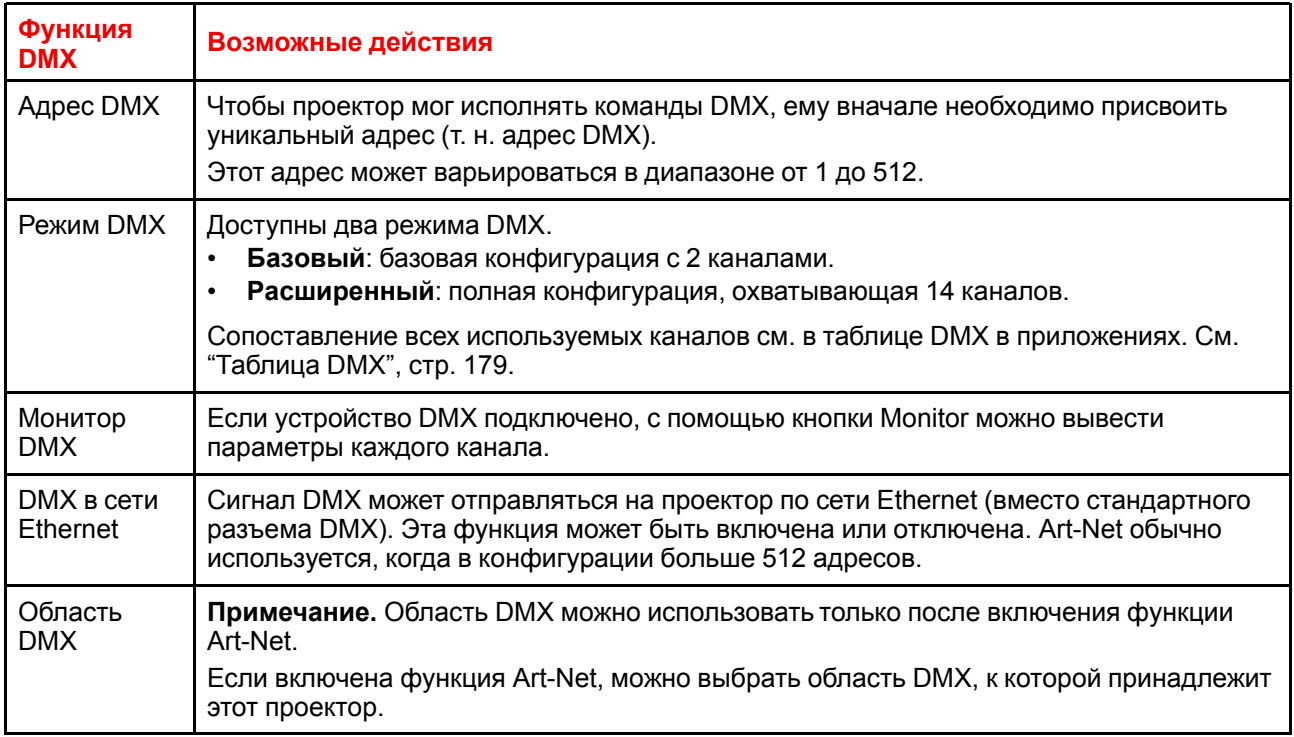

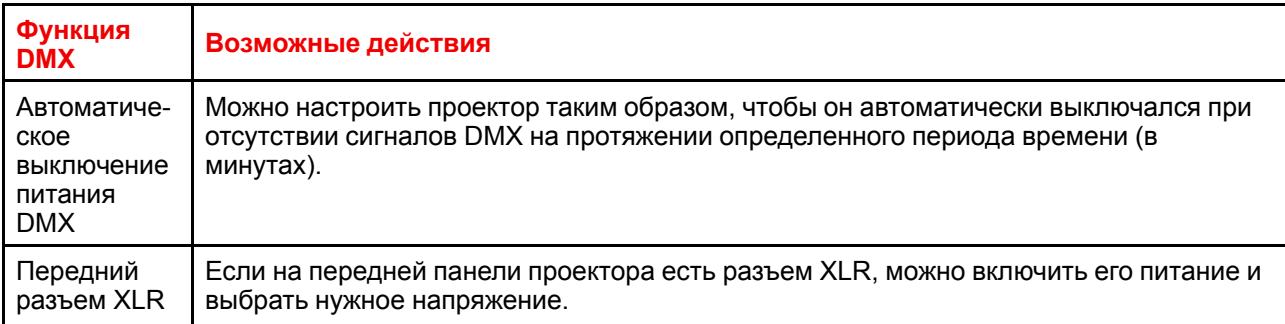

### **Порядок настройки функции DMX**

**1.** В главном меню выберите пункт *System Settings* (Системные настройки) → *Communication* (Связь) → *DMX*.

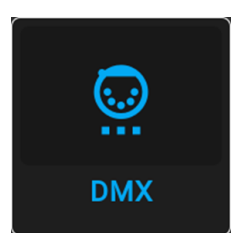

Изображение 10–14 Меню связи, DMX

Откроется меню DMX.

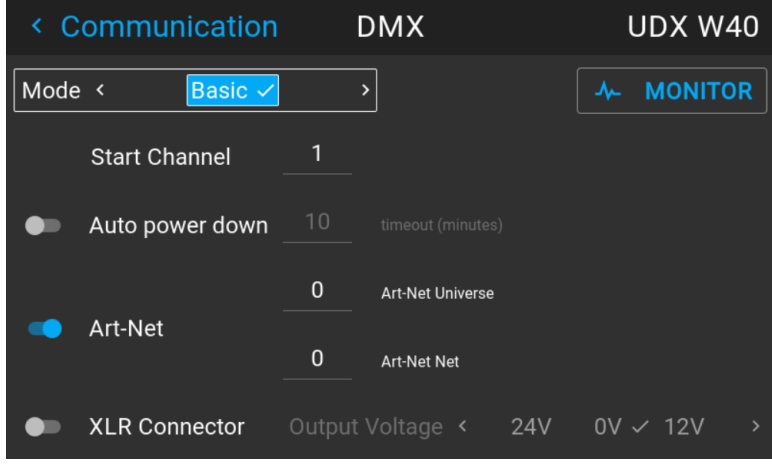

Изображение 10–15 Пример меню DMX

- **2.** Выберите режим DMX.
- **3.** Выберите начальный канал.
- **4.** При необходимости выключите функцию автоматического выключения питания. При включении функции выберите период ожидания.
- **5.** При необходимости включите функцию Art-Net. При включении функции определите область и канал Art-Net.
- **6.** Если на передней панели проектора есть разъем XLR, можно включить подачу выходного напряжения на этот разъем.

# <span id="page-123-0"></span>**10.5 Изменение языка пользовательского интерфейса**

### **Изменение языка пользовательского интерфейса**

**1.** В главном меню выберите *Настройки* (Settings) → *Интерфейс пользователя* (User interface) → *Язык* (Language).

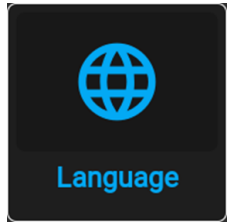

Изображение 10–16 Интерфейс

Откроется меню языка.

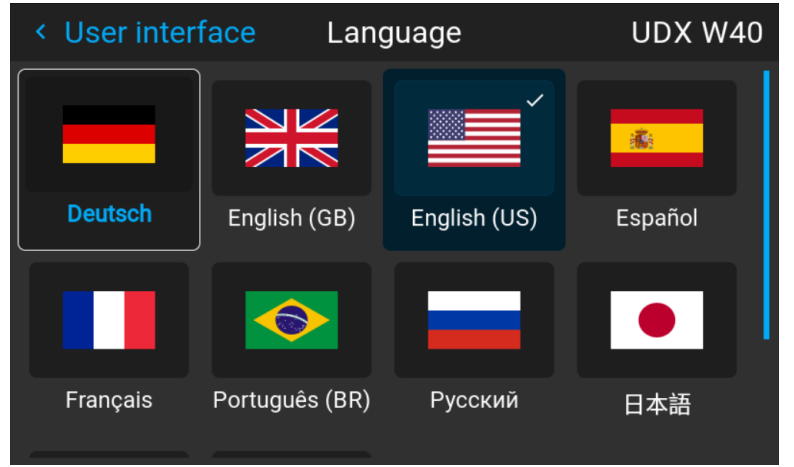

Изображение 10–17 Пример меню языка

- **2.** Выберите нужный язык. Можно выбрать следующие:
	- Немецкий (DE)
	- Английский (EN-US)
	- Испанский (ES)
	- Французский (FR)
	- Японский (JA)
	- Корейский (KO)
	- Португальский (PT-BR)
	- Русский (RU)
	- Китайский (ZH)

# <span id="page-123-1"></span>**10.6 Темы**

### **О темах**

Темы используются для применения предустановленных функций экранного меню. Есть два варианта: светлая и темная (по умолчанию).

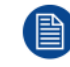

Тема по умолчанию — темная, но все изображения в этом руководстве получены с использованием светлой темы.

### **Порядок изменения темы интерфейса**

**1.** В главном меню выберите *Настройки* (Settings) → *Интерфейс пользователя* (User interface) → *Темы* (Themes).

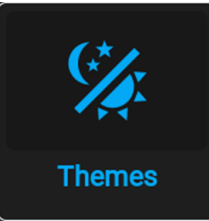

Изображение 10–18 Меню настроек, Темы

**2.** Выберите требуемую тему (*Theme*) в соответствующем разделе меню.

Вы можете выбрать одну из следующих тем: *Light*, (Светлая) или *Dark* (Темная).

# <span id="page-124-0"></span>**10.7 Выбор системы мер**

### **Сведения о системах мер**

С помощью этого меню можно изменить систему мер по умолчанию. По умолчанию используется метрическая система. Можно выбрать следующие единицы измерения.

- Температура: °C или °F
- Расстояние: метры, сантиметры, футы или дюймы.

### **Выбор другой системы измерения**

**1.** В главном меню выберите *Настройки* (Settings) → *Интерфейс пользователя* (User interface) → *Единицы измерения* (Units).

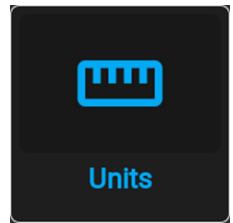

Изображение 10–19 Меню настроек, Единицы измерения

Откроется меню Units (Единицы измерения).

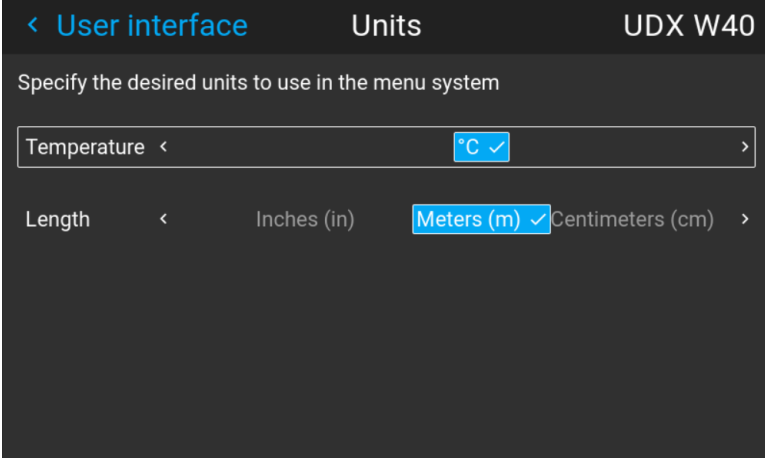

Изображение 10–20 Пример меню единиц измерения

**2.** Выберите нужные единицы измерения для параметров *Температура* (Temperature) и *Расстояние* (Length).

# <span id="page-125-0"></span>**10.8 Режим ECO**

### **Об экономичном режиме ожидания**

Когда режим ECO включен, проектор автоматически переходит в **режим ожидания ECO** по истечении тайм-аута (по умолчанию 15 минут). В этом режиме отключаются все электронные устройства (в том числе вентиляторы, насосы и др.), за исключением сверхкомпактного пробуждающего контроллера. Более подробную информацию см. в разделе, посвященном переключению режимов питания.

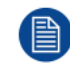

Раньше было невозможно перемещаться по экранному меню проектора в режиме готовности. Эта функция поддерживается программным обеспечением версии 1.7 и выше.

### **Как включить/отключить режим ECO**

- **1.** В главном меню выберите пункт *Системные настройки (System Settings)*.
- **2.** В меню системных настроек выберите включение или выключение режима ECO с помощью ползунка *Режим ECO*. Если доступен режим ECO, ползунок отображается синим.

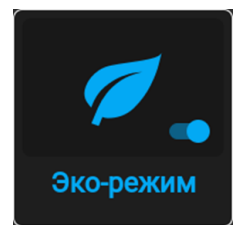

Изображение 10–21 Меню настроек, включение режима ECO

# <span id="page-125-1"></span>**10.9 Настройки питания**

### **Зачем менять функции энергосбережения?**

Для энергосбережения проектор автоматически перейдет в режим ожидания через 15 минут. В режиме ожидания экранное меню можно использовать только для просмотра состояния.

Чтобы получить полный доступ к проектору на более долгий период или снизить время нахождения проектора в неактивном режиме, следует изменить настройки питания в соответствии со своими предпочтениями.

Можно полностью отключить все функции энергосбережения, чтобы выполнять все изменения состояния питания вручную или с помощью команд с пульта дистанционного управления (например, с помощью DMX). См. "[Режим](#page-125-0) ECO", [стр.](#page-125-0) 126.

### **Порядок изменения функций энергосбережения**

**1.** В главном меню выберите пункт *Настройки* (Settings) → *Настройки питания* (Power settings).

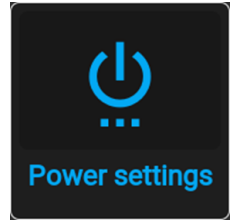

Изображение 10–22 Меню настроек, Настройки питания

Отобразится меню настроек питания.

| ≺ | <b>Settings</b>                                                                                            |                  | Power settings      |        | <b>UDX 4K32</b>    |
|---|----------------------------------------------------------------------------------------------------|------------------|---------------------|--------|--------------------|
|   | Standby timeout<br>If the power is off and there's no activity, go to standby after the specified interval |                  |                     |        |                    |
|   | imin                                                                                                    | $10 \text{ min}$ | 15 min $\checkmark$ | 30 min | $\mathbf{\lambda}$ |
|   |                                                                                                    |                  |                     |        |                    |
|   |                                                                                                    |                  |                     |        |                    |
|   |                                                                                                    |                  |                     |        |                    |
|   |                                                                                                    |                  |                     |        |                    |
|   |                                                                                                    |                  |                     |        |                    |

Изображение 10–23 Пример меню настроек питания

**2.** Чтобы изменить время перехода проектора в режим ожидания, выберите *Тайм-аут режима ожидания* (Standby time-out).

# <span id="page-126-0"></span>**10.10 Настройки объектива**

#### **Возможные действия**

Некоторые функции объектива могут быть отключены при правильном выравнивании, чтобы исключить смещение во время показа.

#### **Порядок включения и выключения**

**1.** В главном меню выберите пункт *System Settings* (Системные настройки) → *Lens Features* (Настройки объектива).

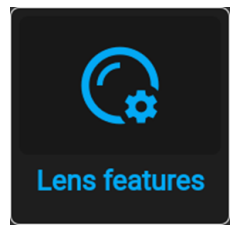

Изображение 10–24 Меню настроек, Настройки объектива

На экране появится меню с настройками объектива.

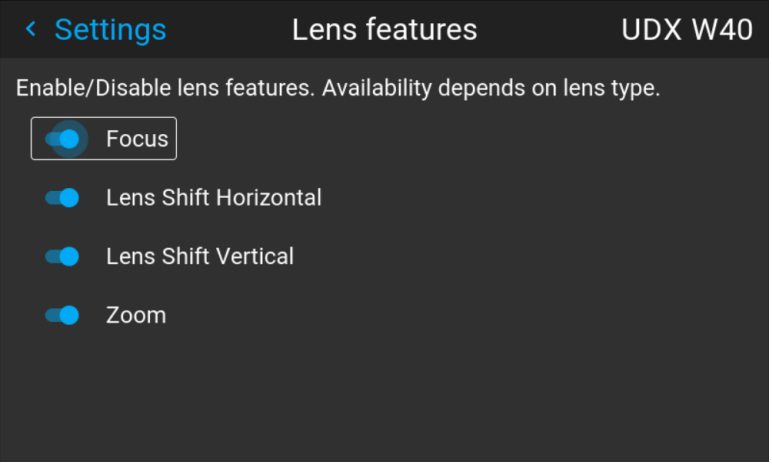

Изображение 10–25 Пример меню настроек объектива

Графический интерфейс пользователя - Системные настройки

В зависимости от типа объектива пользователю доступны или недоступны различные функции. такие как:

- Фокус
- Сдвиг объектива по горизонтали  $\bullet$
- Сдвиг объектива по вертикали
- $\bullet$ Масштабирование
- 2. Чтобы включить / отключить функцию, нажмите на ползунок и перетащите его влево, чтобы отключить функцию, или вправо, чтобы включить функцию.

Если функция включена, ползунок синий, если выключена - серый.

# <span id="page-127-0"></span>10.11 Управление подсветкой ЖК-дисплея

### Какие имеются возможности управления подсветкой?

Вы можете настроить, как быстро будет выключаться подсветка ЖК-дисплея. Введите свое значение или выберите одно из стандартных.

### Скрытый режим

Кроме того, можно использовать скрытый режим. В этом режиме выключается подсветка ЖК-дисплея и всех кнопок на клавиатуре, а также светодиодные индикаторы разъемов локальной сети и HDbaseT.

Нажмите на пульте ДУ кнопку OSD и удерживайте ее 3 секунды, чтобы включить или выключить скрытый режим.

### Настройка подсветки

1. В главном меню выберите Настройки (Settings)  $\rightarrow$  Интерфейс пользователя (User interface)  $\rightarrow$ Подсветка (Backlight).

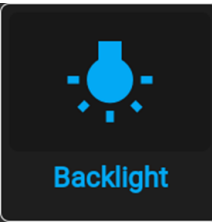

Изображение 10-26 Меню настроек, Подсветка

Откроется меню настройки подсветки.

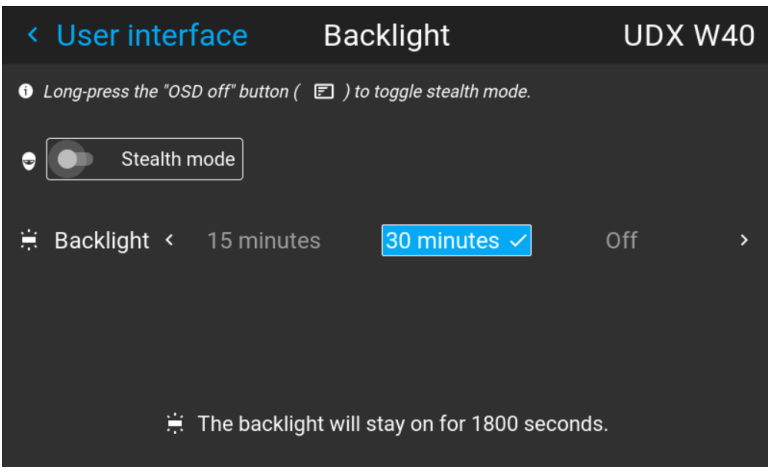

Изображение 10-27 Пример меню подсветки

2. Выберите режим подсветки. Выберите одно из стандартных значений или введите свое.

# <span id="page-128-0"></span>10.12 Сброс до заводских настроек

### Возможные действия

Все настройки и параметры проектора могут быть сброшены до начальных значений. Данная процедура может выполняться как для одной или нескольких настроек в отдельности, так и для всех параметров сразу (заводские настройки).

### Заводские настройки

Следующие параметры являются заводскими настройками по умолчанию:

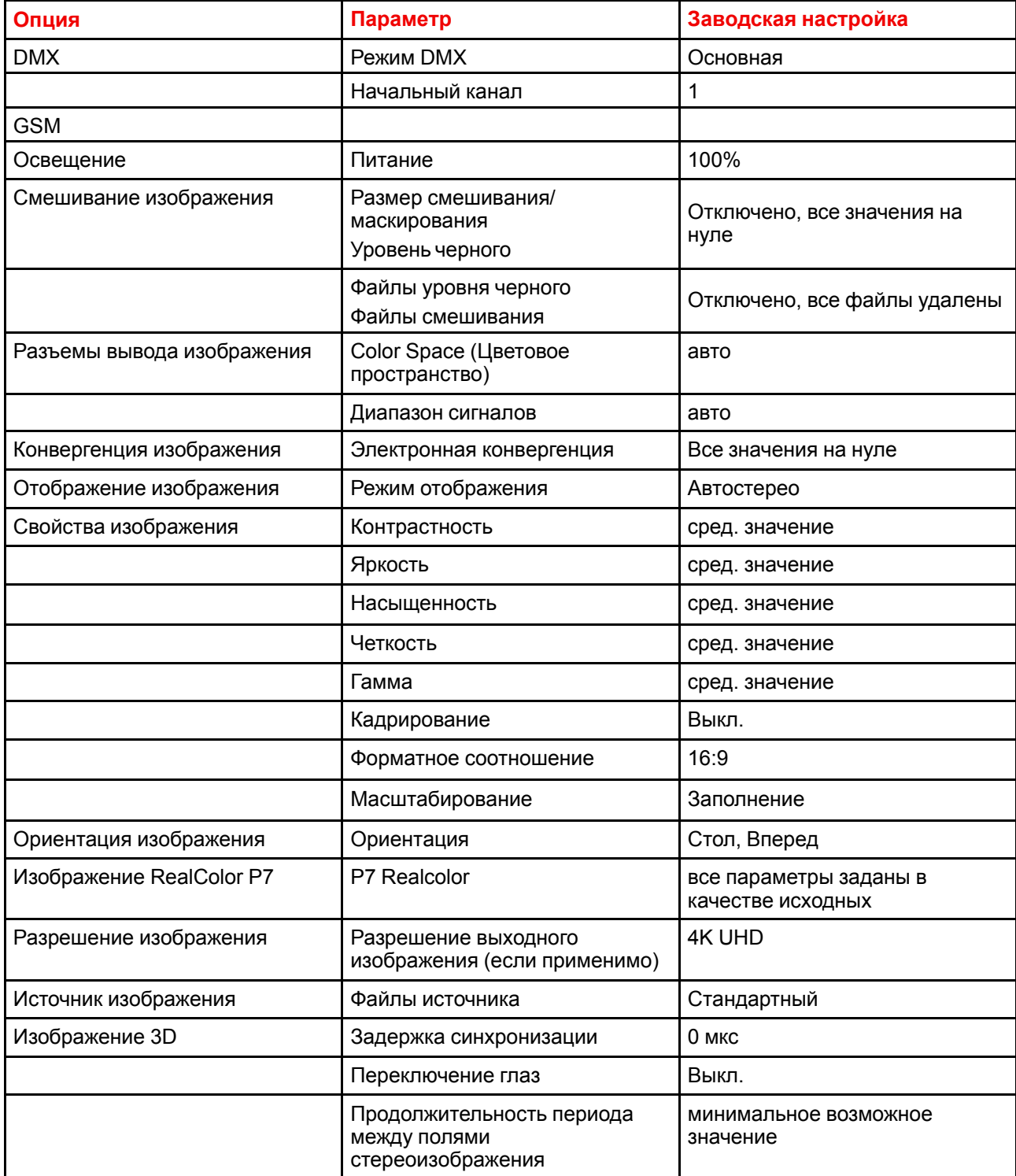

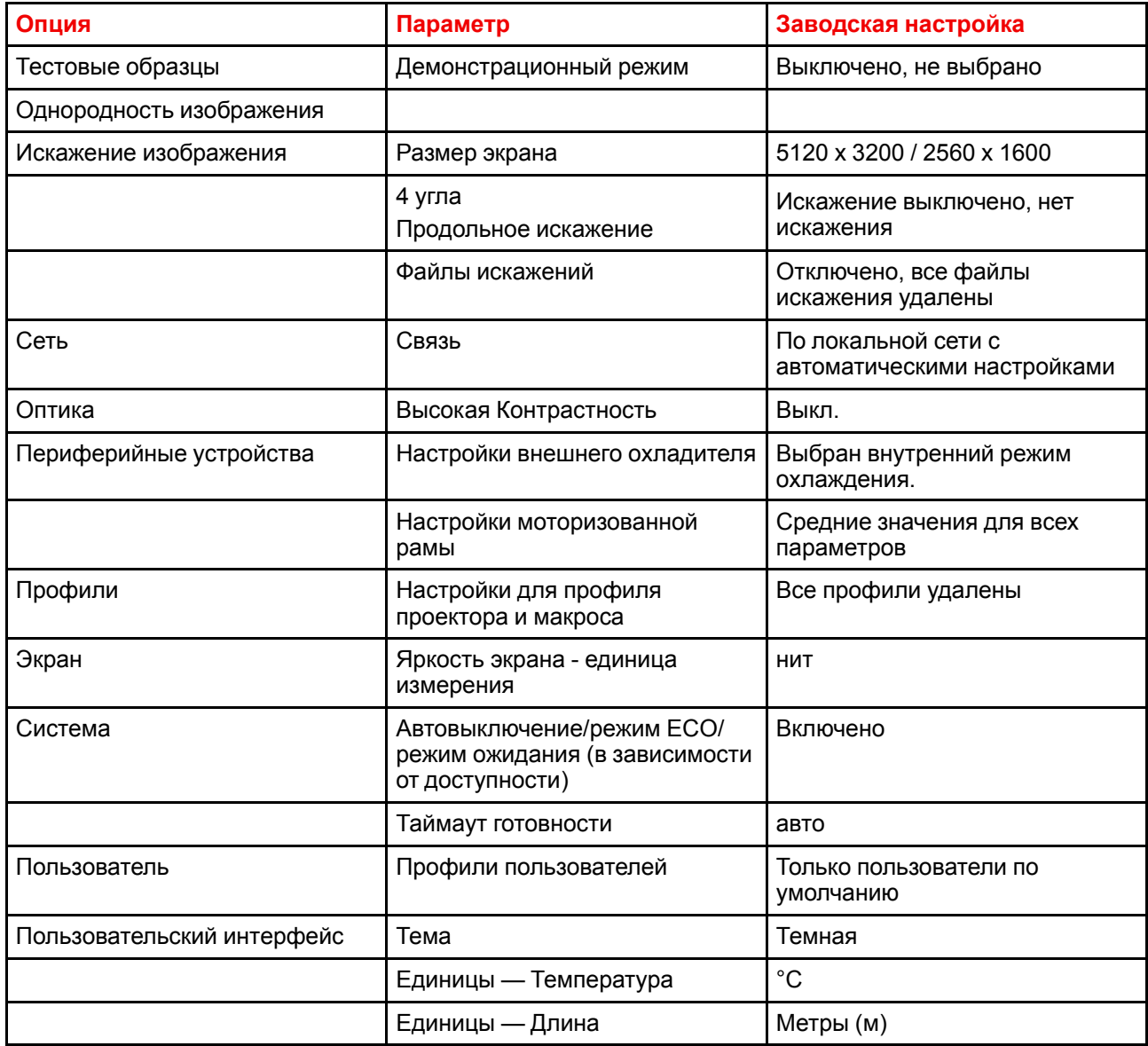

### Порядок сброса всех параметров проектора

1. В главном меню выберите пункт Настройки (Settings)  $\rightarrow$  Техническое обслуживание  $\rightarrow$  Сброс.

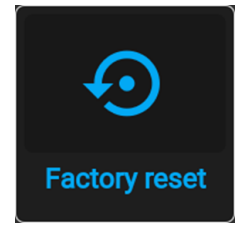

Изображение 10-28 Меню настроек, Сброс до заводских настроек

Отобразится меню сброса.

| « Maintenance        | <b>Factory reset</b> |                                                                           | UDX W40               |
|----------------------|----------------------|---------------------------------------------------------------------------|-----------------------|
| <b>Factory reset</b> |                      | <b>RESET ALL</b>                                                          | <b>RESET SELECTED</b> |
| <b>Reset domains</b> |                      | Note! Domains with * will also delete any uploaded files for that domain! |                       |
| <b>DMX</b>           | Image features       | ImageUniformity                                                           | System                |
| Gsm                  | Orientation          | Warp *                                                                    | <b>User</b>           |
| <b>Illumination</b>  | RealColor P7         | Network                                                                   | User interface        |
| Blend *              | Resolution           | <b>Optics</b>                                                             |                       |
| Connectors *         | Source               | Peripheral                                                                |                       |
| ImageConvergence     | 3D                   | <b>Profiles</b>                                                           |                       |
| <b>ImageDisplay</b>  | Test patterns *      | Screen                                                                    |                       |

Изображение 10–29 Пример меню сброса

**2.** В меню сброса выберите *СБРОСИТЬ ВСЕ* (RESET ALL) и нажмите **ОК**.

### **Порядок сброса параметров одного или нескольких проекторов**

**1.** В главном меню выберите пункт *Настройки* (Settings) → *Техническое обслуживание* → *Сброс*.

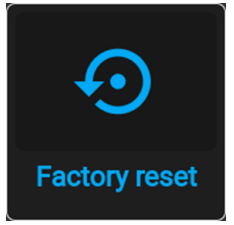

Изображение 10–30 Меню настроек, Сброс до заводских настроек

### Отобразится меню сброса.

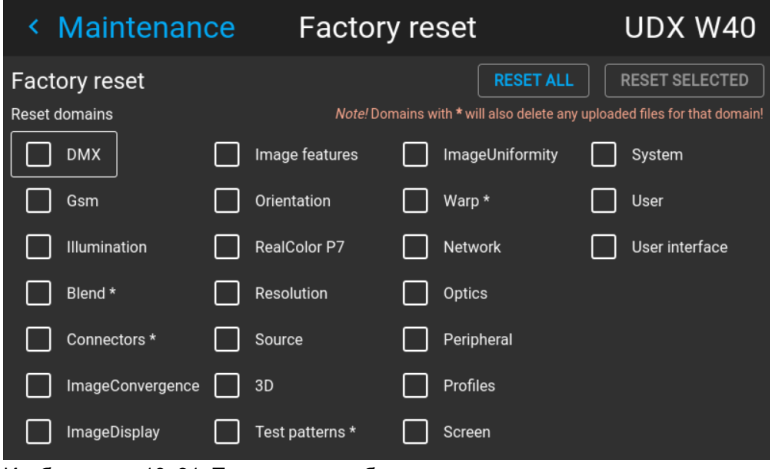

Изображение 10–31 Пример меню сброса

- **2.** Поставьте флажок напротив каждого параметра, который необходимо сбросить, и нажмите **OK**. Возможно наличие нескольких вариантов выбора.
- **3.** Нажмите **СБРОС ВЫБРАННОГО** (RESET SELECTED), а затем выберите **ОК** для сброса выбранных параметров.

# <span id="page-131-0"></span>**10.13 Калибровка объектива**

### **Порядок калибровки**

**1.** В главном меню выберите пункт *Настройки* (Settings) → *Техническое обслуживание* → *Калибровка объектива* (Lens Calibration).

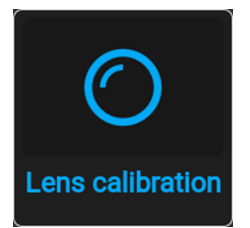

Изображение 10–32 Меню технического обслуживания, Калибровка объектива

Отобразится меню калибровки объектива и состояние каждого параметра

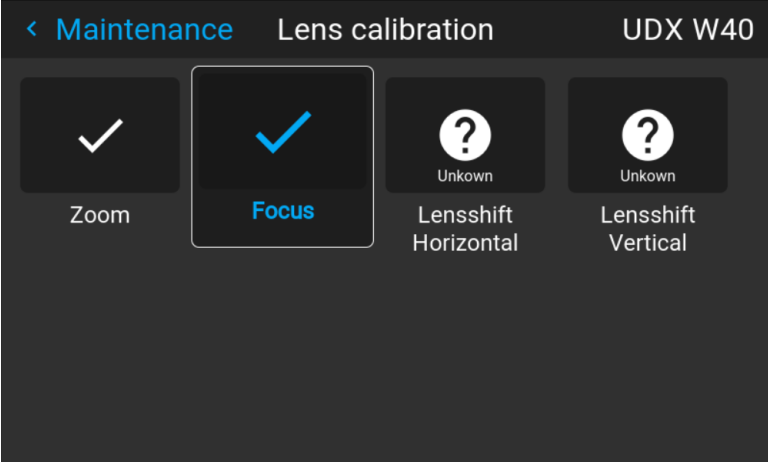

Изображение 10–33 Пример меню калибровки объектива

- **2.** В меню калибровки объектива выберите требуемое действие по калибровке и нажмите **OK**.
	- Вы можете выбрать одну из следующих функций в зависимости от типа установленного объектива:
		- Сдвиг объектива по горизонтали
		- Сдвиг объектива по вертикали
		- Фокус
		- Масштабирование

Надпись **Калибровка** (Calibrating) будет отображаться на значке выбранной функции до завершения калибровки.

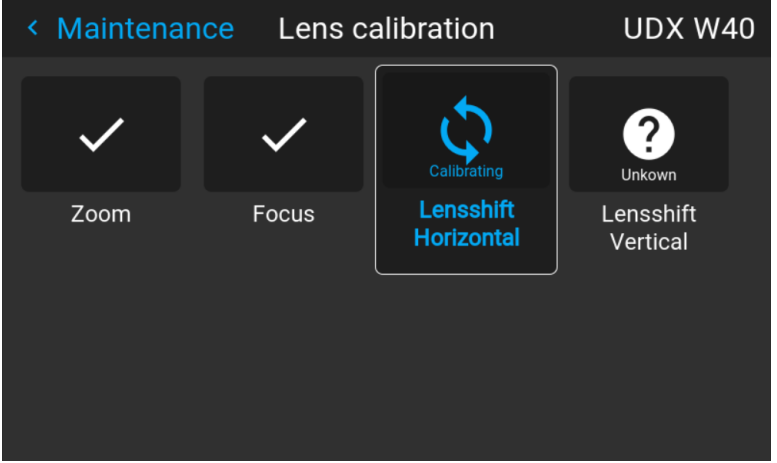

Изображение 10–34 Пример выполнения калибровки

При обнаружении ошибки рядом с функцией появится сообщение *Calibration Error* (Ошибка калибровки).

# <span id="page-132-0"></span>**10.14 Рабочий режим**

### **Описание**

Устройства F80 позволяют выбрать наиболее подходящий режим эксплуатации. Вы можете выбрать и настроить нужный режим, а интеллектуальный алгоритм в фоновом режиме будет постоянно обеспечивать оптимальное соотношение светоотдачи, уровня шума и температуры.

Предусмотрены следующие стандартные режимы.

- 1. "*Нормальный режим*": стандартный режим, который обеспечивает максимально возможную яркость, срок службы 20000 часов и уровень шума до 40 дБ.
- 2. "*Бесшумный режим*": ограничение максимальной скорости вращения вентилятора, чтобы уровень шума не превышал 35 дБ.
- 3. "*Увеличение срока службы*": срок службы продлевается до 40000 часов благодаря оптимальному балансу между охлаждением и выходной мощностью.
- 4. "*Режим высокой яркости*": максимальная яркость при любых условиях окружающей среды.

### **Изменение режима работы проектора**

**1.** В главном меню выберите пункт *Системные настройки* (System Settings) → Рабочий режим (Operational mode).

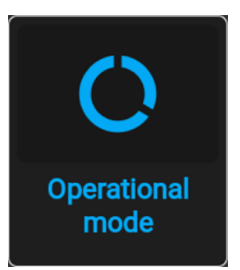

Изображение 10–35 Меню технического обслуживания, Рабочий режим

Отобразится меню Operational Mode (Рабочий режим).

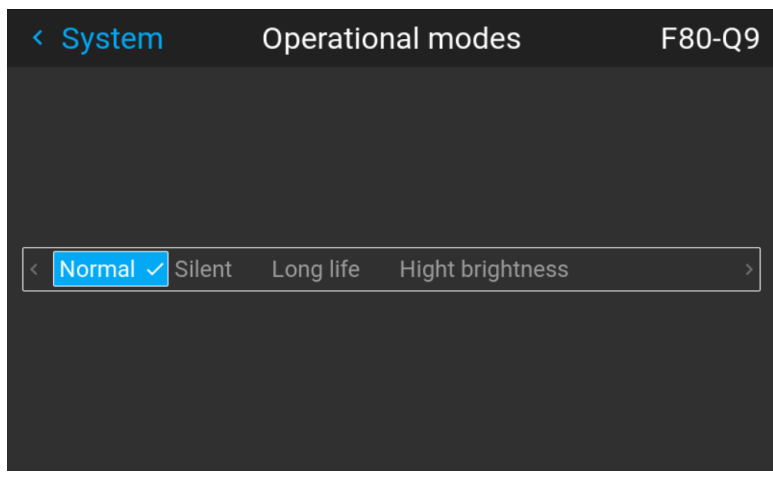

Изображение 10–36 Пример меню рабочего режима

**2.** Выберите режим.

В зависимости от выбранного рабочего режима вы сразу будете ощущать небольшую разницу.

**3.** Перейдите в меню освещения и настройте значение светоотдачи в зависимости от выбранного рабочего режима.

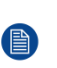

*Note:* Если источник света не поддерживает требуемую мощность, она будет автоматически уменьшена до уровня, поддерживаемого источником света с учетом выбранной мощности охлаждения

## <span id="page-133-0"></span>**10.15 Расширенные настройки**

#### **Сведения о меню Advanced Settings (Расширенные настройки)**

По умолчанию меню Advanced Settings (Расширенные настройки) для обычных пользователей не отображается. Чтобы отобразить его, введите *сервисный код* с помощью пульта ДУ.

Если у вас есть сервисный код, перейдите в меню *Техническое обслуживание*. Введите код с помощью кнопок с цифрами. После ввода правильного кода отобразится меню расширенных настроек и значок красного щита вверху меню технического обслуживания.

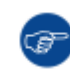

Не имеет значения, какие еще действия вы выполните с помощью пульта ДУ. После ввода сервисного кода в правильной последовательности отобразится меню Advanced Settings (Расширенные настройки).

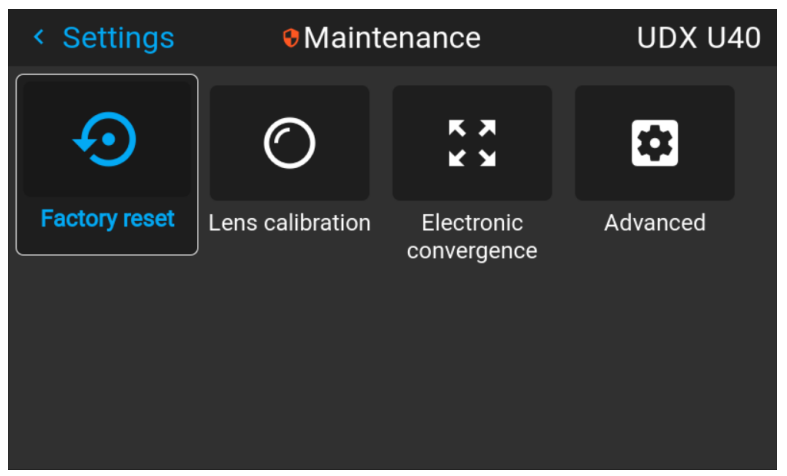

Изображение 10–37 Пример меню технического обслуживания с разблокированным меню расширенных настроек

Меню Advanced Settings (Расширенные настройки) будет отображаться, пока вы не выйдете из меню Maintenance (Обслуживание).

### **10.15.1 Обслуживание** — **Шкала для выбора цветов (цветовой круг)**

#### **Информация о цветовом круге**

Проектор F80 оснащен только одним цветовым программно-управляемым кругом. В меню расширенных настроек ползунок позволяет точно настроить цветовой круг.

#### **Точная настройка цветового круга**

**1.** В главном меню выберите *Настройки* (Settings) → *Техническое обслуживание* → *Расширенные настройки* (Advanced), используя код обслуживания для входа в меню.

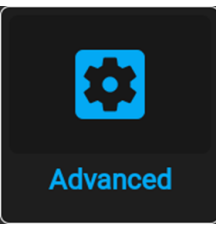

Изображение 10–38 Меню технического обслуживания, Расширенные настройки

**2.** В меню расширенных настроек выберите пункт *Цветовой круг* (Color wheel).

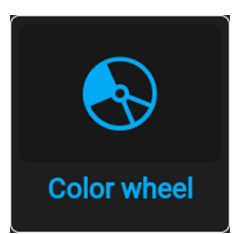

Изображение 10–39 Расширенные настройки, цветовой круг

Откроется меню цветового круга.

| < Advanced  | <b>O</b> Color wheel | F80-4K12 |
|-------------|----------------------|----------|
| Color wheel |                      | 231      |
|             |                      |          |
|             |                      |          |
|             |                      |          |
|             |                      |          |
|             |                      |          |
|             |                      |          |

Изображение 10–40 Пример меню цветового круга

**3.** Переместите ползунки в требуемое положение.

### **10.15.2 Расширенные настройки** — **Цвет**

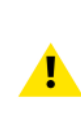

**ВНИМАНИЕ:** Исходные значения цвета измерены и установлены на заводе. Не изменяйте эти значения, если элементы оптического потока не заменялись в ходе выполнения обслуживания.

Если вам необходимо изменить исходные цвета на устройстве, не забудьте также выполнить **калибровку P7** с помощью ПО Projector Toolset и хромометра. Более подробную информацию о калибровке P7 см. в справочном руководстве Projector Toolset.

### **Как применить настройки по умолчанию P7**

**1.** В главном меню выберите *Настройки* (Settings) → *Техническое обслуживание* → *Расширенные настройки* (Advanced).

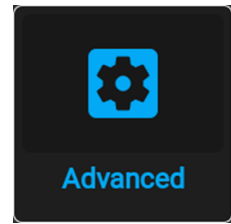

Изображение 10–41 Меню технического обслуживания, Расширенные настройки

**2.** В меню расширенных настроек выберите пункт *Естественный RealColor* (Native RealColor).

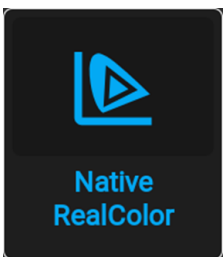

Изображение 10-42 Расширенные настройки, Естественный RealColor

Отобразится меню калибровки RealColor.

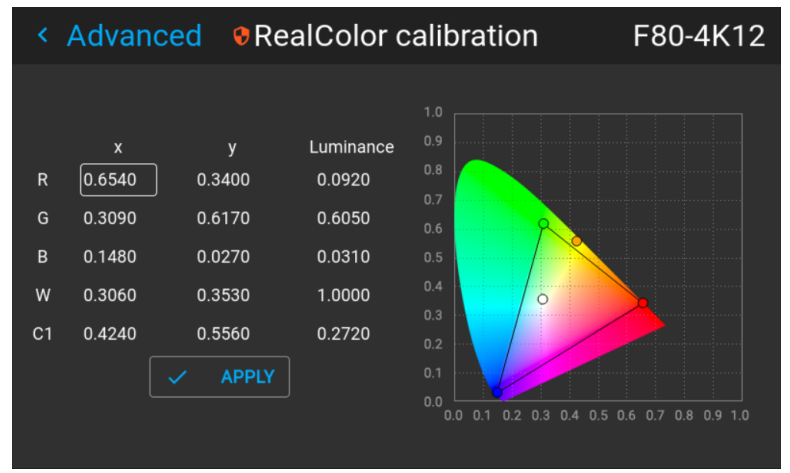

Изображение 10-43 Пример меню калибровки RealColor

- 3. Выберите нужное значение для изменения и подтверждения.
- 4. Измените значения до желаемой позиции с учетом значений цветовой гаммы.
- 5. Выберите пункт APPLY (Применить) и подтвердите.

### 10.15.3 Расширенные настройки — Статистика

### Отображаемая информация

В окне статистики приводится общая информация о проекторе на двух страницах.

Отображаются указанные ниже параметры.

- Время работы вентилятора
- Время работы длинной частоты
- Время работы насоса
- Время работы системы
- $\bullet$ Общее время работы
- Время работы лазера
- Время простоя лазера
- Время работы системы

#### Отображение статистики

1. В главном меню выберите Настройки (Settings)  $\rightarrow$  Техническое обслуживание  $\rightarrow$  Расширенные настройки (Advanced).

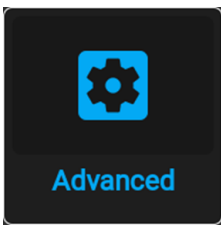

Изображение 10–44 Меню технического обслуживания, Расширенные настройки

**2.** В меню расширенных настроек выберите пункт *Statistics* (Статистика).

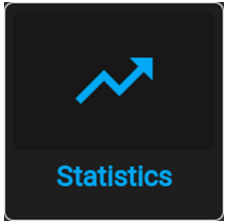

Изображение 10–45 Расширенные настройки, Статистика

Откроется меню Statistics (Статистика).

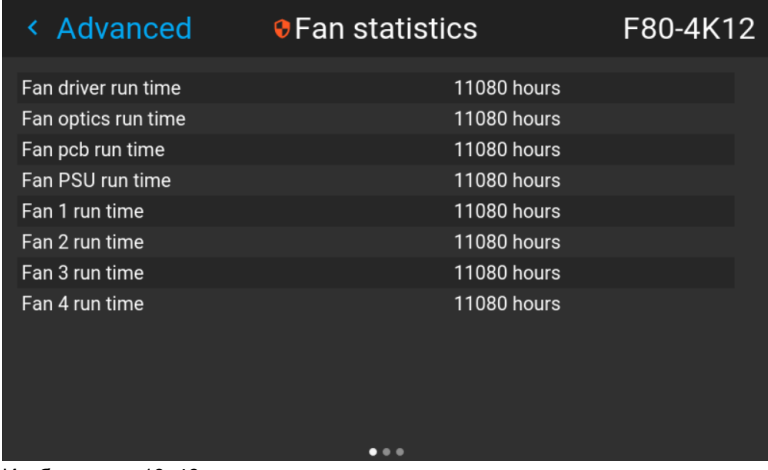

Изображение 10–46

**3.** Используйте левую и правую кнопки для переключения параметров *Статистика вентилятора* (Fan statistics), *Статистика системы* (System statistics) и *Статистика источника света* (Light source statistics).

### **10.15.4 Расширенные настройки** — **Сдвиг пикселей**

### **О функции сдвига пикселей**

В проекторах 4K используется привод для получения разрешения 4K. Этот привод можно откалибровать с помощью тестового изображения и настройки параметров в меню **Сдвиг пикселей** для достижения необходимого результата. Выполните следующие настройки:

- **Усиление**: амплитуда волны, подаваемой на привод. Значение по умолчанию: 0,65
- **Резонанс**: частота привода. Если значение равно 0, привод отключен. Высокая частота вызывает высокий уровень шумов. Значение по умолчанию: 227 Гц

### **Точная настройка привода**

**1.** Используйте Projector Toolset для проецирования тестового изображения перекрестной штриховки. Для этого перейдите в меню *Обслуживание* → *Выполнить сдвиг пикселей* (Run pixel shift). Для получения дополнительной информации по проецированию тестового изображения перекрестной штриховки см. руководство пользователя Projector Toolset.

Отобразится тестовое изображение XPR (перекрестная штриховка).

**2.** Убедитесь, что в качестве ориентации проектора задано *На столе, спереди* (Desktop front). Более подробные сведения см. в "[Ориентация](#page-77-0)", [стр.](#page-77-0) 78.

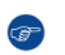

*Tip:* Для получения оптимального результата при выполнении сдвига пикселей рекомендуется использовать только ориентацию *На столе, спереди* (Desktop front) вне зависимости от фактического крепления проектора.

**3.** В главном меню выберите *Настройки* (Settings) → *Техническое обслуживание* → *Расширенные настройки* (Advanced).

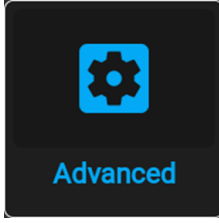

Изображение 10–47 Меню технического обслуживания, Расширенные настройки

**4.** В меню расширенных настроек выберите пункт *Pixel Shift* (Сдвиг пикселей).

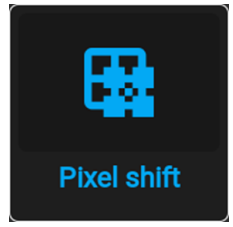

Изображение 10–48 Расширенные настройки, Сдвиг пикселей

Меню функции сдвига пикселей будет выведено на экран.

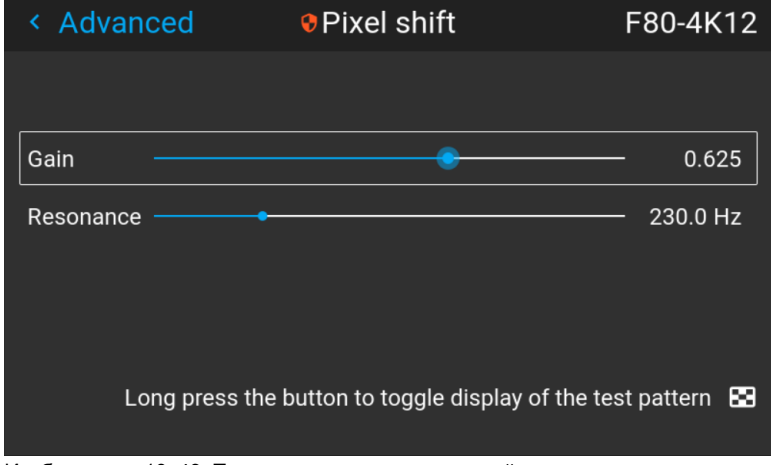

Изображение 10–49 Пример меню сдвига пикселей

**5.** Используйте ползунки *Усиление* (Gain) и *Резонанс* (Resonance) для точной настройки привода, пока центральный маркер не достигнет **мишени**. Выровняйте оба следующих изображения с помощью ползунков, доступных в этом меню.

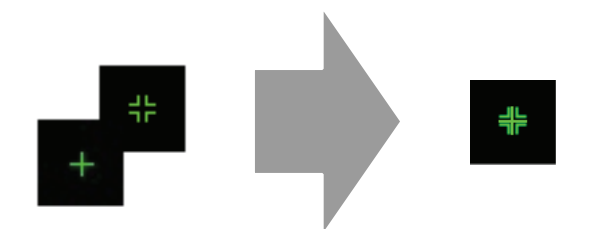

Изображение 10–50 Чередующееся тестовое изображение XPR

### **10.15.5 Проверка состояния блоков лазеров**

### **Сбой блоков лазеров**

Проектор получает питание от лазерного источника света, в который входит несколько блоков лазеров. Светоотдача и цветовая производительность зависят от количества активных блоков лазеров.

В случае сбоя одного или нескольких блоков лазеров наблюдается снижение входного светового потока и цветовой производительности. При этом проектор будет продолжать воспроизведение, пока не выйдет из строя слишком много блоков определенного цвета.

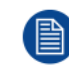

Сведения об отключении блока лазеров и калибровке проектора после отключения одного или нескольких блоков лазеров см. в руководстве пользователя Projector Toolset.

### **Как проверить состояние блоков лазеров**

**1.** В главном меню выберите *Настройки* (Settings) → *Техническое обслуживание* → *Расширенные настройки* (Advanced).

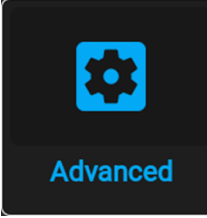

Изображение 10–51 Меню технического обслуживания, Расширенные настройки

- **2.** Введите служебный код.
- **3.** В меню *Service* (Служба) выберите пункт *Laser Banks* (Блоки лазеров).

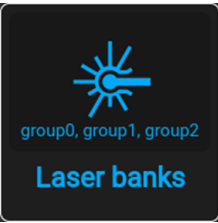

Изображение 10–52 Меню расширенных настроек, Блоки лазеров

Отобразится меню статистики группы лазеров.

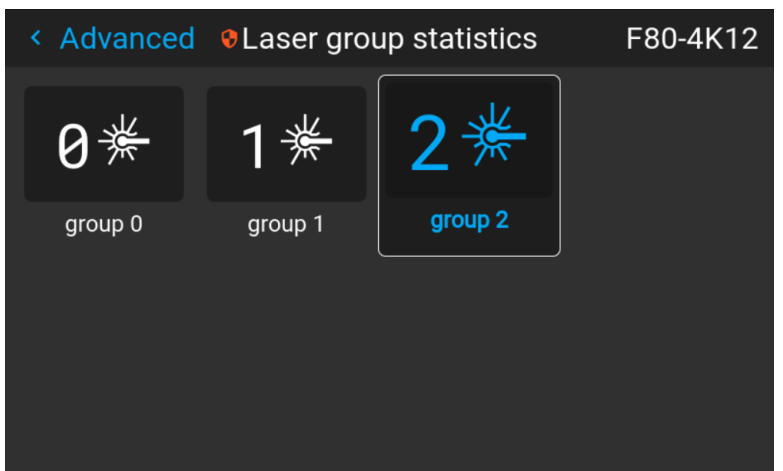

Изображение 10–53 Пример меню статистики группы лазеров

- **4.** Выберите нужную группу лазеров.
- **5.** На странице группы перечислены входящие в нее блоки лазеров. Также здесь можно видеть, какие блоки лазеров работают, а какие — нет.

|        | ← Laser grou • Laser bank group 0   | F80-4K12 |             |  |
|--------|-------------------------------------|----------|-------------|--|
|        | Enable notifications for this group |          |             |  |
| Bank 1 | Operational                         | Bank 3   | Operational |  |
| Bank 2 | Operational                         | Bank 4   | Operational |  |
|        |                                     |          |             |  |

Изображение 10-54 Пример меню группы блоков лазеров

6. Чтобы отключить уведомления для определенной группы блоков лазеров, отключите ползунок Включить уведомления для данной группы (Enable notifications for this group).

# Графический интерфейс 11 пользователя -**Меню состояния**

<span id="page-140-0"></span>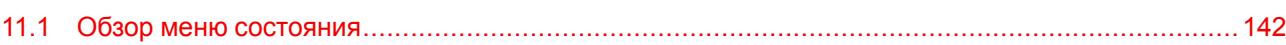

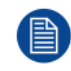

В меню состояния нельзя изменить ни одно значение. Все значения приведены для справки.

# <span id="page-141-0"></span>11.1 Обзор меню состояния

### Порядок доступа к меню состояния

Нажмите кнопку «Статус» в главном меню.

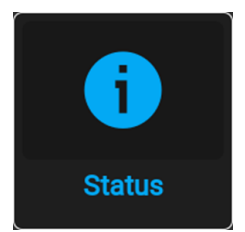

Изображение 11-1 Главное меню, Состояние

Отобразится меню состояния.

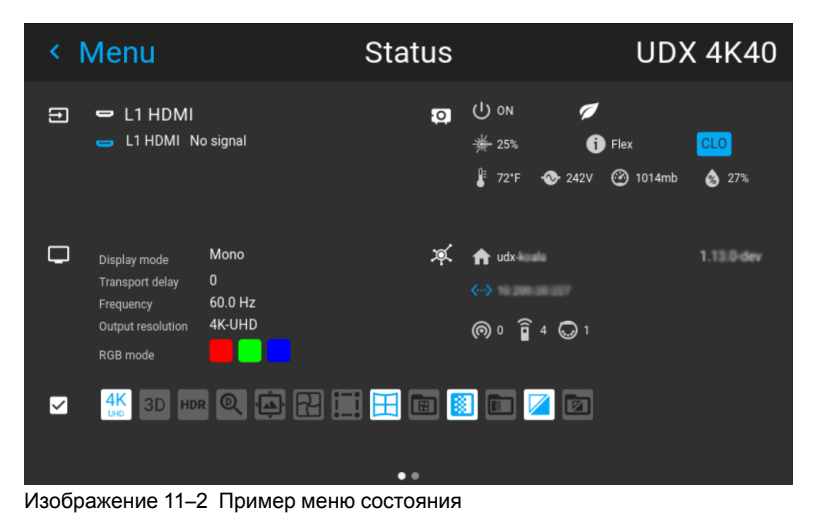

Проведите по экрану для переключения между страницей состояния и сведений.

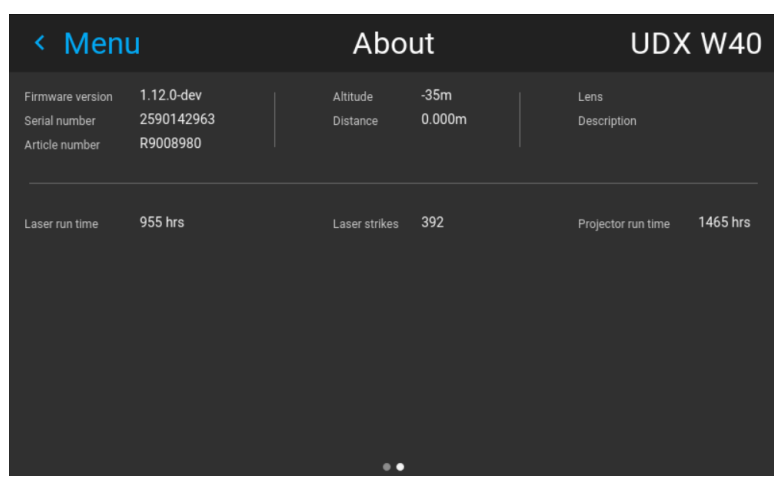

Изображение 11-3 Пример страницы сведений в меню состояния

### Что отображается на странице состояния?

- Подключенный источник и сведения о сигнале
- $\bullet$ Настройки отображения (например, режим отображения, задержка переноса, разрешение выхода и  $\mathsf{A}$ р.)
- Сведения о питании и условиях окружающей среды (например, питание, температура, давление и  $\bullet$ др.)
- Состояние сети (например, имя хоста, IP-адрес, версия программного обеспечения)
- Значки активных функций (например, искажение, смешивание, файлы и др.).  $\bullet$

### **Что отображается на странице сведений?**

- Информация о проекторе, например версия микропрограммы, серийный номер и артикульный номер проектора
- Установленный объектив: тип и описание
- Основная статистика, например время работы источника света, рабочее время проектора

Графический интерфейс пользователя - Меню состояния
# **Обслуживание [12](#page-144-0)**

<span id="page-144-0"></span>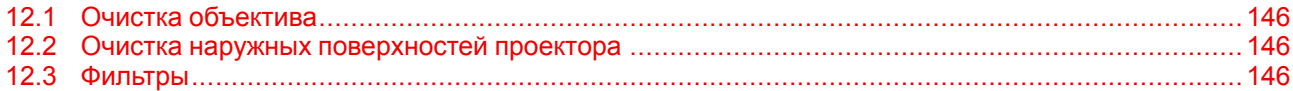

#### **Об этом разделе**

В этом разделе содержится описание основных процедур технического обслуживания.

### <span id="page-145-0"></span>**12.1 Очистка объектива**

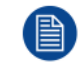

Чтобы свести к минимуму риск повреждения оптических покрытий или появления царапин на поверхности объектива, соблюдайте описанный ниже порядок очистки.

#### **Необходимые инструменты**

- Сжатый воздух
- Чистая микроволокнистая салфетка для очистки оптики (например, Toraysee®)
- Чистая хлопковая салфетка
- Средство для очистки оптики (например, очиститель для линз ZEISS, Purasol™ или другой очиститель оптики на водной основе)

#### **Порядок очистки объектива**

- **1.** Сдуйте пыль чистым сжатым воздухом (или сжатым воздухом из баллончика3для такой процедуры).
- **2.** Очистите объектив средством для очистки и чистой тканью, предназначенной для чистки оптики, чтобы удалить пыль и загрязнения. Очищайте широкими движениями в одном направлении.

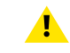

*Warning:* Не вытирайте поверхность объектива движениями, производимыми вперед и назад, поскольку это может привести к втиранию загрязнений в покрытие.

- **3.** Удалите остатки жидкости и разводы сухой тканью для очистки. Отполируйте поверхность мелкими круговыми движениями.
- **4.** Если на поверхности остались отпечатки пальцев, очистите их средством для очистки и чистой тканью для очистки оптики. Еще раз отполируйте поверхность сухой тканью.

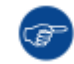

Если во время очистки объектива появляются разводы, смените ткань. Разводы являются первым признаком загрязнения ткани.

### <span id="page-145-1"></span>**12.2 Очистка наружных поверхностей проектора**

#### **Порядок очистки наружных поверхностей проектора**

- **1.** Выключите проектор и отсоедините шнур питания от сети.
- **2.** Очистите корпус проектора влажной тканью. Трудноудаляемые пятна можно очищать тканью, слегка смоченной в мягком моющем средстве.

### <span id="page-145-2"></span>**12.3 Фильтры**

#### **Общая информация о воздухозаборнике и фильтрах.**

Фильтры не входят в комплект поставки F80. Воздухозаборник защищен обычной сеткой, которую по необходимости следует очищать с помощью пылесоса. Конкретная периодичность этой операции не предусмотрена.

<sup>3:</sup> Баллончики со сжатым воздухом неэффективны при большом количестве пыли на поверхности, их давления недостаточно

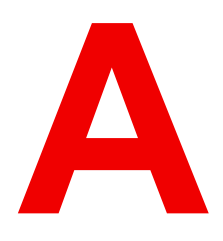

# Карактеристики

<span id="page-146-0"></span>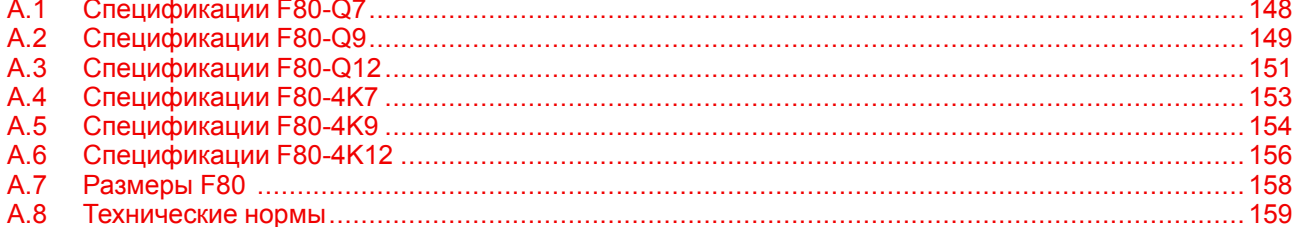

### <span id="page-147-0"></span>А.1 Спецификации F80-Q7

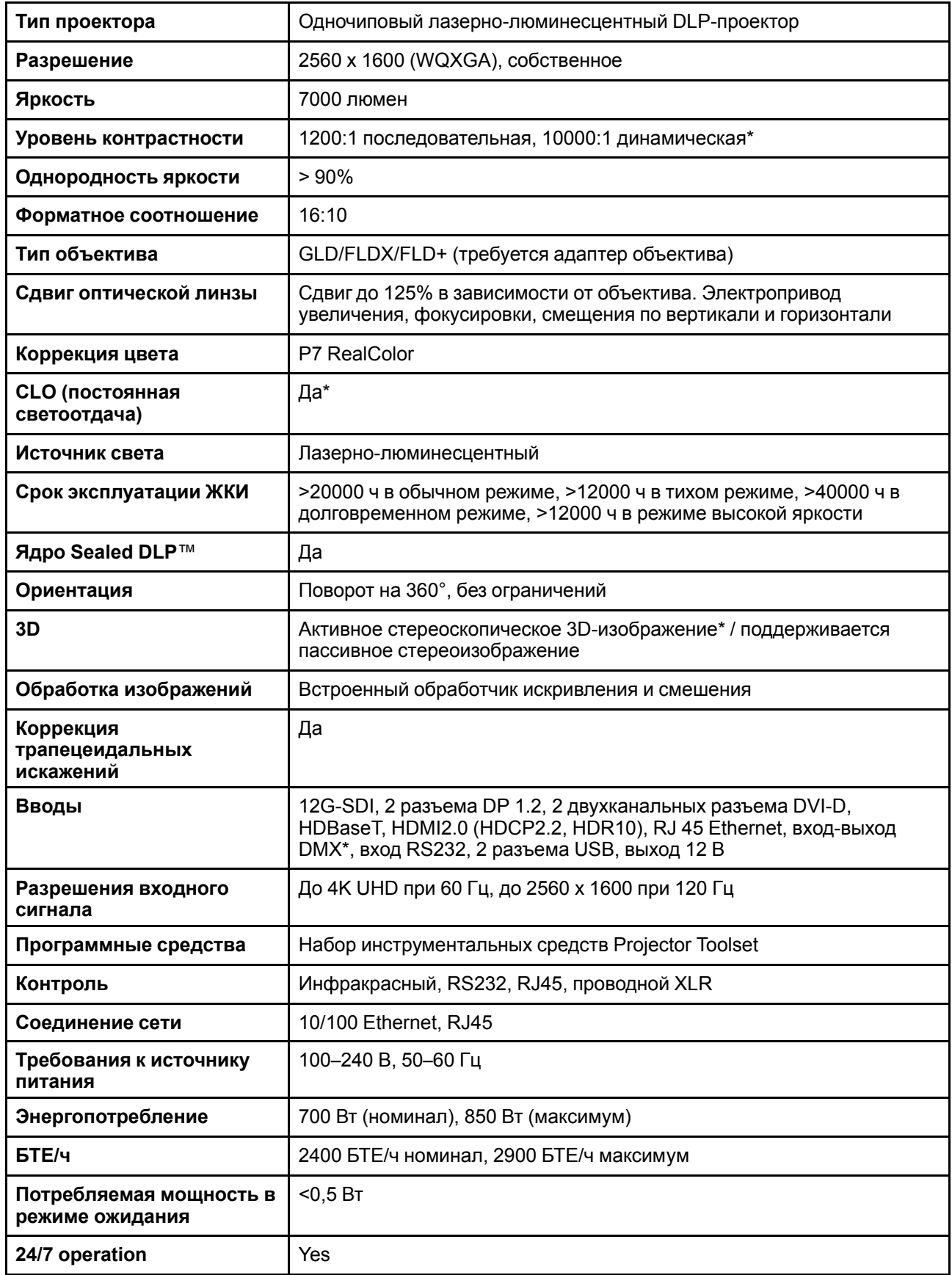

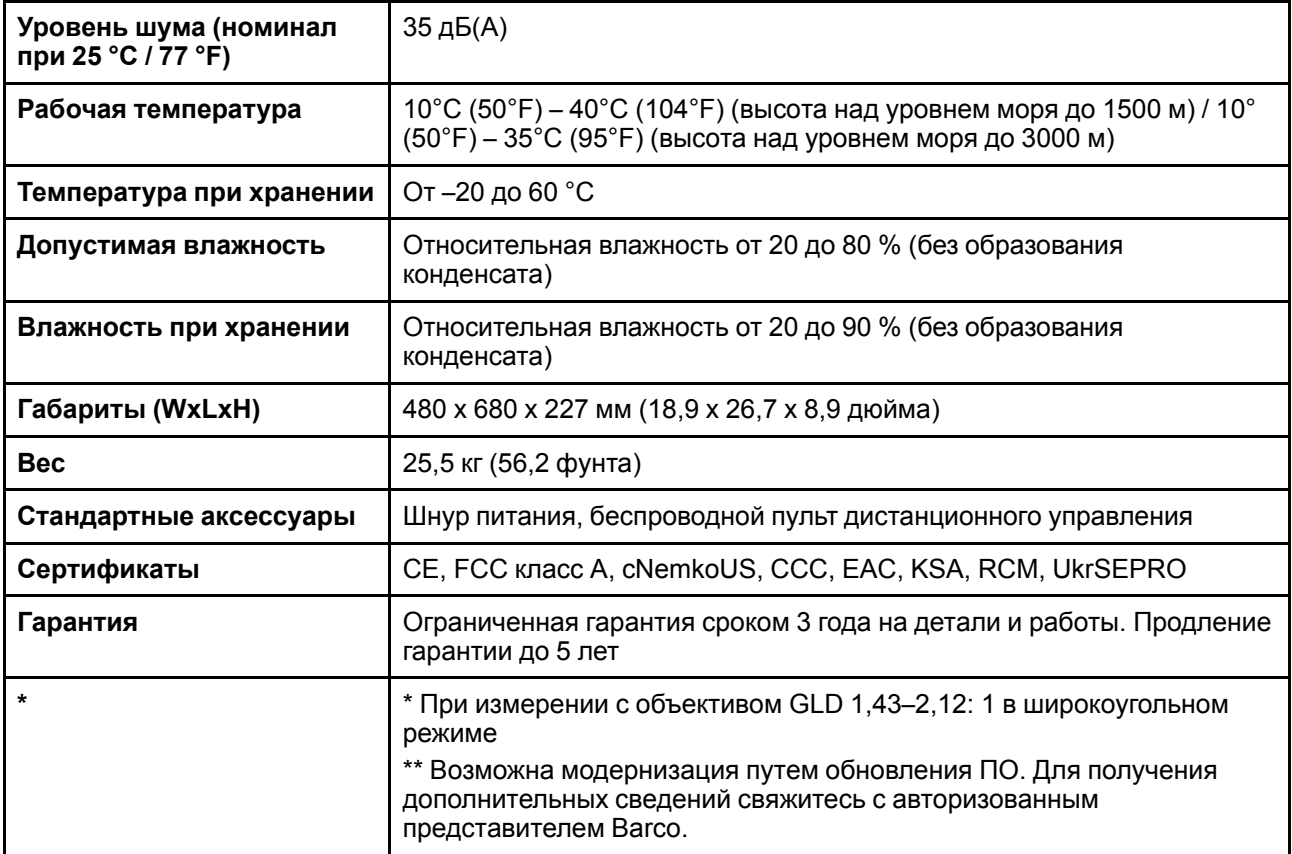

### <span id="page-148-0"></span>**A.2 Спецификации F80-Q9**

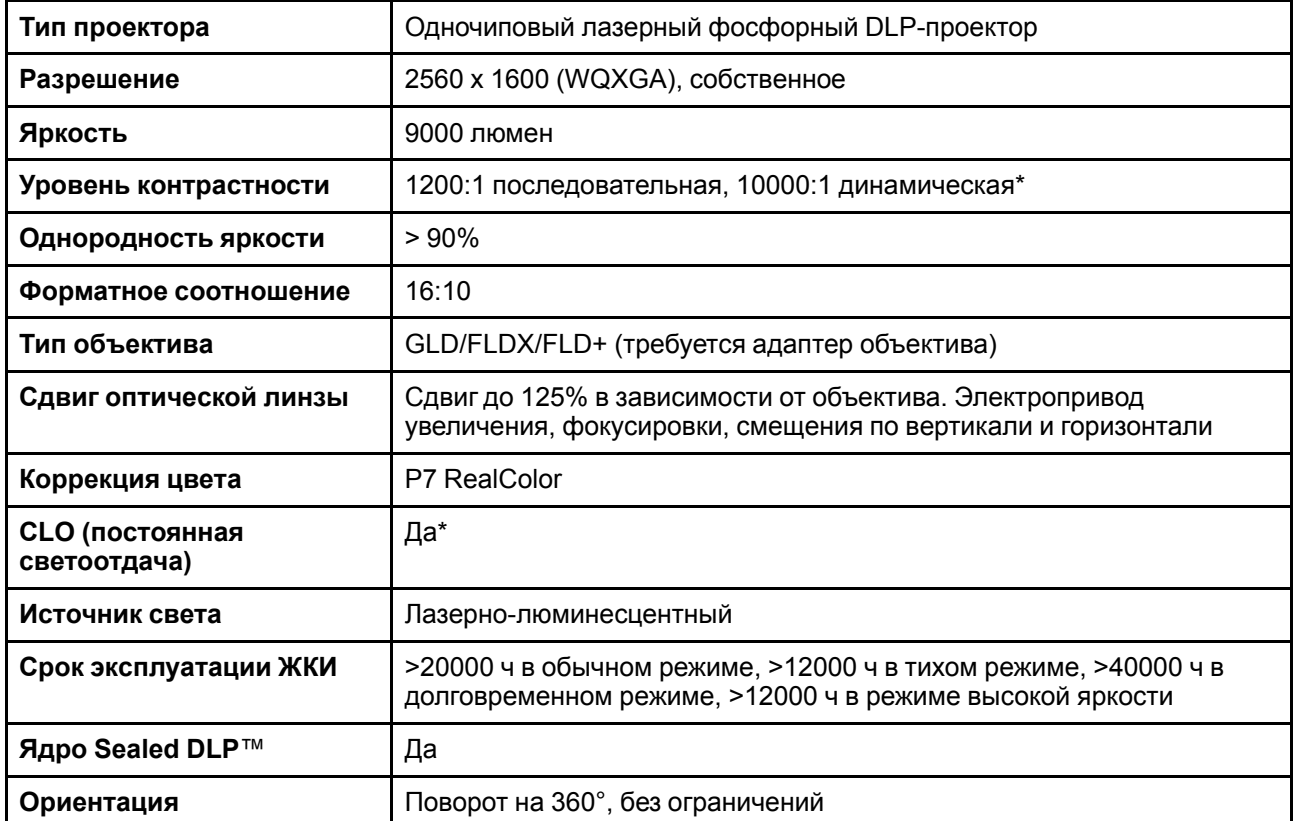

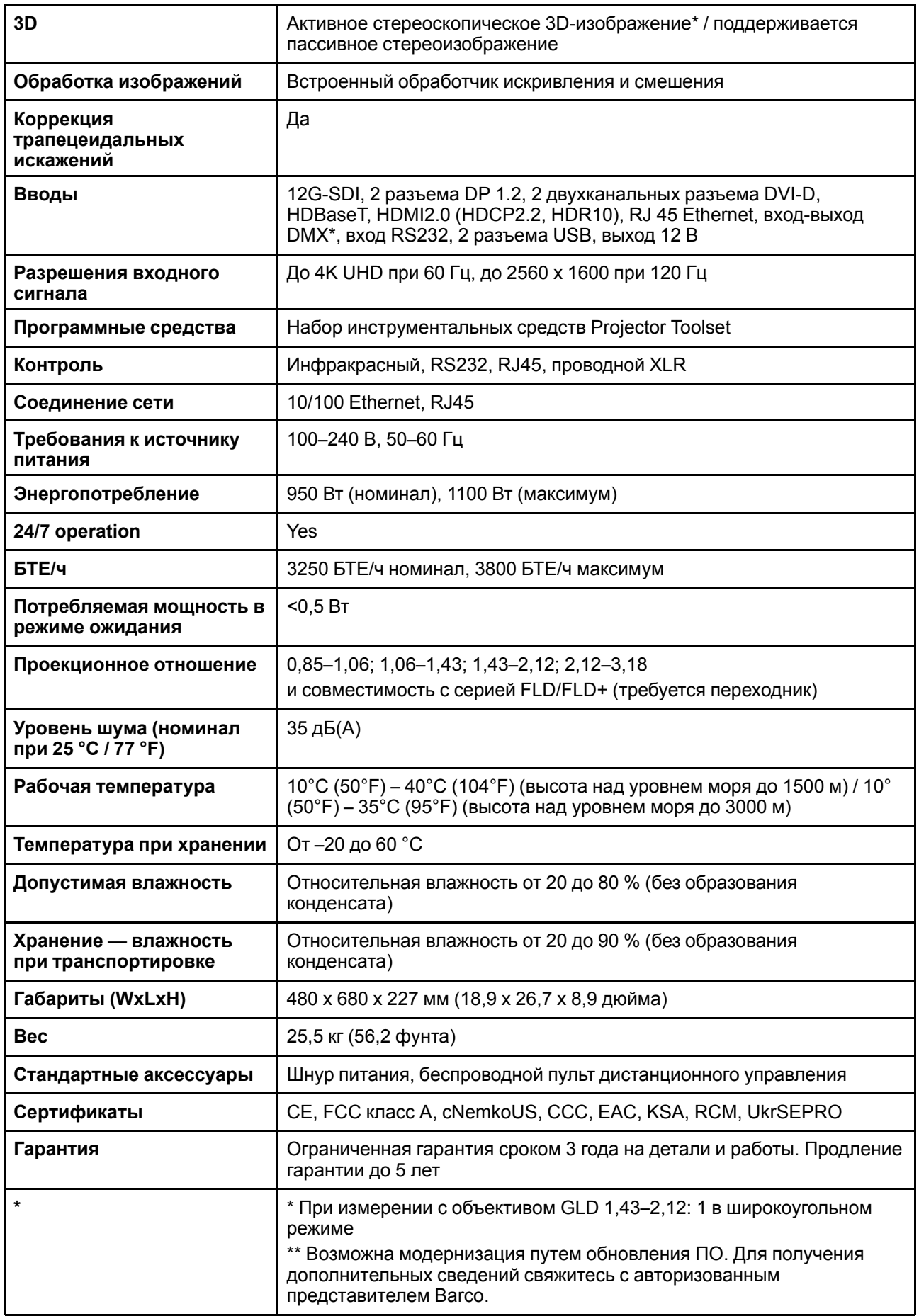

### <span id="page-150-0"></span>А.3 Спецификации F80-Q12

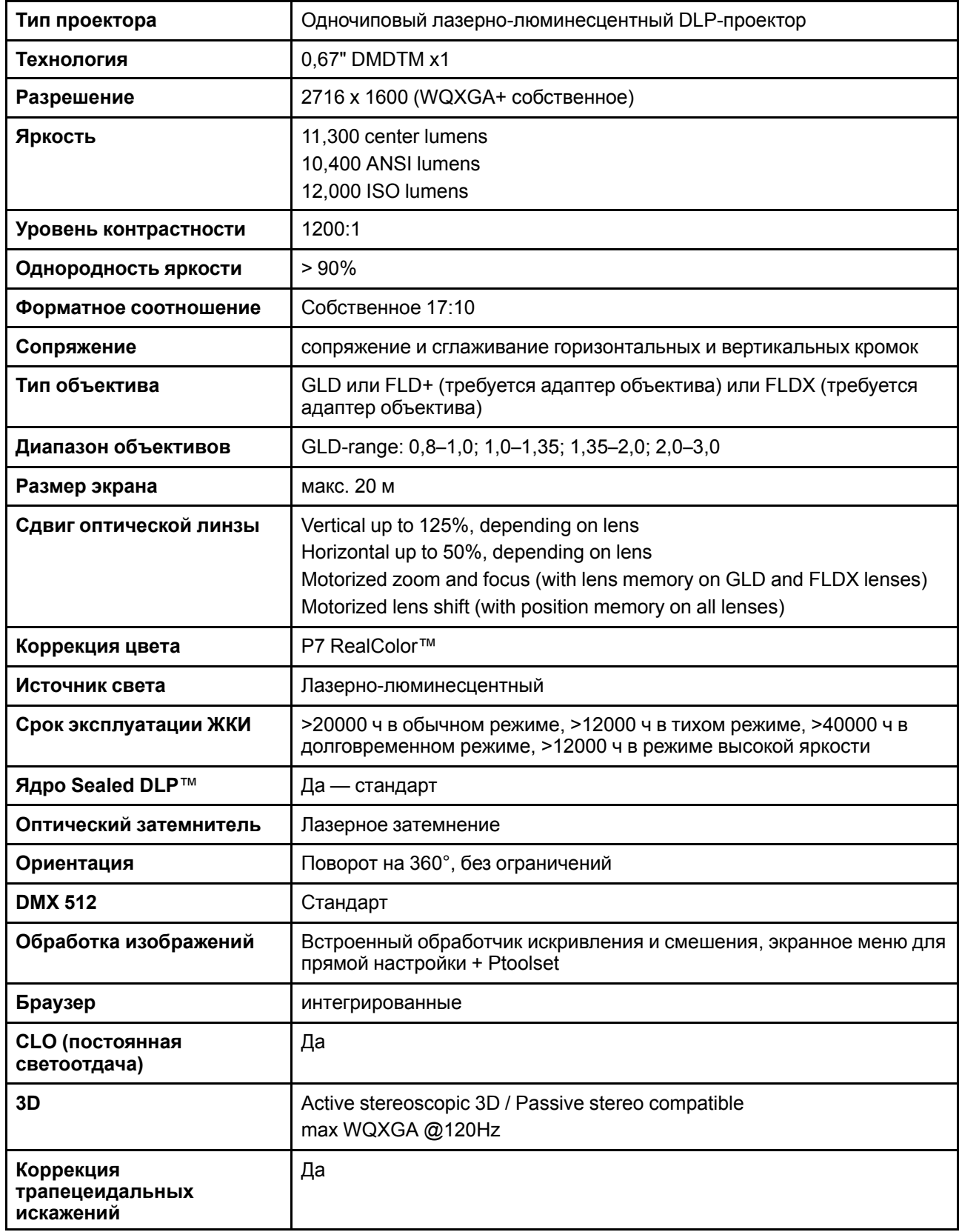

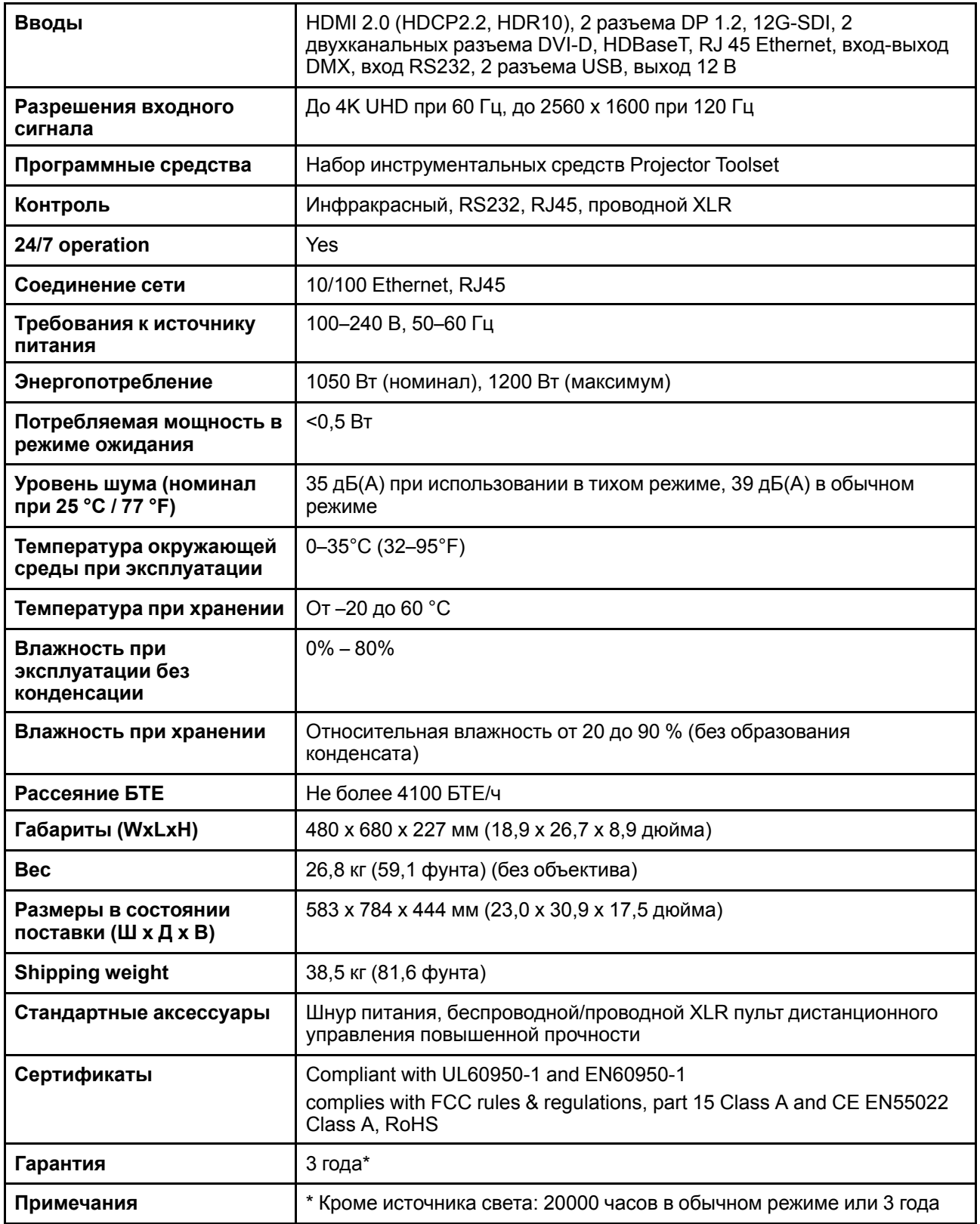

### <span id="page-152-0"></span>А.4 Спецификации F80-4K7

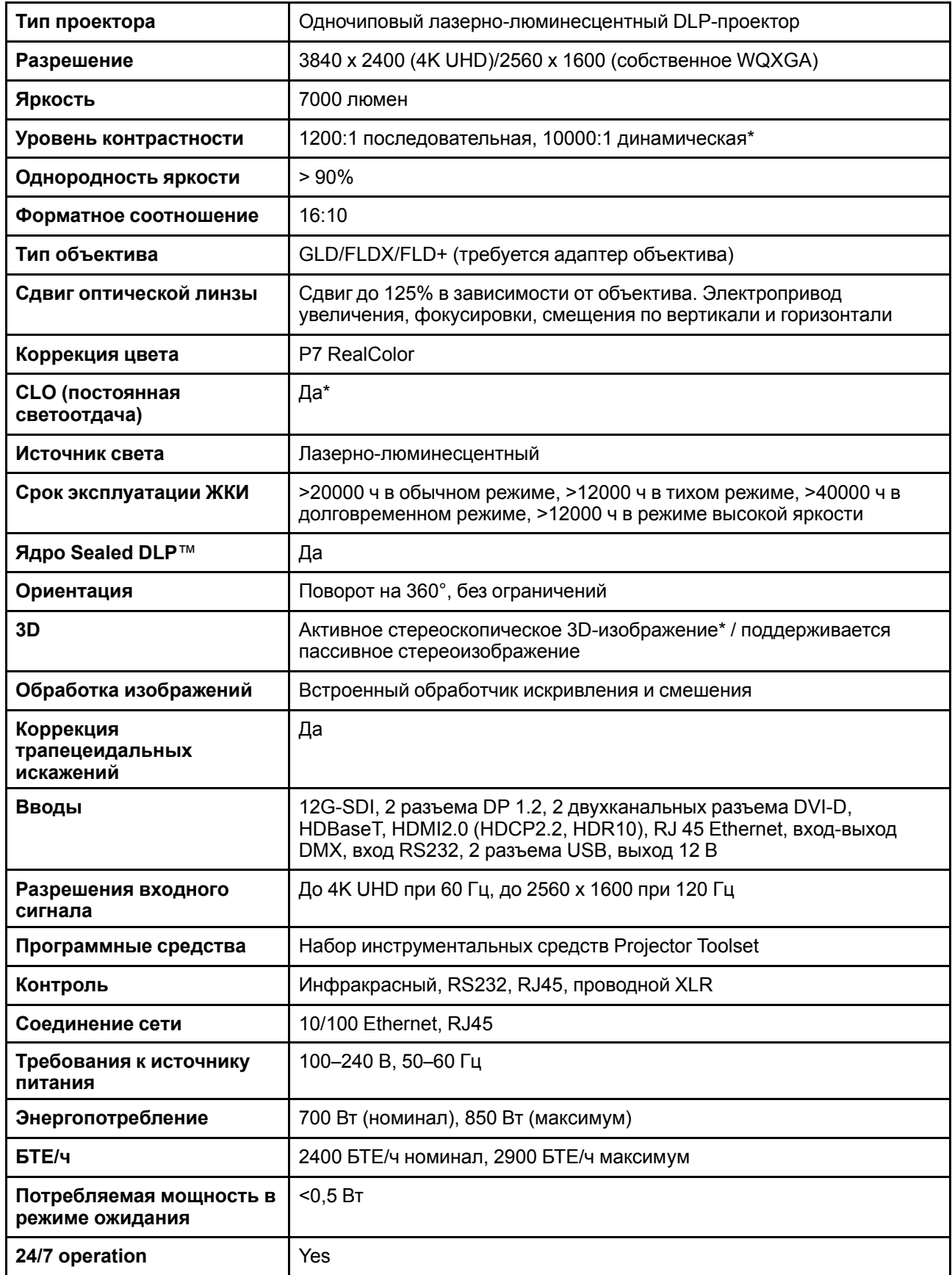

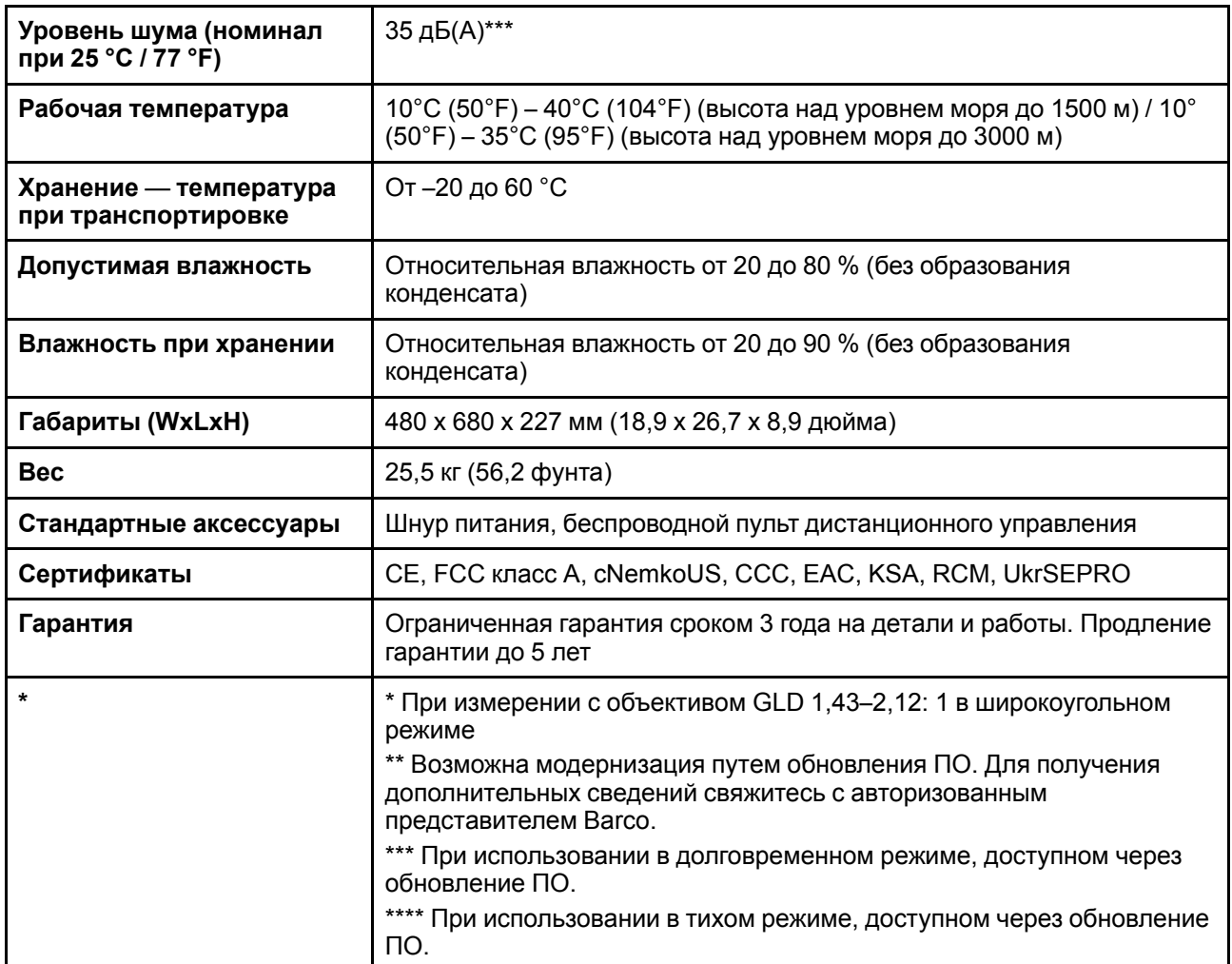

### <span id="page-153-0"></span>**A.5 Спецификации F80-4K9**

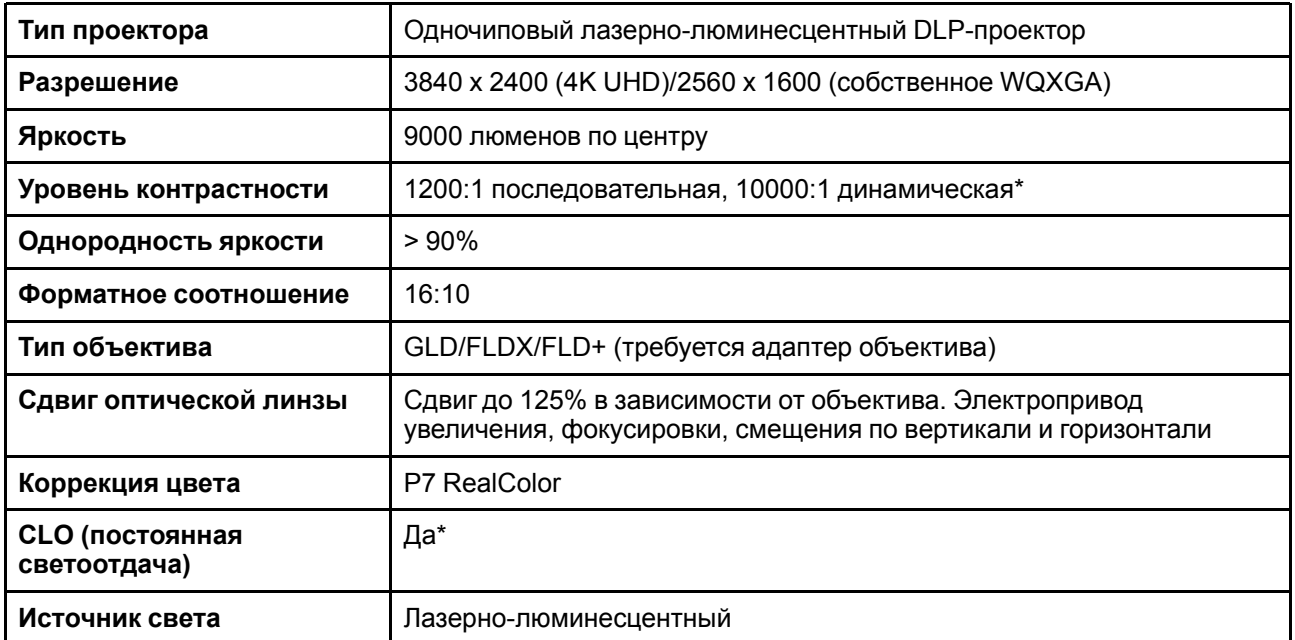

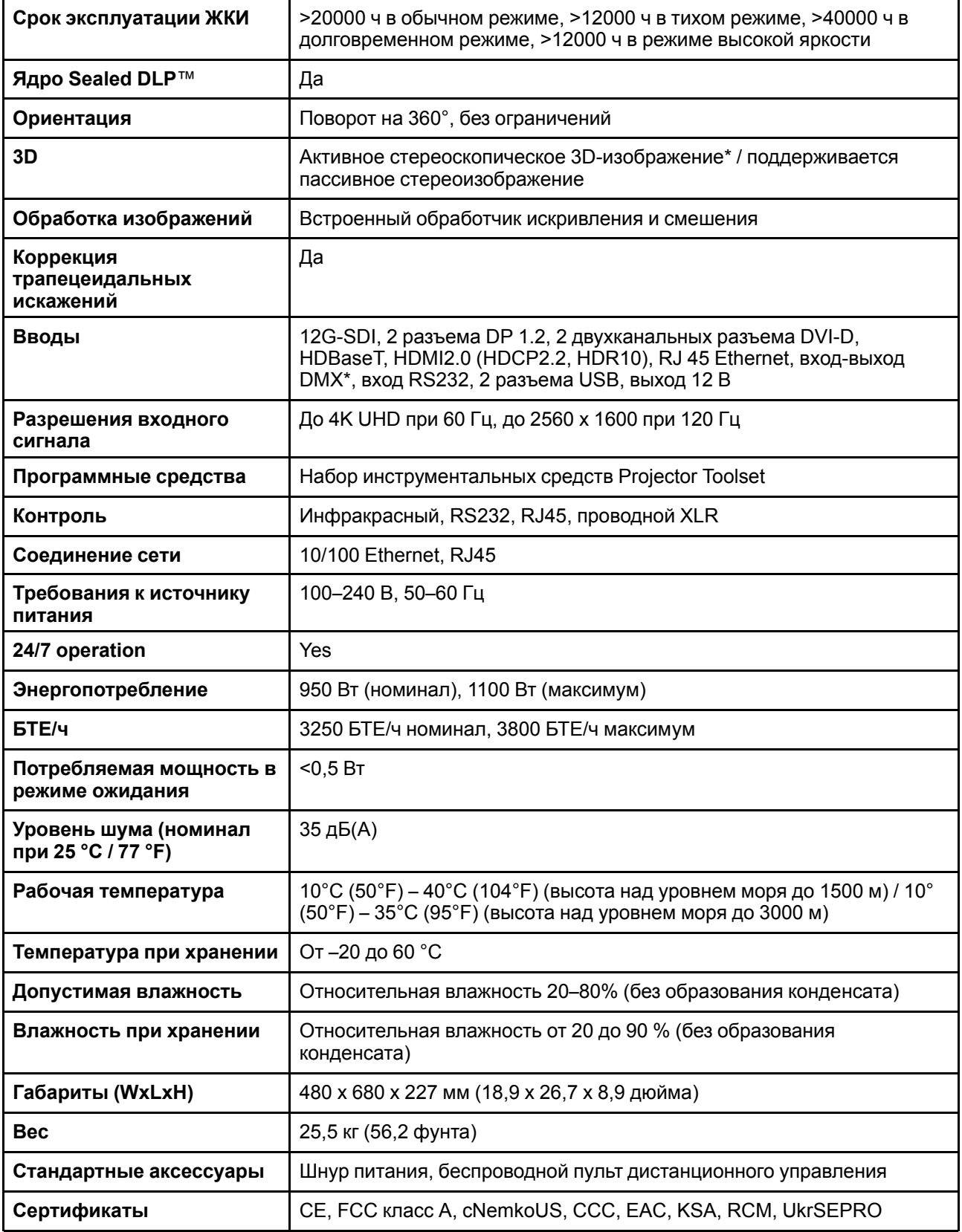

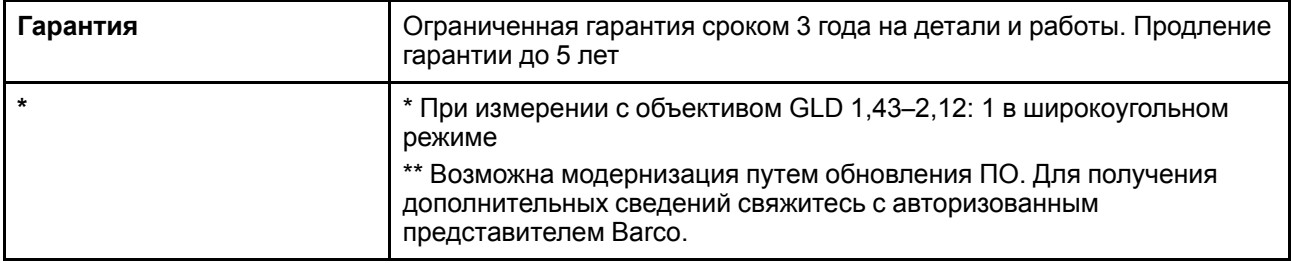

### <span id="page-155-0"></span>А.6 Спецификации F80-4K12

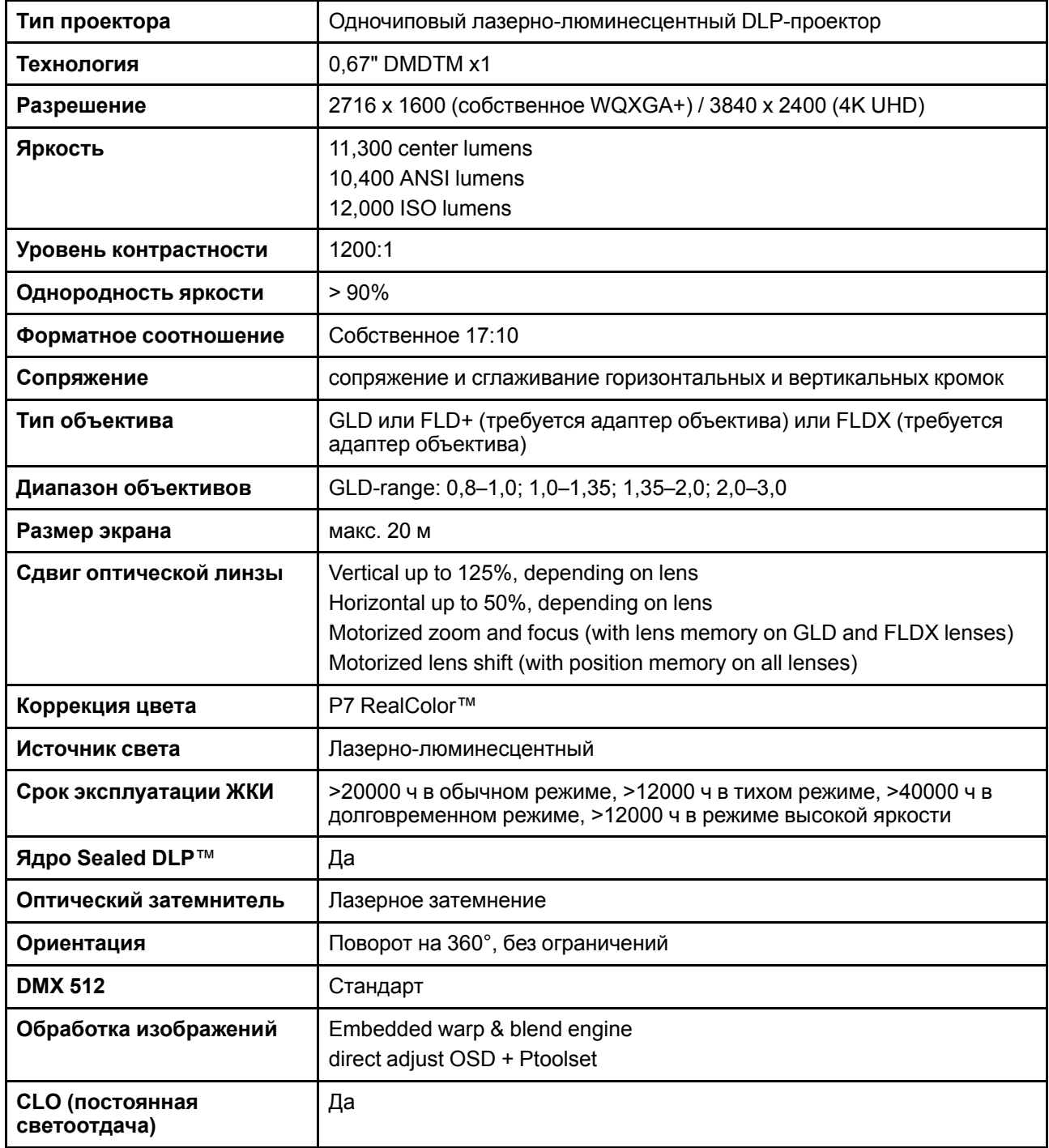

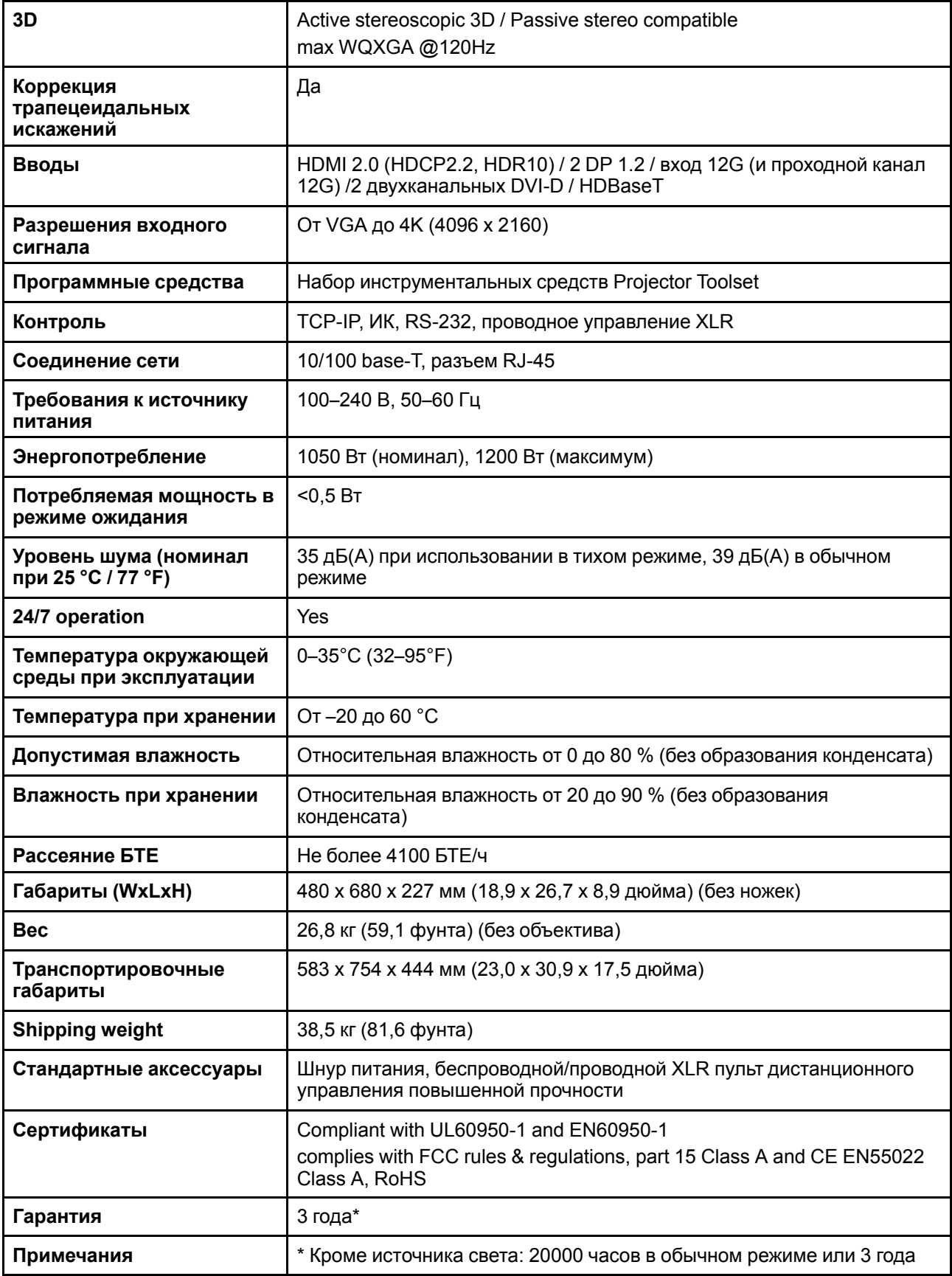

### <span id="page-157-0"></span>**A.7 Размеры F80**

#### **Описание**

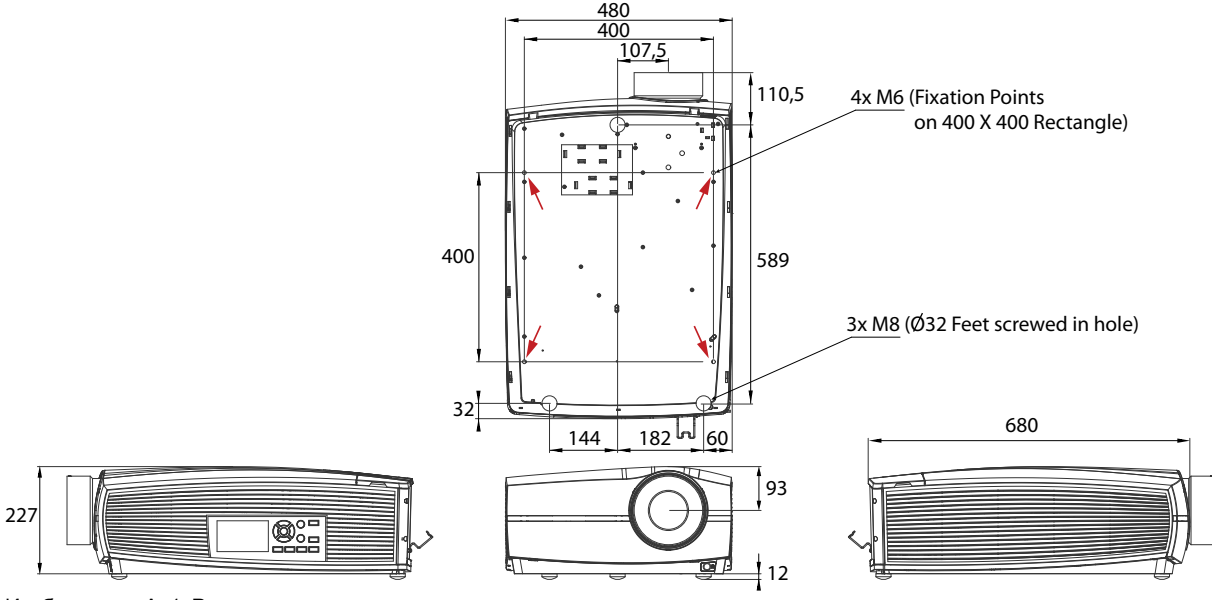

Изображение A–1 Размеры в мм

**ВНИМАНИЕ:** Не превышайте максимальный рекомендованный момент затяжки крепежных винтов. Используйте момент затяжки 4 Нм для винтов M8 и M6.

### **Точки крепления**

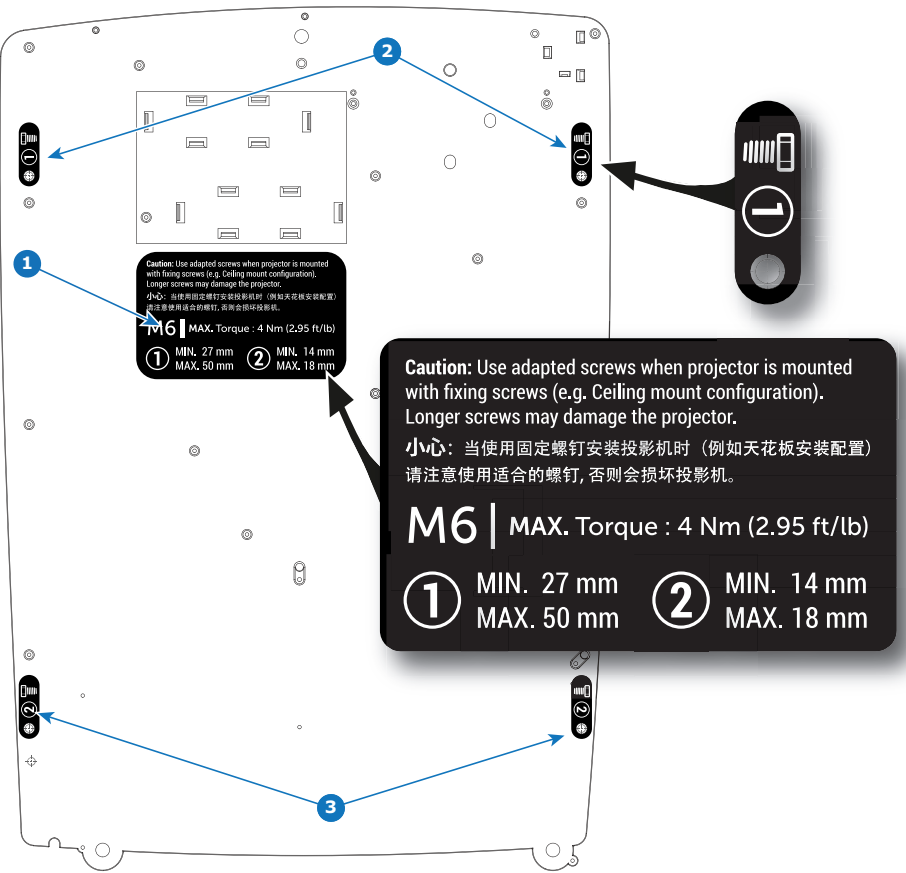

Изображение A–2

**ВНИМАНИЕ:** Используйте подходящие крепежные винты для монтажа проектора (например, при креплении к потолку). Выполните инструкции по монтажу, как описано на нижней части проектора. Длинные винты могут повредить внутренние детали проектора.

### <span id="page-158-0"></span>**A.8 Технические нормы**

### **Сертификаты**

Þ

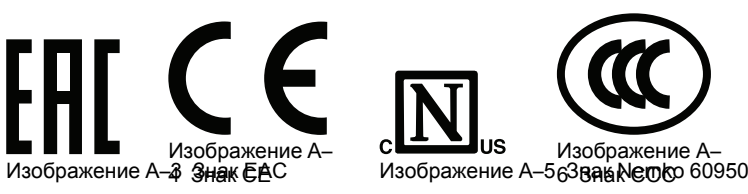

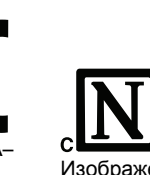

lus

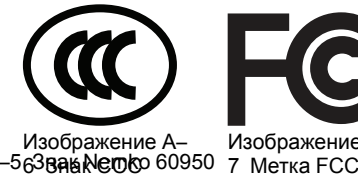

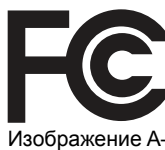

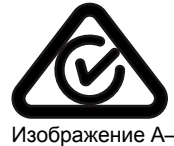

8 Знак RCM

Характеристики

## Информация о защите окружающей среды

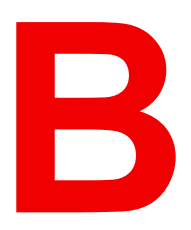

<span id="page-160-0"></span>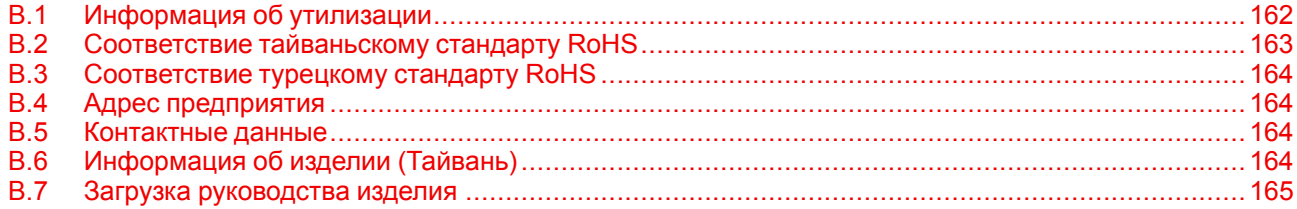

### <span id="page-161-0"></span>**B.1 Информация об утилизации**

#### **Информация по утилизации**

Отработанное электрическое и электронное оборудование

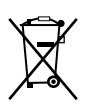

Этот символ на изделии означает, что согласно Европейской директиве 2012/19/EC об обращении с отходами электрического и электронного оборудования устройство запрещено утилизировать вместе с бытовыми отходами. Его необходимо сдать в специализированный пункт приема для переработки. Чтобы не нанести вреда окружающей среде или здоровью людей в результате неконтролируемой утилизации, необходимо утилизировать это оборудование отдельно от других отходов и сдать его на переработку для повторного использования ресурсов.

За дополнительной информацией об утилизации этого изделия обращайтесь в местные органы власти или в муниципальную службу утилизации отходов.

Для получения более подробной информации перейдите на сайт Barco по адресу: *http://www.barco.com/AboutBarco/weee*

#### **Утилизация батареек продукта**

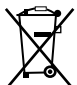

В данном устройстве используются батарейки, отвечающие требованиям Директивы 2006/66/EC, которые необходимо собирать и утилизировать отдельно от бытовых отходов.

Если батарейка содержит больше свинца (Pb), ртути (Hg) или кадмия (Cd), чем предусмотрено, соответствующие химические знаки будут размещены под перечеркнутым изображением мусорного контейнера.

Принимая участие в сборе батареек отдельно от других отходов, вы способствуете их правильной утилизации и предотвращению их потенциального негативного воздействия на окружающую среду и здоровье человека.

#### **Информация об отходах электрического и электронного оборудования (WEEE)**

Изделие отвечает всем требованиям Директивы ЕС об отходах электрического и электронного оборудования (WEEE). Устройство подлежит переработке. В целях облегчения переработки отдельных деталей устройства его можно разобрать.

Обратитесь к продавцу или в местную администрацию за информацией о местах сбора отходов электрического и электронного оборудования (WEEE). Для получения более подробной информации перейдите на сайт Barco: *http://www.barco.com/en/aboutBarco/weee*.

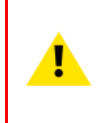

**ВНИМАНИЕ:** Устройство содержит химические вещества, в том числе свинец, которые могут вызывать врожденные дефекты развития и наносить вред репродуктивной системе человека. Утилизируйте отработавшие устройства соответствующим образом. Не выбрасывайте их с бытовым мусором!

### <span id="page-162-0"></span>**B.2 Соответствие тайваньскому стандарту RoHS**

#### 限用物質含有情況標示聲明書 **(Декларация о наличии маркировки о содержании веществ ограниченного пользования)**

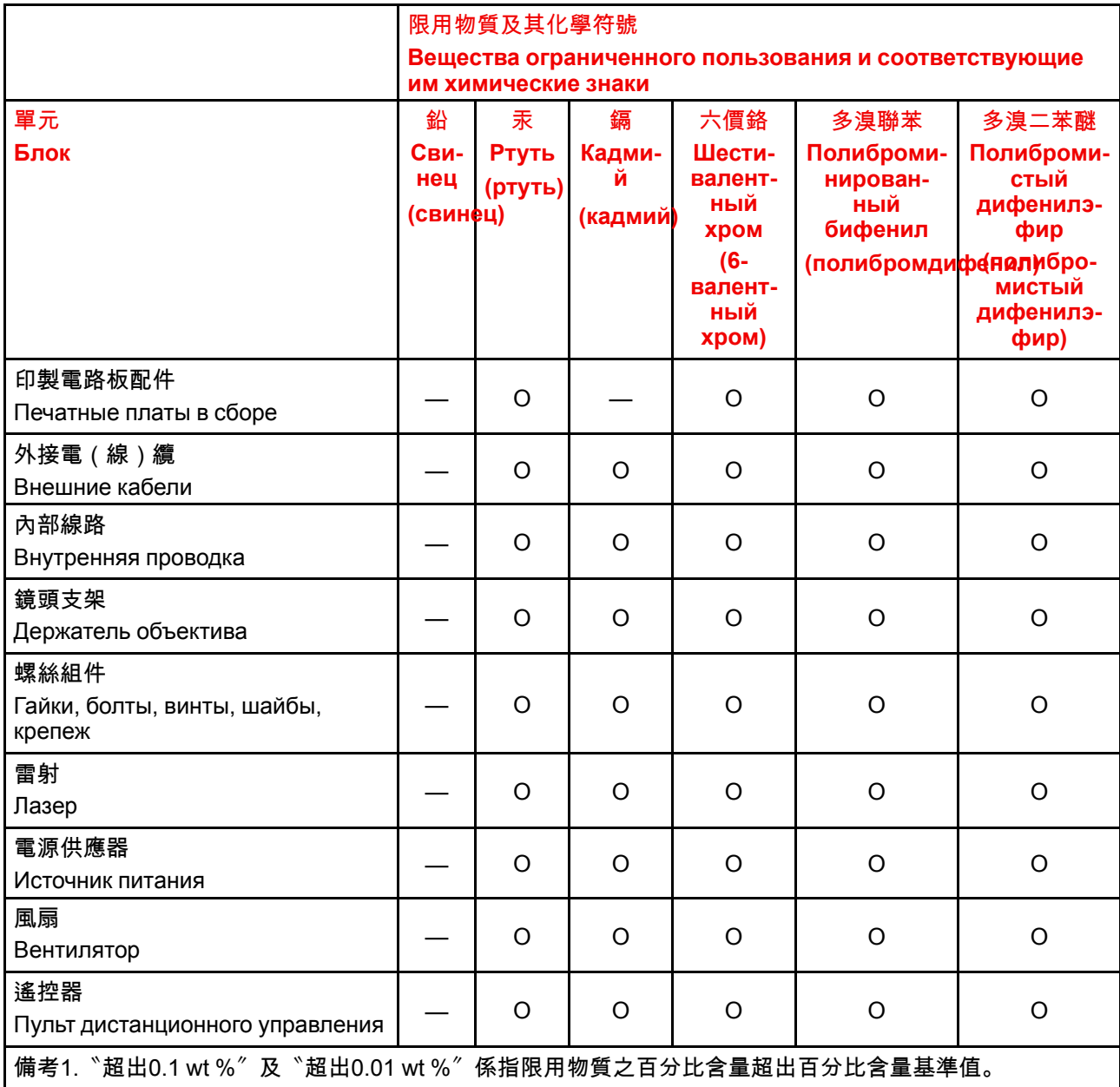

Примечание 1: надписи «превышение на 0,1 массового %» и «превышение на 0,01 массового %» означают, что процентное содержание ограниченного к применению вещества превышает контрольное значение содержания в процентах.

備考2.〝〇〞係指該項限用物質之百分比含量未超出百分比含量基準值。

Примечание 2: символ "О" означает, что процентное содержание ограниченного к применению вещества не превышает контрольного значения его содержания в процентах.

備考3.〝—〞係指該項限用物質為排除項目。

Примечание 3:символ "—" означает, что ограниченные к применению вещества подлежат исключению.

備註: 此RoHS表格適用於以下產品型號: GP6,GP7,GP8,GPC

Подсказка. Эта таблица RoHS подходит для следующих моделей: GP6,GP7,GP8,GPC

### <span id="page-163-0"></span>**B.3 Соответствие турецкому стандарту RoHS**

#### **Соответствие турецкому стандарту RoHS**

Türkiye Cumhuriyeti: AEEE Yönetmeliğine Uygundur. [Турецкая Республика: соответствует стандарту WEEE]

### <span id="page-163-1"></span>**B.4 Адрес предприятия**

#### **Заводы**

**Barco NV (БЕЛЬГИЯ)** President Kennedypark 35, B-8500 Kortrijk

#### **Информация о стране изготовления**

Информация о стране изготовления указана на идентификационной табличке на изделии.

#### **Дата изготовления**

Месяц и год изготовления указаны на идентификационной табличке на изделии.

### <span id="page-163-2"></span>**B.5 Контактные данные**

#### **Контактные данные Barco**

**Юридический адрес:** President Kennedypark 35, 8500 Kortrijk, Belgium **Контактный адрес:** Beneluxpark 21, 8500 Kortrijk, Belgium **Контактный адрес (для Тайваня) :** Barco ltd.., 33F., No. 16. Xinzhan Rd., Banqiao Dist.,, New Taipei City 220, Taiwan Tel: +886-2-7715-0099, Fax: +886-2-7715-0097 E-mail: service.taiwan@barco.com

#### **Контактные данные импортеров**

Чтобы найти местного импортера, обратитесь непосредственно в компанию Barco или в один из ее региональных офисов, воспользовавшись контактными данными, указанными на веб-сайте компании ( *www.barco.com*).

### <span id="page-163-3"></span>**B.6 Информация об изделии (Тайвань)**

#### **Информация об изделии**

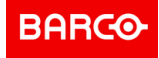

наименование изделия 產品名稱: проектор 投影機 модель 型號: GPC

### <span id="page-164-0"></span>**B.7 Загрузка руководства изделия**

#### **Загрузка руководства изделия**

Руководство по эксплуатации и документация на изделие расположены по адресу: *www.barco.com/td*. Может потребоваться регистрация. Следуйте инструкциям на сайте.

**ВАЖНО!** Перед подключением оборудования к сети питания изучите инструкцию по установке.

[Информация](#page-160-0) о защите окружающей среды

# **Обзорные сведения о синхронизации видеосигнала для видеоинтерфейсов [C](#page-166-0)**

<span id="page-166-0"></span>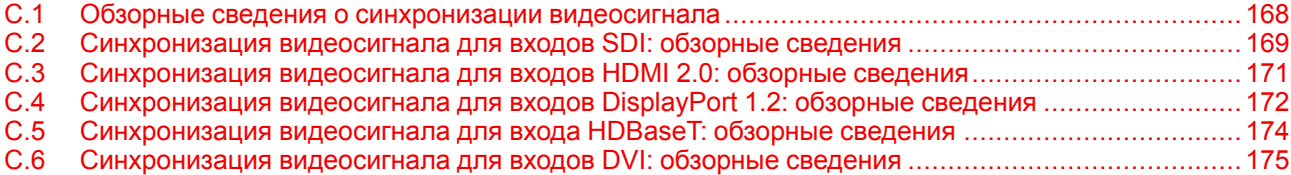

#### **О разрешении в данной главе**

Разрешения и синхронизации видео, указанные в следующих разделах являются разрешениями, используемыми на входе проектора, однако для выхода максимальное разрешение ограничено значениями, указанными в характеристиках устройства.

### <span id="page-167-0"></span>С.1 Обзорные сведения о синхронизации видеосигнала

#### Список поддерживаемых сигналов

В таблице ниже перечислены видеосигналы, которые могут быть проецированы проектором. Сигналы, которые поддерживаются проекторами Вагсо, обозначены символом "Х" в соответствующем столбце "Поддерживаемые сигналы".

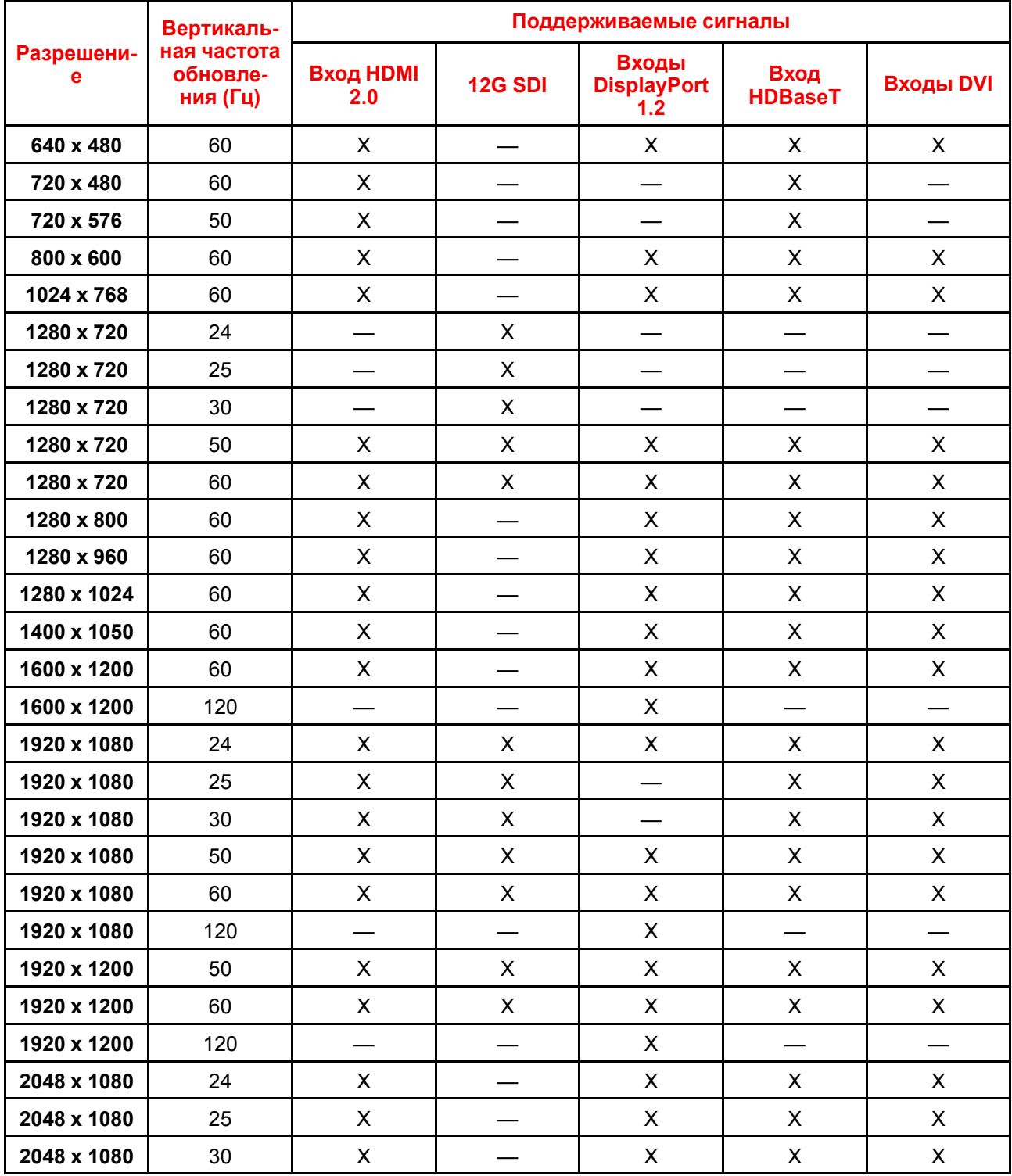

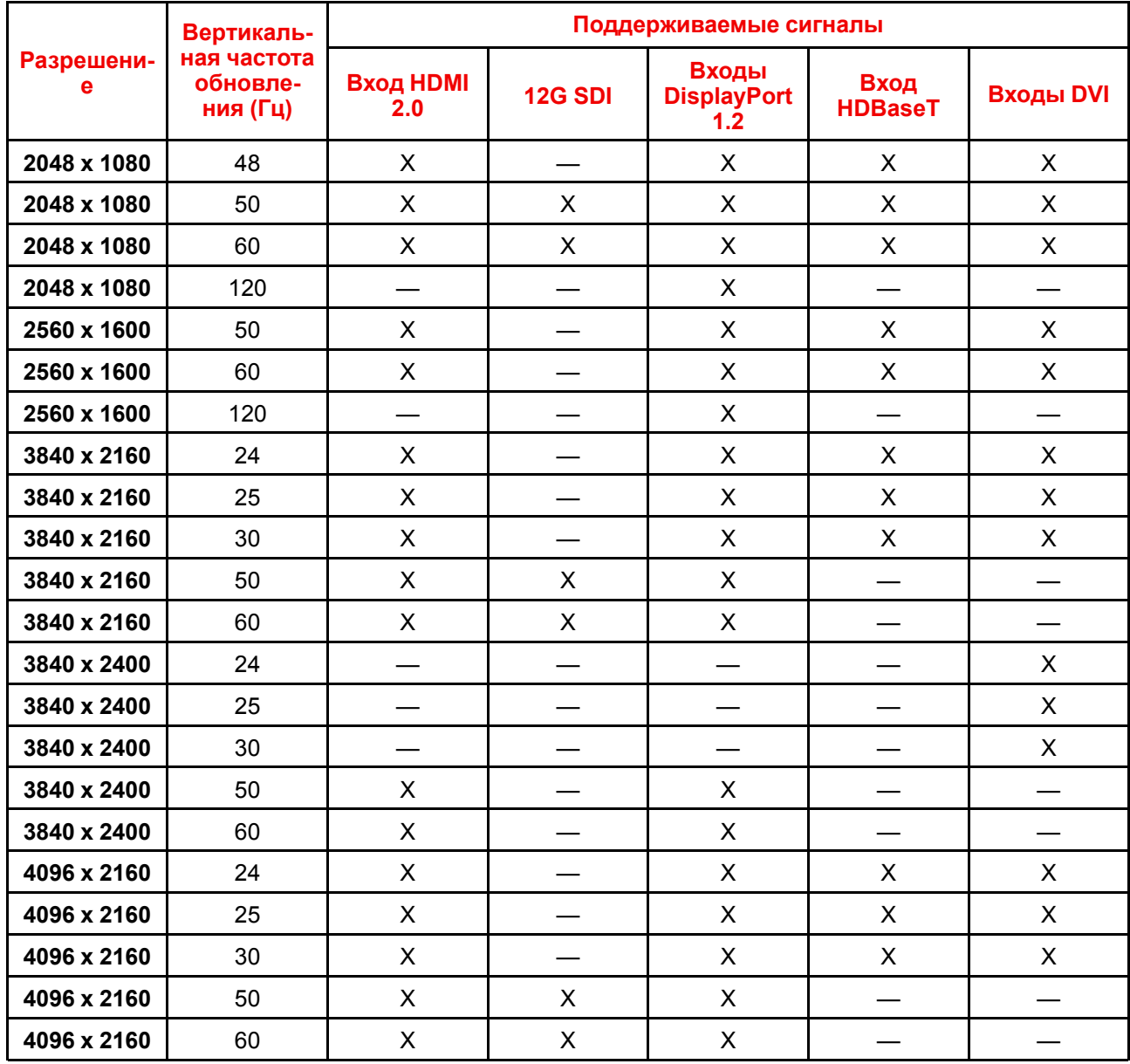

### <span id="page-168-0"></span>**C.2 Синхронизация видеосигнала для входов SDI: обзорные сведения**

### **Описание**

Проектор поддерживает следующие стандартные форматы видео.

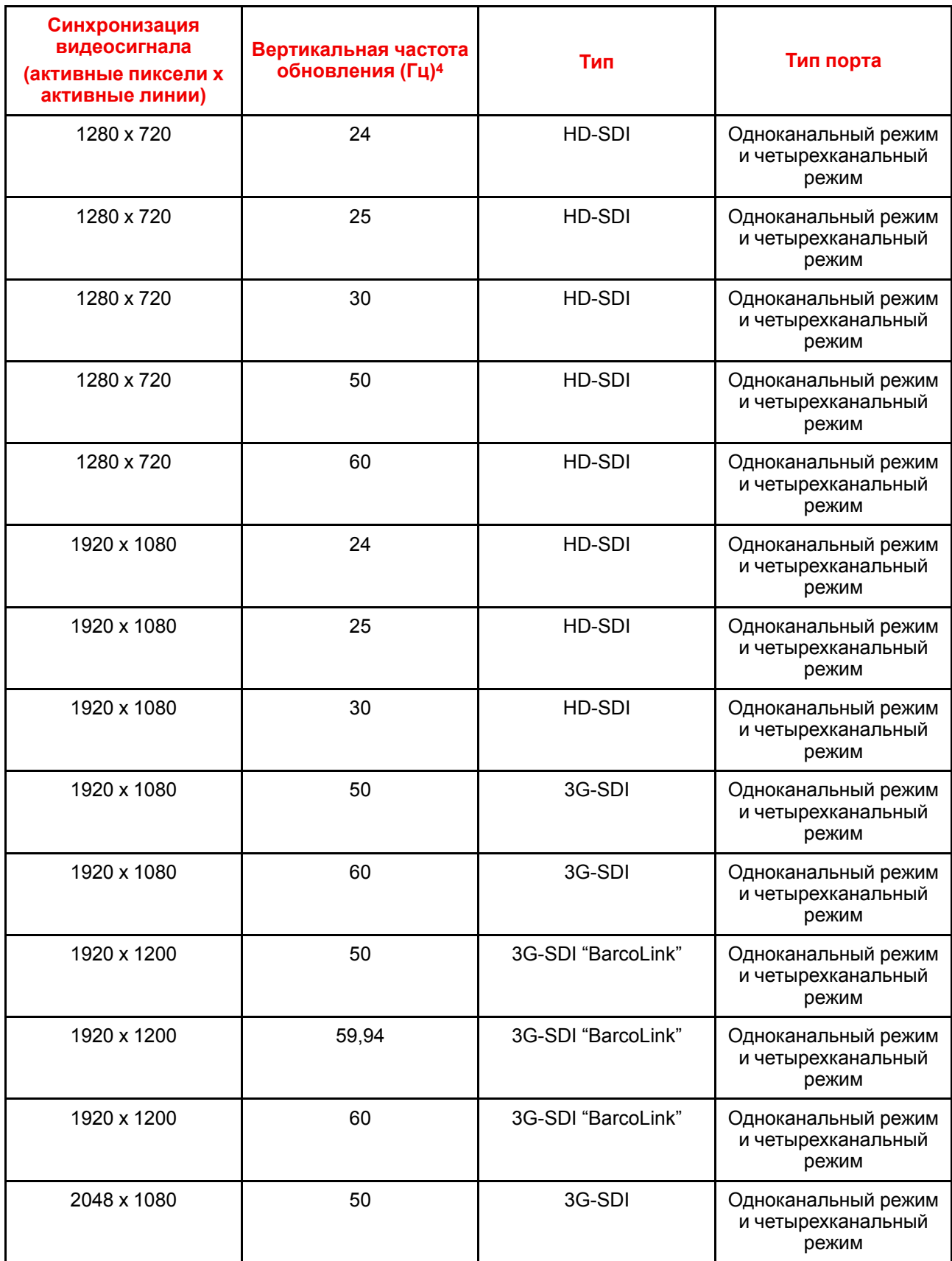

<sup>4:</sup> Поддержка частот обновления 24,00, 30,00 и 60,00 Гц означает, что также поддерживаются частоты, полученные умножением этих значений на 1/1,001.

<span id="page-170-1"></span>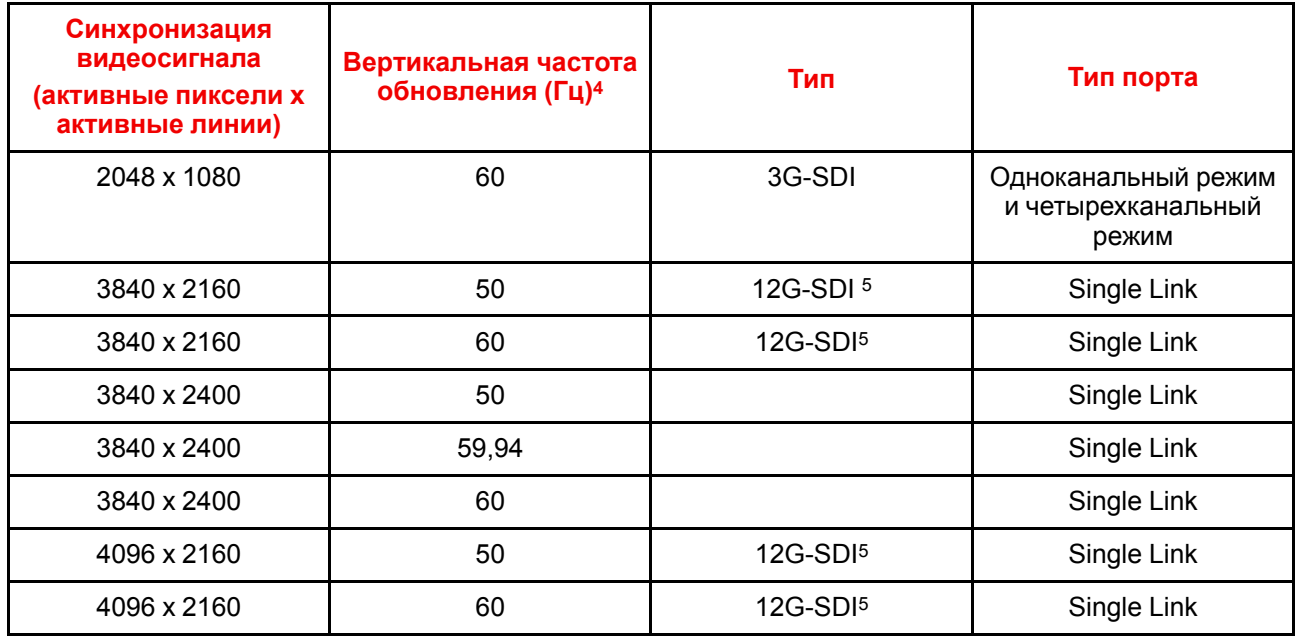

### <span id="page-170-0"></span>**C.3 Синхронизация видеосигнала для входов HDMI 2.0: обзорные сведения**

#### **Описание**

Проектор поддерживает следующие стандартные форматы видео.

| Синхронизация видеосигнала<br>(активные пиксели х<br>активные линии) | Вертикальная частота<br>обновления (Гц) | <b>Поддержка 3D</b>           |
|----------------------------------------------------------------------|-----------------------------------------|-------------------------------|
| 640 x 480                                                            | 60                                      |                               |
| 720 x 480                                                            | 60                                      |                               |
| 720 x 576                                                            | 50                                      |                               |
| 800 x 600                                                            | 60                                      |                               |
| 1024 x 768                                                           | 60                                      |                               |
| 1280 x 720                                                           | 50                                      | Упаковка кадров<br>Верх - низ |
| 1280 x 720                                                           | 60                                      | Упаковка кадров<br>Верх - низ |
| 1280 x 800                                                           | 60                                      |                               |
| 1280 x 960                                                           | 60                                      |                               |
| 1280 x 1024                                                          | 60                                      |                               |
| 1400 x 1050                                                          | 60                                      |                               |

<sup>4:</sup> Поддержка частот обновления 24,00, 30,00 и 60,00 Гц означает, что также поддерживаются частоты, полученные умножением этих значений на 1/1,001.

<sup>5:</sup> Только плата 12G SDI и только на канале A

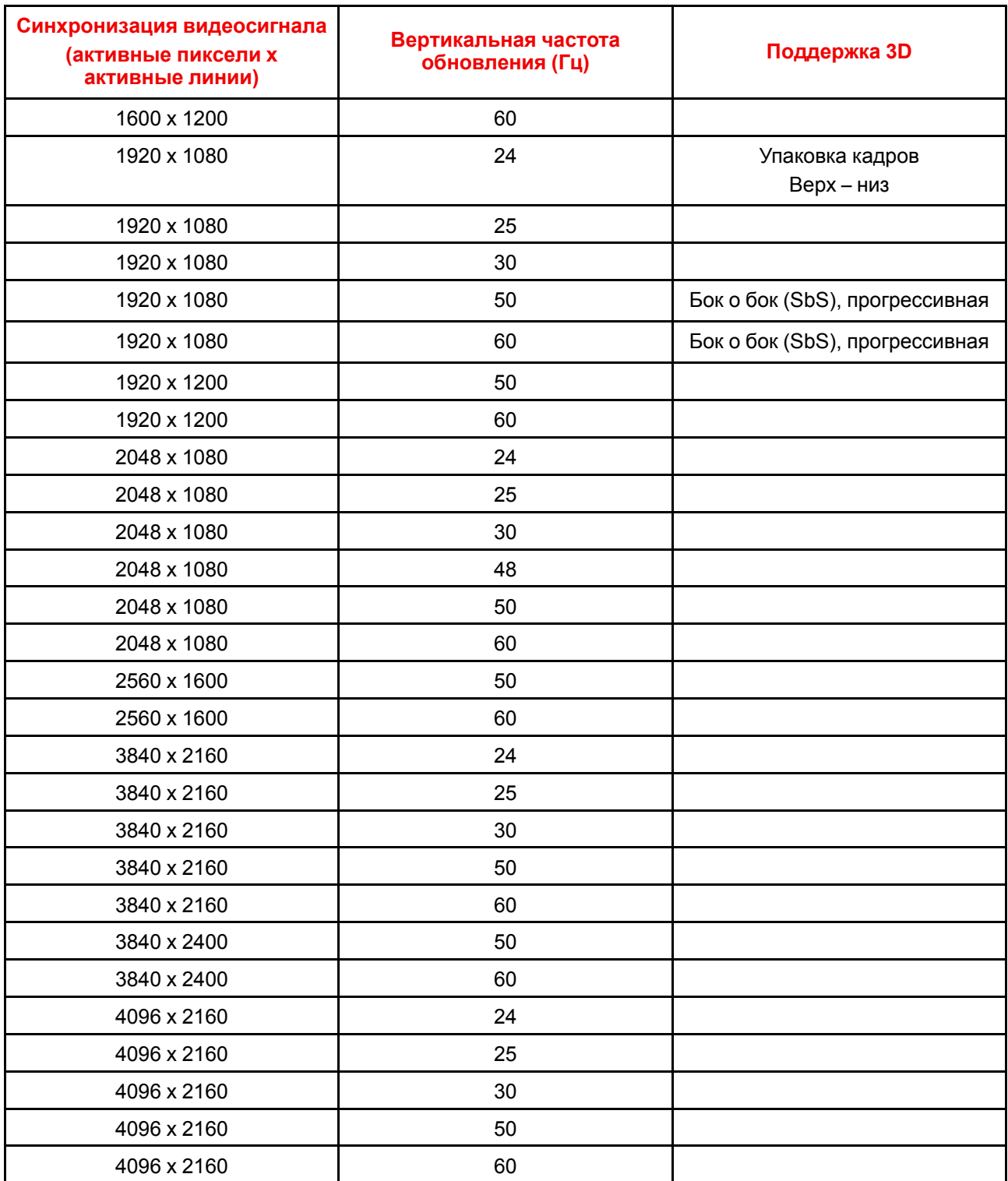

### <span id="page-171-0"></span>**C.4 Синхронизация видеосигнала для входов DisplayPort 1.2: обзорные сведения**

#### **Описание**

Проектор поддерживает следующие стандартные форматы видео.

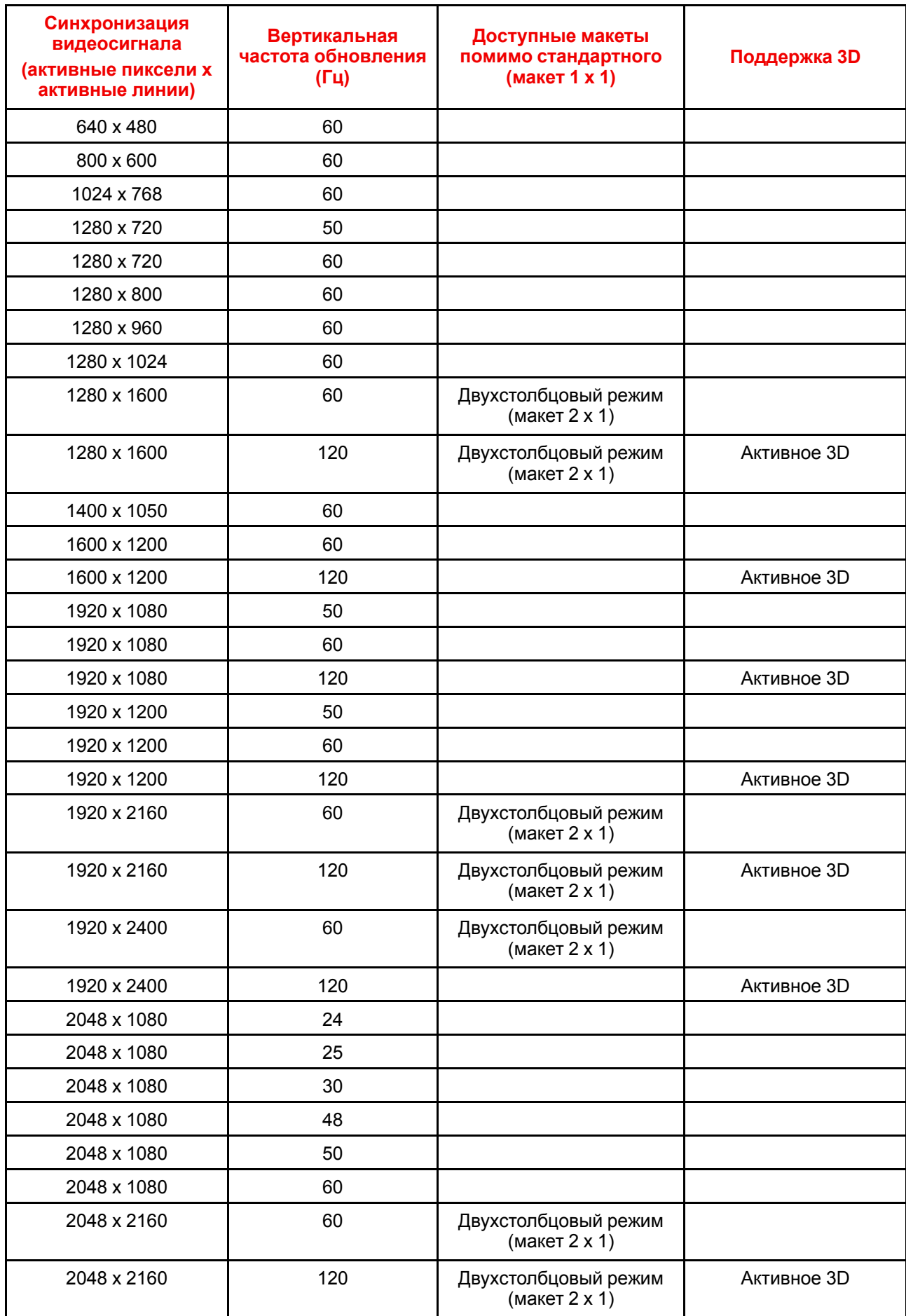

Обзорные сведения о синхронизации видеосигнала для [видеоинтерфейсов](#page-166-0)

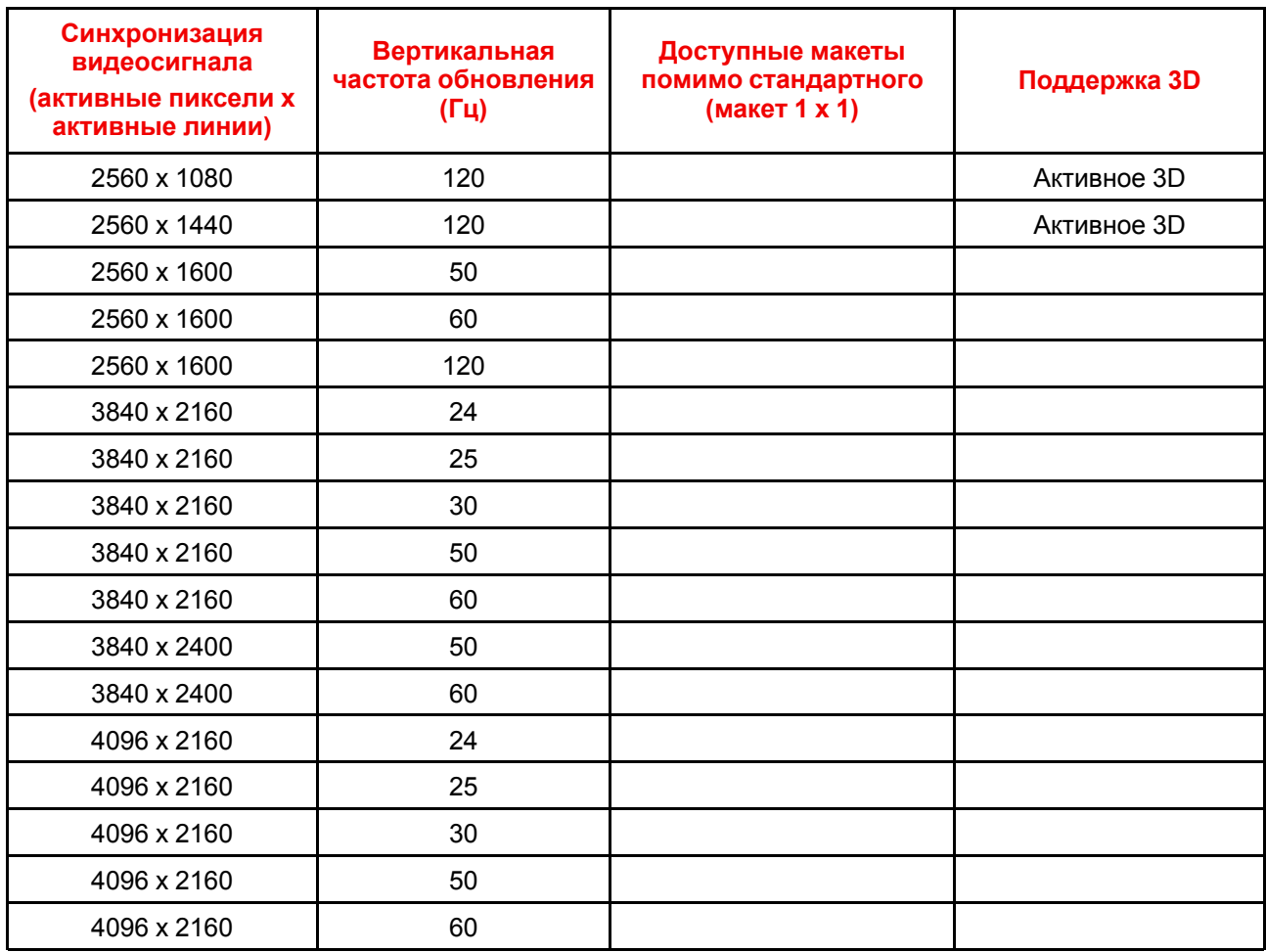

### <span id="page-173-0"></span>**C.5 Синхронизация видеосигнала для входа HDBaseT: обзорные сведения**

#### **Описание**

Проектор поддерживает следующие стандартные форматы видео.

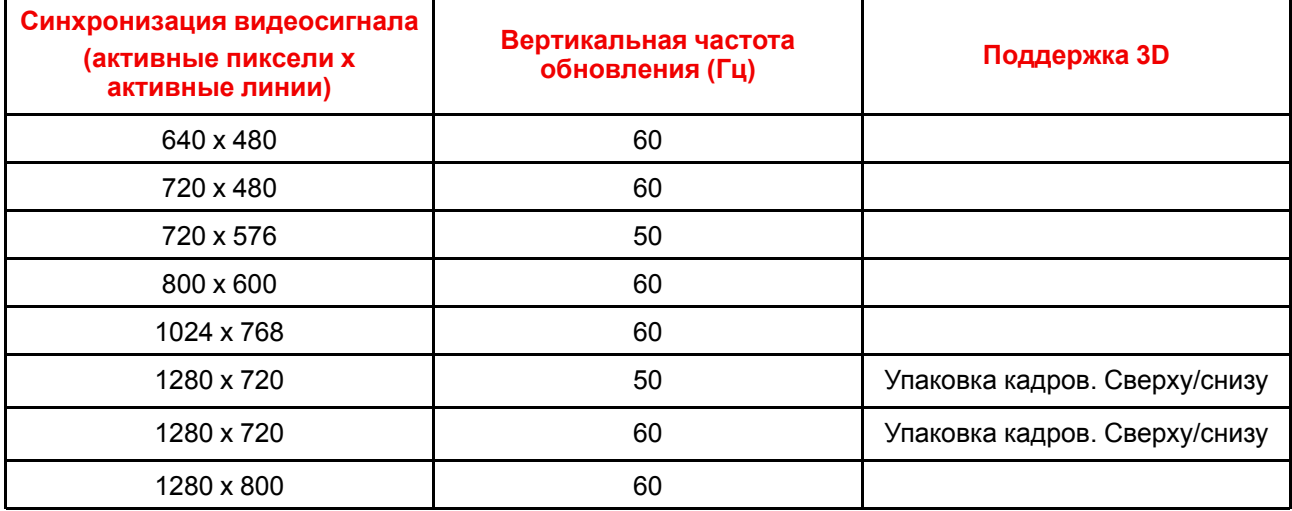

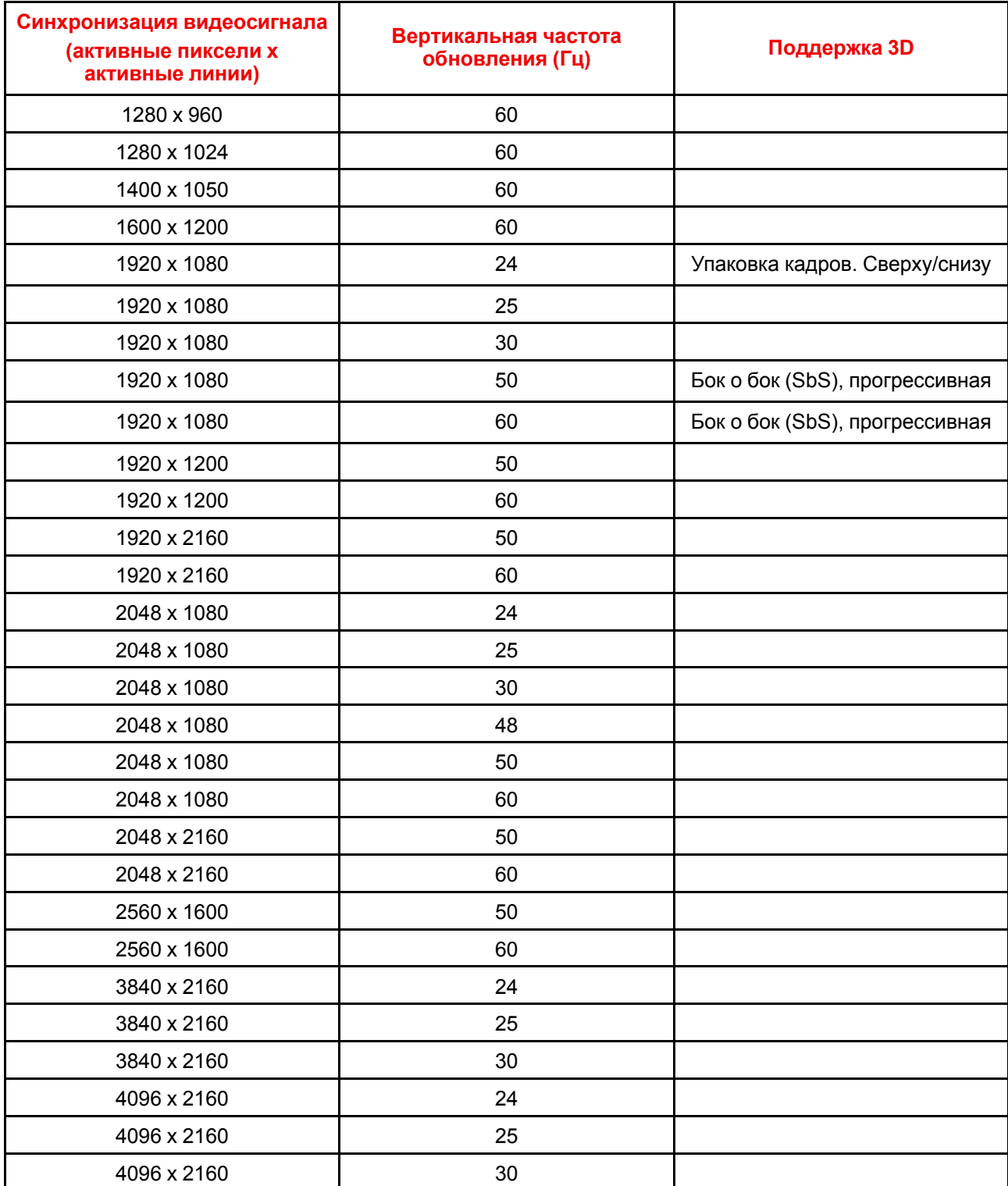

### <span id="page-174-0"></span>**C.6 Синхронизация видеосигнала для входов DVI: обзорные сведения**

#### **Описание**

Проектор поддерживает следующие стандартные форматы видео.

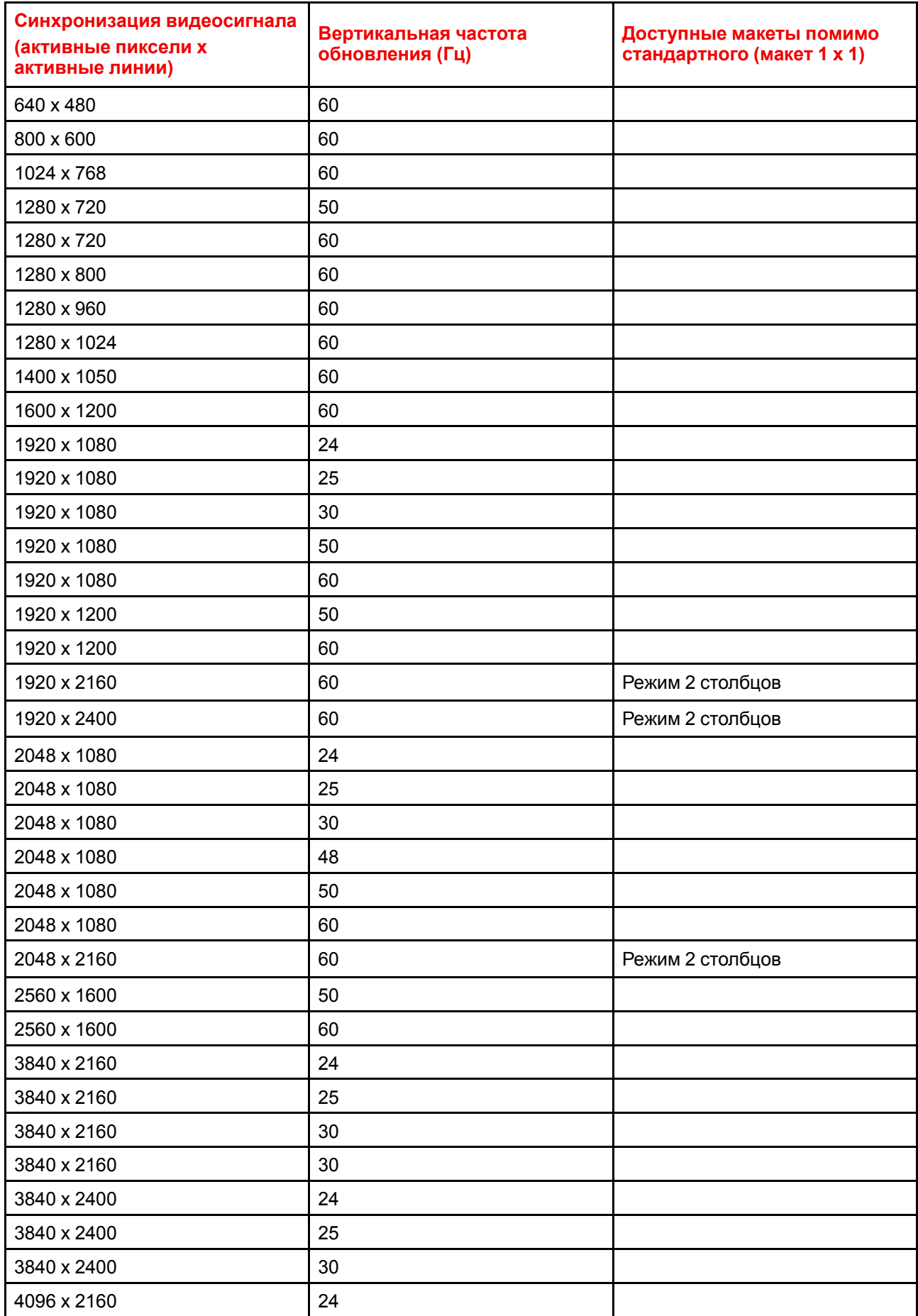

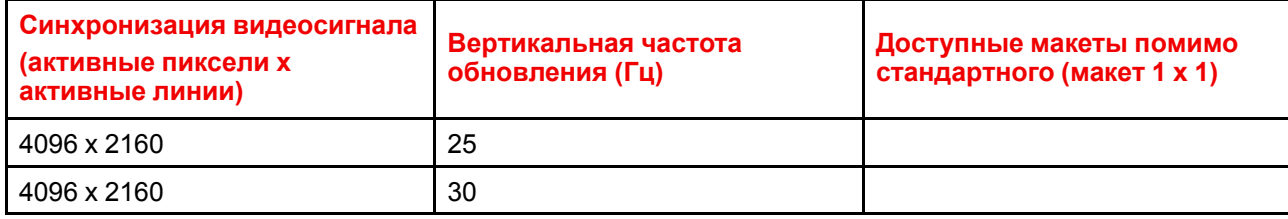

Обзорные сведения о синхронизации видеосигнала для [видеоинтерфейсов](#page-166-0)

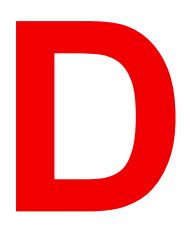

# <span id="page-178-0"></span>**Tаблица DMX**

### **D.1 Базовая диаграмма DMX**

<span id="page-179-0"></span>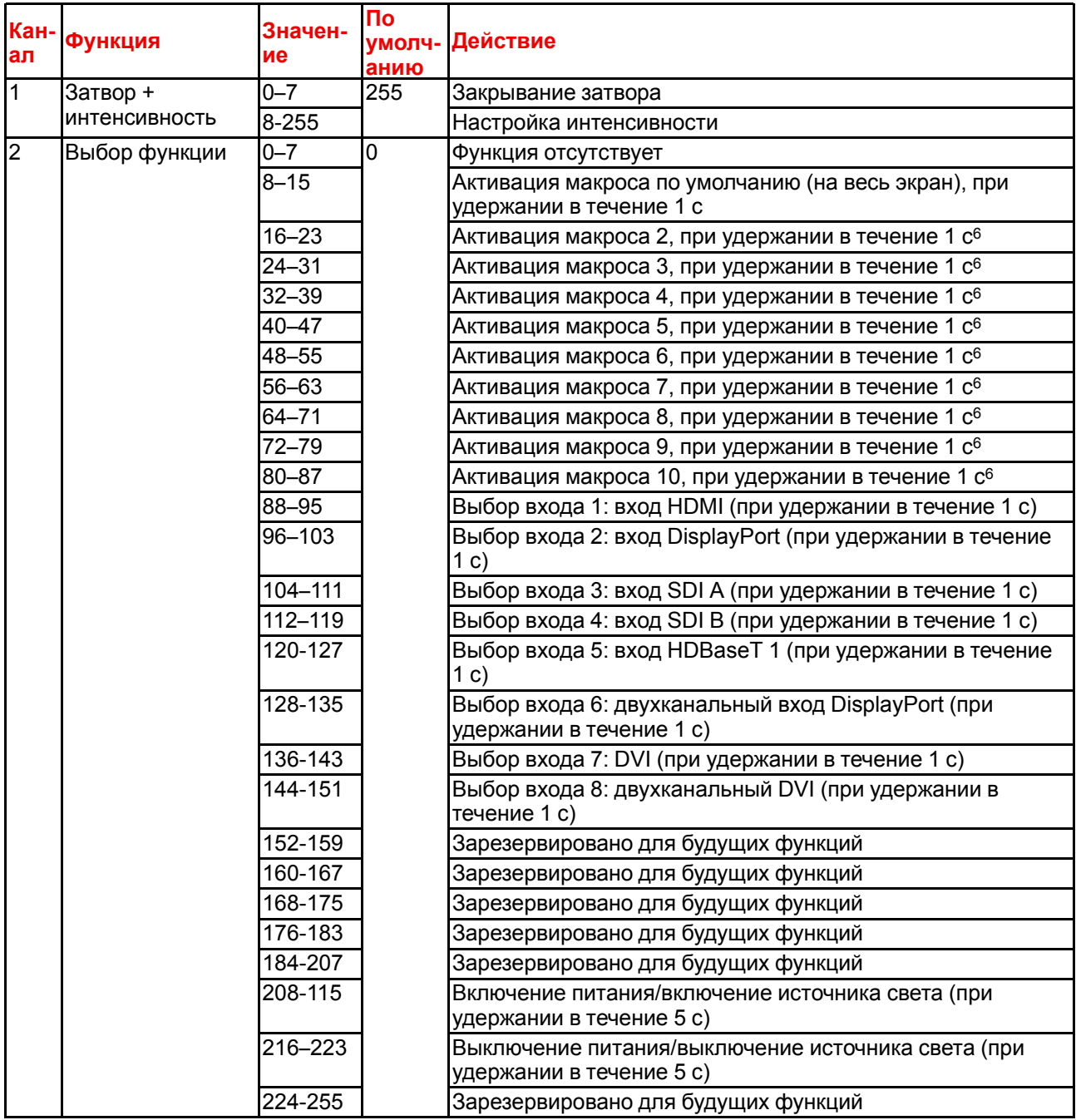

<sup>6:</sup> Станет доступно в будущем выпуске.
## **D.2 Расширенная диаграмма DMX**

## **Описание**

| Кан-<br>ал     | Функция                                  | Значен-<br>ие | По<br>умолч-<br>анию | Действия                                                                       |
|----------------|------------------------------------------|---------------|----------------------|--------------------------------------------------------------------------------|
| $\overline{1}$ | Затвор +                                 | $0 - 7$       | 255                  | Закрывание затвора                                                             |
|                | интенсивность                            | 8-255         |                      | Настройка интенсивности                                                        |
| $\overline{2}$ | <b>Brightness</b><br>(Яркость)           | $0 - 255$     | 128                  | Регулировка яркости на входе в пределах 0-100%.                                |
| $\overline{3}$ | Contrast<br>(Контрастность)              | $0 - 255$     | 128                  | Регулировка контрастности на входе в пределах 0-100 %                          |
| 4              | Выбор входа                              | $0 - 7$       | $\overline{0}$       | Функция отсутствует                                                            |
|                |                                          | $8 - 15$      |                      | Активация макроса по умолчанию (на весь экран), при<br>удержании в течение 1 с |
|                |                                          | $16 - 23$     |                      | Активация макроса 2, при удержании в течение 1 с <sup>6</sup>                  |
|                |                                          | 24-31         |                      | Активация макроса 3, при удержании в течение 1 с <sup>6</sup>                  |
|                |                                          | 32-39         |                      | Активация макроса 4, при удержании в течение 1 с <sup>6</sup>                  |
|                |                                          | 40-47         |                      | Активация макроса 5, при удержании в течение 1 с <sup>6</sup>                  |
|                |                                          | 48-55         |                      | Активация макроса 6, при удержании в течение 1 с <sup>6</sup>                  |
|                |                                          | 56-63         |                      | Активация макроса 7, при удержании в течение 1 с <sup>6</sup>                  |
|                |                                          | 64-71         |                      | Активация макроса 8, при удержании в течение 1 с <sup>6</sup>                  |
|                |                                          | $72 - 79$     |                      | Активация макроса 9, при удержании в течение 1 с <sup>6</sup>                  |
|                |                                          | 80-87         |                      | Активация макроса 10, при удержании в течение 1 с <sup>6</sup>                 |
|                |                                          | 88-95         |                      | Выбор входа 1: вход HDMI (при удержании в течение 1 с)                         |
|                |                                          | 96-103        |                      | Выбор входа 2: вход DisplayPort (при удержании в течение<br>1 <sub>c</sub>     |
|                |                                          | $104 - 111$   |                      | Выбор входа 3: вход SDI A (при удержании в течение 1 с)                        |
|                |                                          | 112-119       |                      | Выбор входа 4: вход SDI В (при удержании в течение 1 с)                        |
|                |                                          | 120-127       |                      | Выбор входа 5: вход HDBaseT 1 (при удержании в течение<br>1 <sub>c</sub>       |
|                |                                          | 128-135       |                      | Выбор входа 6: двухканальный вход DisplayPort (при<br>удержании в течение 1 с) |
|                |                                          | 136-143       |                      | Выбор входа 7: DVI (при удержании в течение 1 с)                               |
|                |                                          | 144-151       |                      | Выбор входа 8: двухканальный DVI (при удержании в<br>течение 1 с)              |
|                |                                          | 152-159       |                      | Зарезервировано для будущих функций                                            |
|                |                                          | 160-167       |                      | Зарезервировано для будущих функций                                            |
|                |                                          | 168-175       |                      | Зарезервировано для будущих функций                                            |
|                |                                          | 176-183       |                      | Зарезервировано для будущих функций                                            |
|                |                                          | 184-255       |                      | Зарезервировано для будущих функций                                            |
| $\overline{5}$ | Фокусировка<br>(MSB)                     | $0 - 255$     | 128                  | Грубая настройка фокусировки объектива7                                        |
| 6              | Focus (LSB)                              | $0 - 255$     | 128                  | Точная настройка фокусировки объектива7                                        |
| $\overline{7}$ | Масштабирование<br>(MSB)                 | $0 - 255$     | 128                  | Грубая настройка масштабирования объектива7                                    |
| 8              | Zoom (LSB)                               | $0 - 255$     | 128                  | Точная настройка масштабирования объектива <sup>7</sup>                        |
| 9              | Сдвиг объектива<br>по вертикали<br>(MSB) | $0 - 255$     | 128                  | Грубая настройка сдвига объектива по вертикали                                 |

<span id="page-180-0"></span><sup>7:</sup> Только если объектив был калиброван

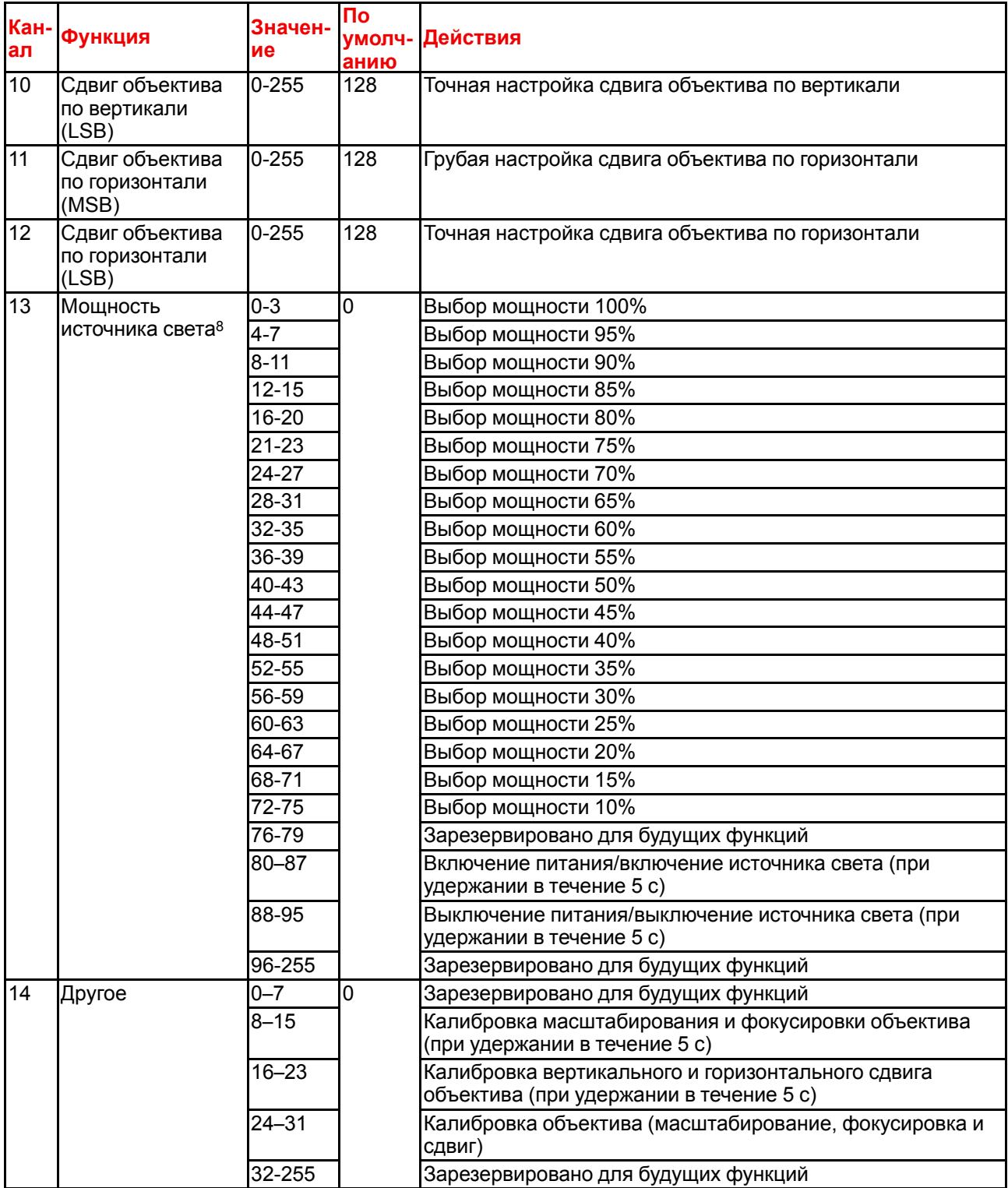

<sup>8:</sup> Если настроить для источника мощность ниже минимальной, он будет работать на минимальной мощности.

R5906852RU /05 | 2020-09-07